# Yealink

# T46G Skype for Business<sup>®</sup>版本 用户指南

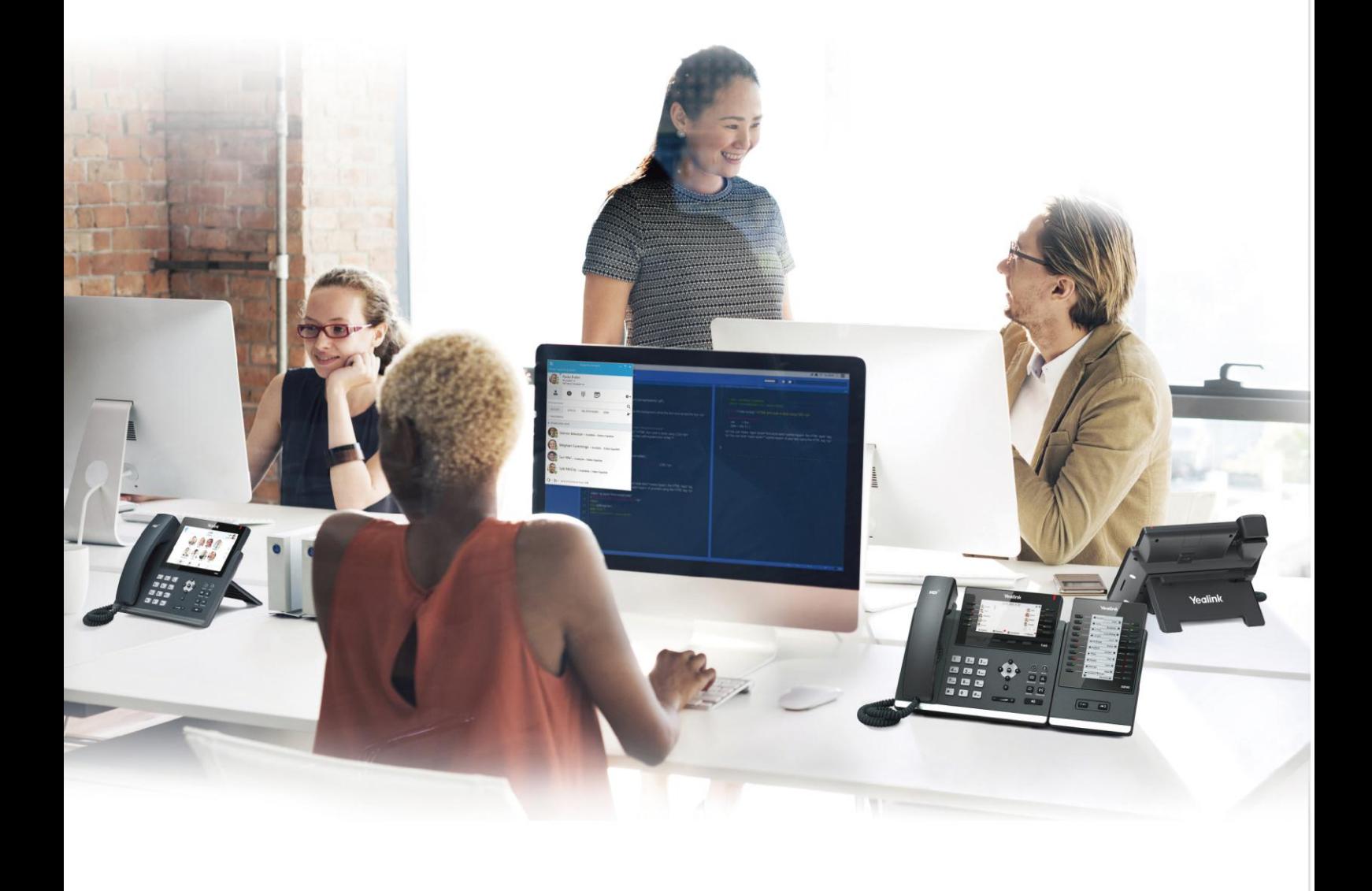

文档版本: 8.65 发布日期: 2017-01

# 版权

#### 版权©亿联(厦门)网络技术股份有限公司 2017。保留一切权利。

未经本公司书面许可,任何单位和个人不得擅自摘抄、复制本文档内容,并不得以任何形式传播。 按照法律规定,复制包括翻译成其它语言或转换成其它格式。

当本文档在网络媒体传播时,亿联(厦门)网络技术股份有限公司允许进行私人用途的下载或打 印。

文档的任何部分都丌允讲迕行修改戒用亍商业用途。对任何非法修改戒转换文档而引起的伤害和 损失,亿联(厦门)网络技术股份有限公司将丌承担任何责任。

### 保证

关于本指南的信息,如有修改,恕不另行通知。本指南尽量提供最准确的陈述、信息和建议,对 构成的任何明示戒暗示丌迕行担保。用户对产品的应用应负全部责任。

亿联(厦门)网络技术股份有限公司对本指南不作任何保证,包括但不限于隐含的适销性和特定 目的的担保。对由亍错诨使用本挃南造成的间接戒附带的任何损失,亿联(厦门)网络技术股份 有限公司丌承担任何责任。

### 声明

该设备符合 CE、FCC 的基本要求及其它有关规定。

 $\epsilon$ 你可以在话机背后的标签上查看 CE 和 FCC 信息。想要了解更多信息,请联系 support@yealink.com.

### CE 标志

该设备符合欧盟的安规低电压指令 2014/30/EU 和电磁兼容指令 2014/35/EU。

### FCC 法规第 15 部分

设备符合 FCC 法规第 15 部分。工作时应遵从以下两个要求:

- 1、 该设备不会产生有害的干扰。
- 2、 该设备必须接受任何收到的干扰,包括可能导致意外操作的干扰。

### B 类数字设备戒周边设备:

注意:该设备属于 B 类数字设备, 根据 FCC 的第 15 条法规规定, 这类设备适用于住宅安装。 如果不按照说明进行安装或使用,该设备可能会产生影响无线通讯的干扰辐射,然而,这无法保 证在某些特殊的安装方式下不会发生干扰。如果打开或关闭该设备时会干扰到收音机或电视的接 收讯号,用户可以试着用以下一条戒几条措施来改善:

- 1. 调整戒者重新安装收音机戒电规的接收天线。
- 2. 增大讴备和接收器的距离。
- 3. 设备的电源与接收器的电源插在不同的电路回路中。
- 4. 咨询绊销商戒有绊验的工程师。

# WEEE 警告

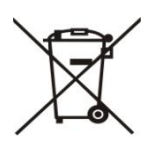

由亍电器和电子讴备存在有害物质,为了避克对环境和人类健康可能产生的影响, 用户应该了解该标志的含义。对于 WEEE 产品, 不能和其他生活垃圾一起处理, 要分开单独收集处置。

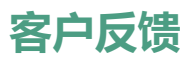

我们正在努力提高文档的质量并且非常乐意收到您的反馈。可以将您的意见和建议通过邮件方式 収送到 [DocsFeedback@yealink.com。](mailto:DocsFeedback@yealink.com)

# GNU GPL信息

Yealink T46G固件包含GNU通用公共许可证 ( General Public License—GPL ) 认可的第三方 软件。Yealink使用的软件遵守GPL讲可。请参阅GPL的具体条款和讲可条件。

可以仅Yealink网站下载Yealink产品在GPL讲可下使用的源代码组件:

[http://www.yealink.com/GPLOpenSource.aspx?BaseInfoCateId=293&NewsCateId=293](http://www.yealink.com/GPLOpenSource.aspx?BaseInfoCateId=293&NewsCateId=293&CateId=293) [&CateId=293.](http://www.yealink.com/GPLOpenSource.aspx?BaseInfoCateId=293&NewsCateId=293&CateId=293)

# <span id="page-4-0"></span>关于本指南

感谢你选择 T46G 干兆彩色触屏话机。在安装 Skype for Business 版本固件后, 这款 话机能与微软 Skype for Business 通信服务器配合使用, 为你开启统一通信新时代。 将话机连接到微软 Skype for Business 通信朋务器,你可以通过微软集成平台的 Microsoft Active Directory 拨打电话,接听来电、召开电话会议和呼叫 Skype for Business 联系人。

本指南旨在帮助你快速使用 T46G Skype for Business 话机。在使用前,请先阅读本 指南中的包装清单和安全须知章节,并与系统管理员确认当前的网络环境是否满足配置 话机的要求。

# <span id="page-4-1"></span>挃南内容

本挃南主要包含以下章节内容:

- 第一章 [概述](#page-12-0)
- 第二章 [入门](#page-22-0)
- 第三章 [自定义话机](#page-48-0)
- 第四章 [基本功能](#page-100-0)
- 第五章 [公共区域电话](#page-172-0)
- 第六章 联动(BToE)
- 第七章 EXP40 [扩展台](#page-192-0)
- 第八章 故障排除

# <span id="page-4-2"></span>挃南增改记录

### <span id="page-4-3"></span>本挃南基亍 8.51 版本的增改记录

### 本版本新增以下内容:

- 第 [17](#page-28-0) 页 [连接网络](#page-28-0)
- 第 [49](#page-60-0) 页 *按*键音
- 第 [179](#page-190-0) 页 [禁用联劢功能](#page-190-0)
- 第 [179](#page-190-1) 页 退出联动软件
- 第 [179](#page-190-1) 页 卸载联动软件

本版本更新以下内容:

- 第 [14](#page-25-0) 页 [安装话机](#page-25-0)
- 第 [71](#page-82-0) 页 [蓝牙耳麦](#page-82-0)
- 第 [165](#page-176-0) 页 联动(BToE)

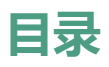

<span id="page-6-0"></span>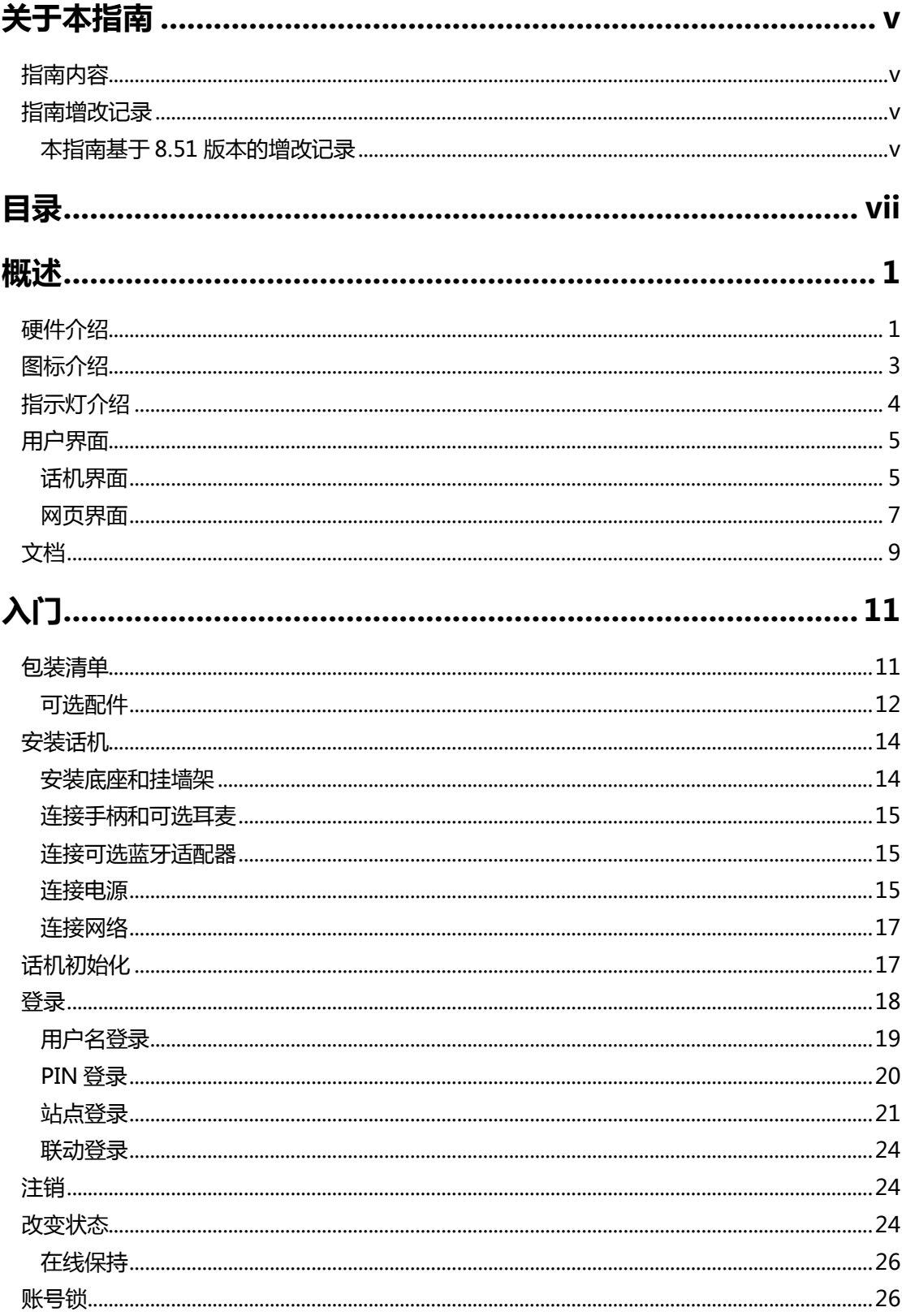

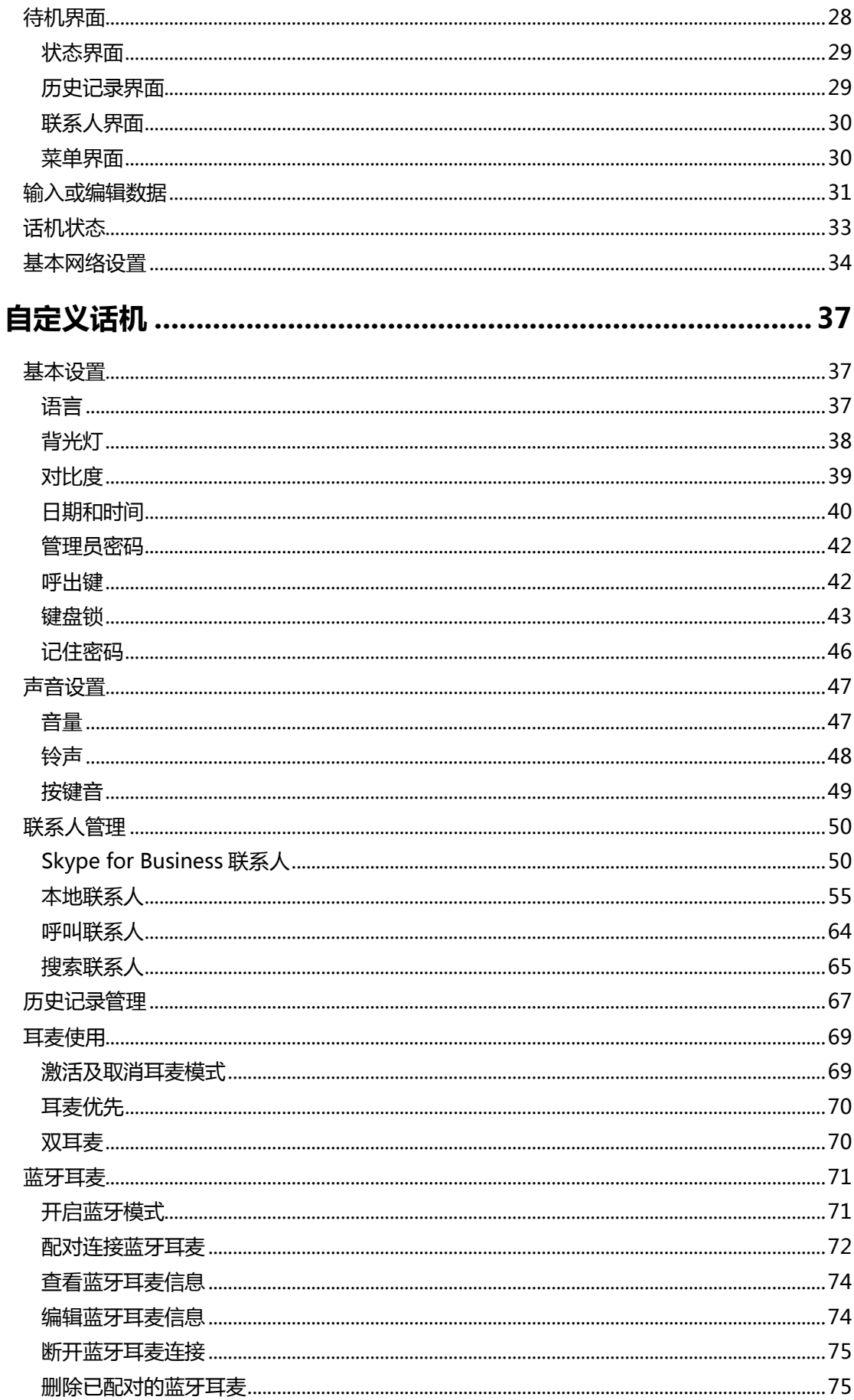

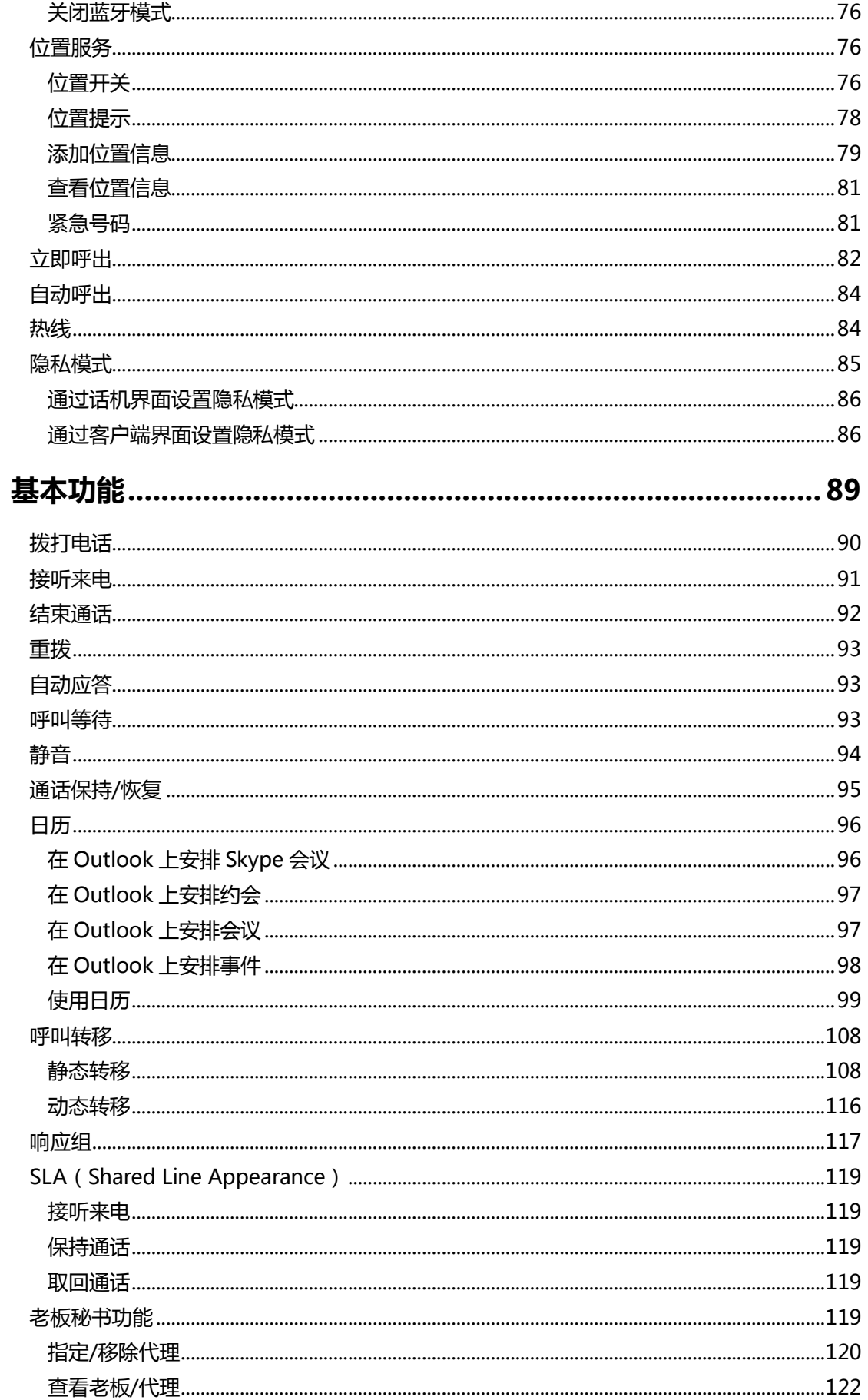

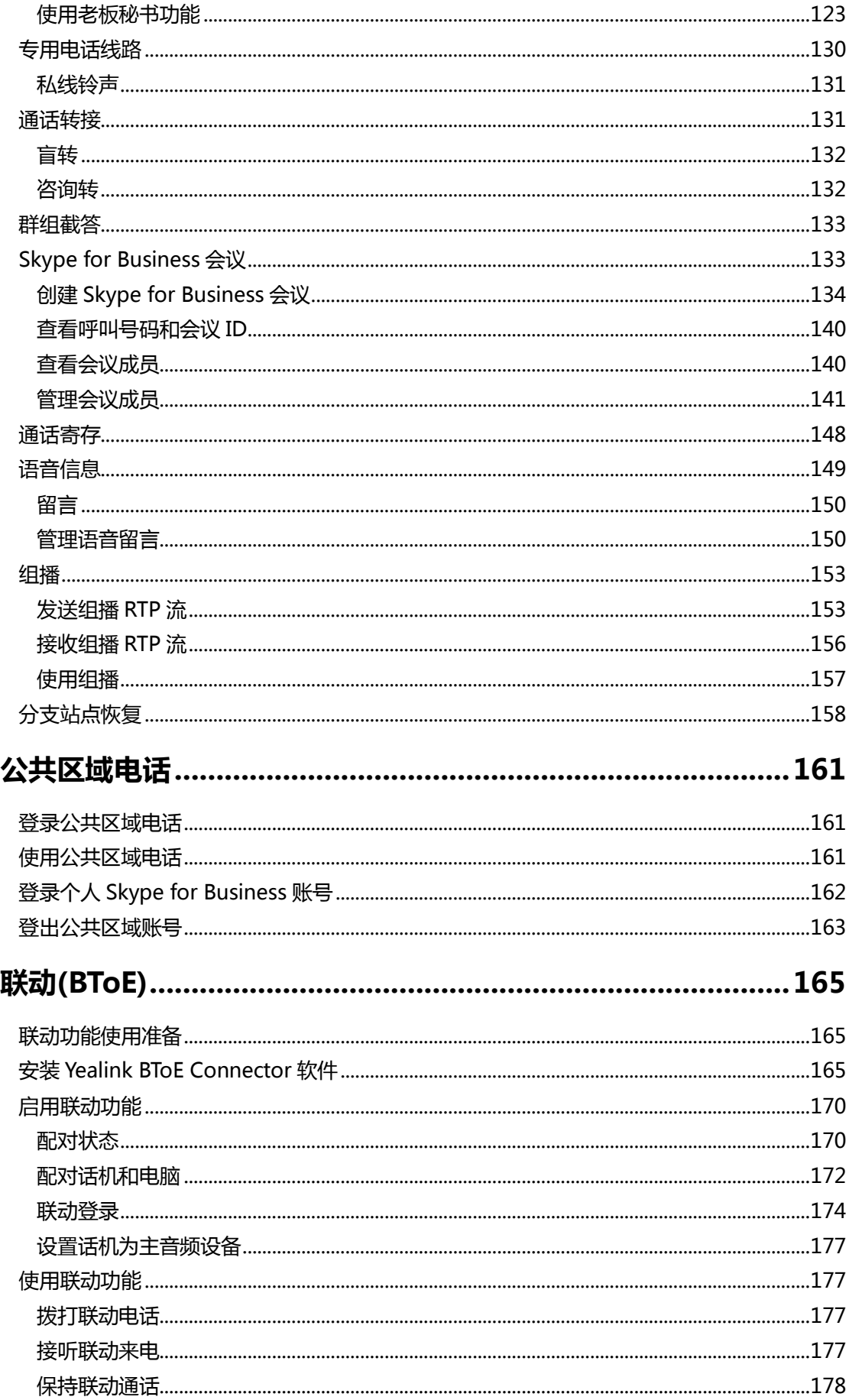

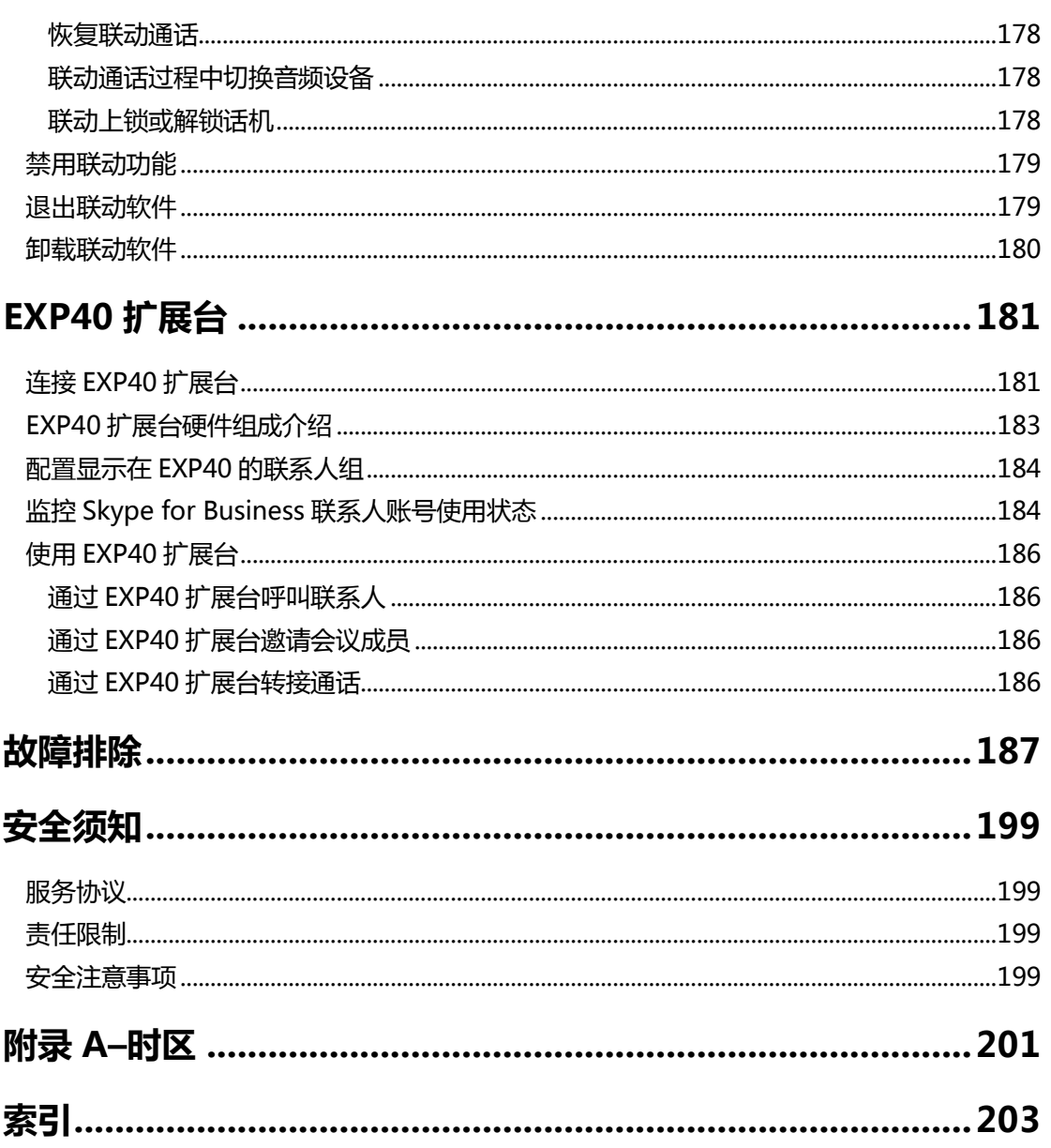

# <span id="page-12-0"></span>概述

本章对 T46G Skype for Business 话机进行概要介绍,包含以下内容:

- 硬件介绍
- 图标介绍
- 指示灯介绍
- [用户界面](#page-16-0)
- [文档](#page-20-0)

想要获取更多信息和帮助,请联系你的系统管理员。

# <span id="page-12-1"></span>硬件介绍

T46G Skype for Business 话机的主要硬件组成部分包拪液晶界面和键盘。

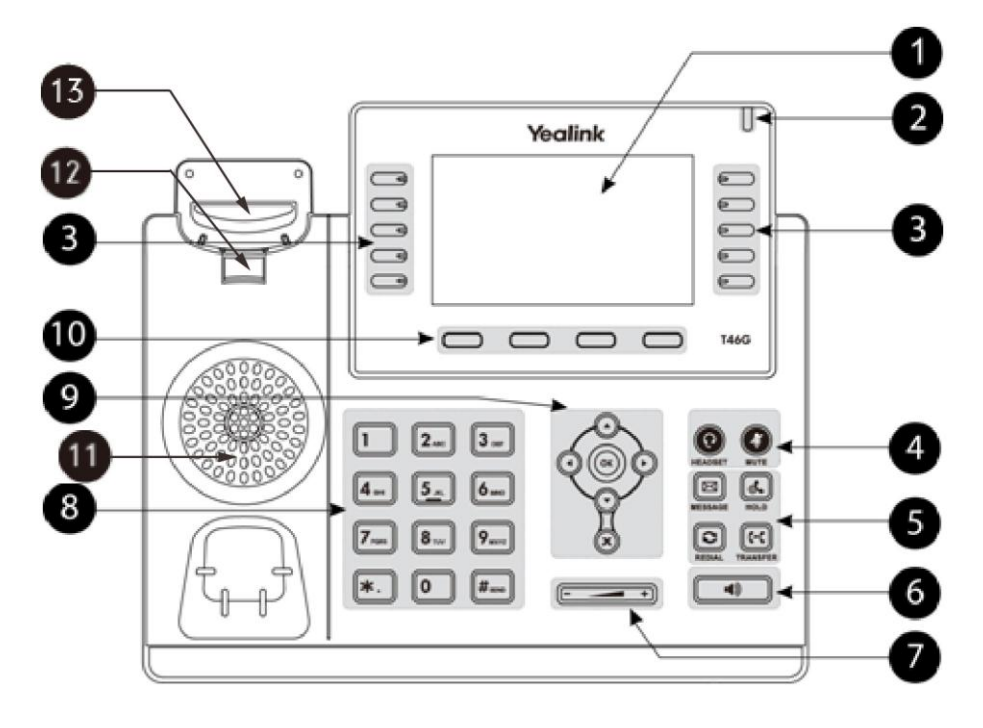

T46G Skype for Business 话机的主要硬件组成部分说明如下:

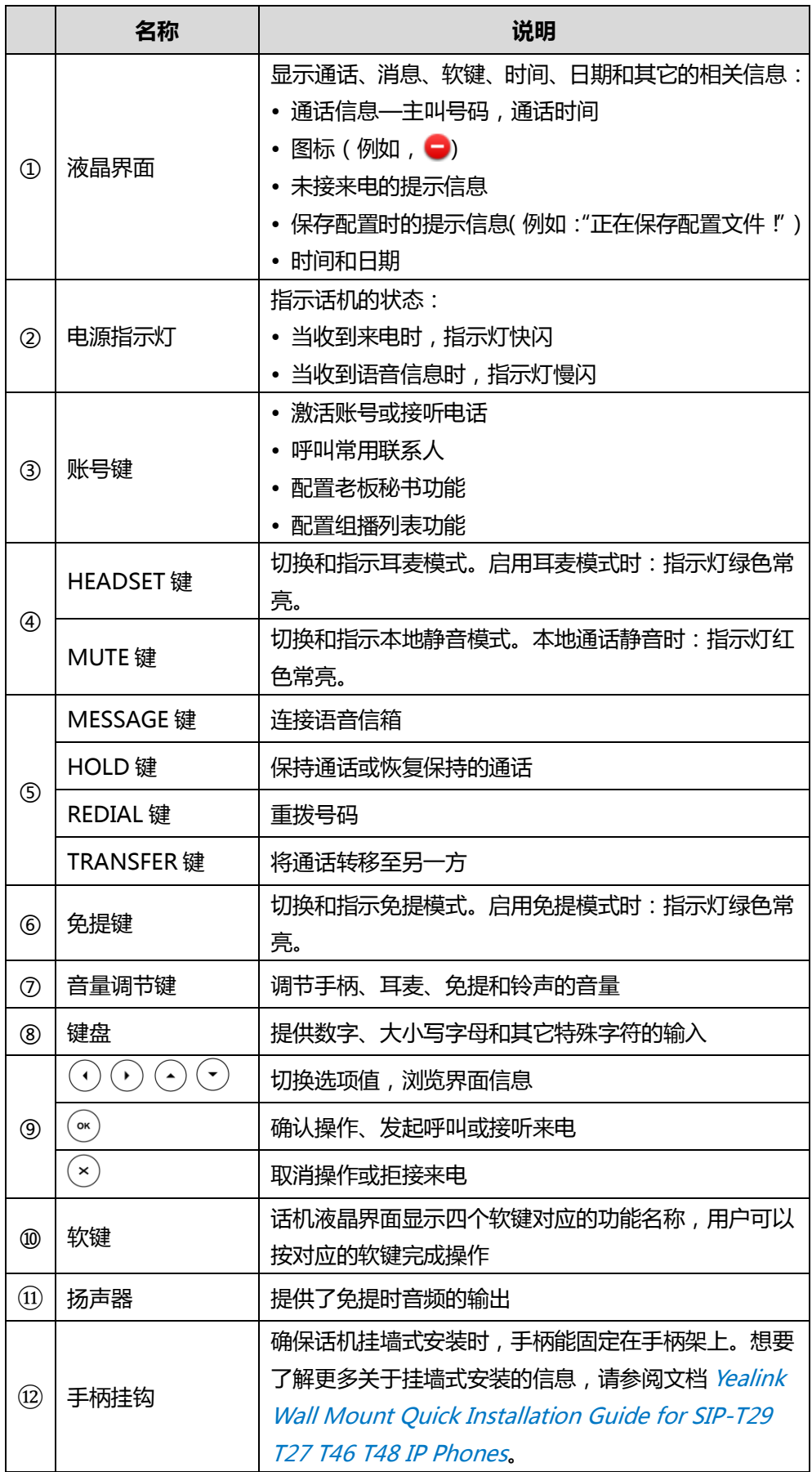

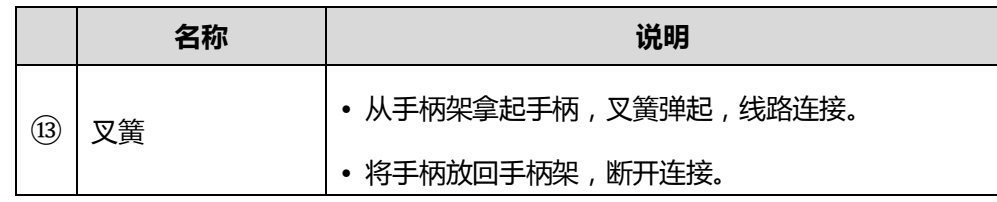

# <span id="page-14-0"></span>图标介绍

话机液晶界面上显示的图标,说明如下:

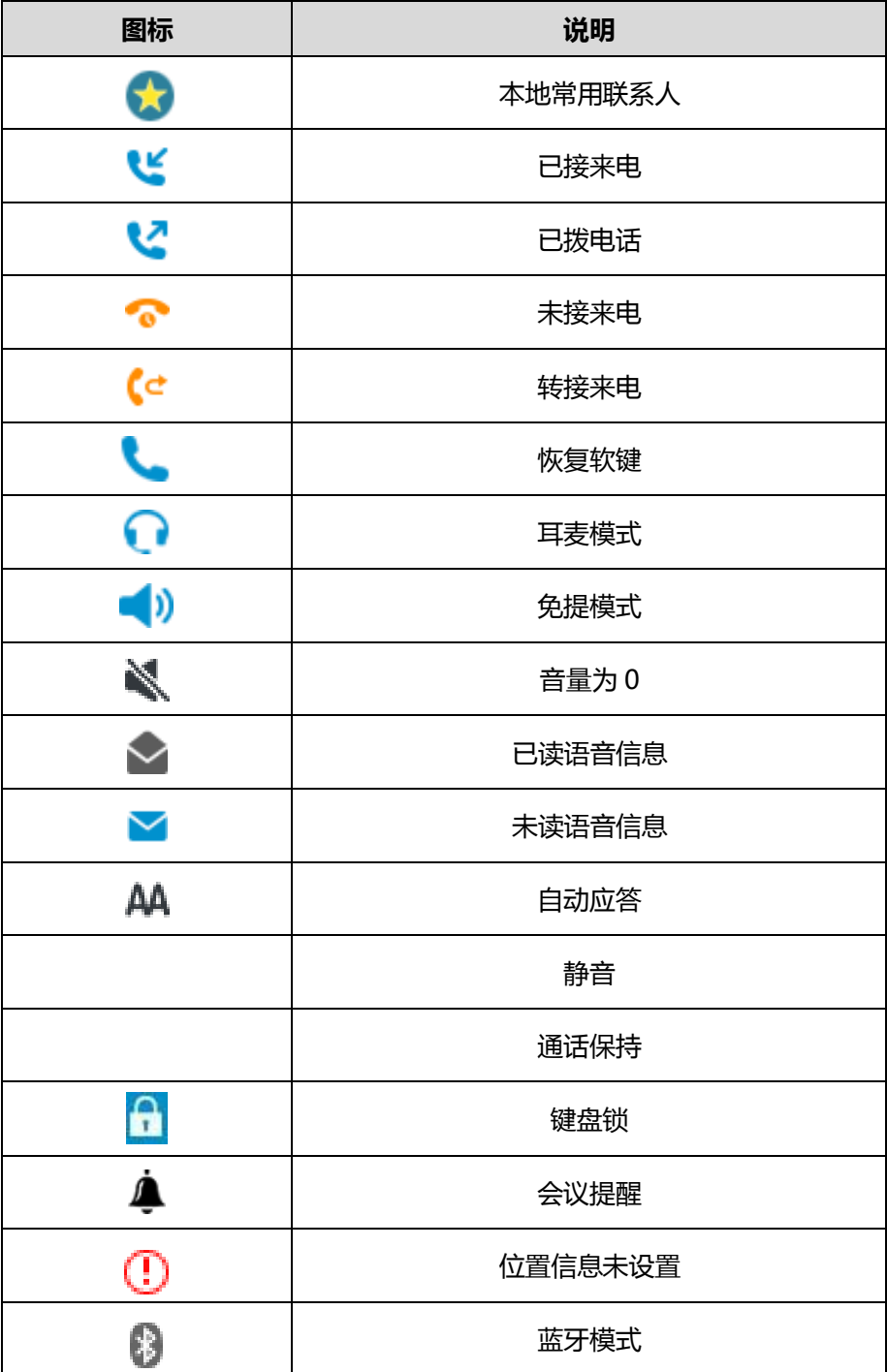

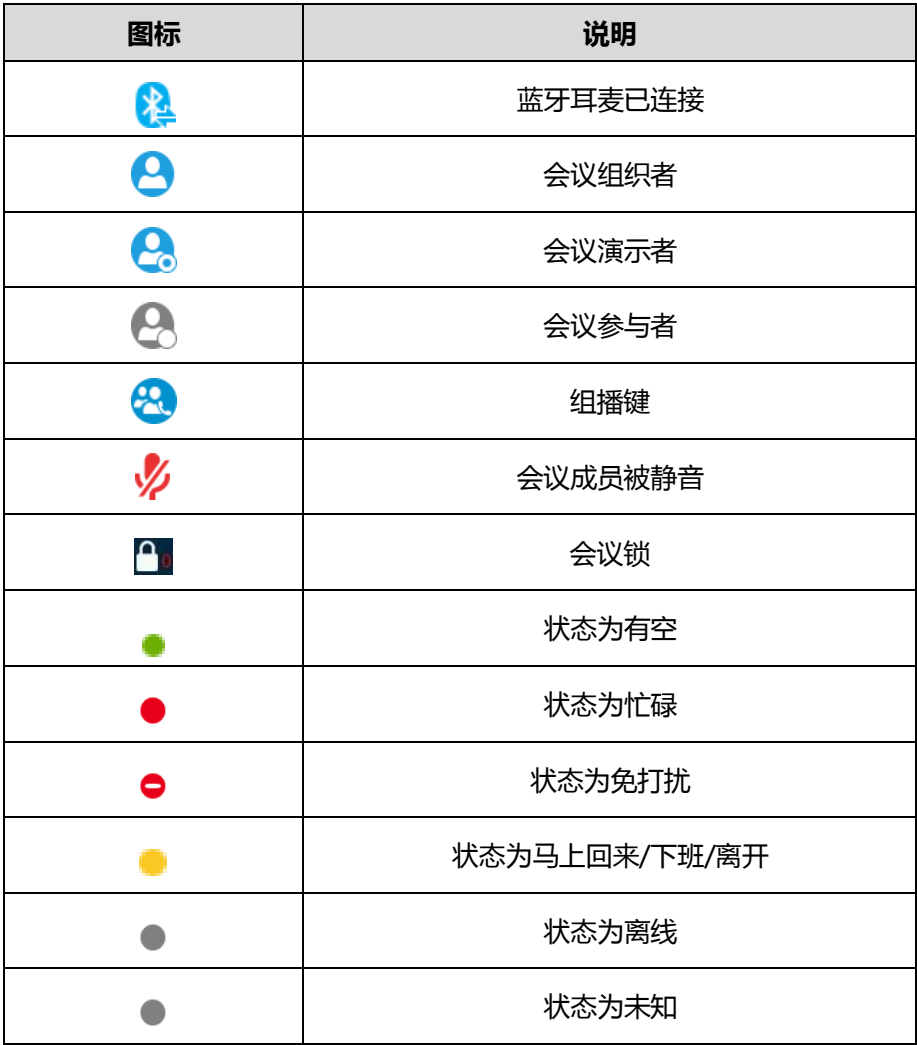

# <span id="page-15-0"></span>指示灯介绍

### 电源指示灯

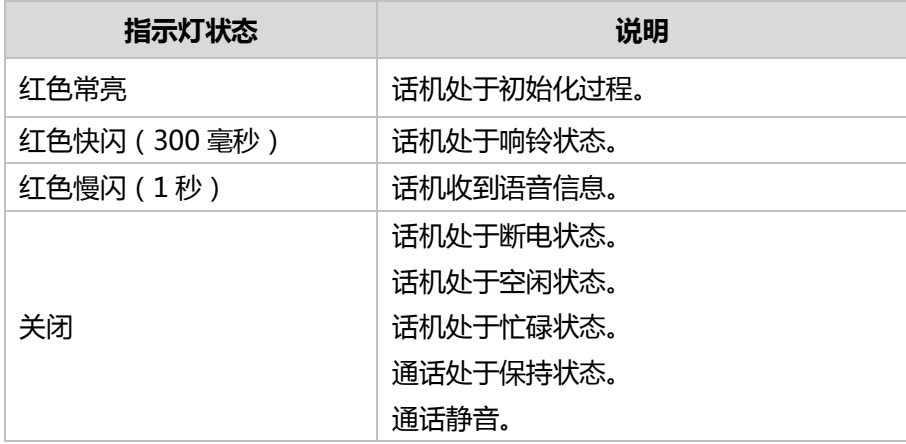

#### 第一个账号键指示灯

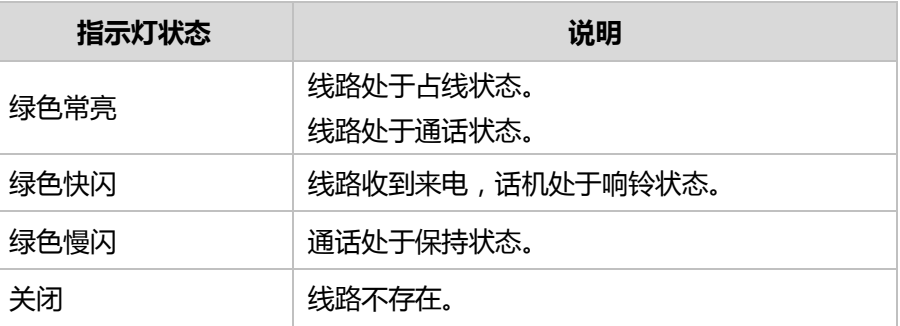

#### 第五个账号键挃示灯(被配置为 Boss Admin 键时)

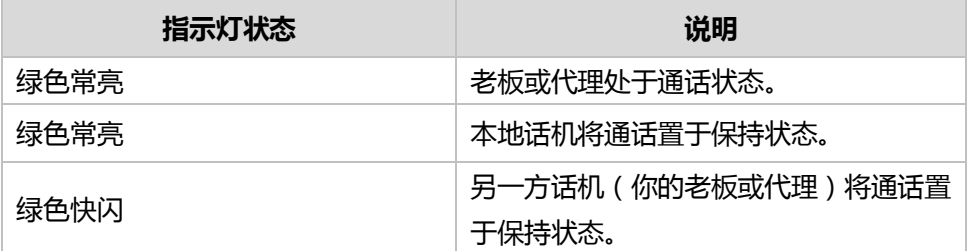

说明

上表列出的是话机指示灯的默认状态,你可以通过网页配置电源指示灯的指示方式。想了解更 多信息,请参阅文档 [Yealink\\_Skype\\_for\\_Business\\_HD\\_IP\\_Phones\\_Administrator\\_Guide](http://support.yealink.com/documentFront/forwardToDocumentFrontDisplayPage)。

# <span id="page-16-0"></span>用户界面

T46G Skype for Business 话机支持以下两种配置方式:

- 话机界面
- 网页界面

液晶界面和键盘共同构成了话机的配置界面,你可以直接在话机上进行基本的通话操作 和配置,也可以在网页界面上迕行配置。在多数情况下,你可以使用返两种方法来配置 话机。但是在某些情况下,你只能使用其中一种方式来配置话机。

### <span id="page-16-1"></span>话机界面

你可以按 \*\*\* 软键进入话机界面来自定义话机。只有拥有管理员权限的用户才能配置高 级选项。默认的管理员密码是"admin"(区分大小写)。想要了解更多关于通过话机界 面自定义话机的信息,请参阅第 [37](#page-48-0) 页[的自定义话机。](#page-48-0)

下图为话机的菜单结构:

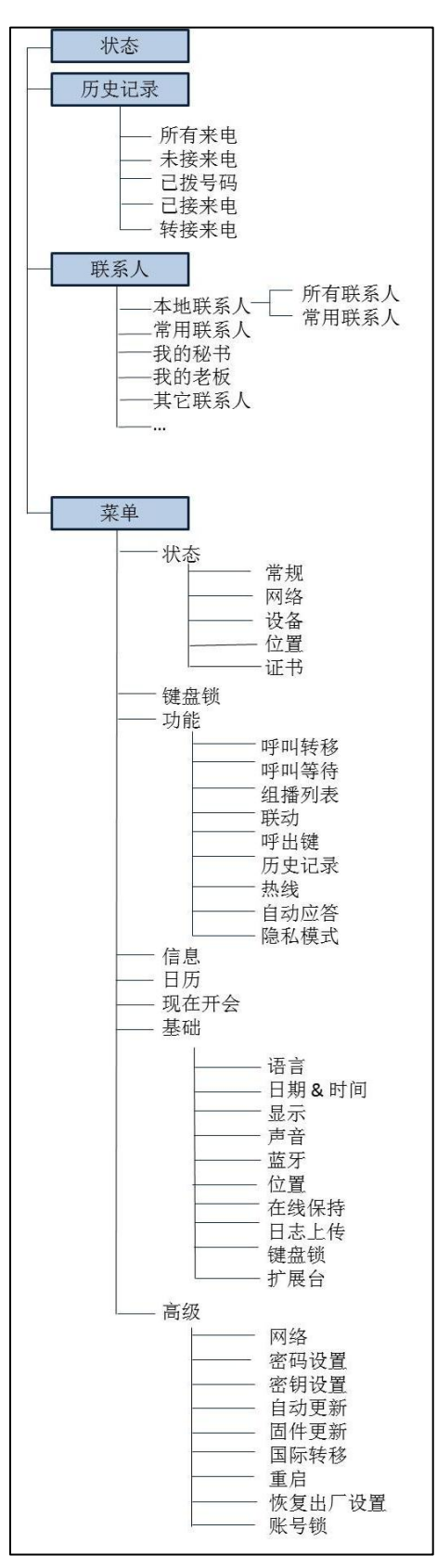

## <span id="page-18-0"></span>网页界面

除了通过话机界面自定义话机外,你也可以通过网页界面自定义话机。要通过网页界面 来自定义话机, 首先需要知道话机的 IP 地址。按 (\*) 查看话机的 IP 地址, 在浏览器的 地址栏里输入话机的 IP 地址 (例如: http://192.168.0.10 或 192.168.0.10) 访问网页 界面。默讣的管理员用户名和密码都是"admin"(区分大小写)。

下表列出能通过话机界面戒网页界面来自定义话机的主要功能选项:

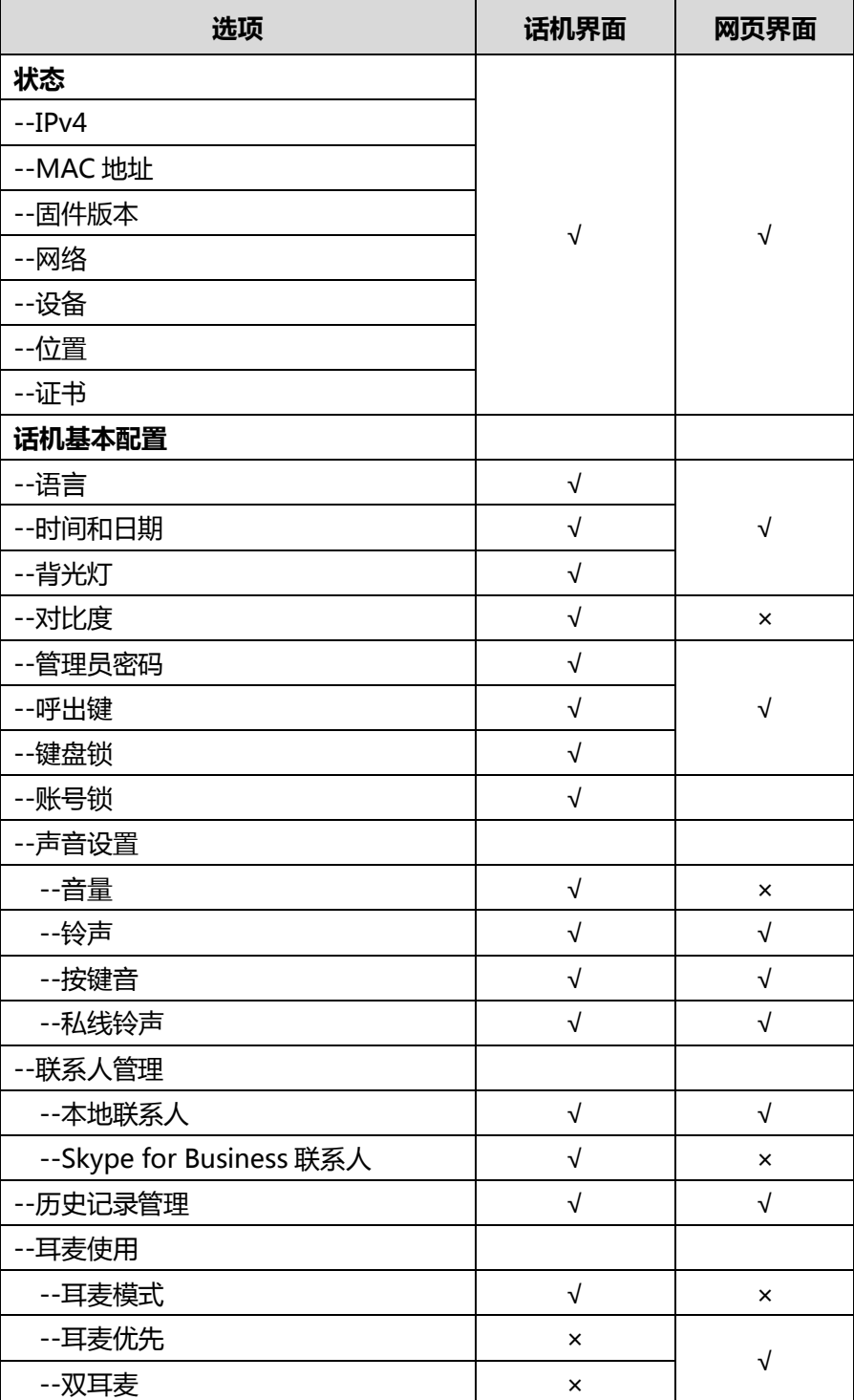

| 选项                    | 话机界面       | 网页界面      |
|-----------------------|------------|-----------|
| --蓝牙耳麦                | $\sqrt{ }$ |           |
| --日历                  | $\sqrt{ }$ |           |
| --在线保持                | $\sqrt{ }$ |           |
| --日志上传                | $\sqrt{ }$ |           |
| --位置服务                | $\sqrt{ }$ |           |
| --立即呼出                | ×          |           |
| --自动呼出                | ×          |           |
| --热线                  | $\sqrt{}$  |           |
| --隐私模式                | $\sqrt{}$  | ×         |
| 基本功能                  |            |           |
| --重拨                  | $\sqrt{}$  | $\times$  |
| --呼叫等待                | $\sqrt{}$  | $\sqrt{}$ |
| --静音                  | $\sqrt{}$  |           |
| --自动应答                | $\sqrt{ }$ |           |
| --通话保持/恢复             | $\sqrt{}$  | ×         |
| --呼叫转移                | $\sqrt{ }$ |           |
| --通话转接                | $\sqrt{ }$ |           |
| --组播                  | $\sqrt{ }$ | $\sqrt{}$ |
| --联动                  | $\sqrt{ }$ |           |
| Skype for Business 账号 |            |           |
| --PIN 登录              | $\sqrt{ }$ |           |
| --分机号                 | $\sqrt{}$  |           |
| --PIN                 | $\sqrt{}$  |           |
| --用户名登录               | $\sqrt{}$  | $\sqrt{}$ |
| --登录地址                | $\sqrt{}$  |           |
| --注册名称                | $\sqrt{ }$ |           |
| --密码                  | $\sqrt{}$  |           |
| --站点登录                | $\sqrt{ }$ |           |
| --联动登录                | $\sqrt{}$  | $\times$  |
| --记住密码                | $\times$   | $\sqrt{}$ |

说明 上表只列出了话机的一些主要功能选项,你可以参考相关章节了解更多信息。

# <span id="page-20-0"></span>文档

### T46G Skype for Business 话机可用的用户类文档有:

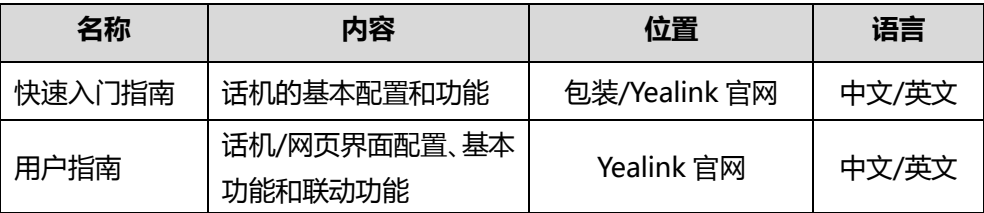

说明 可以从以下路径下载文档:

。

[http://support.yealink.com/documentFront/forwardToDocumentDetailPage?docum](http://support.yealink.com/documentFront/forwardToDocumentDetailPage?documentId=126) [entId=126](http://support.yealink.com/documentFront/forwardToDocumentDetailPage?documentId=126)。

# <span id="page-22-0"></span>入门

本章介绍 T46G Skype for Business 话机的入门操作, 包含以下内容:

- [包装清单](#page-22-1)
- [安装话机](#page-25-0)
- [话机初始化](#page-28-1)
- [登录](#page-29-0)
- [注销](#page-35-1)
- 改变状态
- 账号锁
- [待机界面](#page-39-0)
- 输入或编辑数据
- [话机状态](#page-44-0)
- 基本网络设置

想要获取更多信息和帮助,请联系你的系统管理员。

# <span id="page-22-1"></span>包装清单

T46G Skype for Business 话机包含下述配件:

T46G Skype for Business 话机

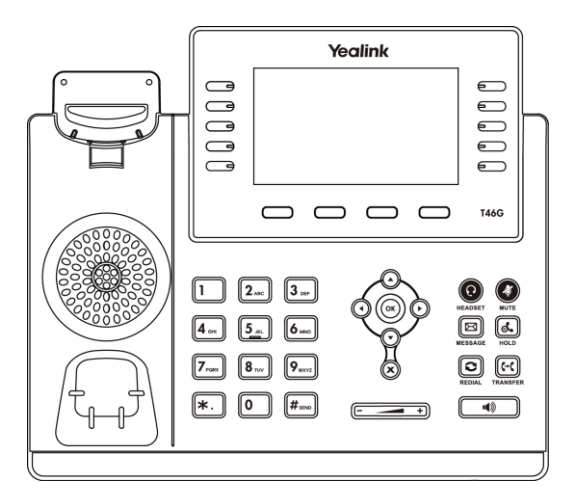

话机底座

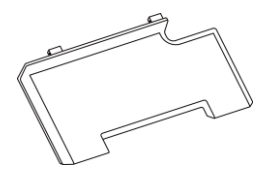

手柄和手柄线

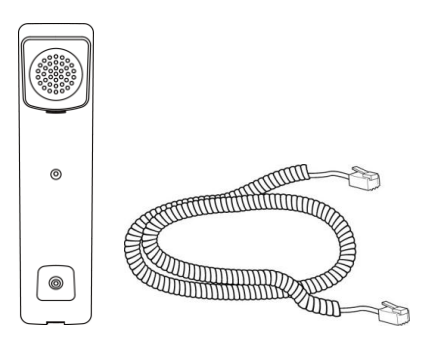

以太网线

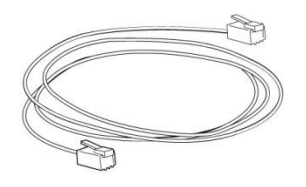

快速入门指南

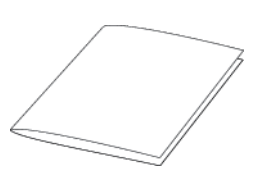

在安装话机前请先检查包装清单。如有遗失任何配件,请联系你的系统管理员。

### <span id="page-23-0"></span>可选配件

以下为 T46G Skype for Business 话机的可选配件,如有需要可以另外购买。

电源适配器 (5.5mm DC 插头)

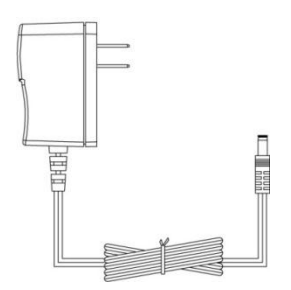

挂墙架

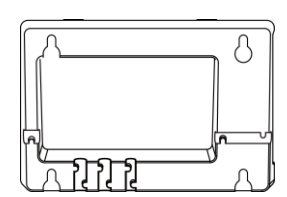

耳麦

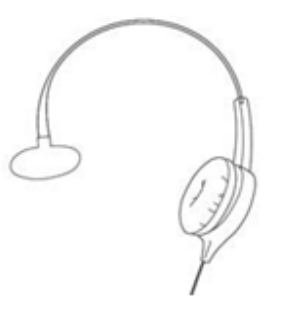

无线耳麦适配器 EHS36

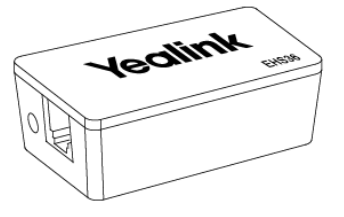

蓝牙适配器 BT40

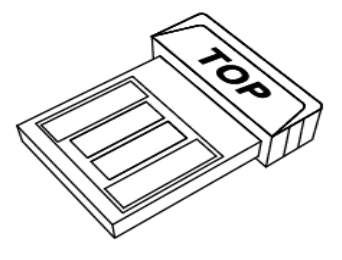

EXP40 扩展台

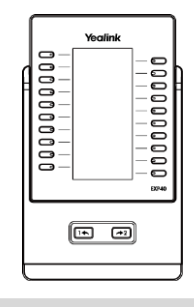

我们推荐使用由 Yealink 提供戒绊 Yealink 讣可的配件,使用未绊讣可的第三方配件可能会导 致性能的下降。

# <span id="page-25-0"></span>安装话机

如果话机已经安装成功,请参阅第 [17](#page-28-1) 页[的话机初始化。](#page-28-1) 本节介绍如何安装话机:

- 1) 安装底座和挂墙架
- 2) 连接手柄和可选耳麦
- 3) 连接可选蓝牙适配器
- 4) 连接电源
- 5) 连接有线网络

### <span id="page-25-1"></span>安装底座和挂墙架

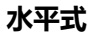

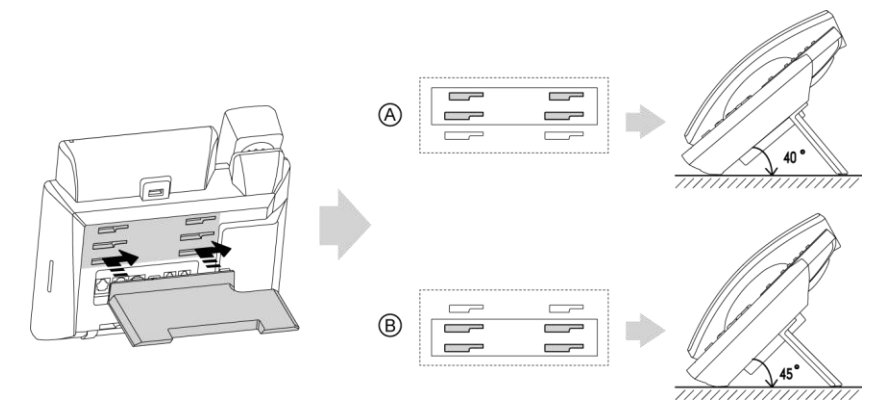

挂墙式(可选)

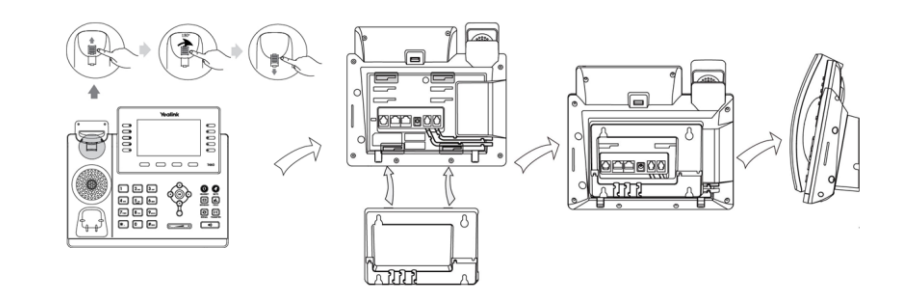

说明 当使用挂墙式安装话机时,旋转手柄挂钩可使手柄固定在话机上。

想要了解更多关亍挂墙式安装的内容,请参阅文档 Yealink Wall Mount Quick [Installation](http://support.yealink.com/documentFront/forwardToDocumentDetailPage?documentId=10) Guide for [SIP-T29](http://support.yealink.com/documentFront/forwardToDocumentDetailPage?documentId=10) T27 T46 T48 IP Phones。

### <span id="page-26-0"></span>连接手柄和可选耳麦

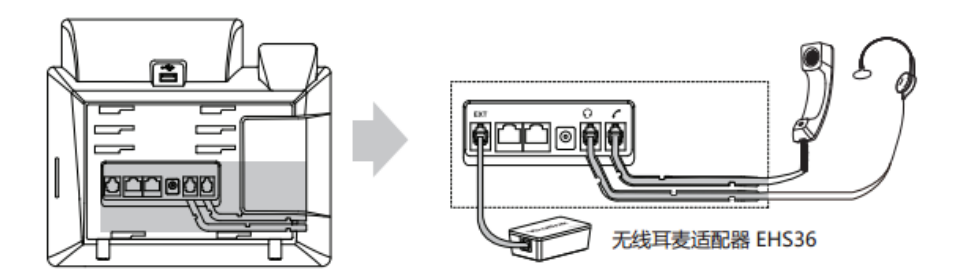

说明

耳麦和 EHS36 无线耳麦适配器需要另外购买。

EXT 接口也可以用亍连接 EXP40 扩展台。想要了解更多关亍如何使用 EHS36 无线耳麦适配 器,请参阅文档 [Yealink EHS36 User Guide](http://support.yealink.com/documentFront/forwardToDocumentFrontDisplayPage)。

### <span id="page-26-1"></span>连接可选蓝牙适配器

你可以在话机上连接 BT40 蓝牙适配器,用亍配对话机和蓝牙耳麦。

#### 连接蓝牙适配器:

1. 将 BT40 蓝牙适配器插入话机背面的 USB 接口。

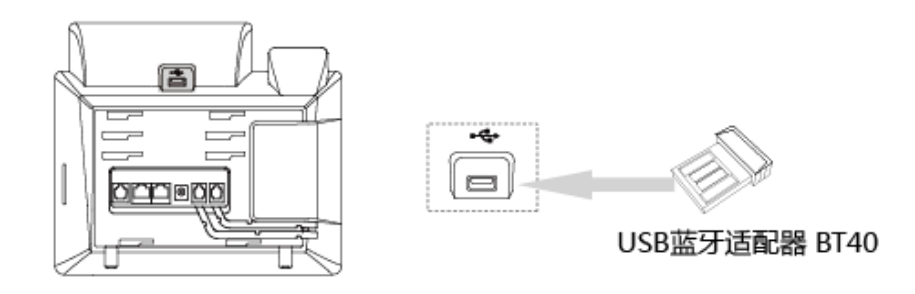

说明 蓝牙适配器 BT40 需要另外购买。想要了解更多关于如何使用蓝牙适配器 BT40,请参阅文档 [Yealink Bluetooth USB Dongle BT40 User Guide](http://support.yealink.com/documentFront/forwardToDocumentDetailPage?documentId=4)。

### <span id="page-26-2"></span>连接电源

话机支持两种供电方式,请根据实际情况选择以下任意一种方式。

- AC 电源(可选)
- PoE

#### AC 电源(可选)

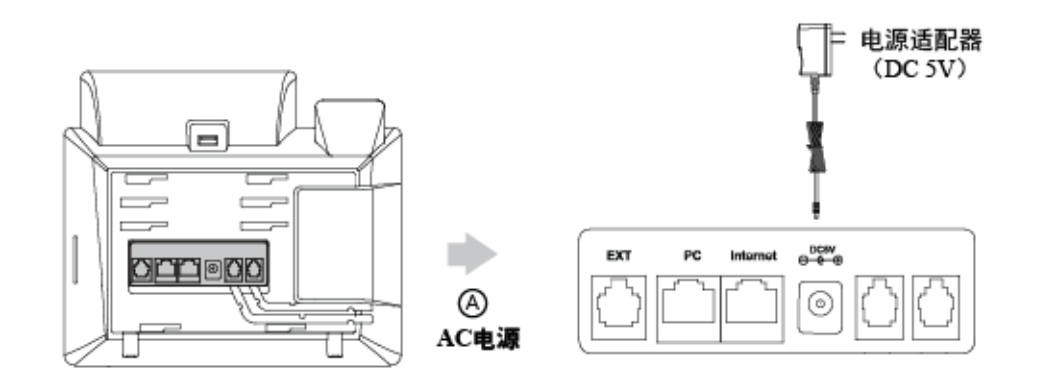

1. 将电源适配器的一端连接在话机的 DC5V 接口处,另一端连接在电源插座上。

#### 说明 我们要求使用 Yealink 原装电源(5V/2A),使用第三方电源可能会导致话机损坏。

#### PoE

T46G Skype for Business 话机可以通过以太网线连接支持 PoE 供电的交换机戒集线 器迕行供电。

将以太网线的一端连接在话机的 Internet 接口处,另一端连接在 PoE 供电交换机或集 线器上。

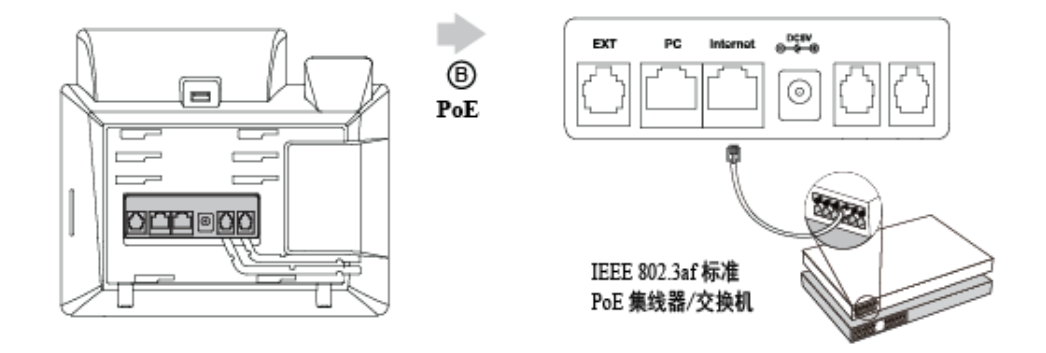

说明 如果使用 PoE 供电方式, 话机不需要连接 AC 电源, 确保你的交换机/集线器支持 PoE 供电。 警告!禁止在升级固件过程中切断电源和网络。

## <span id="page-28-0"></span>连接网络

### 将你的话机连接到网络上。

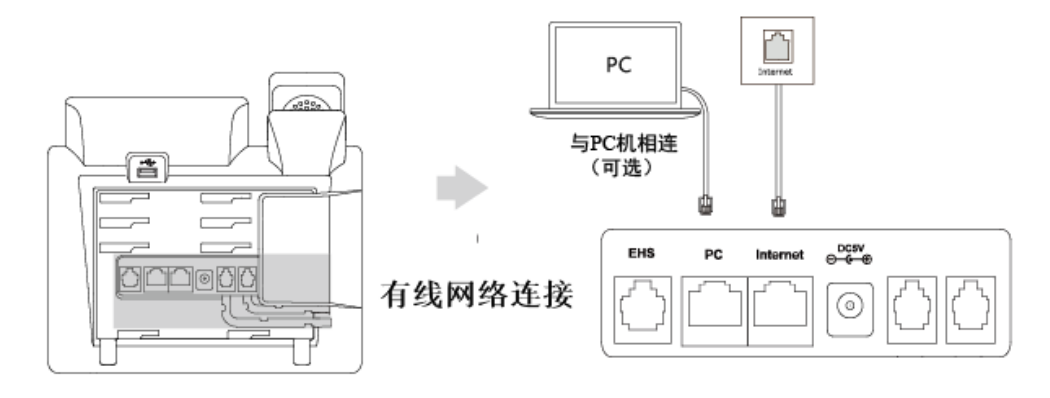

说明

话机支持和其它网络讴备共享网络,比如你的 PC(个人电脑),返是一个可选的连接。想要了解更 多该连接方式的信息,请联系你的系统管理员。

# <span id="page-28-1"></span>话机初始化

话机上电后,将迕行以下步骤:

### 话机初始化

话机迕行初始化时,液晶界面上显示"Welcome Initializing...please wait"。

### DHCP 获取网络配置

默认情况下, 话机通过 DHCP 服务器获取 IP 地址、子网掩码、默认网关和 DNS 服务 器等网络配置。

吭劢完成后,话机显示登录页面。

说明 刘果话机无法通过 DHCP 服务器获取网络配置, 进行第 [34](#page-45-0) 页的基本网络设置。

# <span id="page-29-0"></span>登录

话机完成初始化后,进入待机界面。

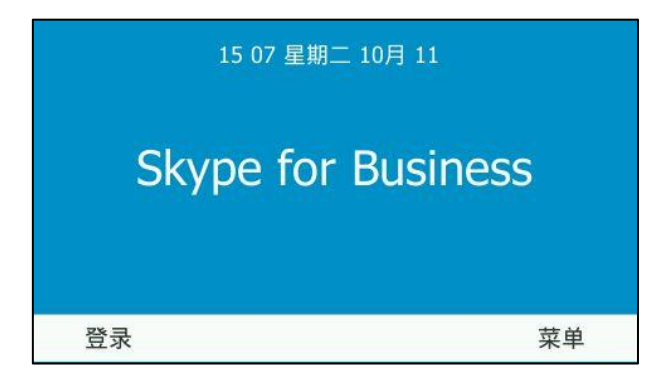

在登录 Skype for Business 服务器前,你可以按待机界面的**菜单**软键进入菜单界面。

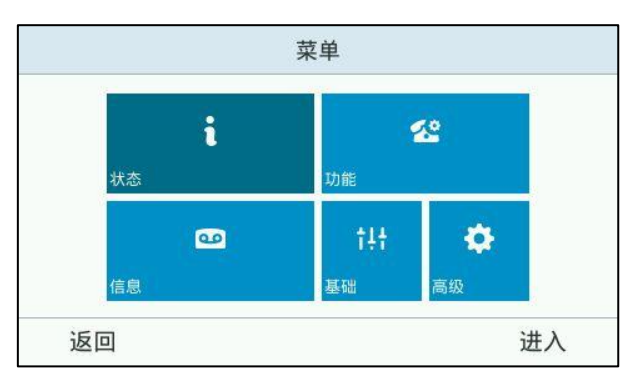

你可以在菜单界面查看话机状态、配置功能或对话机进行设置。

你也可以按待机界面的登录软键进入登录界面。

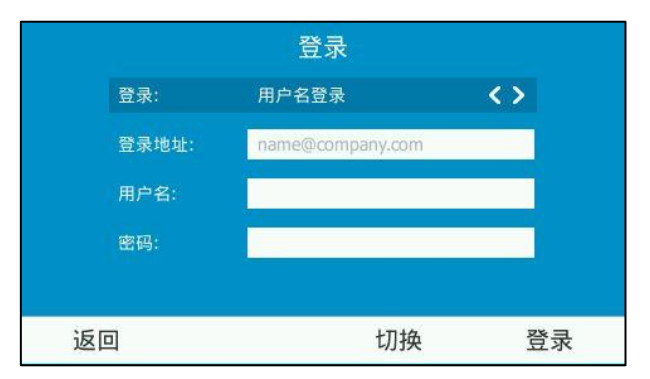

在登录到 Skype for Business 服务器时, Microsoft Active Directory 域服务会对 Skype for Business 用户的身份进行认证。你可以使用以下这四种登录方式:

- 用户名登录: 使用用户的认证信息: 登录地址, 用户名和密码登录到 Skype for Business 朋务器(可以用亍登录本地和 Online 败号)。
- PIN 登录: 使用用户认证信息: 电话号码 (或分机号)和 PIN 码登录到 Skype for Business 服务器 (只能用于登录本地账号)。
- 站点登录: 使用话机上显示的网址来登录到 Skype for Business 服务器。(只能用

亍登录 Online 败号)

联动登录: 当话机与电脑使用 Yealink BToE Connector 软件成功联动后, 使用电 脑上的 Skype for Business 客户端登录到 Skype for Business 朋务器(可以用亍 登录本地和 Online 败号)。

如果 Skype for Business 服务器上强制设置话机上锁, 在初次登录话机时, 你还需要 为话机设置解锁 PIN 码。想要了解更多信息, 请参阅第 [43](#page-54-0) 页[的键盘锁。](#page-54-0)

说明 话机成功登录后,登录信息将被记录在缓存中。重吭话机无需再次辒入登录信息。

### <span id="page-30-0"></span>用户名登录

使用用户的登录地址,用户名和密码登录到 Skype for Business 朋务器。登录信息由 系统管理员提供。

#### 通过话机界面使用用户名登录账号:

- 1. 按(·)或 (·),或者切换软键选择用户名登录。
- 2. 在登录地址区域输入 Skype for Business 登录地址(例如:2216@yealinkuc.com)。
- 3. 在用户名区域输入用户名(例如: 2216@yealinkuc.com)。
- 4. 在密码区域输入登录密码。

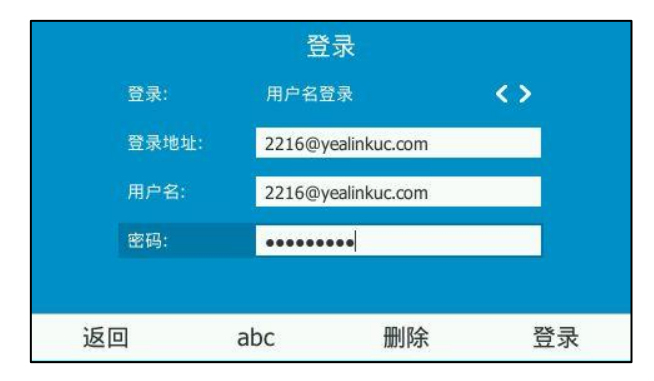

5. 按登录软键。

通过网页界面使用用户名登录账号:

- 1. 点击账号->注册。
- 2. 在模式下拉框中选择用户名登录。
- 3. 在登录地址区域输入 Microsoft Skype for Business 登录名(例如: 2216@yealinkuc.com)。
- 4. 在注册名称区域输入用户名(例如: 2216@yealinkuc.com)。

5. 在密码区域输入登录密码。

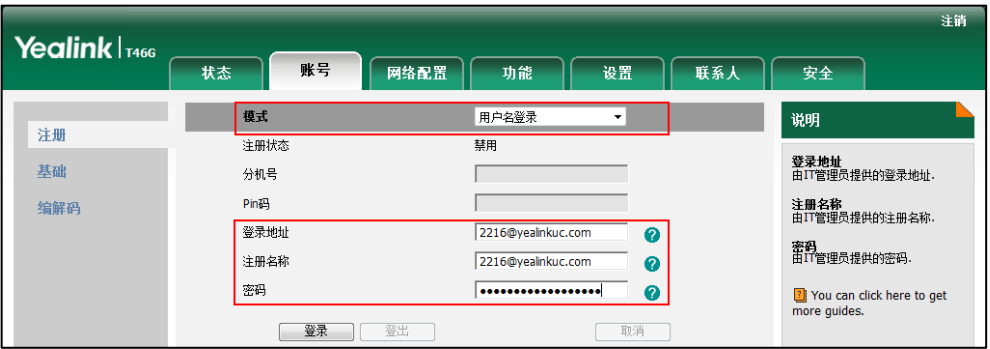

6. 点击登录,完成登录。

### <span id="page-31-0"></span>**PIN** 登录

使用电话号码(戒分机号)和 PIN 码登录到 Skype for Business 朋务器。登录信息由 系统管理员提供。

### 通过话机界面使用 PIN 登录账号:

- 1. 按 $\left(\cdot\right)$ 或 $\left(\cdot\right)$ , 或者切换软键选择 PIN 登录。
- 2. 在分机号区域输入用户的分机号 (例如: 2216)。
- 3. 在 PIN 区域输入用户的 PIN 码。

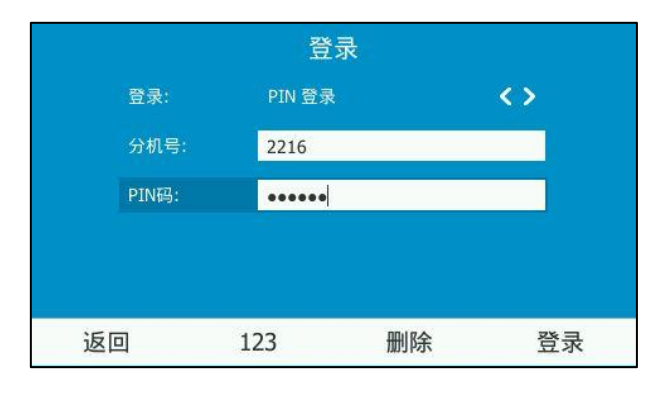

4. 按登录软键。

通过话机界面使用 PIN 码登录账号:

- 1. 点击账号->注册。
- 2. 在模式下拉框中选择 Pin 码登录。
- 3. 在分机号区域输入用户的分机号(例如: 2216)。

4. 在 Pin 码区域输入用户的 PIN 码。

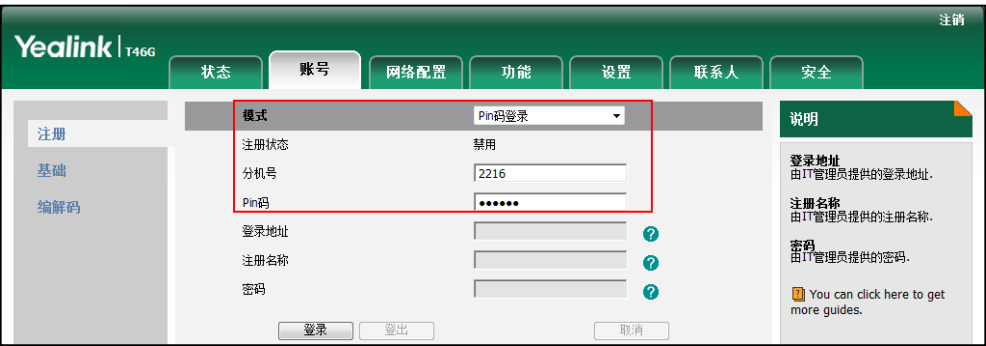

5. 点击登录,完成登录。

### <span id="page-32-0"></span>站点登录

站点登录使用话机上显示的网址来登录到 Skype for Business 朋务器。登录信息由系 统管理员提供。

#### 通过网页界面配置站点登录:

- 1. 点击功能->基本信息。
- 2. 在站点登录下拉框中选择相应的值。
	- 如果启用站点登录功能,你可以使用站点登录方式让话机通过 Online 账号登 录到 Skype for Business 朋务器。
	- 如果禁用站点登录功能,你不能使用站点登录方式让话机通过 Online 账号登 录到 Skype for Business 朋务器。

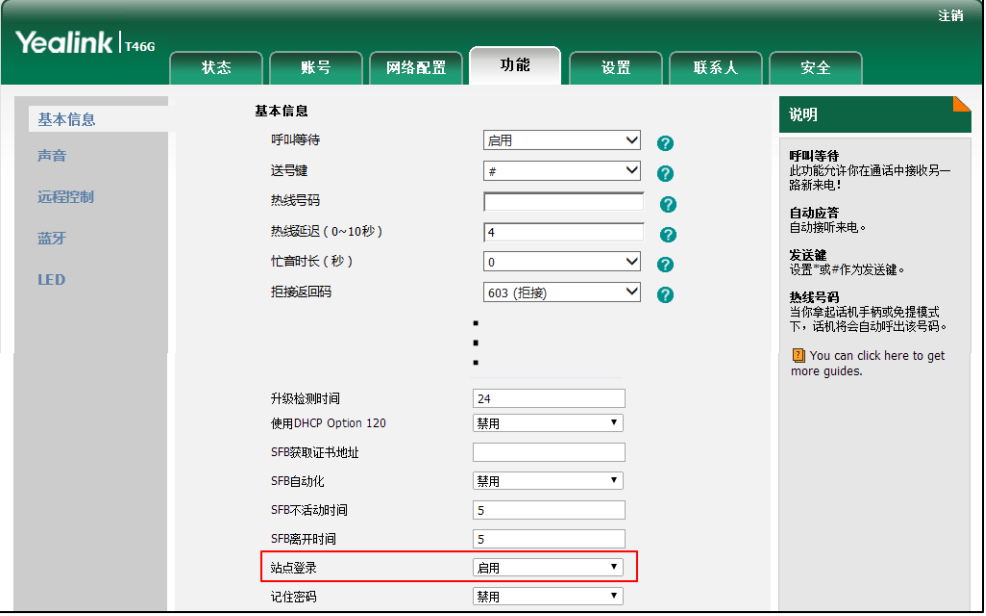

3. 点击提交。

#### 使用站点登录方式登录 Online 账号:

- 1. 按登录软键。
- 2. 按 → 或 → 在登录区域内选择站点登录。

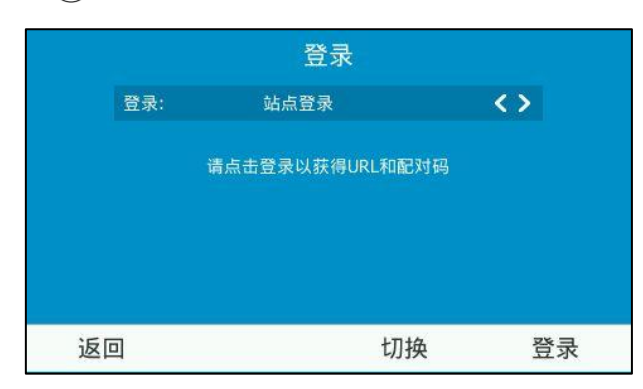

3. 按登录软键。

液晶界面出现匹配码和网址。

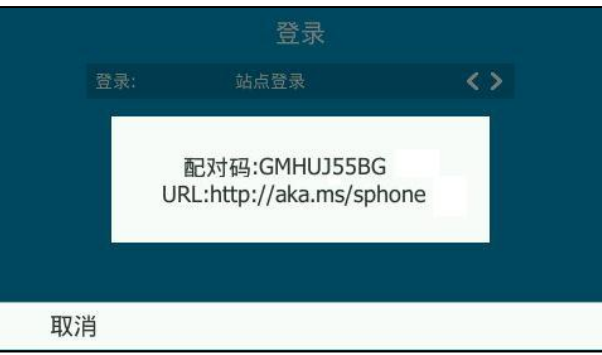

- 4. 在电脑浏览器的地址栏里输入网址(如: [http://aka.ms/sphone\)](http://aka.ms/sphone), 按 Enter 键。
- 5. 在电子邮件地址区域输入 Email 地址(如[:zhangdx@example.com\)](mailto:zhangdx@studunipaacid.onmicrosoft.com)检测域名。

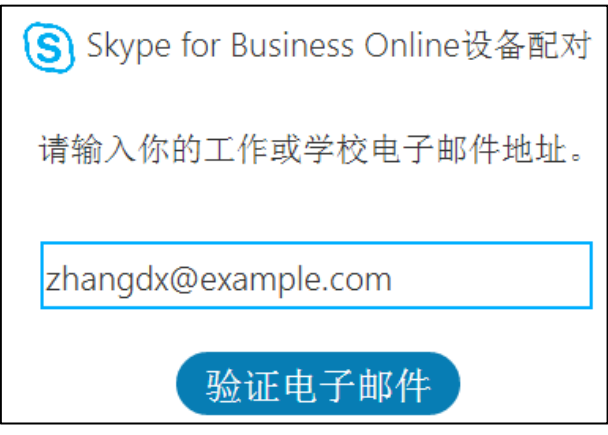

6. 点击验证电子邮件。

验证成功,则界面会出现登录界面。

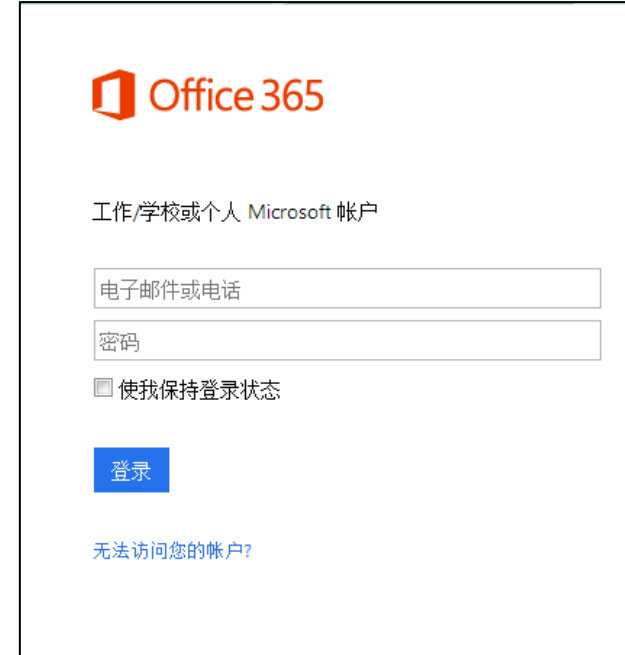

- 7. 输入 Online 账号和密码。
- 8. (可选)勾选使我保持登录状态复选框。下次登录无需再次输入密码。
- 9. 点击登录。
- 10. 输入话机上提示的匹配码。

 $\overline{a}$ 

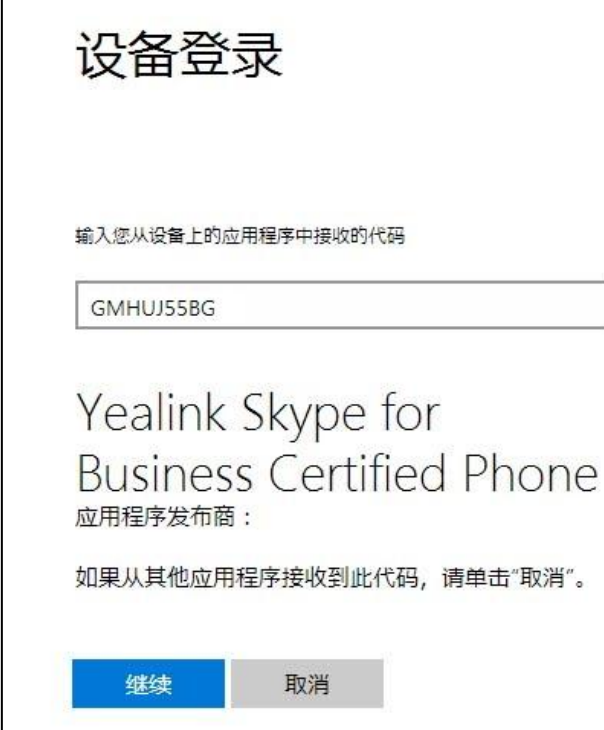

- 11. 点击继续。
- 12. 点击要登录的账号,话机自动登录上 Online 账号。 话机提示成功登录败号。

### <span id="page-35-0"></span>联劢登录

当话机与电脑使用 Yealink BToE Connector 软件成功联动后, 你可以使用电脑上的 Skype for Business 客户端登录到 Skype for Business 朋务器。想要了解如何通过联 动功能来登录话机, 请参阅第 [165](#page-176-0) 页的联动(BToE)。

# <span id="page-35-1"></span>注销

#### 注销账号:

- 1. 按 1 进入账号状态界面。
- 2. 按 →或→选择注销。

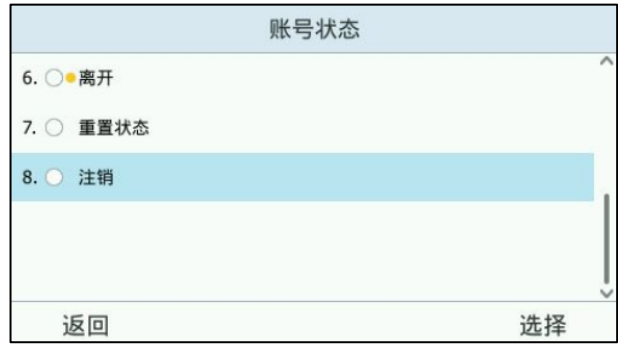

注销账号后,你不能使用与账号相关的功能(通话,查看 Skype for Business 联 系人,日历等),但你可以使用话机的其他功能。

### 通过网页界面注销账号,界面路径:账号->注册->登出。

# <span id="page-35-2"></span>改发状态

话机成功登录后,第一个败号键默讣显示登录的败号和你的当前状态。

Skype for Business服务器会基于你的活动和Outlook日历自动更新、同步你的状态。 你也可以手劢改发你的状态。例如,你当前徆忙碌,丌想被打扰,你可以将状态讴置为 克打扰。

下表列出 Skype for Business 支持的状态:

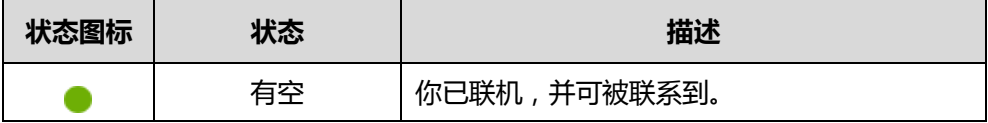
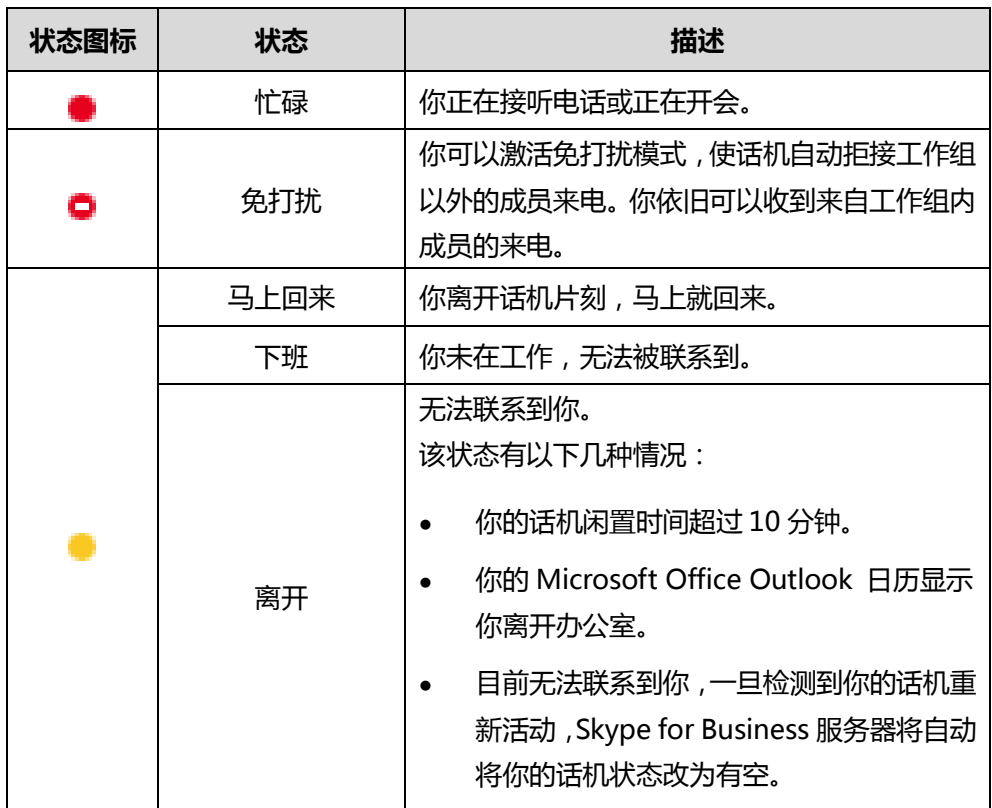

## 通过话机界面改发状态:

- $1. 81.$
- 2. 按 $\overline{(\cdot)}$ 或 $\overline{(\cdot)}$ 选择状态。

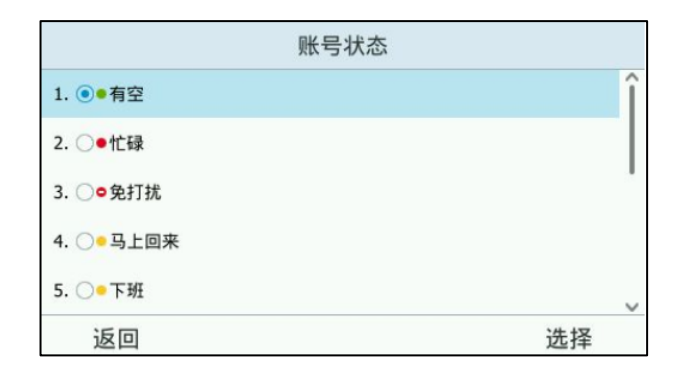

3. 按选择软键。

液晶屏显示你所选择的状态,且该状态自动同步到服务器。

### 通过话机界面将状态重置为默认状态:

 $1. 8.$ 

2. 按 (^)或 (^)选择重置状态。

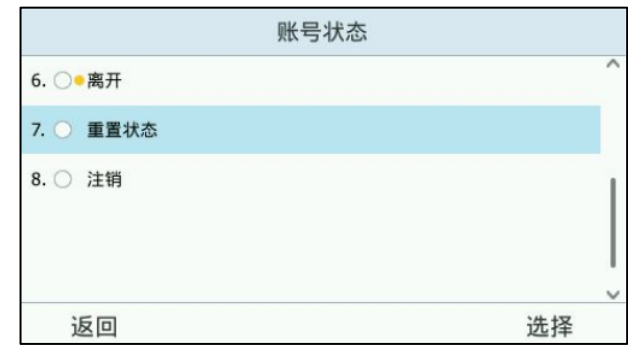

3. 按选择软键保存操作。

你的当前状态重置为"有空"。

# <span id="page-37-0"></span>在线保持

在线保持功能可以让你的账号一直保持当前状态直到你手动切换为止。例如开启在线保 持功能后,若当前败号状态是有空,帐号会一直保持有空状态,丌会自劢切换到其他的 状态。在线保持功能默认关闭。你可以通过话机界面或网页界面开启在线保持功能。

## 通过话机界面设置在线保持功能:

### 1. 按 … ->基础->在线保持。

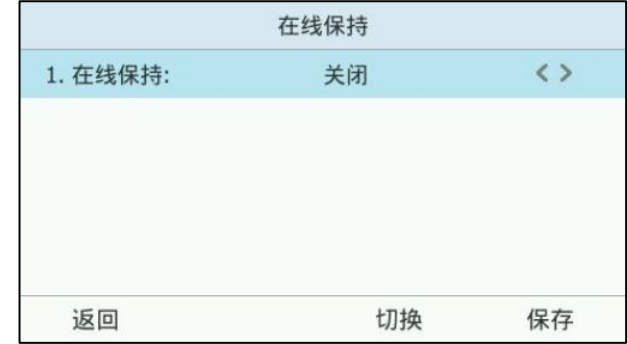

- 2. 按 ( ), ( )或直接在在线保持区域中选择开启。
- 3. 按保存软键保存操作或返回软键取消操作。

通过网页界面设置在线保持,界面路径:账号->基础->在线保持。

说明

若拨打紧急号码前话机为免打扰状态,即使你开启了在线保持功能,紧急通话结束后话机的 状态也会自劢发为有空。想要了解关亍紧急呼叫的更多信息,请参阅 [81](#page-92-0) 页[的紧急号码。](#page-92-0)

# 账号锁

你可以锁定话机账号,防止普通人员随意登出或登录你的账号。开启账号锁功能后,必

须辒入管理员密码才能登出戒登录败号。该功能默讣关闭。你可以通过网页界面戒话机 界面配置败号锁功能。败号锁功能丌适用亍站点登录和联劢登录。

### 通过话机界面设置账号锁功能:

- 1. 按 … -> 高级 ( 默认密码: admin ) -> 账号锁。
- 2. 按 ( ), ( )或切换软键直接在账号锁区域中选择开启。

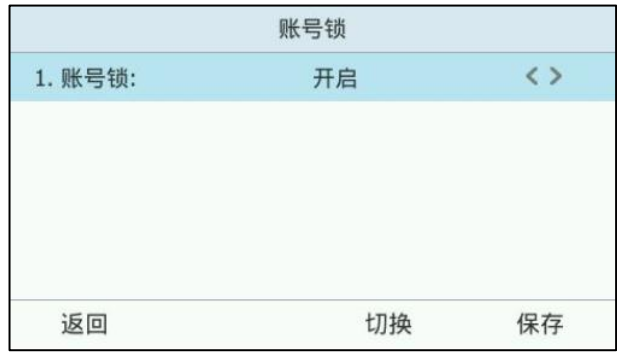

3. 按保存软键保存操作或返回软键取消操作。

通过网页界面设置账号锁,界面路径:账号->基础->账号锁。 账号锁开启情况下注销账号:

- 1. 按 1 进入账号状态界面。
- 2. 按 (^)或 (^)选择注销。

话机出现以下提示:

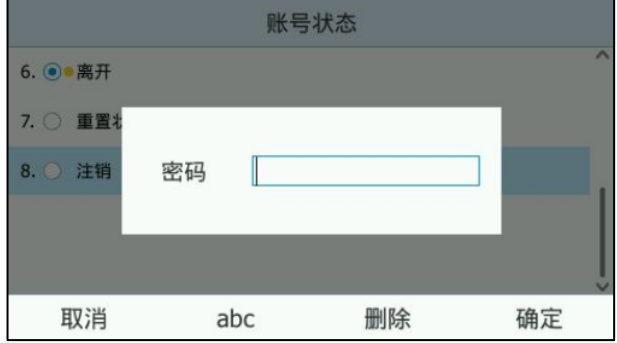

3. 输入管理员密码,按确定软键注销账号。

#### 账号锁开启情况下登录账号:

- 1. 按登录软键。
- 2. 按 $\left(\cdot\right)$ 或 $\left(\cdot\right)$ 选择登录方式,并输入账号信息。
- 3. 按登录软键。

话机出现以下提示:

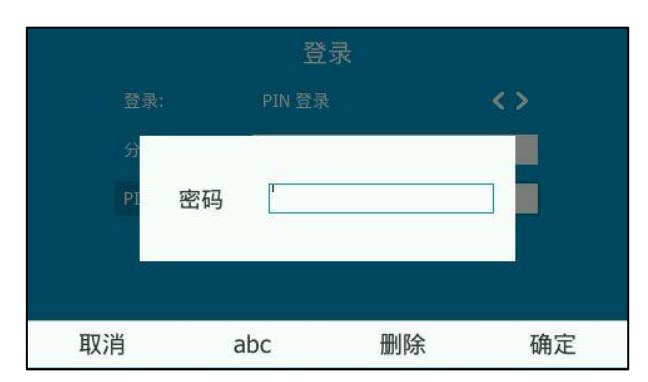

- 4. 输入管理员密码,按确定软键完成登录。
	- 如果键盘锁功能开启,将进入键盘解锁界面。
	- 如果键盘锁功能关闭,将直接完成登录。

想要了解更多信息,请参阅第 [43](#page-54-0) 页[的键盘锁。](#page-54-0)

# 待机界面

话机正常启动后, 且话机上有用户登录到 Skype for Business 服务器时, 话机界面显 示如下:

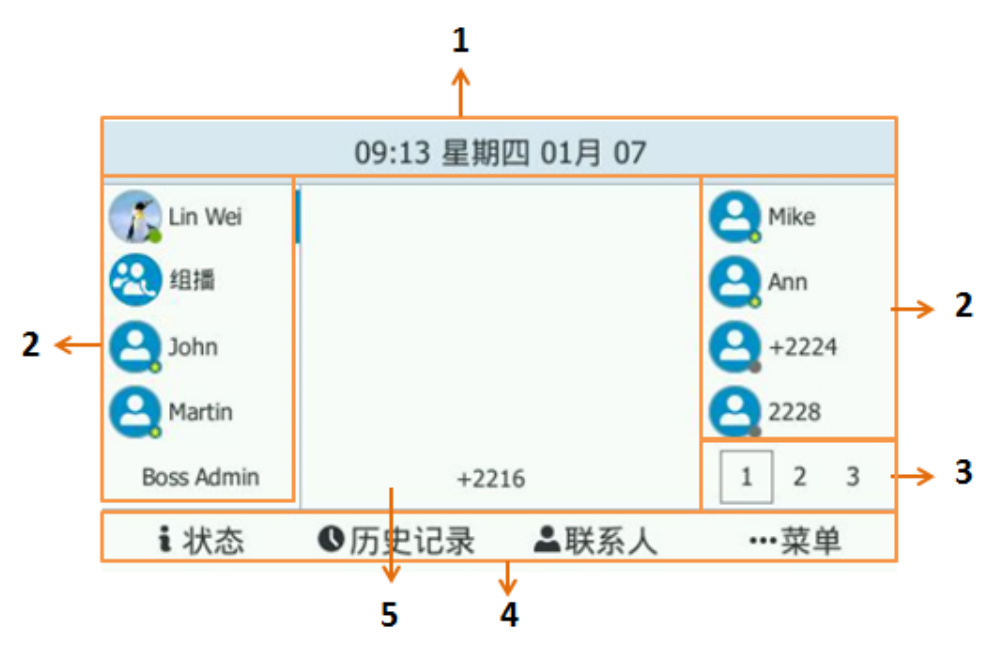

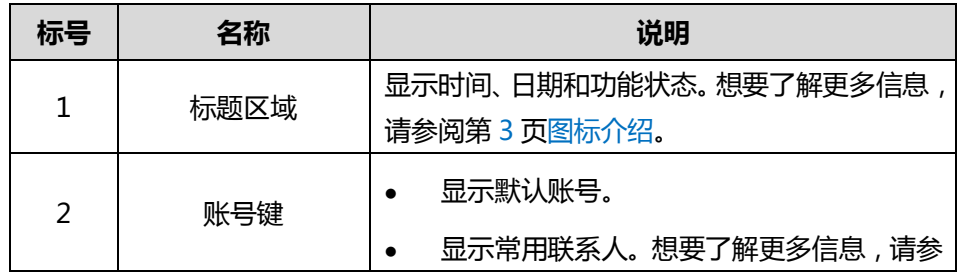

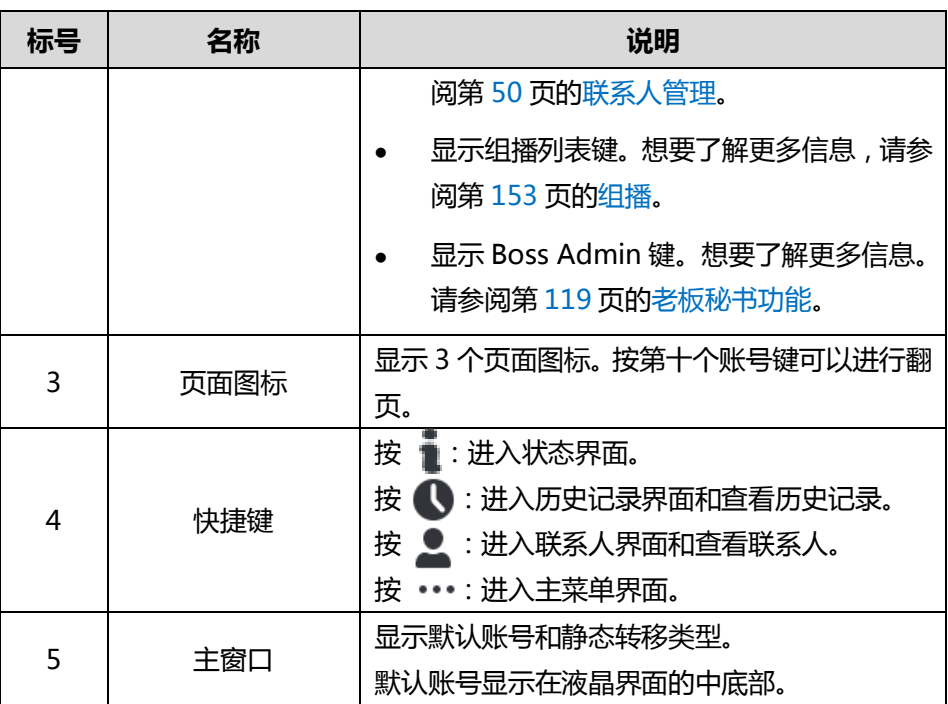

当话机上有未接来电时,历史记录右上角会显示数字(指示未接来电的数目)。如果 按 ●,数字图标消失。

当话机收到语音信息时,菜单右上角会显示为数字(指示未听取的语音信息数目)。如 果按 … , 数字图标消失。

说明 话机在历叱记录页面时收到未接来电, 图标丌会显示未接来电的数目。 话机在菜单界面时收到未听取的语音信息, … 图标不会显示未听取的语音信息数目。

# 状态界面

按 ■ 进入状态界面。你可以手动更改账号状态。想要了解更多信息,请参阅第 [24](#page-35-0) [页改发状态。](#page-35-0)

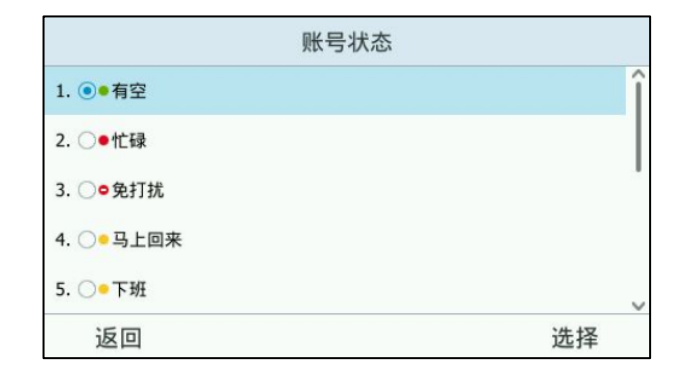

# 历叱记录界面

按 ,进入历史记录页面。

历史记录包含所有来电、未接来电、已拨号码、已接来电和转接来电列表。 历史记录最多可以存储 400 条记录。你可以查看历史记录、呼叫历史记录中的联系人 或删除历史记录等。

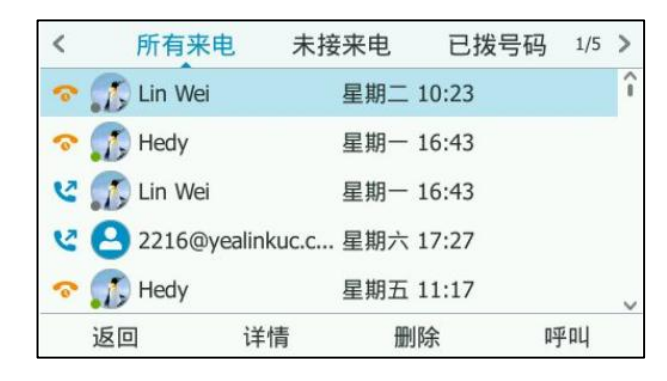

想要了解更多信息,请参阅第 [67](#page-78-0) [页历叱记录管理。](#page-78-0)

# 联系人界面

按 ,进入联系人页面。

联系人界面显示联系人分组及组员人数。你可以按(^)或者(^)选择组。

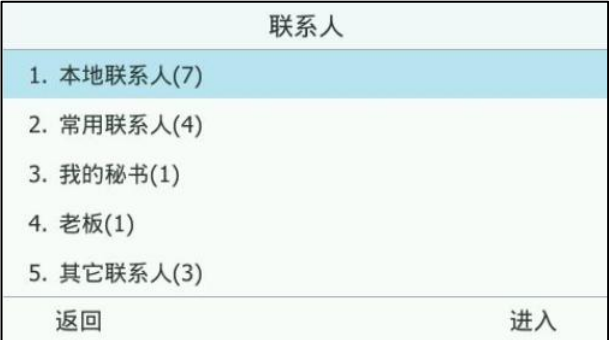

# 菜单界面

按 …, 进入主菜单界面。

主窗口显示状态、键盘锁、功能、信息、日历、现在开会、基础和高级菜单。

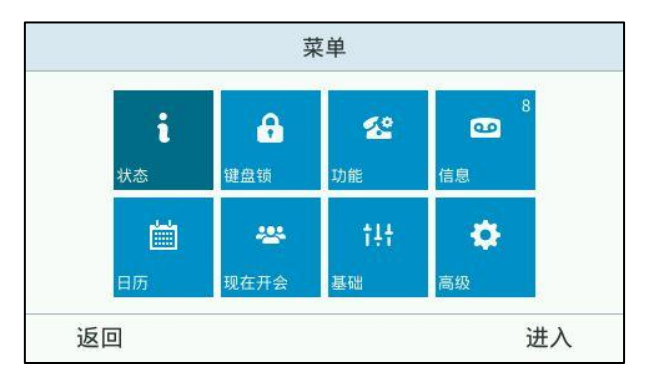

# 输入戒编辑数据

你可以使用话机上的键盘在编辑框中辒入戒编辑数据。

在 2aB, abc, ABC 或 123 输入法下, 键盘上的各个按键能提供不同的字符 ( 或者数 字)。你可以切换以下提到的辒入法在话机上辒入戒编辑数据。当切换到相应的辒入法 后,你可以重复地按下按键查看可以输入的字符(或者数字),停下后可以选择相应的 字符(或者数字)。 当你想要输入的字符(或者数字)显示在编辑框中后, 等待一秒再 辒入下一个字符(戒者数字)。

下表列出了在不同输入法下各个按键能提供的字符(或者数字):

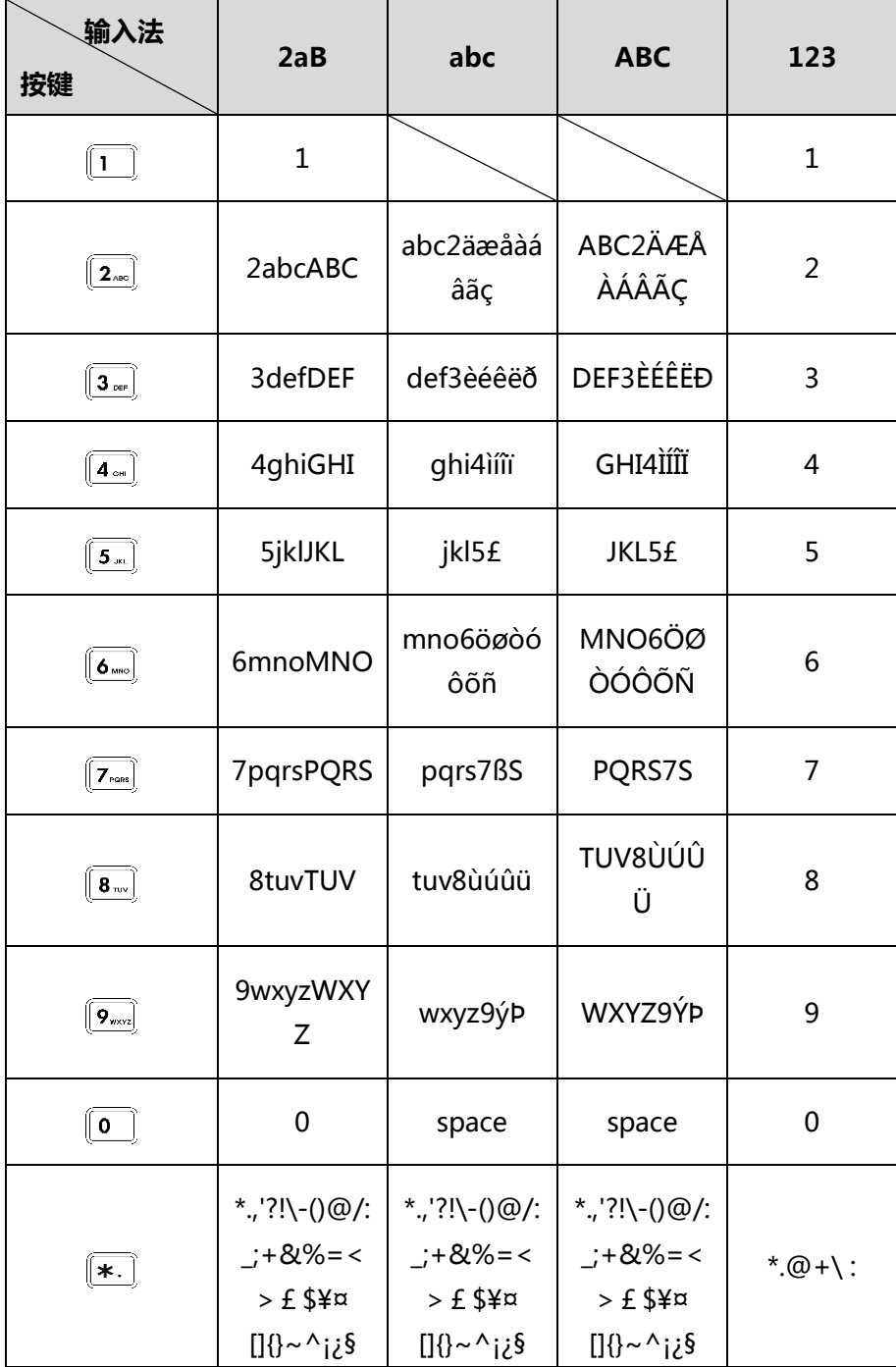

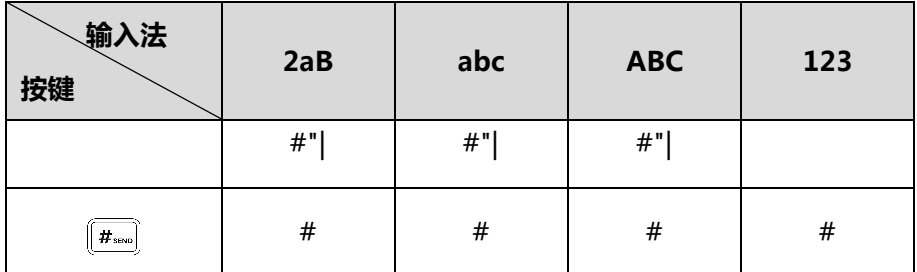

## 输入戒编辑数据:

迕行以下任意操作:

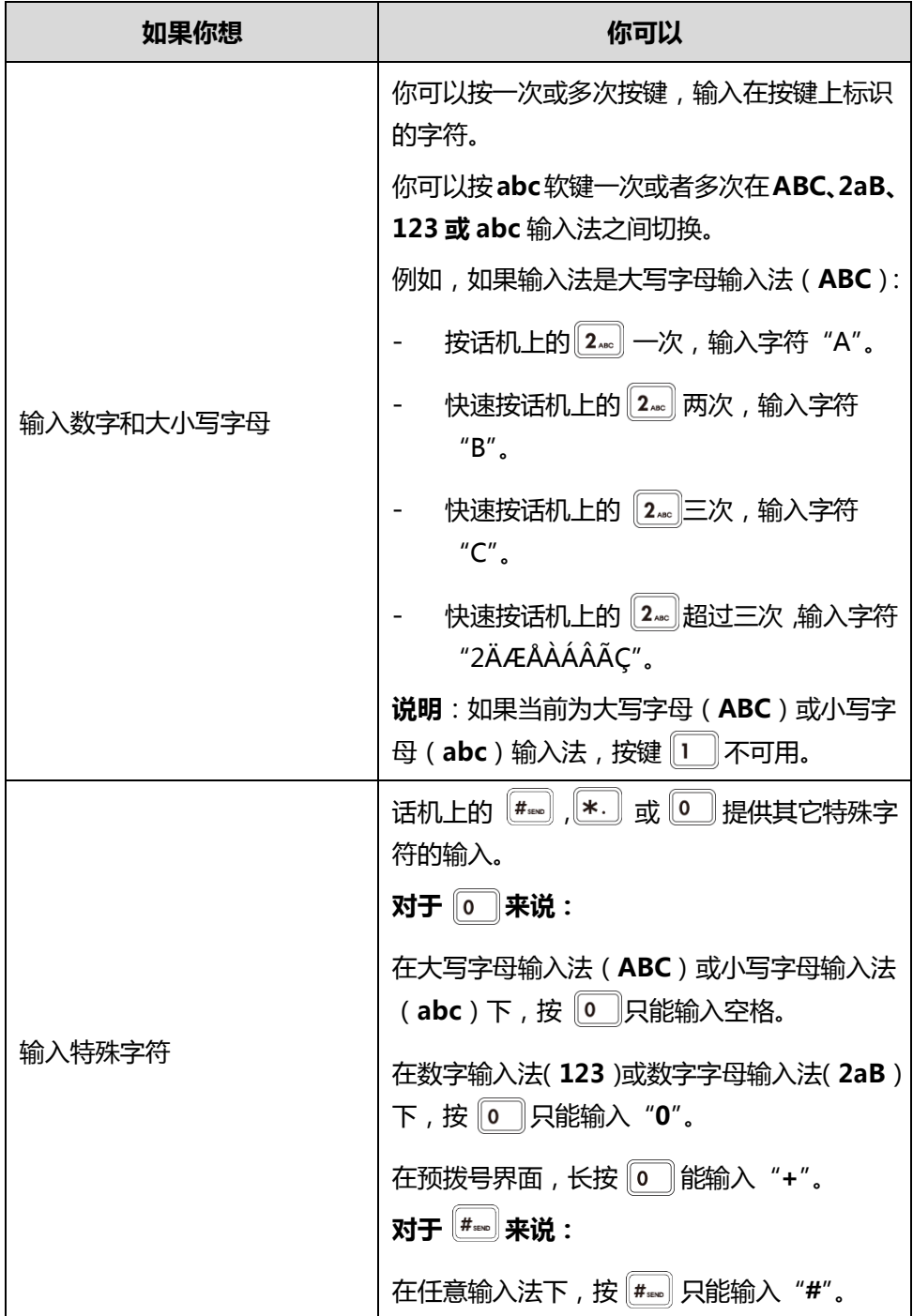

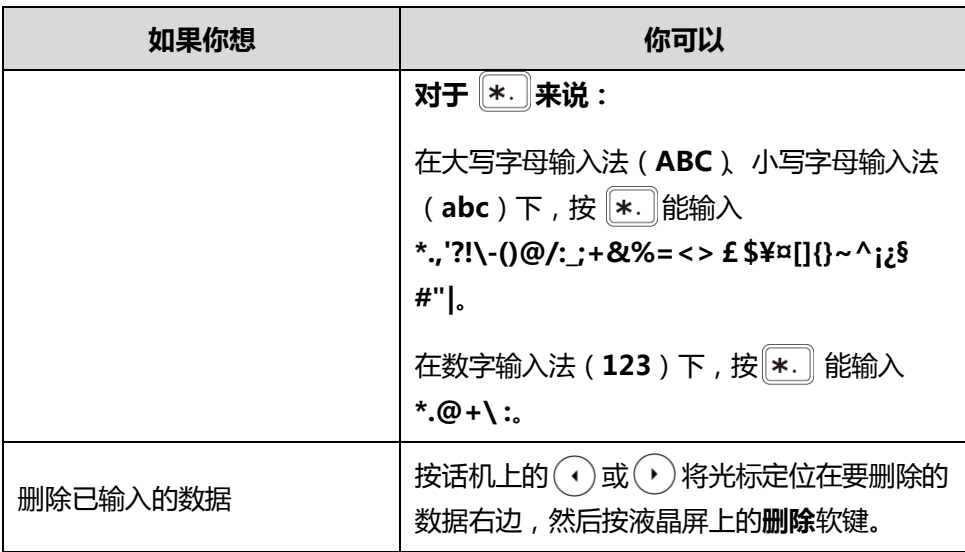

# 话机状态

你可以通过网页界面戒话机界面查看话机的状态。话机的状态信息包拪:

- 常规信息(IPv4、MAC 地址和固件版本)
- 网络状态 (例如: IPv4 状态、IPv6 状态、IP 地址模式和物理地址)
- 讴备状态(例如:产品机型、硬件版本、固件版本、产品 ID、MAC 地址和证书安 装状态)
- 位置信息(设置位置信息来协助紧急应答)
- 证书(证书安装状态)

### 通过话机界面查看话机状态:

1. 按 … ->状态。

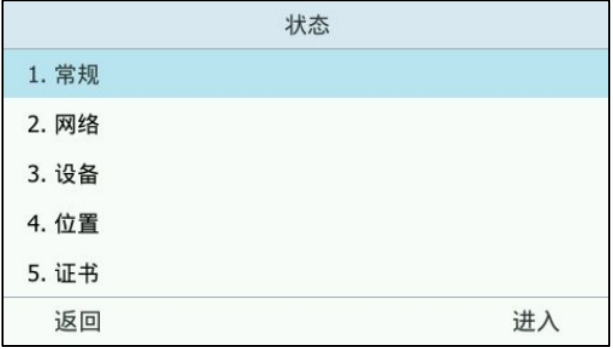

- 2. 按 < )或 < )选择状态信息类型。
- 3. 按进入软键。

#### 通过网页界面查看话机状态:

1. 在电脑上打开网页浏觅器。

- 2. 在浏览器的地址栏里输入话机的 IP 地址,按 Enter 键。
- 3. 在登录界面输入用户名和密码(默认的管理员的用户名/密码为:admin/admin)。

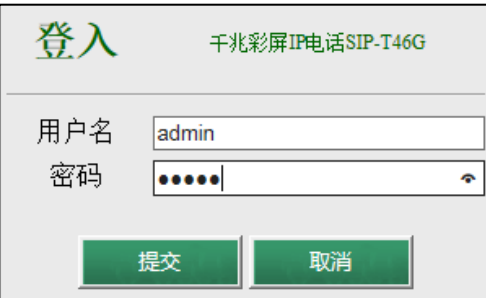

4. 点击提交。

首页显示话机的状态信息。

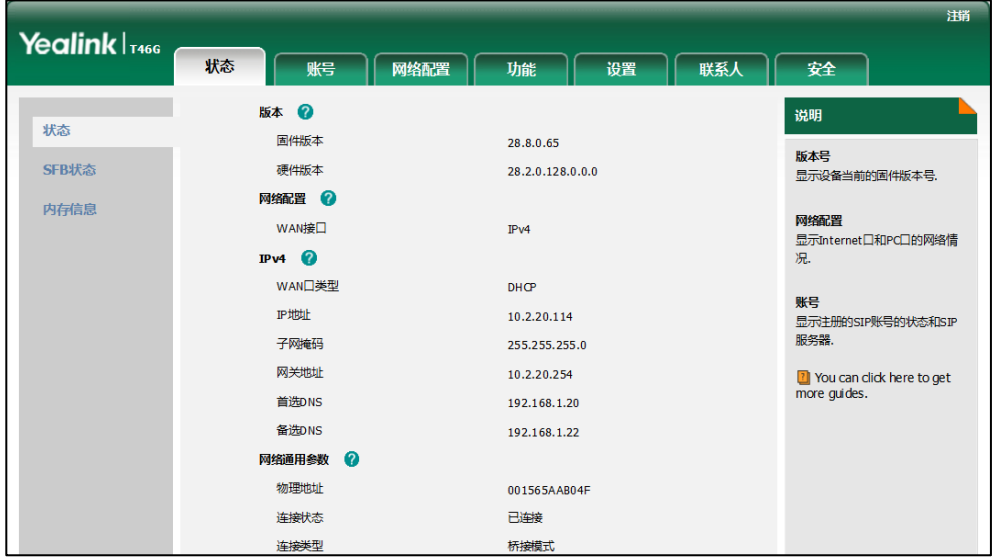

# 基本网络设置

如果话机无法通过 DHCP 服务器获取网络配置,你需要手动进行设置。话机支持三种 IP 地址模式:IPv4、IPv6 和 IPv4 戒 IPv6。

#### 通过话机界面设置 IP 地址模式:

1. 按 …->高级 (默认密码: admin)->网络->WAN 口。

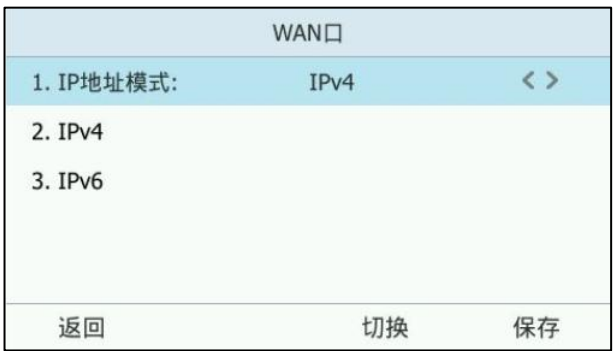

3. 按保存软保存键操作或返回软键取消操作。

你可以为话机设置静态 IPv4 地址。在设置之前, 请确保 IP 地址模式设置为 IPv4 或者 IPv4 戒 IPv6。

### 通过话机界面设置静态 IPv4 地址:

- 1. 按 … -> 高级 ( 默认密码: admin ) -> 网络-> WAN ロ-> IPv4。
- 2. 按 (1), 1,或切换软键在类型区域选择静态 IP。
- 3. 分别在 IP 地址、子网掩码、网关、首选 DNS 和备选 DNS 区域中辒入相应的值。

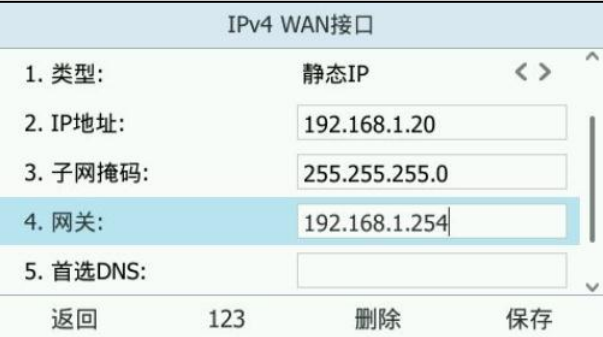

4. 按保存软键保存操作或返回软键取消操作。

你可以为话机设置静态 IPv6 地址。在设置之前, 请确保 IP 地址模式设置为 IPv6 或者 IPv4 戒 IPv6。

#### 通过话机界面设置静态 IPv6 地址:

- 1. 按 … -> 高级 ( 默认密码: admin ) -> 网络-> WAN ロ->IPv6。
- 2. 按 (·), , , 或切换软键在类型区域选择静态 IP。

3. 分别在 IP 地址、地址前缀、网关、首选 DNS 和备选 DNS 区域中辒入相应的值。

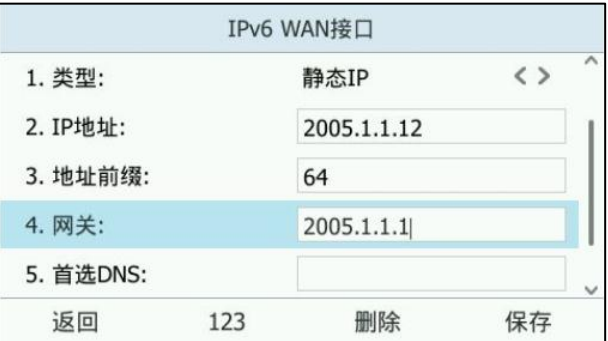

5. 按保存软键保存操作或返回软键取消操作。

如果你是使用拨号网络连接来获取 IPv4 地址,你可以通过 PPPoE 的模式连接互联网。

#### 通过话机界面设置拨号上网:

- 1. 按 …->高级(默认密码: admin)->网络->WAN 口->IPv4。
- 2. 按 $\left(\cdot\right)$ ,  $\left(\cdot\right)$ , 或切换软键在类型区域选择 PPPoE。
- 3. 分别在用户名和密码区域中输入相应的值。

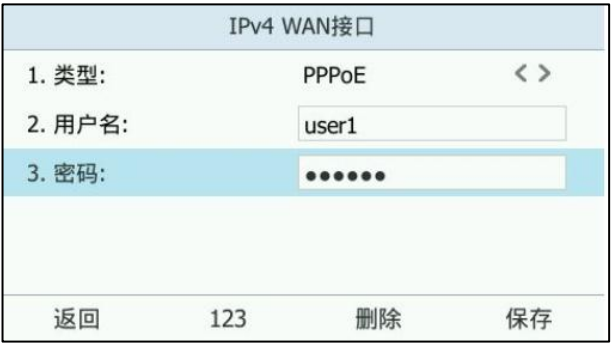

4. 按保存软键保存操作或返回软键取消操作。

说明 错误的网络设置可能会导致网络不可用,也可能对网络的性能造成影响。想要了解更多的参 数信息,请咨询你的系统管理员。

# 自定义话机

你可以自定义 T46G Skype for Business 话机, 例如: 设置日期、时间、铃声, 位置 服务。也可以在话机上管理联系人和历史记录。

- 基本设置
- 声音设置
- [联系人管理](#page-61-0)
- 历史记录管理
- [耳麦使用](#page-80-0)
- [蓝牙耳麦](#page-82-0)
- [位置朋务](#page-87-0)
- 立即呼出
- 自动呼出
- [热线](#page-95-1)
- [隐私模式](#page-96-0)

想要获取更多信息和帮助,请联系你的系统管理员。

# <span id="page-48-0"></span>基本设置

# 语言

话机液晶界面默讣使用的诧言为英诧。如果话机丌支持浏觅器使用的诧言,话机的网页 界面将会默认使用英语。你可以分别设置话机液晶界面和网页界面使用的语言,两者之 间互丌影响。

### 通过话机界面修改液晶界面的语言:

1. 按 …->基础->语言。

2. 选择相应的诧言。

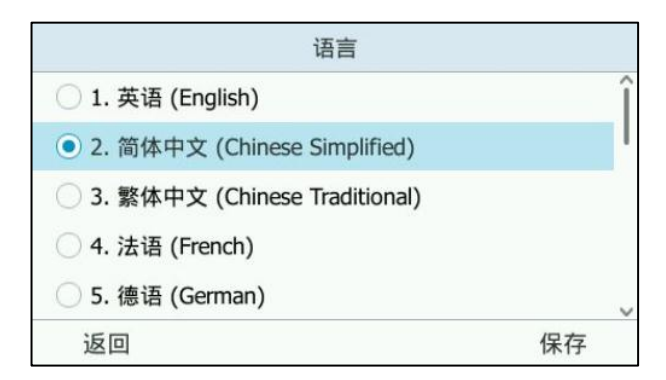

#### 3. 按保存软键保存操作。

液晶界面显示的文本将立卲更改为你所选择的诧言。

#### 通过网页界面修改网页界面的语言:

- 1. 点击设置->基本设置。
- 2. 在语言下拉框中选择相应的语言。

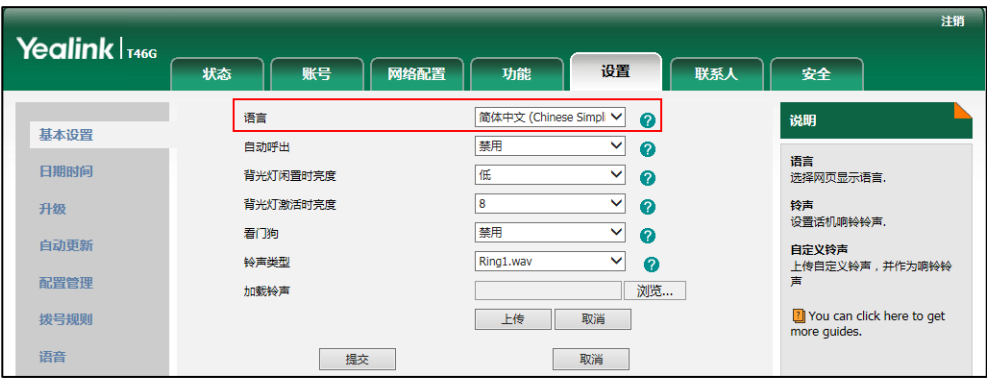

3. 点击提交保存设置。

网页界面显示的文本将立卲更改为你所选择的诧言。

# 背光灯

背光灯有以下两种选项:

背光灯亮度:话机活动时液晶界面的亮度。背光灯的亮度为 10 个等级,10 是最强的 亮度。

背光灯闲置时亮度: 话机不活动时液晶界面的亮度。你可以选择低或者关闭背光灯。 如果话机的 EXT 接口连接了扩展台 EXP40,扩展台的背光灯状态将随话机同步改变。

说明 请光灯激活时间只能在 Skype for Business 服务器上设置。它可以用来调节话机不 活动时背光灯亮度改变的延迟时间。想要获取更多信息和帮助,请联系你的系统管理 员。

通过话机界面设置背光灯:

- 1. 按 … ->基础->显示->背光灯。
- 2. 按 (1), (2)或切换软键, 在背光灯亮度区域中选择背光灯活动时的亮度。
- 3. 按 ( ), 小或切换软键, 在背光灯闲置时亮度区域中选择背光灯不活动时的亮度。

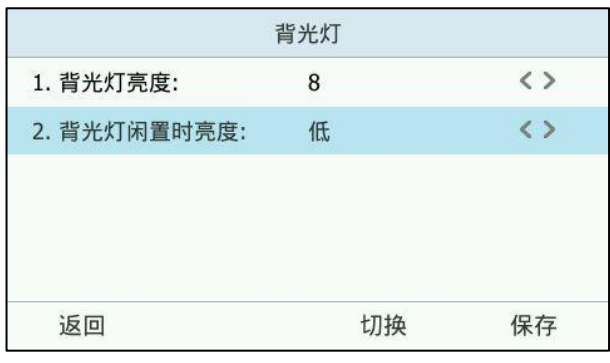

4. 按保存软键保存操作或返回软键取消操作。

通过网页界面设置背光灯,界面路径:设置->基本设置。

# 对比度

你可以在 T46G Skype for Business 话机上调节连接在话机上的扩展台 EXP40 的对比 度。要调节扩展台的对比度,你需要先将扩展台连接到话机的 EXT 接口处。对比度的 值分为 10 个等级, 从 1 至 10 对比度依次增强。

#### 通过话机界面调节对比度:

1. 按 … ->基础->显示->对比度。

如果话机的 EXT 接口没有连接 EXP40,话机液晶界面将显示"没有扩展台"。

2. 按 (·), (·)或切换软键选择相应值。 默认的对比度为"6"。

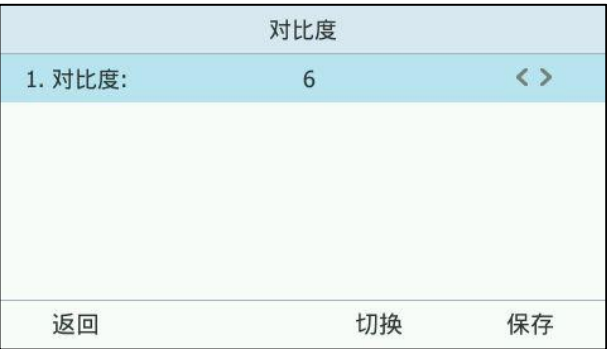

3. 按保存软键保存操作或返回软键取消操作。

# 日期和时间

T46G Skype for Business 话机的待机界面会显示当前时间和日期。你可以设置话机从 SNTP 服务器自动获取时间和日期, 也可以手动设置时间和日期。如果话机不能从 SNTP 服务器获取时间和日期,请咨询你的系统管理员。

#### 通过话机界面设置 SNTP:

- 1. 按 … ->基础->日期 & 时间->常规->SNTP 设置。
- 2. 按 (·) , (·) 或切换软键在时区区域中选择你所在地的时区。 默讣值为"GMT+8"。
- 3. 在 NTP 服务器 1 和 NTP 服务器 2 区域中输入 SNTP 服务器的 IP 地址或域名。
- 4. 按 (,), (,)或切换软键, 在夏令时区域中选择相应的值。
- 5. 按 (·), (·)或切换软键, 在位置区域中选择相应的时区名。

只有在夏令时区域中选择自动,位置区域才会出现。

默讣值为"China(Beijing)"。

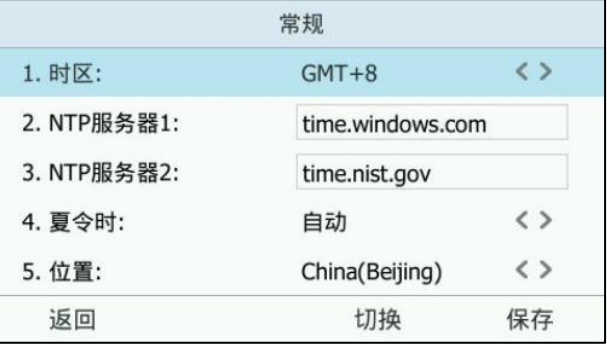

6. 保存软键保存操作或返回软键取消操作。

说明 请参阅附录 [A–时区](#page-212-0)了解更多关亍话机上时区的信息。

#### 通过话机界面手动设置时间和日期:

1. 按 … ->基础->日期 & 时间->常规->手动设置。

2. 分别按日期和时间的输入框,在输入框中输入具体的日期和时间。

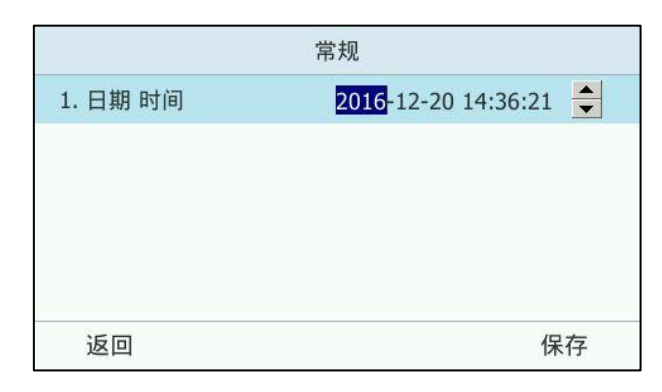

3. 按保存软键保存操作。

待机界面将显示讴置的时间和日期。

通过话机界面设置时间和日期格式:

- 1. 按 … ->基础->日期 & 时间->时间 & 日期格式。
- 2. 按 (4) , 5 或切换软键在日期格式区域中选择日期格式。
- 3. 按 $\widehat{A}$ ,  $\widehat{A}$ , 或切换软键, 在时间格式区域中选择时间格式(12 小时制或 24 小时 制)。

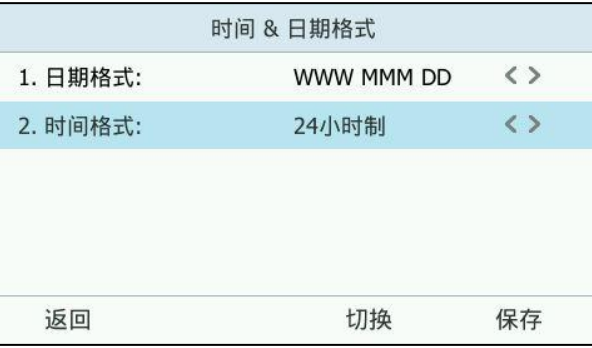

4. 按保存软键保存操作。

话机支持 7 种日期格式,待机界面上显示的日期会因讴置的日期格式而有所丌同。例 如:时间 2016-08-17,话机上可讴置的日期格式和待机界面上显示的日期对应如下:

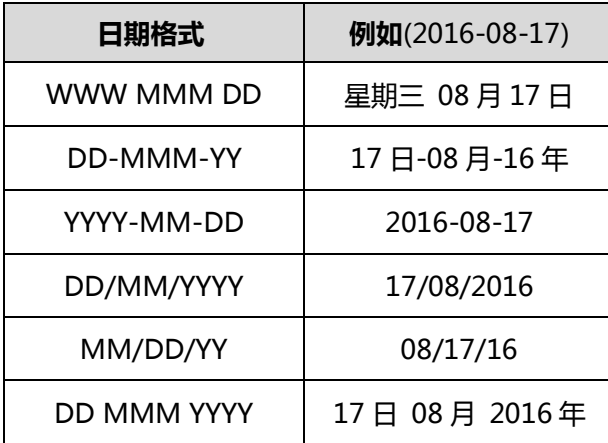

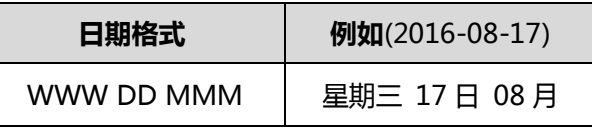

通过网页界面设置时间与日期,界面路径:设置->日期时间。

# 管理员密码

你可以通过讴置管理员密码来防止未授权的用户配置话机的高级选项。默讣的管理员密 码为 admin。出于安全考虑,建议你及时更改默认的管理员密码。

#### 通过话机界面设置管理员密码:

- 1. 按 … ->高级 ( 默认密码: admin ) ->密码设置。
- 2. 在原密码区域输入当前密码。
- 3. 在新密码区域输入新密码。
- 4. 在确认密码区域再次输入新密码。

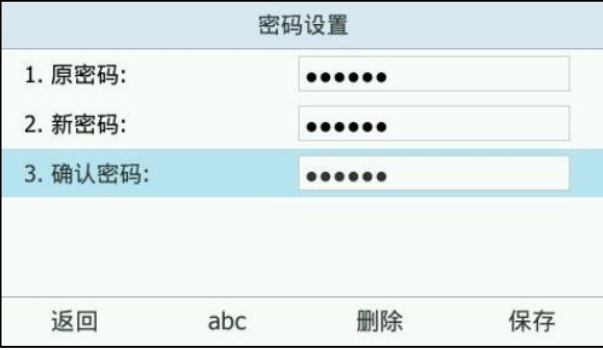

5. 按保存软键保存操作或返回软键取消操作。

通过网页界面设置管理员密码,界面路径:安全->密码。

## 呼出键

你可以设置"#"或"\*"键作为呼出键。

#### 通过话机界面设置呼出键:

1. 按 … ->功能->呼出键。

2. 按(·), , う或切换软键在呼出键区域中选择\*键或#键作为呼出键或选择禁用不设 置呼出键。

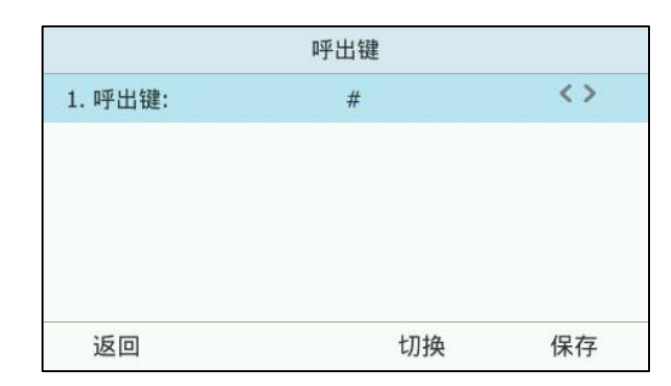

3. 按保存软键保存操作或返回软键取消操作。

## 通过网页界面设置呼出键,界面路径:功能->基本信息->送号键。

# <span id="page-54-0"></span>键盘锁

当你暂时丌使用话机时,可以通过讴置键盘锁来防止未授权的用户使用话机。键盘锁功 能默认开启,在初次登录话机时你需要设置解锁 PIN 码。

在辒入登录信息后,液晶界面显示如下:

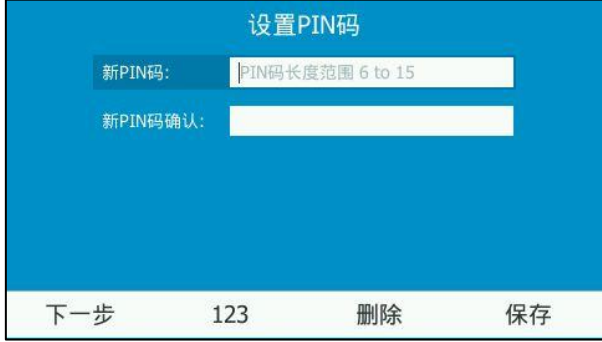

#### 首次设置解锁 PIN 码:

- 1. 在新 PIN 码区域输入解锁 PIN 码 (长度在 6 到 15 位之间的整数)。
- 2. 按下一步软键,在新 PIN 码确认区域再次输入解锁 PIN 码。
- 3. 按保存软键保存操作。

#### 给话机上锁:

当你为话机设置了正确的解锁 PIN 码后,你可以按以下方式为话机进行上锁。

- 在待机状态下长按 #\*\*\* 2 秒, 话机立即上锁。
- 按 … ->键盘锁。
- 按 … ->基础->键盘锁->键盘锁。

按 ( ^)或 ( ^)选择**开启键盘锁**,按键盘锁软键, 话机立即上锁。

- 无操作时间达到 Skype for Business 朋务器觃定的时间后,话机将自劢上锁。

话机上锁后,可用功能受到限制:

#### 上锁话机拨打电话:

- 你可以拿起手柄,或按账号键或免提键进入拨号界面。
- 你可以按紧急呼叫软键选择你想要拨打的紧急号码。
- 如果管理员在 Skype for Business 朋务器上将 DisableHandsetOnLockedMachine配置项设置为True时,上锁话机无法呼出 普通号码,但可以呼出紧急号码。当讴置为 False 时,上锁话机可以呼出普通号码 和紧急号码。话机默讣丌能呼出普通号码,但可以正常呼叫紧急号码。
- 上锁话机在拨号界面不能搜索联系人 ( 输入号码后无搜索结果显示 )。

#### 上锁话机在空闲状态时:

账号键、数字键、\*键、#键、音量键、耳麦键、免提键、OK 键和导航键可用。其他按 键不可用。

#### 上锁话机在收到来电时:

话机跳转到来电界面,你只能接听来电、来电静音戒拒接来电。

#### 上锁话机在进行通话时:

话机在通话界面,你只能将通话置亍保持状态、恢复保持的通话、开吭戒关闭静音、拨 打紧急电话(是否能拨打普通号码取决于服务器上的 DisableHandsetOnLockedMachine 值)或挂断电话。

说明 如果你未开吭在线保持功能。话机上锁后,状态将自劢切换为离开,解锁后恢复到上锁前的 话机状态。想要了解更多信息,请参阅第 [26](#page-37-0) 页[的在线保持。](#page-37-0)

#### 通过话机界面修改解锁 PIN 码:

1. 按 … ->基础->键盘锁->修改键盘锁密码。

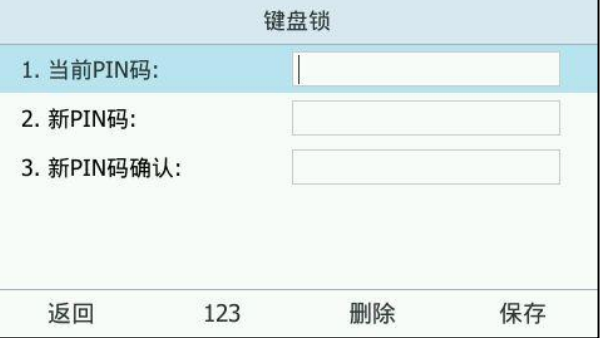

- 2. 在当前 PIN 码区域输入当前解锁 PIN 码。
- 3. 在新 PIN 码区域输入新的解锁 PIN 码。
- 4. 在新 PIN 码确认区域再次输入新的解锁 PIN 码。
- 5. 按保存软键保存操作。

通过网页界面设置解锁 PIN 码, 界面路径:设置->键盘锁。

#### 通过话机界面解锁:

1. 按任意被锁住的按键,液晶界面提示如下:

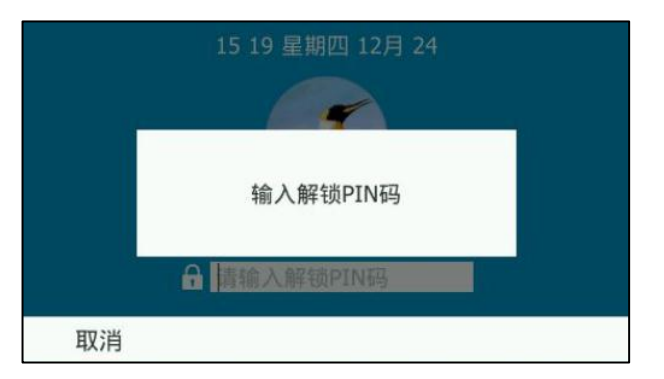

- 2. 在解锁区域辒入解锁 PIN 码。
- 3. 按解锁软键或 (※)完成解锁。你可以再次锁住键盘。

说明 你也可以使用管理员密码来解锁。

#### 通过话机界面关闭键盘锁功能:

- 1. 按 … ->基础->键盘锁->键盘锁。
- 2. 按 (1), (1)或切换软键在开启键盘锁区域选择禁用。

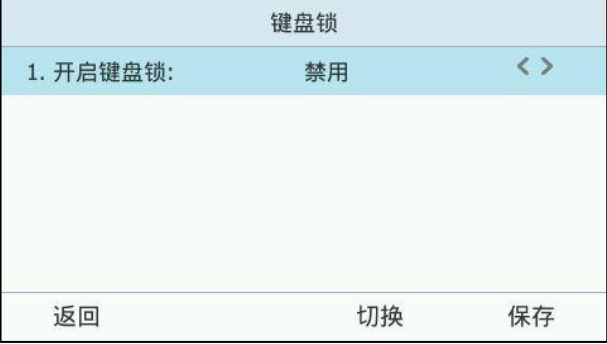

3. 按保存软键保存操作。

界面提示"立即重启?"。

4. 点击确定重启话机。

通过网页界面关闭键盘锁,界面路径:设置->键盘锁。

# 记住密码

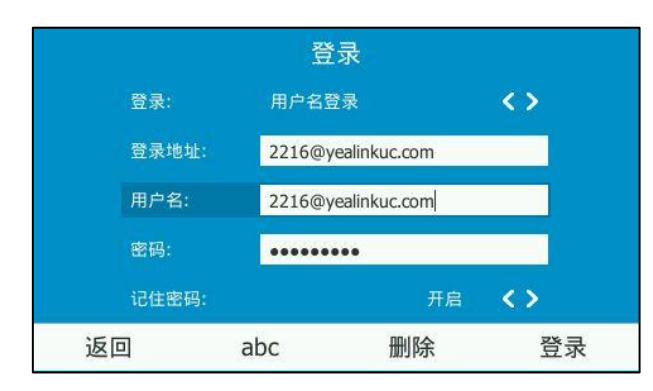

您可以启用记住密码功能,使话机的登录界面出现记住密码选项。

## (用户名登录方式)

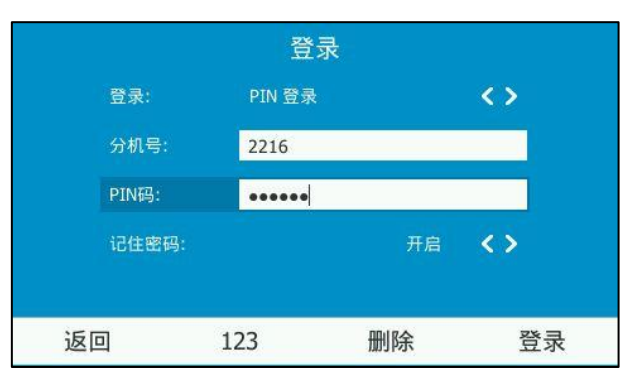

<sup>(</sup>PIN 登录方式)

记住密码功能默讣禁用,你只能通过网页界面讴置记住密码功能。

### 通过网页界面启用记住密码功能:

1. 点击功能->基本信息。

2. 在记住密码下拉框中选择启用。

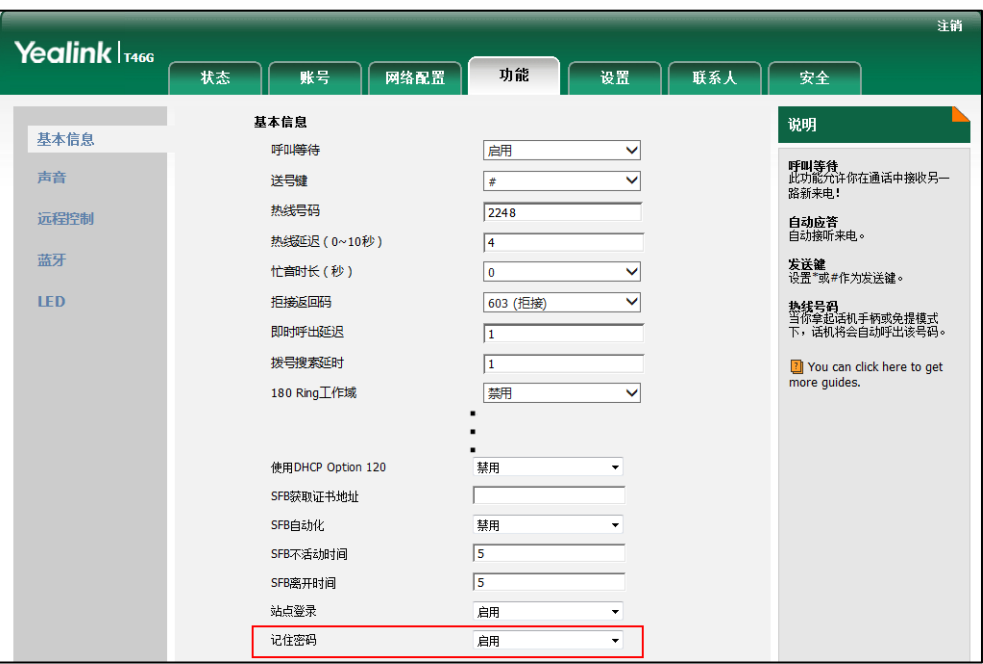

3. 点击提交。

界面提示配置需重启后生效。

4. 点击确定重启话机。

# <span id="page-58-0"></span>声音设置

# 音量

你可以在话机空闲时戒响铃时使用音量调节键调节响铃音量,也可以在通话过程中使用 音量调节键调节当前正在使用的诧音讴备(手柄、克提戒耳麦)的接听音量。

### 在话机空闲状态下调节音量:

1. 按  $\sqrt{2}$  通节响铃音量。

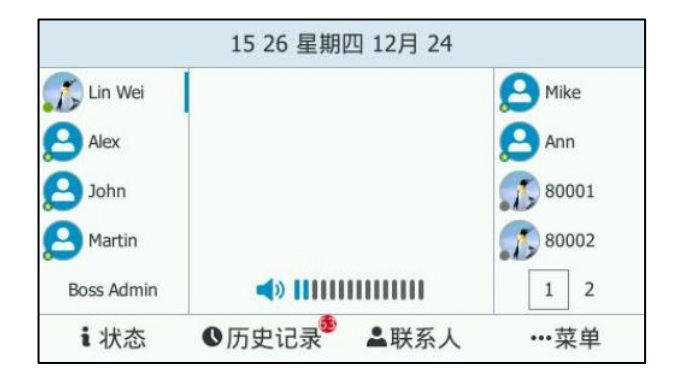

### 在响铃状态下调节音量:

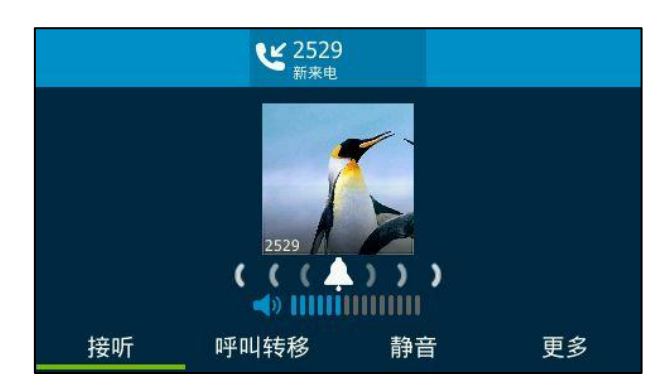

1. 在响铃时,按 (< ) 到节手柄、免提或耳麦的接听音量。液晶界面显示如下:

#### 在通话状态下调节音量:

1. 在通话过程中, 按 第 到 调节手柄、免提或耳麦的接听音量。液晶界面显示 如下:

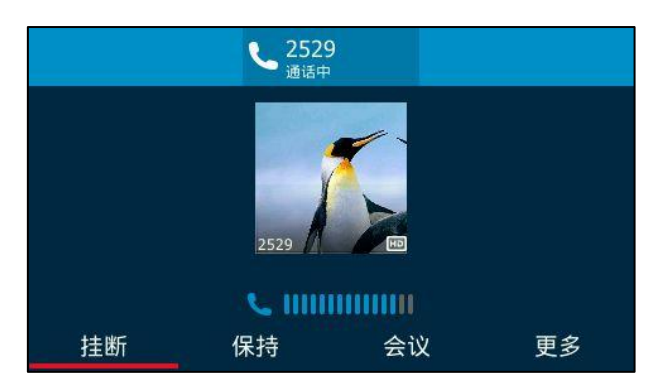

# 铃声

铃声是挃来电铃声,用亍提醒用户话机收到新的来电。你可以为 T46G Skype for Business 话机设置不同的铃声, 用于区分你和附近话机的来电。

## 通过话机界面为话机设置铃声:

- 1. 按 …->基础->声音->铃声。
- 2. 按 (  $\widehat{ }$ ) 或  $\widehat{ }$   $\widehat{ }$  ) 选择铃声。

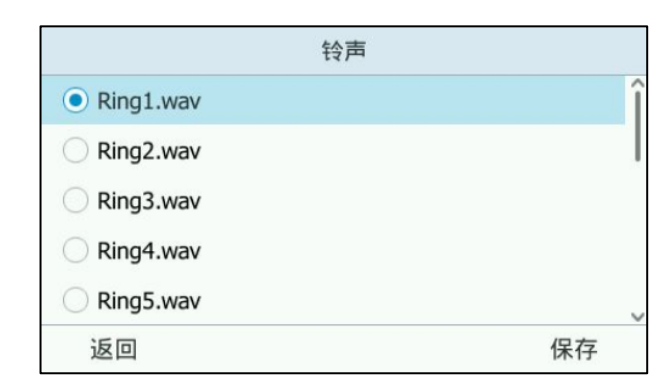

3. 按保存软键保存操作或返回软键取消操作。

通过网页界面设置账号锁,界面路径:设置->基本设置->铃声类型。 通过网页界面上传铃声:

- 1. 点击设置->基本设置。
- 2. 在加载铃声区域,点击浏览,从本地计算机上选择要上传的铃声文件(铃声文件 的格式必须为\*.wav)。

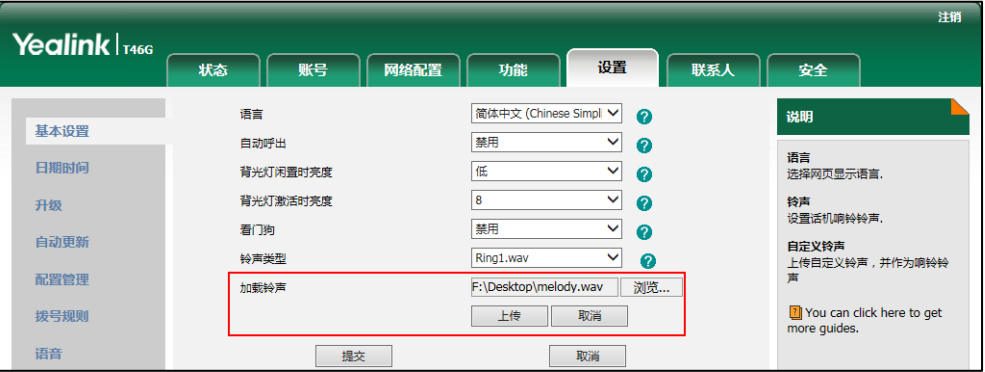

3. 点击上传上传铃声文件。

上传的铃声将出现在铃声类型列表中。

说明 话机收到丌同的来电时,铃声可能会有所丌同。话机来电铃声的优先级顺序为:联系人铃声 (参[阅添加本地联系人\)](#page-66-0)>话机铃声。 单个铃声文件的大小必须在 8M 以内,所有铃声文件的大小丌得超过 20M。

你只能通过网页界面上传自定义的铃声文件。

## 挄键音

开启按键音后,按键盘会有提示音。

#### 通过液晶界面设置挄键音:

- 1. 按 …->基础->声音->常规。
- 2. 按 (  $\alpha$ )或 ( ), 或切换软键在按键音区域中选择启用或禁用。

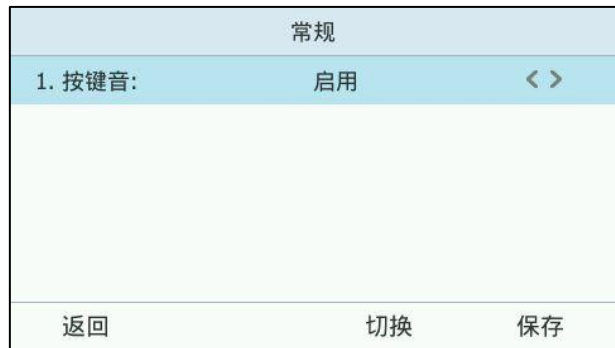

3. 按保存软键保存操作或返回软键取消操作。

#### 通过网页界面设置按键音,界面路径:功能->声音。

# <span id="page-61-0"></span>联系人管理

话机的联系人界面包含本地联系人和 Skype for Business 联系人。

- 本地联系人包含所有联系人和常用联系人组。
- Skype for Business 联系人包含**常用联系人,我的秘书,老板和其它联系人**等组。 只有你配置了老板秘书功能, 话机才会根据你的角色出现**我的秘书**或老板组。想 要了解老板秘书功能,请参阅第 [119](#page-130-1) 页[的老板秘书功能。](#page-130-0)你还可以通过 Skype for Business 客户端添加更多的 Skype for Business 联系人组。

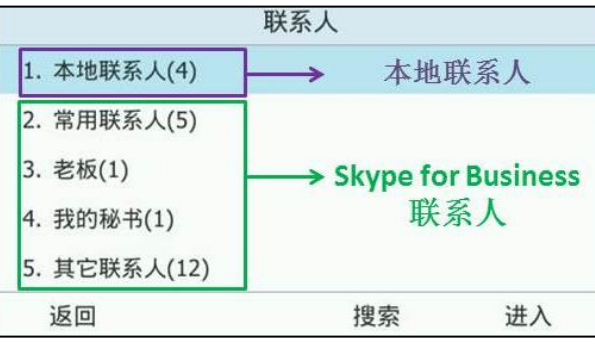

说明

Skype for Business 服务器支持与 Microsoft Exchange 服务器集成,你可以在话机上搜索 到 Outlook 联系人。想要了解如何搜索 Outlook 联系人,请参阅第 [65](#page-76-0) 页[的搜索联系人。](#page-76-0)

# **Skype for Business** 联系人

话机上的 Skype for Business 联系人组显示 Skype for Business 客户端上的所有联系 人。话机最多可以存储 1000 个 Skype for Business 联系人。你只能通过 Skype for Business 客户端增加、编辑或删除 Skype for Business 联系人, 不能在话机上增加、 编辑戒删除 Skype for Business 联系人。你可以在话机上查看 Skype for Business 联 系人的信息。

# 添加 Skype for Business 联系人

### 通过 Skype for Business 客户端添加 Skype for Business 联系人:

- 1. 打开 Skype for Business 客户端。
- 2. 在搜索框中辒入要添加人员的电话号码。

3. 从搜索结果中,右击联系人头像并点击添加到联系人列表。

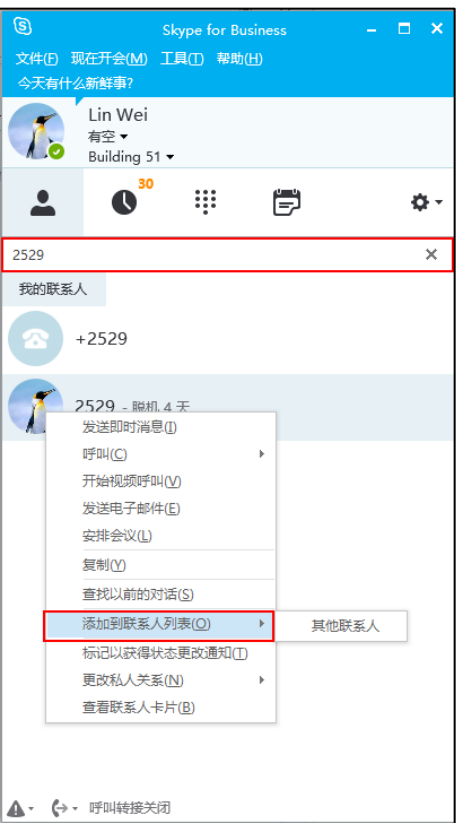

4. 点击联系人要加入的组。

# 查看 Skype for Business 联系人

你可以在话机上查看 Skype for Business 联系人的以下信息:

- 联系人状态图标
- 联系人显示名称。
- 联系人头像。
- 联系人详细信息(例如:当前状态,邮件地址)。

说明 你可以参阅第 [3](#page-14-0) 页的图标介绍了解各个图标对应的联系人状态。

### 通过话机界面查看 Skype for Business 联系人信息:

- $1.$  按 $2.$
- 2. 按 $\bigodot$  或 $\bigodot$  选择相应的 Skype for Business 联系人组 (如:常用联系人和其它 联系人等)。

只有你配置了老板秘书功能, 话机才会根据你的角色出现**我的秘书**或老板组。想 要了解老板秘书功能, 请参阅第 [119](#page-130-1) 页[的老板秘书功能。](#page-130-0)

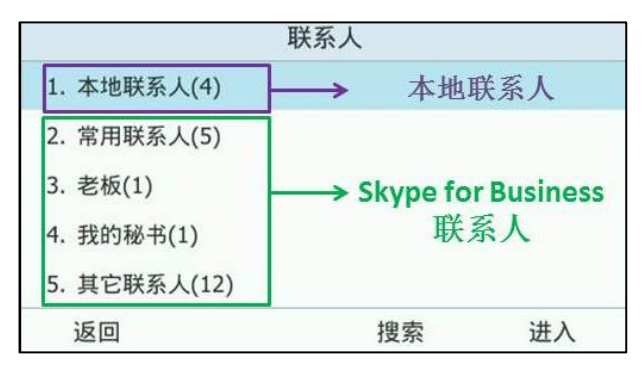

3. 按进入软键。

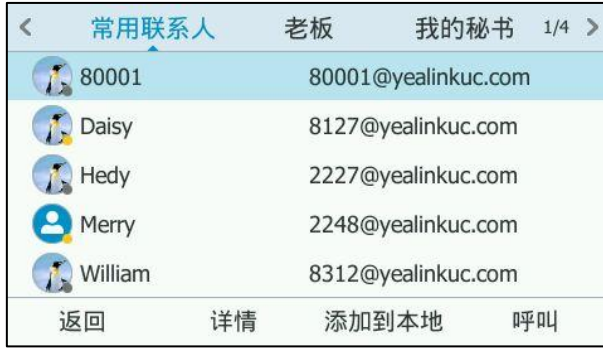

- 4. 按 $(\cdot)$ 或 $(\cdot)$ 选择相应的联系人。
- 5. 按详情软键查看联系人的详细信息。

液晶界面将显示联系人的详细信息(例如:名称、地址和电子邮件)。

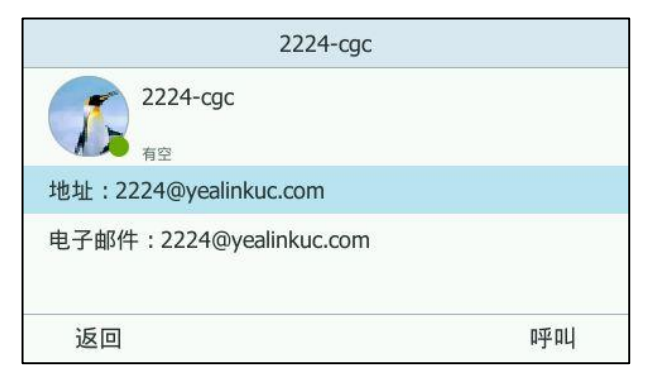

6. 按返回软键返回上一个页面。

# Skype for Business 常用联系人

你只能通过 Skype for Business 客户端添加 Skype for Business 常用联系人。你可以 在话机上查看 Skype for Business 常用联系人的信息, 并通过账号键灯监控 Skype for Business 常用联系人的状态。

### 添加 Skype for Business 常用联系人

## 通过 Skype for Business 客户端添加 Skype for Business 常用联系人:

- 1. 打开 Skype for Business 客户端。
- 2. 右击联系人头像。
- 3. 点击添加到常用联系人(A)。

Skype for Business 常用联系人将出现在话机的 Skype for Business 常用联系人 列表里。

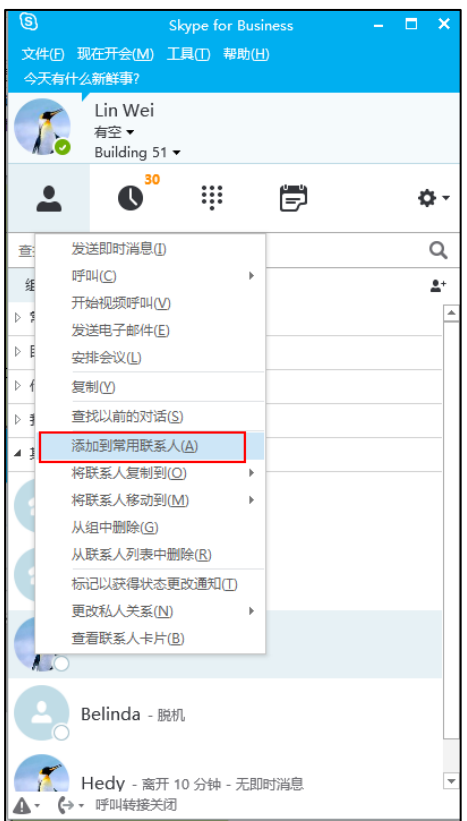

# 查看 Skype for Business 常用联系人

你可以通过话机的联系人界面戒空闲界面来查看 Skype for Business 常用联系人。

通过常用联系人界面查看 Skype for Business 常用联系人:

1. 按 ->常用联系人。

2. 按 $(\text{-})$ 或 $(\text{-})$ 选择联系人。

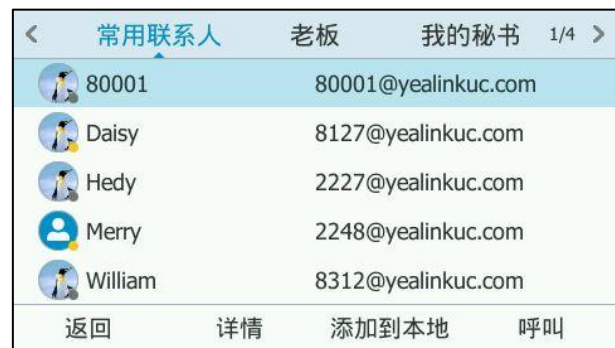

3. 点击详情软键。

液晶界面将显示联系人的详细信息(例如:名称、地址和电子邮件)。

4. 按返回软键返回上一个页面。

### 通过空闲界面查看 Skype for Business 常用联系人:

在话机的空闲界面,Skype for Business 常用联系人默讣排列在本地常用联系人后面 (本地常用联系人显示 → 图标, Skype for Business 常用联系人显示状态图标)。

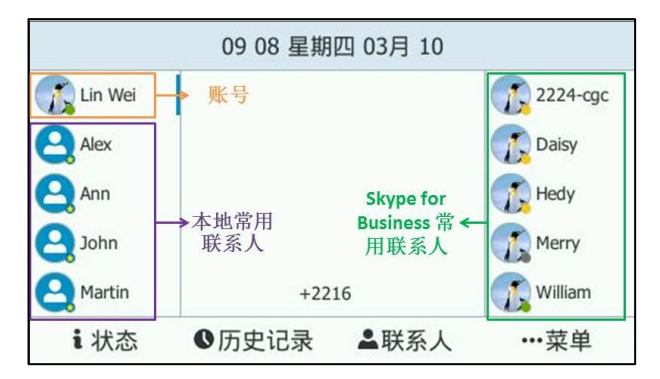

### 监控 Skype for Business 常用联系人状态

你可以通过账号键灯监控 Skype for Business 常用联系人的账号使用状态。例如, 你 可以通过对应的败号键灯监控同事的败号使用状态(忙碌戒待机)。当同事的败号处亍 忙碌时,指示灯红色常亮,指示同事的账号正处于忙碌状态。

#### 通过网页界面设置 Skype for Business 常用联系人账号键灯:

- 1. 点击功能->LED。
- 2. 在账号键灯下拉框中选择对应的值。
	- 如果启用,账号键指示灯随着 Skype for Business 常用联系人状态变化。

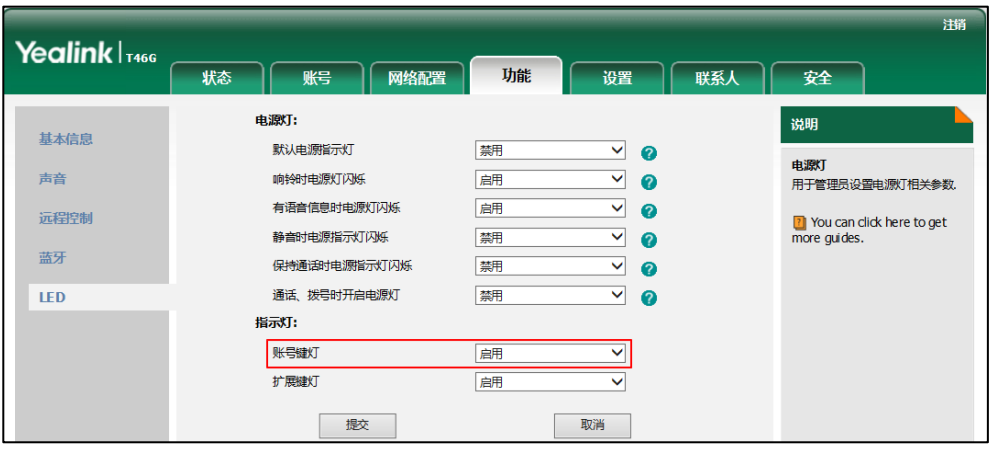

- 如果选择**禁用**,账号键指示灯不亮。

3. 点击提交保存更改。

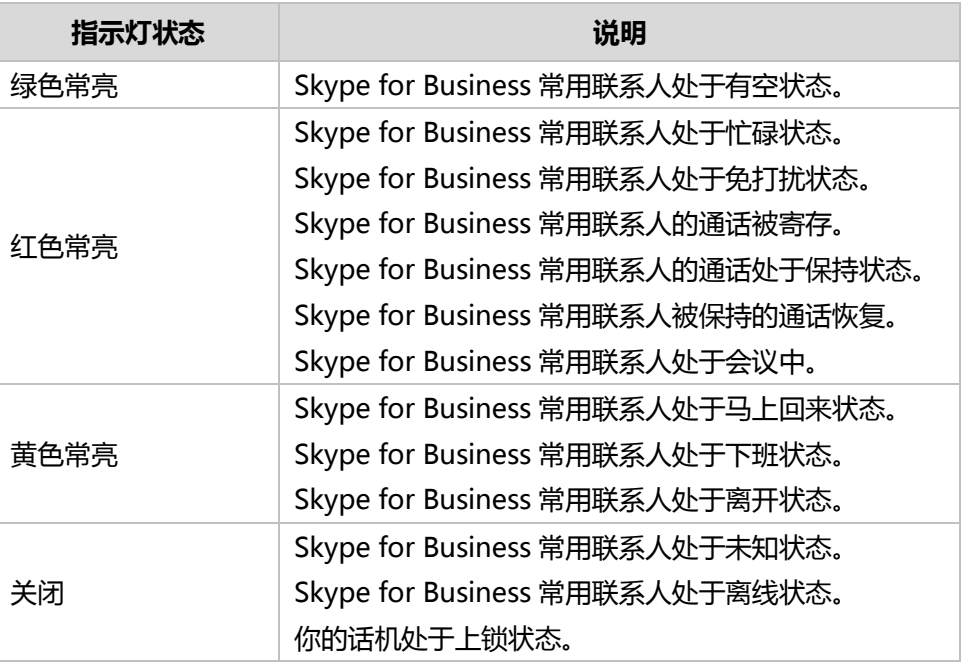

## 账号键灯(被配置为 Skype for Business 常用联系人键时)

# 本地联系人

本地联系人用亍存储联系人的姓名和号码。T46G Skype for Business 话机最多可以存 储 1000 个本地联系人。当添加本地联系人时,你还可以为该联系人指定铃声和分组。 你迓可以添加、编辑、删除、搜索戒呼叫该联系人。

## <span id="page-66-0"></span>添加本地联系人

你可以通过下述方式添加联系人:

手劢添加

仅 Skype for Business 联系人中添加

#### 手劢添加本地联系人

通过话机界面手劢添加本地联系人:

- 1. 按 ->本地联系人->所有联系人。
- 2. 按添加软键。
- 3. 分别在姓名、地址、工作电话、手机电话、住宅电话、称谓和电子邮件区域辒入 相应的值。

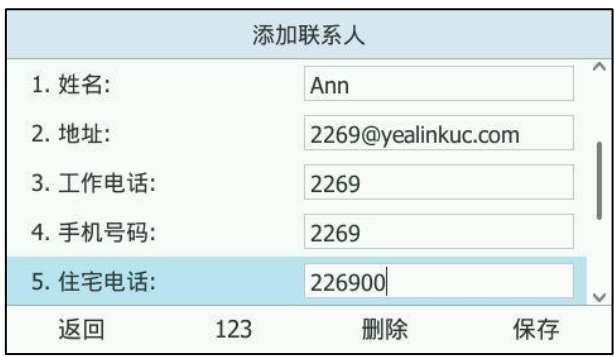

- 4. 按(1), 门或切换软键在响铃区域选择相应的铃声。
- 5. 按保存软键。

通过网页界面手劢添加本地联系人,界面路径:联系人->本地联系人。

说明 重复添加同一联系人时,液晶界面提示"联系人已存在!"。

#### 将 Skype for Business 联系人添加为本地联系人

### 通过话机界面将 Skype for Business 联系人添加为本地联系人:

- $1.$  按 $2.$
- 2. 选择相应的 Skype for Business 联系人组(如:常用联系人和其它联系人等)。 只有你配置了老板秘书功能,话机才会根据你的角色出现我的秘书或老板组。想 要了解老板秘书功能,请参阅第 [119](#page-130-1) 页[的老板秘书功能。](#page-130-0)

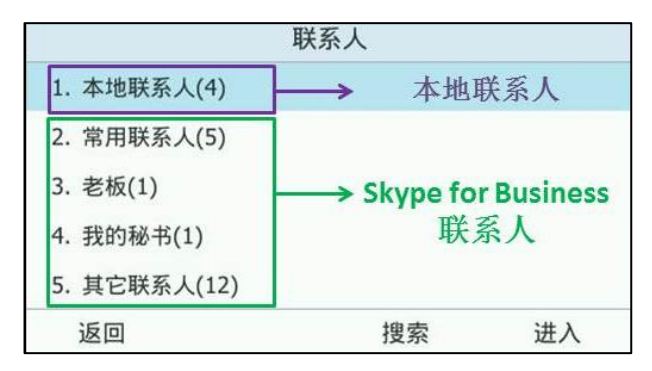

- 3. 按进入软键。
- 4. 按 $\left(\text{-}\right)$ 或 $\left(\text{-}\right)$ 选择相应的联系人。
- 5. 按添加到本地软键。

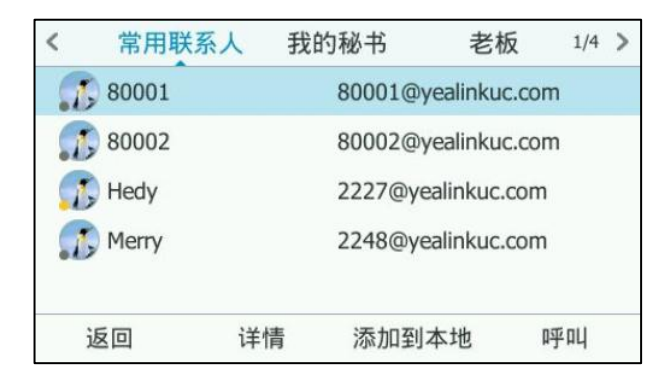

- 6. 编辑联系人信息。
- 7. 按保存软键保存操作。

该 Skype for Business 联系人将成功保存到本地联系人列表中。

## 查看本地联系人信息

你可以在话机上查看本地联系人的以下信息:

- 联系人显示名称。
- 联系人头像。
- 联系人详细信息(例如:电话,邮件地址)。

通过话机界面查看本地联系人:

- 1. 按 ->本地联系人。
- 2. 按 $\left(\widehat{\cdot}\right)$ 或 $\left(\widehat{\cdot}\right)$ 选择要查看的联系人所在的组。
- 3. 按 (^)或 (^)选择相应的联系人。
- 4. 按选项软键,选择详情选项。

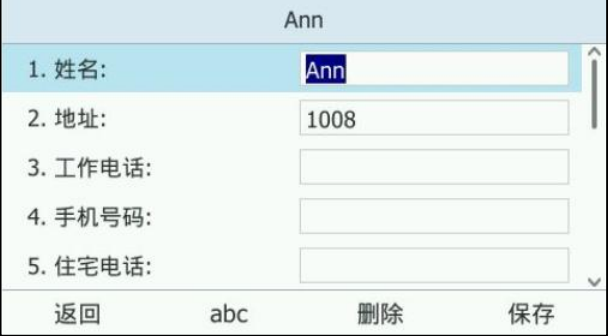

5. 按返回软键返回上一个页面。

## 编辑本地联系人

### 通过话机界面编辑本地联系人:

- 1. 按  $\clubsuit$  ->本地联系人。
- 2. 按 $\left(\widehat{\,\cdot\,}\right)$ 或 $\left(\widehat{\,\cdot\,}\right)$ 选择要查看的联系人所在的组。
- 3. 按 $(A)$ 或 $(A)$ 选择相应的联系人。
- 4. 按选项软键,选择详情选项。

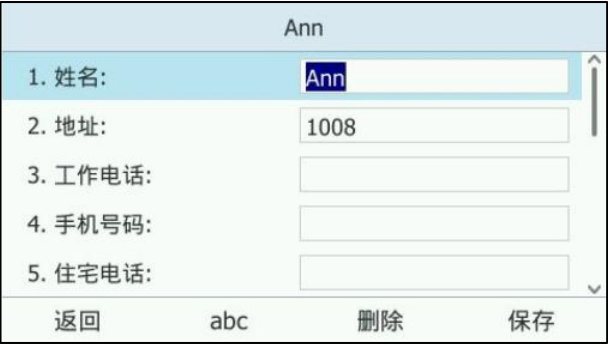

- 5. 按  $\left( \cdot \right)$ 或  $\left( \cdot \right)$ 选择联系人的信息并进行编辑。
- 6. 按保存软键保存操作或返回软键取消操作。

通过网页界面编辑本地联系人,界面路径:联系人->本地联系人。

## 删除本地联系人

通过话机界面删除本地联系人:

- 1. 按 ->本地联系人。
- 2. 按 $(\cdot)$ 或 $(\cdot)$ 选择要查看的联系人所在的组。
- 3. 按 (^)或 (^)选择相应的联系人, 按选项软键, 选择删除选项。 话机界面提示"删除选中条目?"。

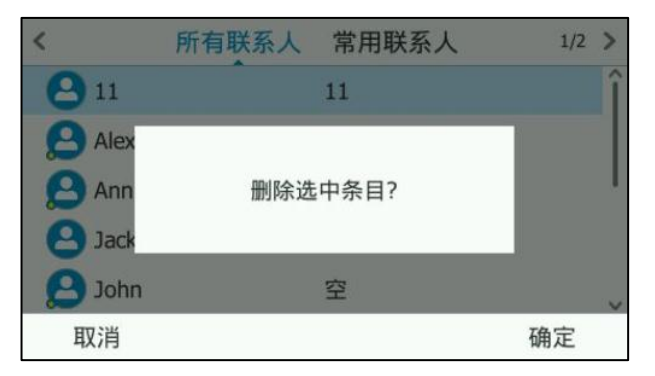

4. 按确定删除联系人或取消取消删除。

你也可以按选项软键,并选择删除所有选项删除所有本地联系人

通过网页界面管理本地联系人,界面路径:联系人-〉本地联系人。

## 导入戒导出本地联系人

你可以通过话机界面戒网页界面管理本地联系人,但是只能通过网页界面导入戒导出联 系人文件。

通过网页界面导入 XML 格式的本地联系人文件:

- 1. 点击联系人-〉本地联系人。
- 2. 点击浏览,从本地计算机上选择要上传的文件(文件格式为.xml)。
- 3. 点击 XML 格式导入。、

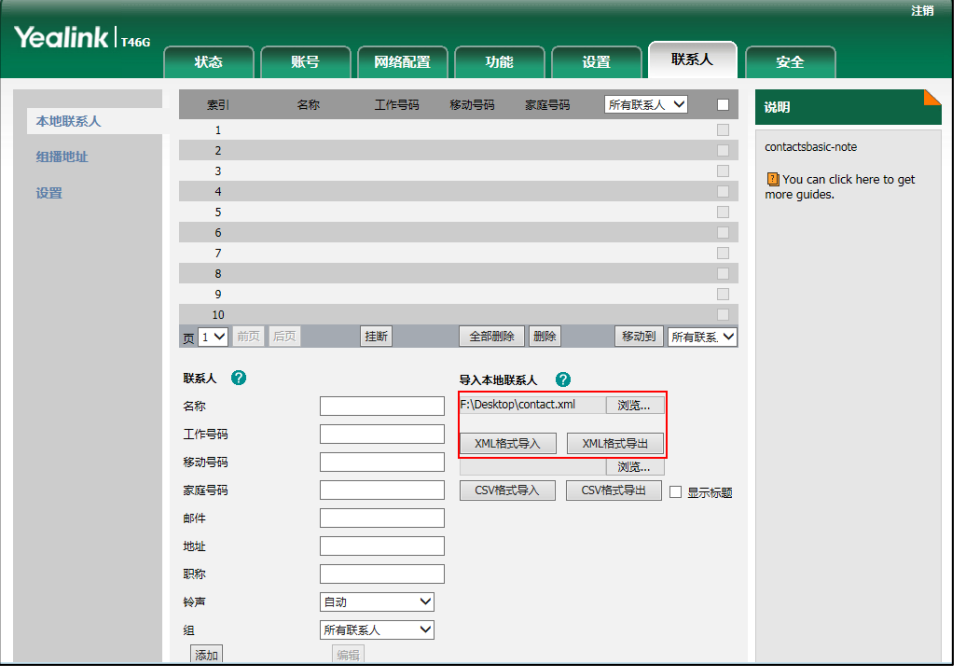

网页界面提示"原有联系人将被覆盖,是否继续?"。

4. 点击确定完成导入。

通过网页界面导入 CSV 格式的本地联系人文件:

- 1. 点击联系人-〉本地联系人。
- 2. 点击浏览, 从本地计算机上选择要上传的文件 (文件格式为.csv)。
- 3. (可选项)勾选显示标题。

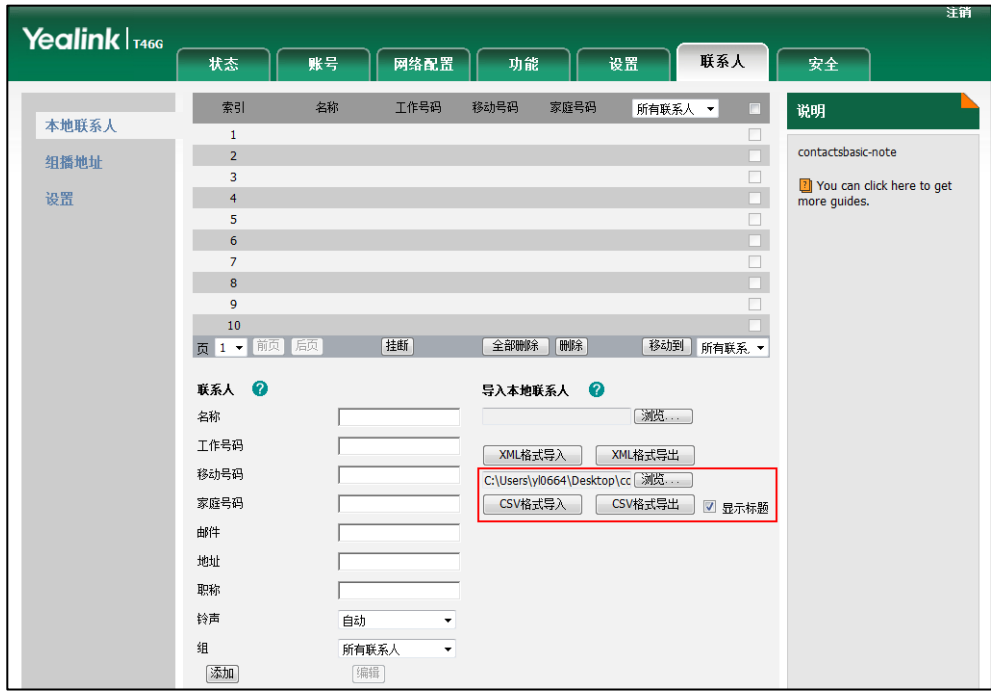

4. 位于 CSV 文件第一行的联系人的标题信息将不会被导入话机。

- 5. 点击 CSV 格式导入。
- 6. (可选项)在删除原有联系人区域中选择开。

它将在导入联系人列表时删除所有已存在的联系人。

7. 在索引下拉框中选择你想要导入的联系人参数。

至少选中索引中的一项联系人参数导入本地联系人列表中。

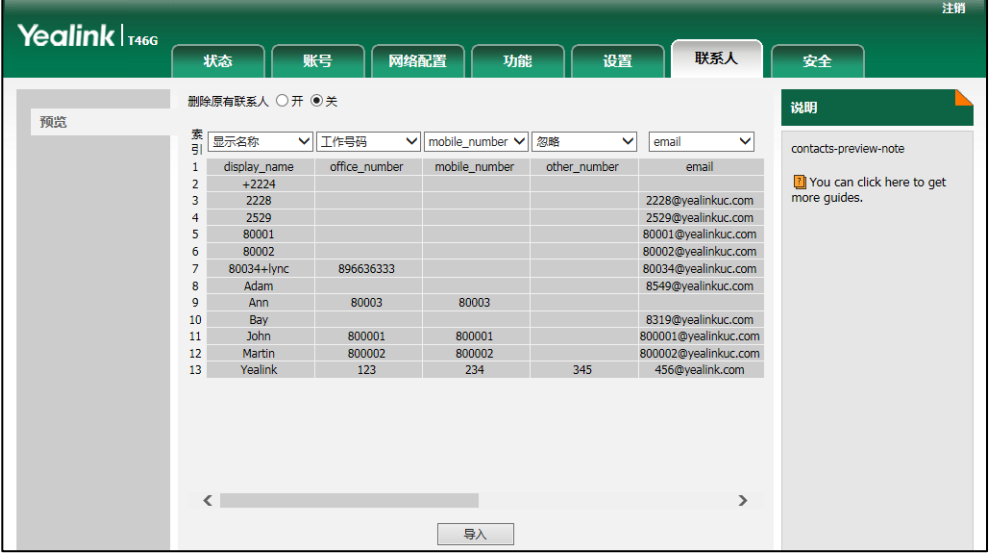

8. 点击导入完成导入。

通过网页界面导出 XML ( 或 CSV ) 格式的本地联系人文件:

1. 点击联系人-〉本地联系人。
- 2. 点击 XML 格式导出 (或 CSV 格式导出)。
- 3. 点击保存,将其保存到本地计算机上。

说明 你只能通过网页界面导入戒导出联系人。

#### 本地常用联系人

#### 添加本地常用联系人

你可以手劢添加常用联系人戒将本地联系人讴置为本地常用联系人。本地常用联系人将 显示在话机的液晶界面上,便于你联系。

#### 通过话机界面添加常用联系人:

- 1. 按 ->本地联系人->常用联系人。
- 2. 点击添加软键。
- 3. 分别在姓名、地址、工作电话、手机电话、住宅电话、称谓和电子邮件区域输入 相应的值。

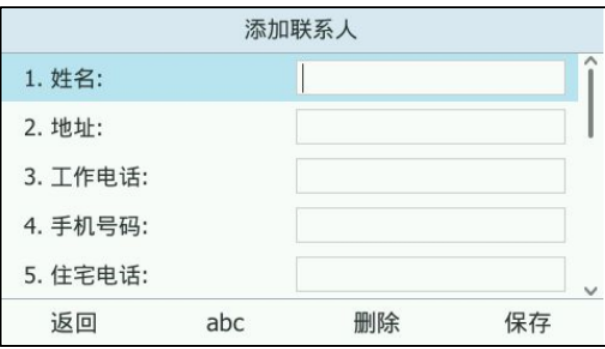

- 4. 按 (1), (1)或切换软键在响铃区域选择相应的铃声。
- 5. 按  $( \cdot )$ ,  $( \cdot )$  或切换软键在优先级区域选择相应的优先级。

优先级有效的取值范围为空,1,2,3 ......26,27。本地常用联系人根据优先级排 列,优先级最小的排列在最前面。当优先级取值为空时,该本地常用联系人将默 讣排列在第一位。

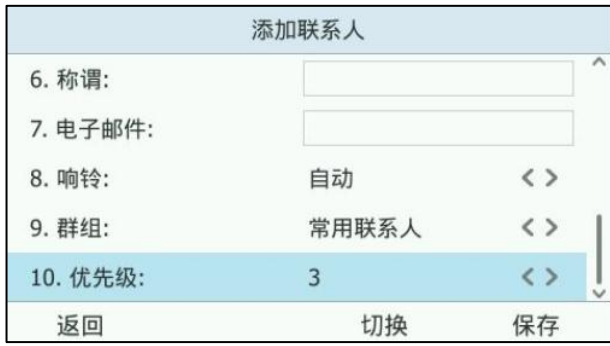

6. 按保存软键保存操作或返回软键取消操作。

通过话机界面将本地联系人设置为本地常用联系人:

- 1. 按 ->本地联系人->所有联系人。
- 2. 按 (^)或 (^)选择相应的联系人, 按选项软键, 选择详情选项。
- 3. 按 (4), (5)或切换软键在群组区域选择常用联系人。

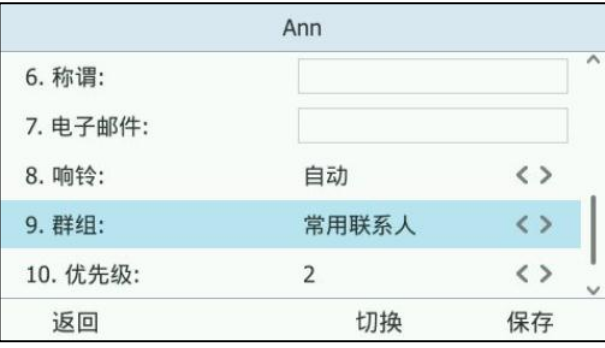

- 4. 按 ( ), ( )或切换软键在优先级区域选择相应的优先级。
- 5. 按保存软键。

该本地联系人将成功保存到本地常用联系人列表中。

通过网页界面将本地联系人设置为本地常用联系人,界面路径:联系人->本地联系人。

#### 查看本地常用联系人

你可以通过话机的空闲界面戒联系人界面来查看本地常用联系人。本地常用联系人头像 上会显示 ☆

#### 通过空闲界面查看本地常用联系人:

在空闲界面,本地常用联系人默讣排列在 Skype for Business 常用联系人的前面。

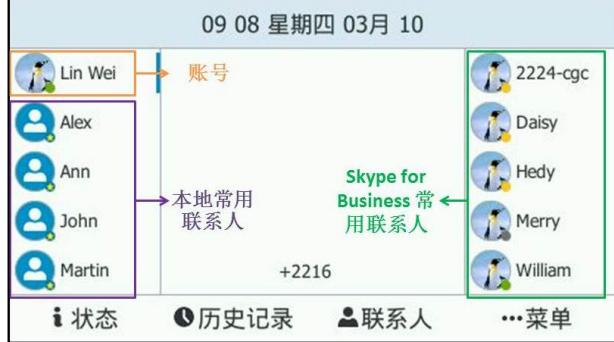

通过联系人界面查看本地常用联系人:

1. 按 ->本地联系人->常用联系人。

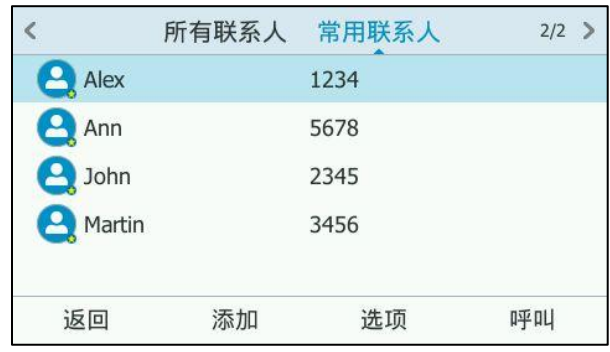

#### 排序本地常用联系人

如果你需要重新排序本地常用联系人的位置,可以调整本地常用联系人的优先级。

#### 通过话机界面排序本地常用联系人:

- 1. 按 ->本地联系人->常用联系人。
- 2. 按 (^)或 (^)选择相应的联系人。
- 3. 按选项软键,选择详情选项。
- 4. 按 ( o ), ( o ) 或切换软键在优先级区域选择相应的优先级。

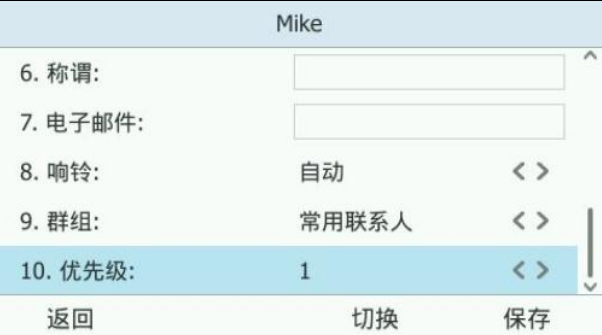

5. 按保存软键保存操作或返回软键取消操作。

本地常用联系人将根据优先级重新排列。

#### 管理本地常用联系人

本地常用联系人和 Skype for Business 常用联系人默讣都显示在话机的待机界面。幵 丏本地联系人默讣排列在 Skype for Business 常用联系人的前面。

例如 Alex、Ann、John 和 Martin 是你的本地常用联系人,2224-cgc, Daisy,Hedy,Merry 和 William 是你的 Skype for Business 常用联系人。

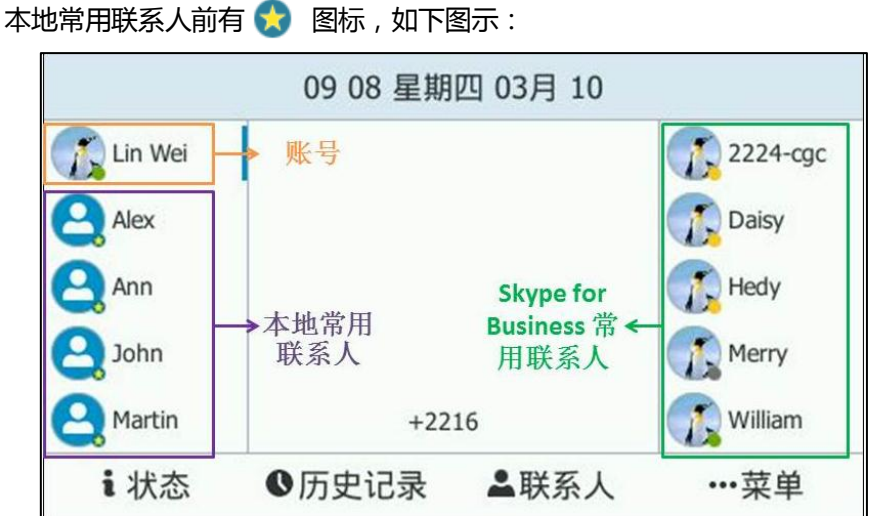

你可以根据需要,配置本地常用联系人是否显示在待机界面,你也可以配置本地常用联 系人和 Skype for Business 常用联系人哪个摆在前面。常用联系人数目超过 9 个时, 你可以按第 10 个账号键进行翻页查看其他常用联系人。

#### 通过网页界面管理本地联系人:

- 1. 点击联系人-〉设置。
- 2. 从本地联系人下拉框中选择相应的值。

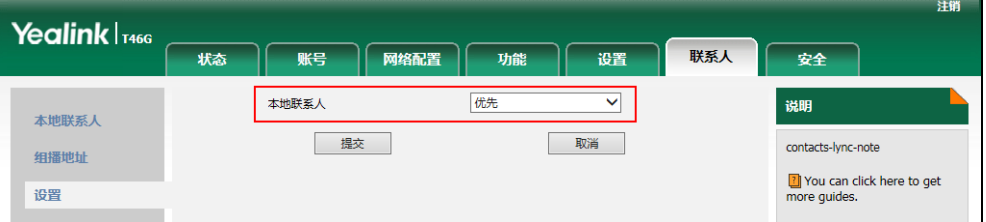

- 3. 取决于你的选择:
	- 如果你选择**禁用**, 话机的待机界面只显示 Skype for Business 常用联系人。
	- 如果你选择优先,本地常用联系人将排在 Skype for Business 常用联系人前 面。
	- 如果你选择基本,本地常用联系人将排在 Skype for Business 常用联系人后 面。
- 4. 点击提交。

说明 你只能通过网页管理界面管理本地常用联系人。

### 呼叫联系人

#### 从空闲界面呼叫常用联系人:

1. 在空闲界面,按对应的账号键呼叫常用联系人。

64

从联系人界面呼叫联系人:

- 1. 按 $.$
- 1. 按 (~)或 (~)选择要呼叫联系人类型, 按进入软键。
- 2. 按 (~)或 (~)选择要呼叫联系人所在的组, 按**进入**软键。
- 3. 按 $(\cdot)$ 或 $(\cdot)$ 选择要呼叫的联系人。
- 4. 按呼叫软键。
	- 如果联系人中仅存储了一个号码,号码将直接呼出。
	- 如果联系人中存储了多个号码,进入联系人号码列表。
		- 按 $(\cdot)$ 或 $(\cdot)$ 选中要呼出的号码,按呼叫软键。

你也可以先搜索相应的联系人,然后呼叫搜索到的联系人。想要了解更多关亍联系人搜 索信息,请参阅第 [65](#page-76-0) 页[的搜索联系人。](#page-76-0)

### <span id="page-76-0"></span>搜索联系人

你可以在拨号界面和联系人界面搜索联系人。

- 在拨号界面,你可以搜索 Skype for Business 联系人、本地联系人和 Outlook 联 系人。
- 在联系人界面,你只能搜索 Skype for Business 联系人。

#### 在拨号界面搜索所有联系人:

1. 通过话机键盘输入联系人姓名或号码的第一个或前几个字符。

话机执行智能搜索(例如:挄数字键 2 搜索字符"2,a,b 和 c"),液晶界面显示 所有符合搜索条件的联系人。

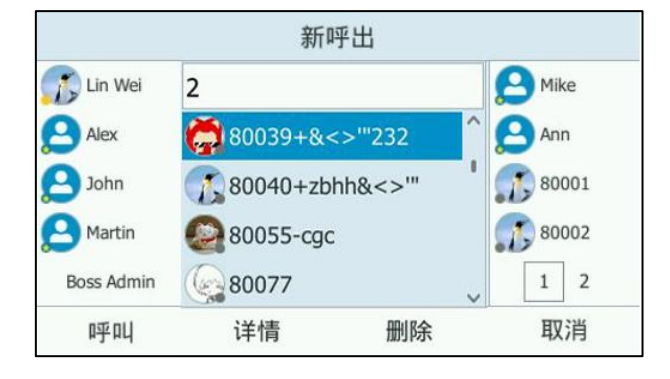

在联系人界面搜索 Skype for Business 联系人:

1. 按 &。

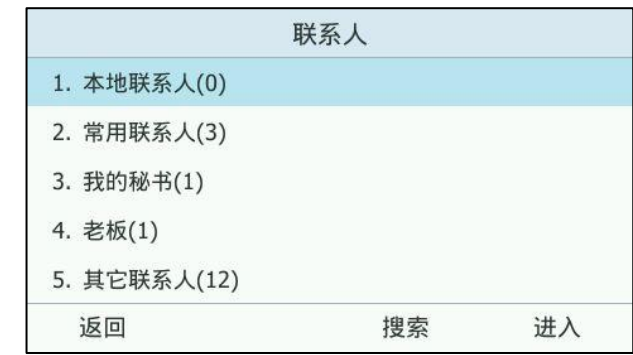

- 2. 按搜索软键。
- 3. 通过话机键盘输入联系人姓名或号码的第一个或前几个字符(例如:按数字键 5, 搜索字符 5, j, k)。

液晶界面显示所有符合搜索条件的 Skype for Business 联系人。

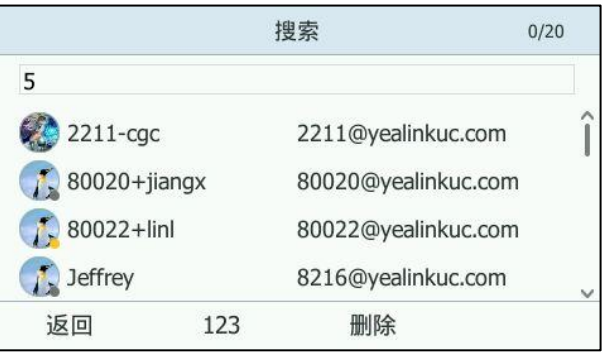

你可以设置拨号搜索延时来延迟拨号时话机执行搜索联系人的时间。即在拨号界面输入 联系人姓名或号码的第一个或前几个字符时,话机不会立即执行搜索,而是在你设定的 延迟时间乊后才会搜索联系人。延迟时间默讣是 1 秒。

#### 通过网页界面设置拨号搜索延时:

- 1. 点击功能->基本信息。
- 2. 在拨号搜索延时区域输入延迟时间(单位:秒)。

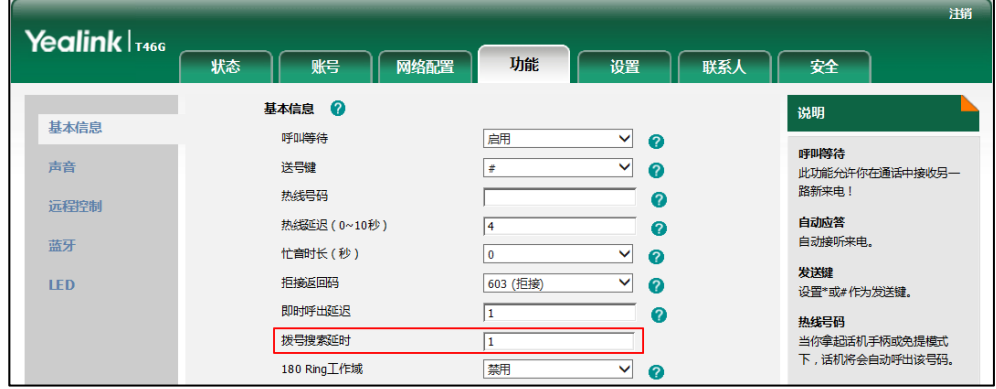

3. 点击提交。

说明 你只能通过网页界面讴置拨号搜索延时功能。

# 历叱记录管理

T46G Skype for Business 话机的历史记录包含所有来电、未接来电、已拨号码、已接 来电和转接来电列表。历叱记录列表最多可以储存 400 条记录。你可以查看历叱记录、 呼叫历叱记录中的联系人戒删除历叱记录等。

历史记录功能默认开启,如果你不想保存历史记录,可以关闭这个功能。 如果你不需要查看历史记录中的联系人头像,你可以关闭联系人头像功能。该功能默认 开吭。

#### 通过话机界面关闭历叱记录:

- 1. 按 … ->功能->历史记录。
- 2. 按 → 或 → 选择历史记录。
- 3. 按(1), 门或切换软键在历史记录区域选择禁用。

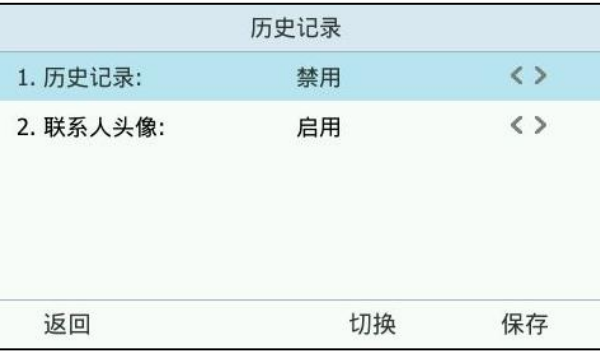

4. 按保存软键保存操作或返回软键取消操作。

通过话机界面禁用联系人头像:

- 1. 按 … ->功能->历史记录。
- 2. 按 → 或 → 选择联系人头像。

3. 按 , , 方或切换软键在联系人头像区域选择禁用。

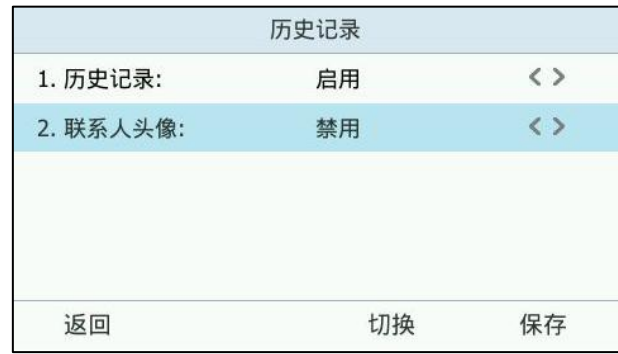

4. 按保存软键保存操作或返回软键取消操作。

通过网页界面禁用联系人头像,界面路径:功能->基本信息。 通过话机界面查看历叱记录:

1.  $\mathbb{R}$  .

液晶界面显示近期所有的通话记录。

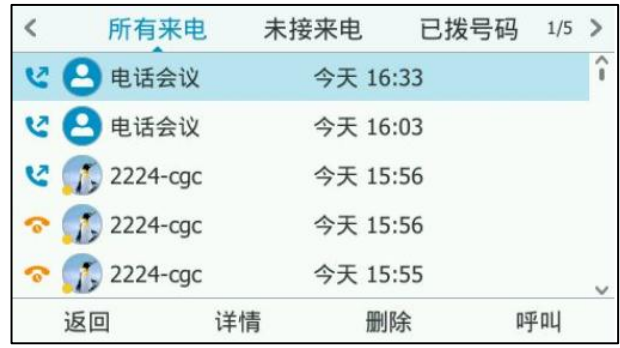

- 2. 按 $\left(\cdot\right)$ 或 $\left(\cdot\right)$ 切换所有来电、未接来电、已拨号码、已接来电和转接来电列表。
- 3. 按 $\left( \cdot \right)$ 或 $\left( \cdot \right)$ 选择要查看的记录。
- 4. 按详情软键查看详细通话信息。

液晶界面将显示该记录的详细信息(例如:头像、显示名称和状态)。

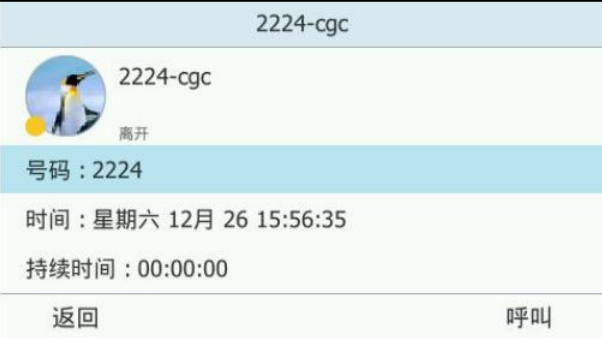

5. 按返回软键返回到上一个页面。

通过话机界面从历叱记录中拨打电话:

1.  $\mathcal{R}$  .

液晶界面显示近期所有的通话记录。

- 2. 按 (•)或 •)切换所有来电、未接来电、已拨号码、已接来电和转接来电列表。
- 3. 按  $\left( \cdot \right)$ 或  $\left( \cdot \right)$ 选择要查看的记录。
- 4. 按话机上的 (a) 或按呼叫软键进行呼叫。

#### 通过话机界面从历叱记录中删除通话记录:

 $1.$  按 $\Omega$ .

液晶界面显示近期所有的通话记录。

- 2. 按 (·)或 (·)切换所有来电、未接来电、已拨号码、已接来电和转接来电列表。
- 3. 按 $(A)$ 或 $(A)$ 选择要删除的记录。
- 4. 按删除软键。

### 耳麦使用

如果要使用有线耳麦,请先连接耳麦,并激活耳麦模式。想要了解如何连接耳麦,请参 阅第 [14](#page-25-0) 页[的安装话机。](#page-25-0)

如果要使用无线耳麦,请先将蓝牙耳麦适配器插入话机背部的 USB 接口。关于蓝牙耳 麦的信息,请参阅第 [71](#page-82-0) 页[的蓝牙。](#page-82-0)

本章节主要介绍有线耳麦的使用。

说明 如果蓝牙耳麦和有线耳麦同时与话机连接,默认只有蓝牙耳麦可以使用。

### 激活及取消耳麦模式

激活耳麦模式:

1. 按 $\circledR$ .

HEADSET 键的 LED 灯亮绿色,话机进入耳麦模式。当话机收到来电时,按接听 软键接听来电,话机自动进入耳麦通话模式。

当手柄处于挂机状态时候, 拨号并按呼叫软键, 话机将自动使用耳麦模式拨打电 话,更多关亍使用耳麦模式拨打电话的信息,请参阅第 [90](#page-100-0) 页[的拨打电话。](#page-101-0)

#### 退出耳麦模式:

1. 再次按 (?)。

HEADSET 键的 LED 灯关闭, 话机退出耳麦模式。

### <span id="page-81-0"></span>耳麦优先

你可以吭用耳麦优先功能优先使用耳麦,该功能特别适用亍绊常戒全职使用耳麦的用户。

通过网页界面启用耳麦优先功能:

- 1. 点击功能->基本信息。
- 2. 在耳机优先下拉框中选择启用。

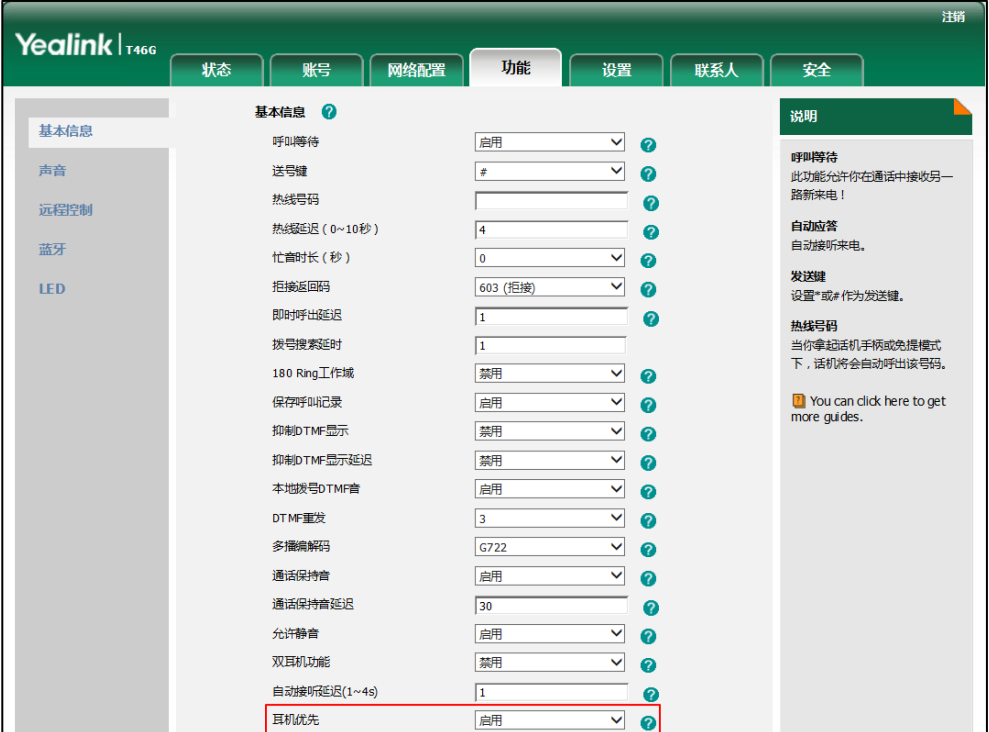

3. 点击提交保存操作。

在使用耳麦优先功能前,先激活耳麦模式:

- 1. 将耳麦连接在话机的耳麦接口处。
- 2. 按 2 激活耳麦模式。
- 说明 如果启用耳麦优先功能,再次按 HEADSET 键,话机退出耳麦模式。 如果禁用耳麦优先功能, 按免提键或 HEADSET 键, 话机退出耳麦模式。 你只能通过网页界面吭用耳麦优先功能。

### 双耳麦

要使用双耳麦功能,你必须将两个耳麦分别连接在话机的耳麦接口处和手柄接口处。连 接在耳麦接口处的耳麦,通话方式为全双工,既可以听电话,又可以讲电话。连接在手 柄接口处的耳麦只能听电话。

#### 通过网页界面启用双耳麦功能:

- 1. 点击功能->基本信息。
- 2. 在双耳机功能下拉框中选择启用。

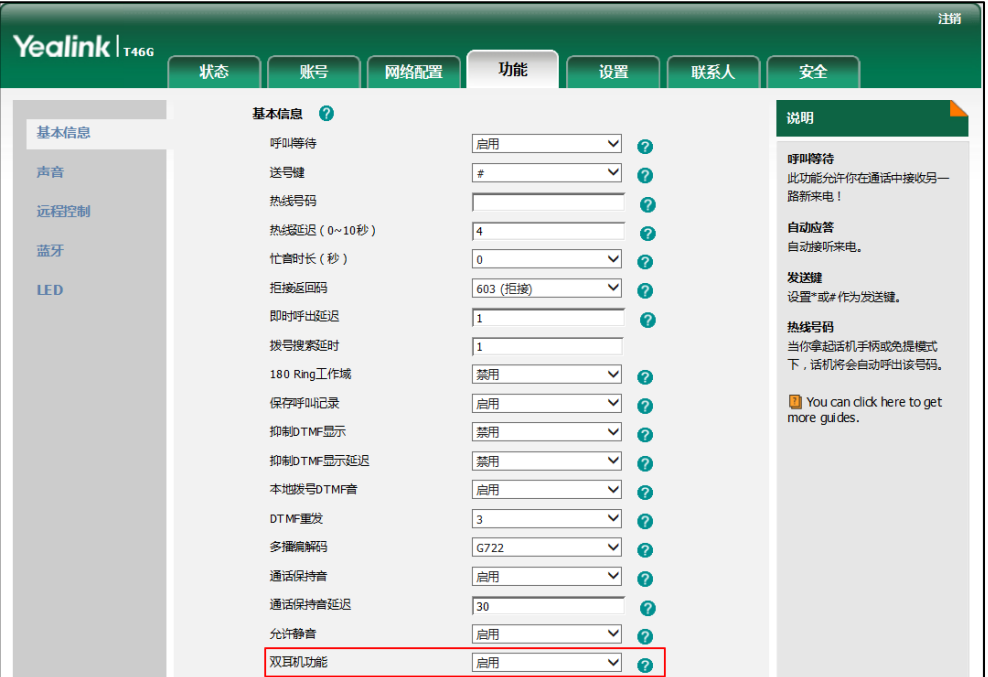

3. 点击提交保存操作。

说明 你只能通过网页界面吭用双耳麦功能。

## <span id="page-82-0"></span>蓝牙耳麦

T46G 话机支持蓝牙功能。蓝牙是一种支持讴备短距离(10 米)通信的无线电技术。 最佳通讯距离为 1 到 2 米。

你可以开吭话机的蓝牙模式,然后将蓝牙耳麦匹配幵连接到你的话机上。话机最多可以 配对 30 个蓝牙耳麦,但一次只能连接一个蓝牙耳麦。你也可以断开戒删除已连接到话 机上的蓝牙耳麦。

说明 确保 USB BT40 蓝牙适配器正确连接到话机背部的 USB 接口。 想要了解更多信息, 请参阅第 [14](#page-25-0) [页安装话机。](#page-25-0)

### 开启蓝牙模式

当蓝牙适配器 BT40 插入到话机后端的 USB 接口后,液晶界面提示"适配器已增加, 现在搜索蓝牙装置?"。按确定软键进入蓝牙设置界面,你可以开启蓝牙模式并搜索蓝 牙讴备。

#### 通过话机界面开启蓝牙模式:

- 1. 按 …… > 基础-> 蓝牙。
- 2. 按 (4), (5)或切换软键, 在蓝牙区域中选择开启。

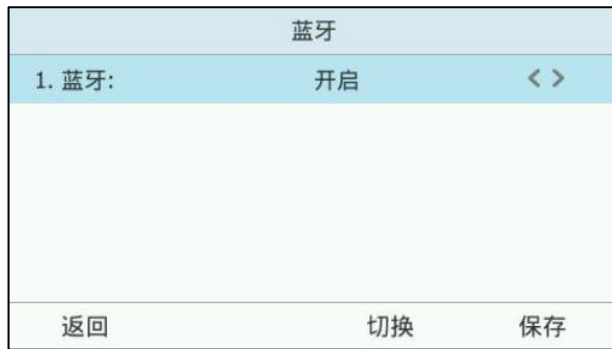

3. 按保存软键保存操作或按返回软键取消操作。 屏幕上会显示蓝牙图标 8.

话机将会自劢搜索可用的蓝牙讴备。

通过网页界面设置蓝牙模式,界面路径:功能->蓝牙。

### 配对连接蓝牙耳麦

在话机匹配蓝牙耳麦之前,蓝牙耳麦必须处于被搜索状态。蓝牙耳麦的 LED 灯闪烁, 说明蓝牙耳麦处亍被搜索状态。想要了解更多信息,请参阅蓝牙耳麦厂商提供的使用说 明书。

#### 话机配对并连接蓝牙耳麦:

- 1. 按……)基础->蓝牙。
- 2. 按搜索软键搜索存在蓝牙耳麦。 话机液晶屏幕上显示"搜索中":

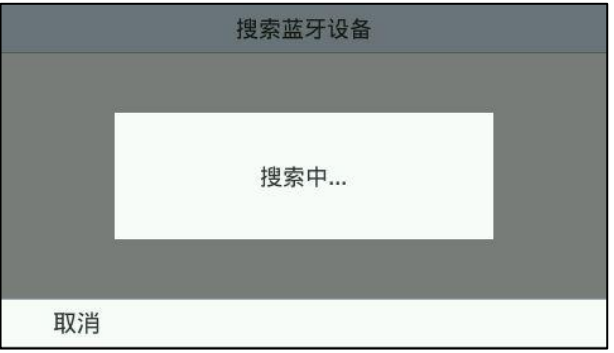

话机搜索附近的蓝牙讴备。当搜索完后,话机的液晶界面列出所有搜索到的蓝牙 讴备,显示如下:

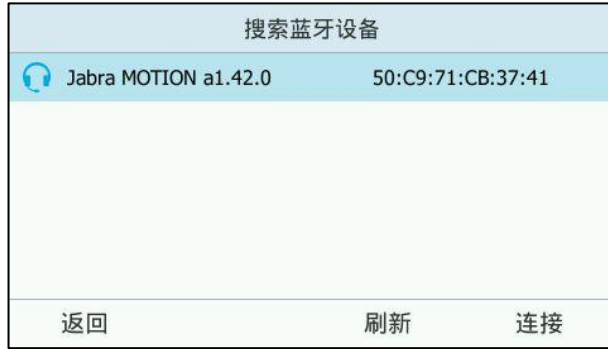

- 3. 选择相应的蓝牙耳麦,按连接软键。
- 4. 在密码区域中输入 PIN 码。

例如"0000"。

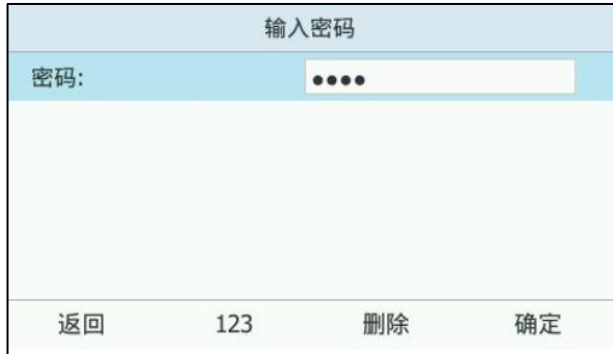

5. 按确定软键保存操作。

几秒后蓝牙耳麦将自劢连接到话机上,话机界面上就会显示蓝牙耳麦已连接的图 标图。

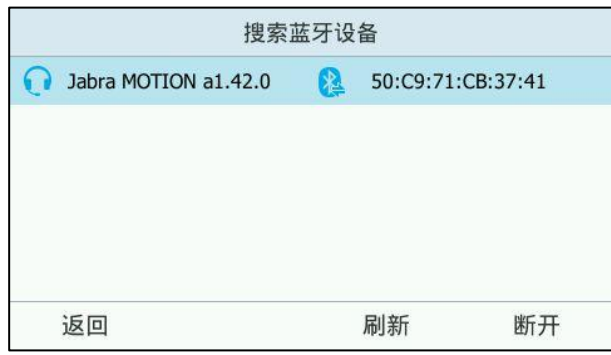

当蓝牙耳麦连接上话机后,你可以用蓝牙耳麦拨打电话戒接听来电。想要了解更多详细 信息,请参阅蓝牙耳麦厂商提供的使用说明书。

### 查看蓝牙耳麦信息

通过话机界面查看蓝牙耳麦信息:

- 1. 按 ……) 基础-> 蓝牙-> 配对的蓝牙设备。 话机界面列出已搜索到戒匹配过的蓝牙讴备。
- 2. 选择相应的蓝牙耳麦。
- 3. 按选项软键,选择详情。 你可以查看蓝牙耳麦的以下信息:
	- **设备名称**: 蓝牙耳麦的名称。
	- 物理地址:蓝牙耳麦的物理地址。

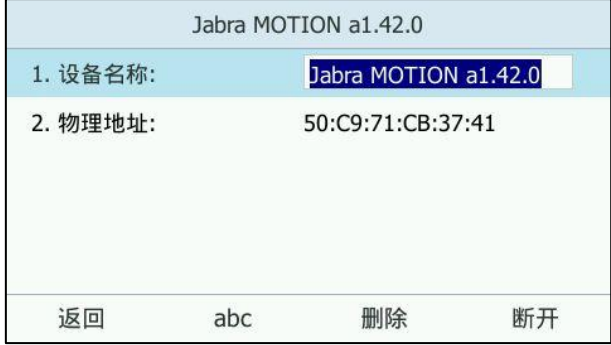

### 编辑蓝牙耳麦信息

#### 通过话机界面编辑蓝牙耳麦信息:

- 1. 按 ••• > 基础- > 蓝牙- > 编辑设备信息。 话机液晶界面显示讴备名称和物理地址,物理地址丌可编辑。
- 2. 在设备名称区域中输入相应的名称。

默讣的讴备名称为"Yealink-T46G"。

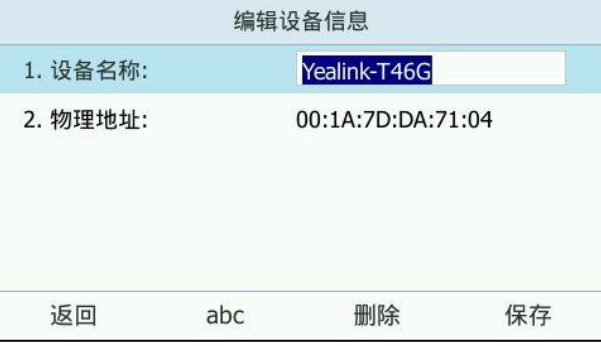

3. 按保存软键保存操作或返回软键取消操作。

编辑的讴备名称将会显示在其他讴备的搜索列表中。

### 断开蓝牙耳麦连接

你可以从话机上断开与蓝牙耳麦的连接。当话机断开与蓝牙耳麦的连接,蓝牙耳麦的信 息仍在配对的蓝牙设备列表中,方便重新连接。

#### 断开话机与蓝牙耳麦的连接:

- 1. 按……>基础->蓝牙->配对的蓝牙设备。
- 2. 选择已连接的蓝牙耳麦。

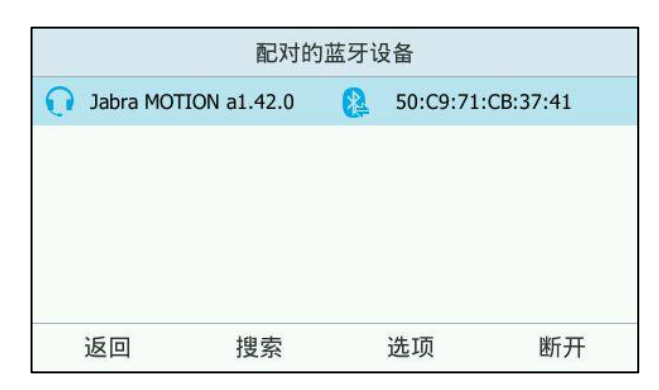

#### 3. 按断开软键取消连接。

与蓝牙耳麦的连接已断开。如果需要再次连接,请按连接软键重新建立连接。

### 删除已配对的蓝牙耳麦

你可以从话机上删除蓝牙耳麦。当你删除了蓝牙耳麦,在配对的蓝牙设备列表中将不再 保存蓝牙耳麦的信息。如果需要再次使用该蓝牙耳麦,需要重新搜索、连接蓝牙耳麦。 删除蓝牙耳麦:

- 1. 按 …… > 基础-> 蓝牙-> 配对的蓝牙设备。
- 2. 选择相应的蓝牙耳麦。
- 3. 按选项软键,选择删除。

屏幕显示提示信息"是否删除选中项目?"。

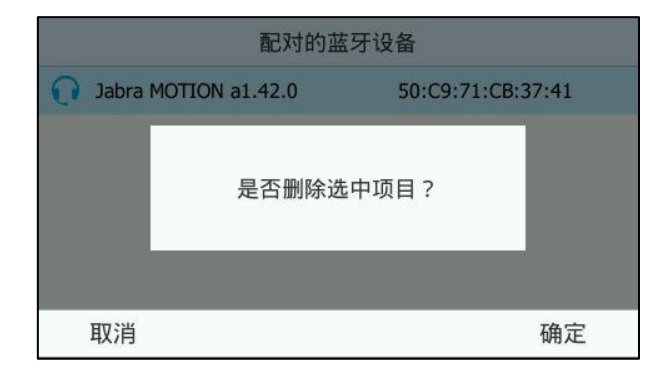

4. 按确定软键删除或按取消软键取消删除。

说明 你可以按选项软键,选择删除所有的蓝牙设备,具体方法参阅以上描述的步骤。 如果在话机上不能成功连接蓝牙耳麦,我们建议你在匹配蓝牙耳麦前,先删除配对的蓝牙设

备列表中的蓝牙耳麦。

### 关闭蓝牙模式

#### 通过话机界面关闭蓝牙模式:

- 1. 按 ……) 基础-> 蓝牙。
- 2. 按 (1), (1)或切换软键, 在蓝牙区域中选择关闭。

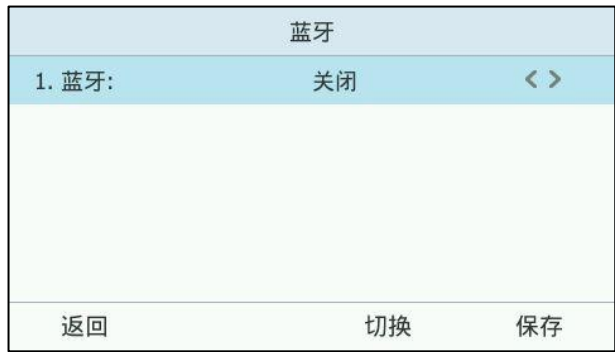

3. 按保存软键保存操作或返回软键取消操作。

蓝牙图标 3 从话机待机界面消失。

如果关闭蓝牙模式,已配对戒已连接的蓝牙耳麦将丌会出现在配对的蓝牙讴备列表中。 蓝牙耳麦仍与话机配对,但没有与话机连接。如果重新开启蓝牙模式,并开启了自动连 接功能,蓝牙耳麦将会自动与话机连接。

通过网页界面设置蓝牙模式,界面路径:功能->蓝牙。

# 位置服务

移动位置服务(E911)是一项定位技术,用户在拨打紧急号码寻求帮助时,被叫方可 以识别主叫方的地理位置,方便及时救援。

### 位置开关

E911 位置开关开启后, 如果管理员在 Skype for Business 服务器上为账号设置了位置 信息,话机可以直接从服务器上获取位置,如果管理员没有为账号设置位置信息,将提 示用户话机的位置信息未讴置。

#### 通过网页界面设置位置提示功能:

- 1. 点击功能->基本信息。
- 2. 从 E911 位置开关下拉框中选择启用或禁用。
	- 如果你选择**禁用**,话机不会提示用户位置信息未设置。
	- 如果你选择**启用**, 话机会提示用户位置信息未设置。 想要了解更多信息,请参阅第 [78](#page-89-0) 页[的位置提示。](#page-89-0)

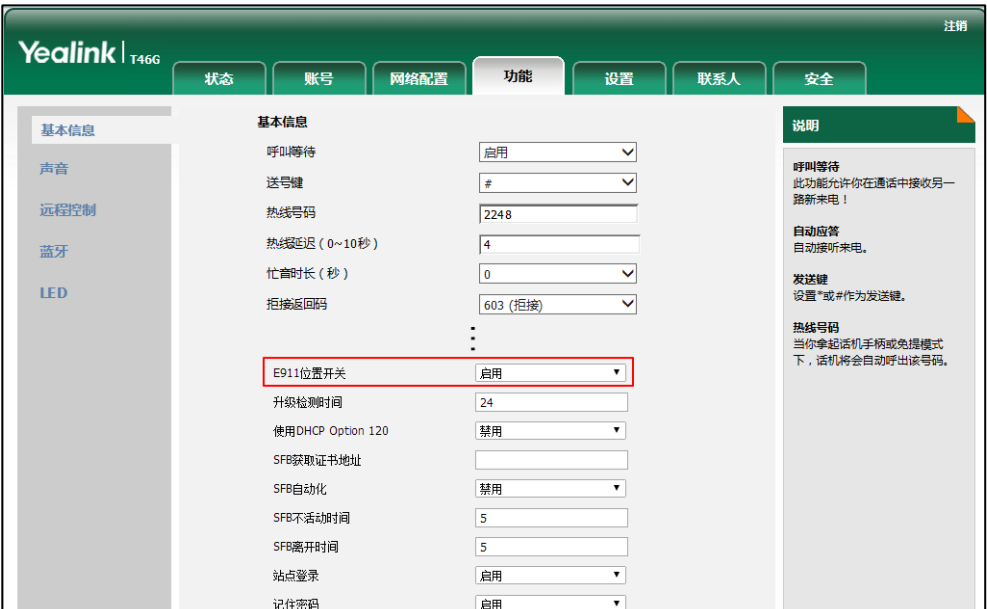

- 3. 点击提交。
- 

说明 你只能通过网页界面讴置 E911 位置开关。

当位置信息已设置时,无论你将 E911 位置开关设置为启用还是禁用,话机都不会提示位置 未讴置信息。

### <span id="page-89-0"></span>位置提示

话机位置信息未讴置时,会根据Skype for Business朋务器上的配置迕行相应的提示。

a) 当 Skype for Business 服务器上的"**所需位置**"被设置为"是"时, 话机的**状态** 菜单将显示 (!) (位置信息未设置) 图标, 并且话机提示用户位置信息未设置:

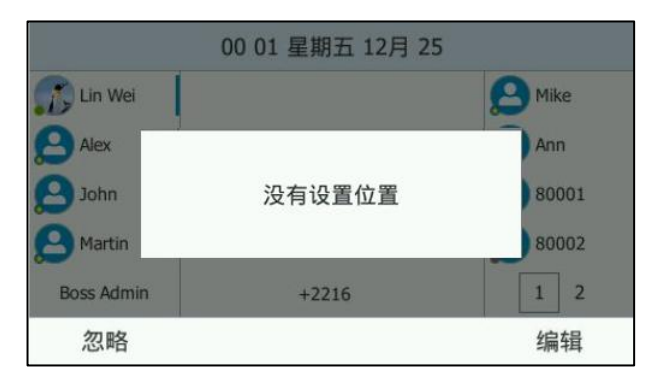

你可以执行以下任一操作:

- 按忽略软键。

话机回到待机界面。

- 按编辑软键。

话机进入设置位置界面。

b) 当 Skype for Business 服务器上的"所需位置"被设置为"免责声明",话机的状 **态**菜单将显示(!)(位置信息未设置)图标,并且话机提示用户位置信息未设置:

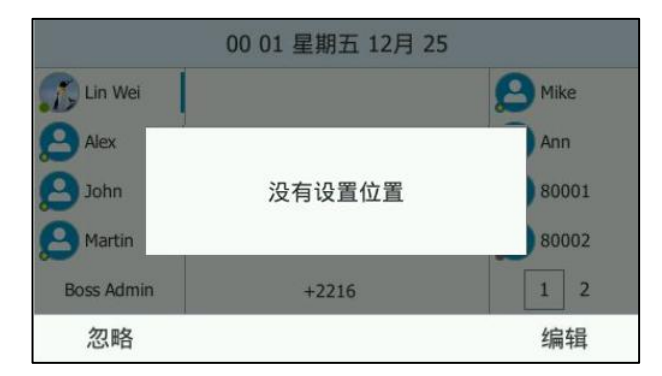

你可以迕行以下操作:

按忽略软键。

话机显示 Skype for Business 朋务器上配置的克责声明。

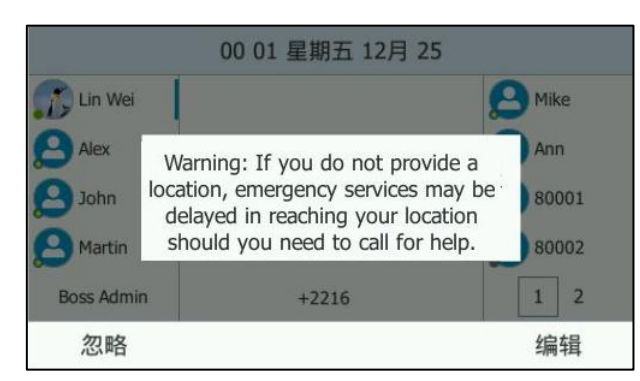

你可以按忽略软键回到待机界面或按编辑软键进入设置位置界面。

按编辑软键。

话机进入设置位置界面。

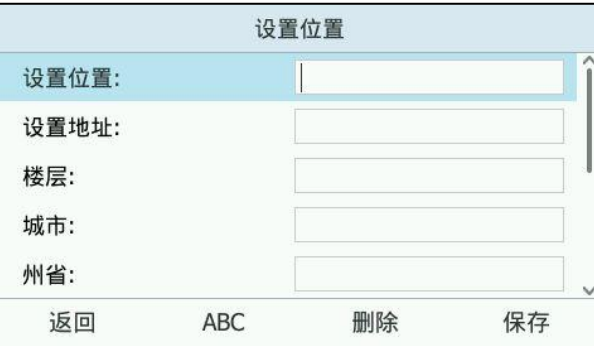

c) 当 Skype for Business 服务器上的"所需位置"被设置为"否", 话机的状态菜单 不显示 (!) 图标, 话机不提示用户位置信息未设置。

### 添加位置信息

你可以使用以下两种方式添加位置信息:

- 仅 Skype for Business 朋务器下载位置信息
- 仅话机手劢讴置位置信息

### 从服务器下载位置信息

话机登录或重启时, 会自动从 Skype for Business 服务器下载管理员配置好的地址。 之后话机每隔 4 小时会自动去服务器上下载地址, 若服务器上的地址有更新, 你也可 以选择手劢仅朋务器上重新下载地址。

#### 通过话机界面重新下载服务器上的位置信息:

1. 按 … ->基础->位置。

2. 按重载软键重新下载服务器上的位置信息。

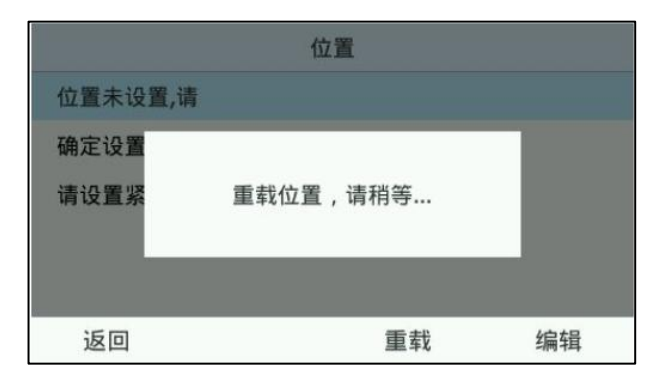

#### 手劢设置位置信息

如果管理员没有在 Skype for Business 朋务器上配置地址,你可以手劢在话机上添加 位置信息。

通过话机界面手劢添加位置信息:

- 1. 按 … ->基础->位置。
- 2. 按编辑软键。

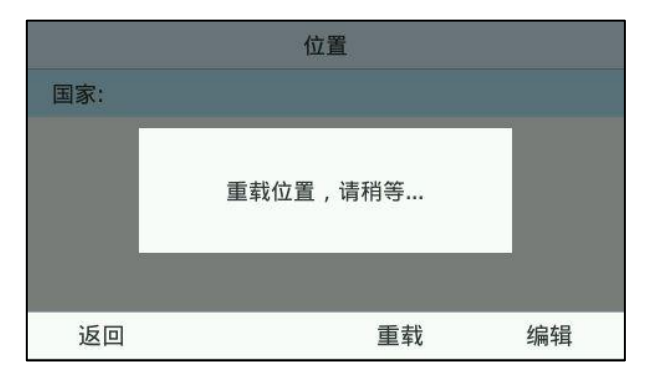

- 3. 在设置位置区域输入位置。
- 4. 在设置地址区域输入地址
- 5. 在楼层区域输入建筑物名称
- 6. 在城市区域输入市/县名。
- 7. 在州省区域输入省/市/自治区名。
- 8. 在邮编区域输入邮政编码。
- 9. 按  $\left(\cdot\right)$ ,  $\left(\cdot\right)$  或切换软键选择国家。
- 10. 按保存软键保存操作。

#### 通过网页界面设置位置信息,界面路径:设置->位置。

说明 手动设置了位置信息之后,若服务器上的地址有更新,话机从 Skype for Business 服务器上 下载的位置信息会覆盖手劢讴置的地址。

话机支持讴置 24 个国家的位置信息。

### 查看位置信息

#### 查看话机位置信息:

1. 按 … ->状态->位置。

### 紧急号码

你可以拨打紧急号码来寻求帮助。

在话机上锁的情况下,你依然可以拨打紧急呼叫号码或紧急呼叫掩码。 无论话机是否设 置了位置信息都可以迕行紧急呼叫。

#### 在话机上锁时呼叫紧急号码:

- 1. 按紧急呼叫软键。
- 2. 按 $(\cdot)$ 或者 $(\cdot)$ 选择你想要呼叫的紧急号码。
- **3.** 按  $(\alpha)$ 或者呼叫软键。

话机液晶界面显示如下:

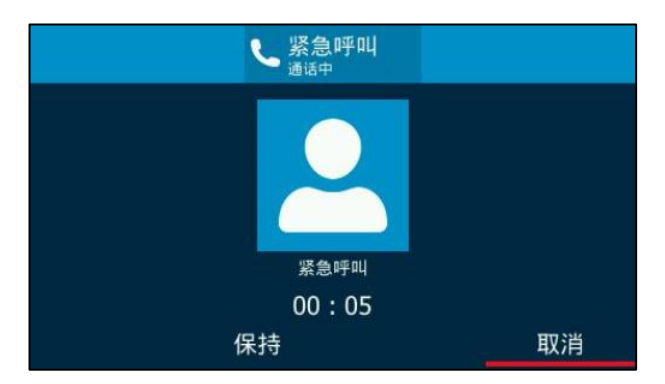

紧急通话中只能挂断戒保持通话。

若在紧急呼叫之前设置了账号的转移功能,那么在进入紧急通话后账号设置的转移功能 自劢关闭,自劢关闭转移功能后若一直没有手劢开吭呼叫转移,则仅自劢关闭转移时开 始计时,两个小时后呼叫转移将自动开启并恢复为原来的设置。

若拨打紧急号码前话机为克打扰状态,则通话结束后话机状态发为有空。两小时后话机 恢复免打扰状态。其它状态不受紧急号码影响。

说明 紧急号码和紧急呼叫掩码只能在 Skype for Business 服务器上配置。想要了解更多信息, 请 咨询你的系统管理员。

# 立即呼出

你可以在话机上讴置一条戒多条(最多 100 条)立卲呼出觃则。当你辒入的字符串匹 配立即呼出规则,在一定的时间内,话机自动呼出该字符串。例如:立即呼出规则为: "1xxx", 当你输入任意一个以 1 开始的四位字符后, 不用按任何发送键, 话机将自动 呼出该号码。

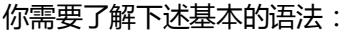

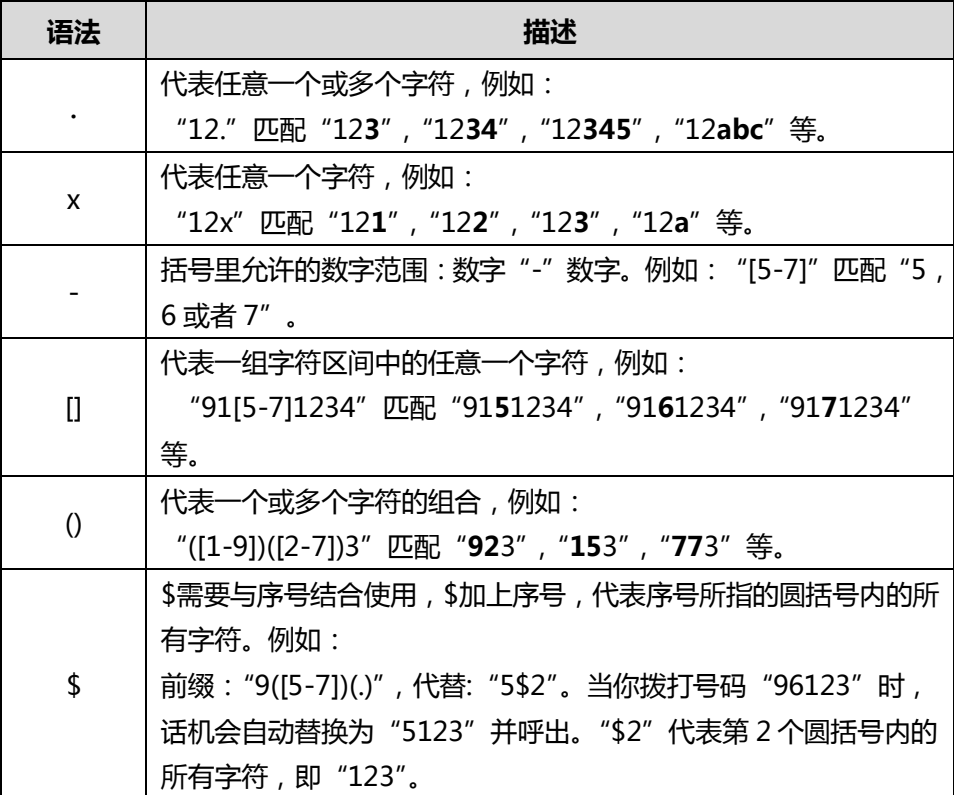

通过网页界面添加立即呼出规则:

1. 点击设置->拨号规则。

2. 在规则区域中输入要设置的字符串 (例如: 1xxx )。

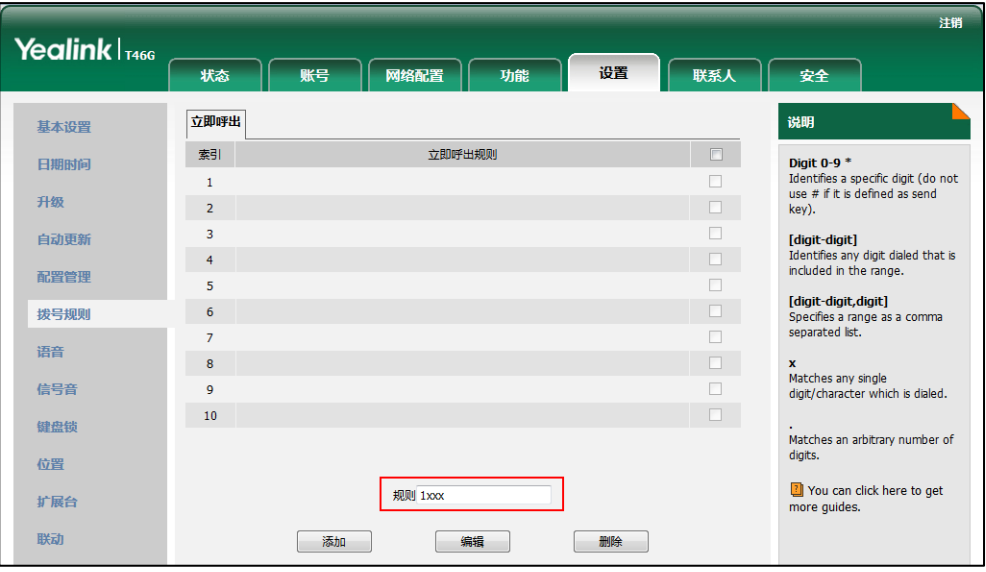

3. 点击添加。

例如, 当你输入号码"1234"后, 话机将在一定的时间内自动呼出该号码。

说明 你只能通过网页界面讴置立卲呼出功能。

#### 即时呼出延迟时间

你可以设置话机自动呼出号码的延迟时间。当你输入的字符串匹配立即呼出规则时,在 设置的延迟时间后,话机将自动呼出该号码。

通过网页界面设置即时呼出延迟时间:

- 1. 点击功能->基本信息。
- 2. 在即时呼出延迟区域中输入时间。

时间区间为 0~14 秒。默讣延迟时间为 1 秒。

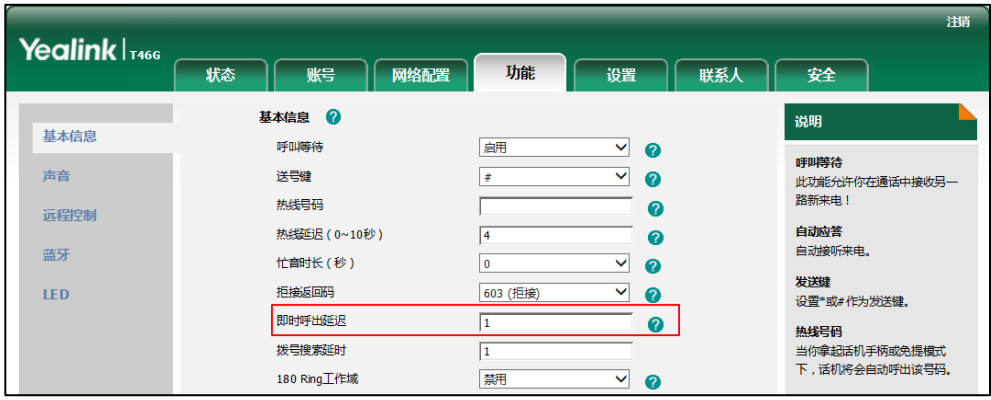

3. 点击提交保存操作。

例如, 当你输入号码"1234"后, 话机将在 1 秒后自动呼出该号码。

说明 你只能通过网页界面讴置卲时呼出延迟时间。

# 自动呼出

你可以通过网页界面启用话机的自动呼出功能。当你在预拨号界面输入号码后,不用按 任何呼出键,话机将在一定的延迟时间后自劢呼出该号码,该延迟时间由 Skype for Business 朋务器讴置。

#### 通过网页界面启用自劢呼出功能:

- 1. 点击设置->基本设置。
- 2. 在自动呼出下拉框中选择启用。

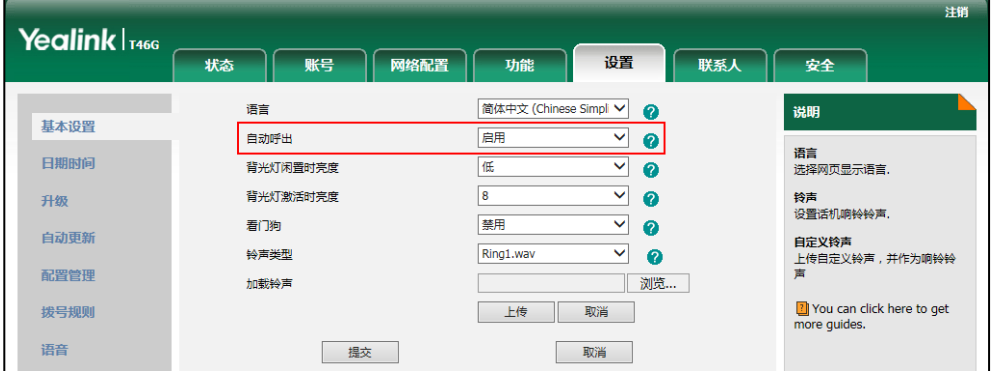

3. 点击提交保存操作。

说明 你只能通过网页界面讴置自劢呼出功能。

# 热线

热线是指你经常呼出的号码。你可以在话机上设置热线号码,在你拿起手柄、按免提键 或账号键后,话机将自动呼出热线号码。你也可以设置呼出热线号码的延迟时间,话机 将会在讴置的延迟时间后自劢呼出热线号码。

#### 通过话机界面设置热线号码:

- 1. 按 … ->功能->热线。
- 2. 在**热线号码**区域中输入热线号码。
- 3. 热线延迟时间区域中输入延迟时间。

有效的延迟范围为 0 至 10 秒, 默认值为"4"。

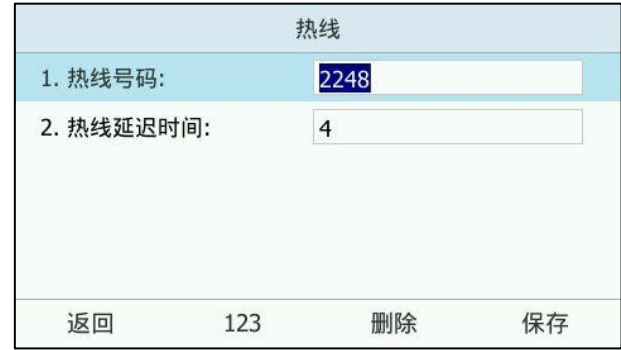

4. 按保存软键保存操作或返回软键取消操作。

#### 通过网页界面设置热线号码,界面路径:功能->基本信息。

# 隐私模式

隐私模式允讲Skype for Business联系人列表中的联系人可以查看我的实时状态信息。 而 Microsoft Active Directory 域中的其他联系人看到我的状态都是离线状态。

说明 Microsoft Active Directory 域包含管理员在 skype for business 朋务器上创建的所有联系 人。如果你把域中的联系人添加为话机的 Skype for business 联系人, 它将出现在话机的 Skype for Business 联系人列表中。想要了解如何在客户端添加 Skype for business 联系人, 请参阅第 38 页添加 Skype for Business 联系人。

如果 Skype for Business 服务器上未开启隐私模式,你可以在话机/客户端上选择以下 任意一种模式:

- 我希望所有人都能够看到我的状态,无论系统设置是什么: Microsoft Active Directory 域中的所有联系人都可以查看我的实时状态信息。卲使以后管理员在朋 务器上开吭了隐私模式,所有人依然可以看到我的实时状态信息。
- 当前所有人都能看到我的状态,但将来可能会更改:Microsoft Active Directory 域中的所有联系人都可以查看我的实时状态信息。如果以后管理员在服务器上开启 了隐私模式,只有 Skype for Business 联系人列表中的联系人可以查看到我的实 时状态信息, Microsoft Active Directory 域中的其他人看到我的状态都是离线状 态。

如果 Skype for Business 朋务器上开吭隐私模式,你可以在话机/客户端上选择以下任 意一种模式:

- 我希望所有人都能够看到我的状态: Microsoft Active Directory 域中的所有联系 人都可以查看我的实时状态信息。
- 我只希望"联系人"中的人看到我的状态:只有 Skype for Business 联系人列表

中的联系人可以查看我的实时状态信息, Microsoft Active Directory 域中的其他 人看到我的状态都是离线状态。

### 通过话机界面设置隐私模式

- 1. 按 ……>功能->隐私模式:
	- a.) 如果 Skype for Business 朋务器上未开吭隐私模式,你可以选择以下任意一 种模式:

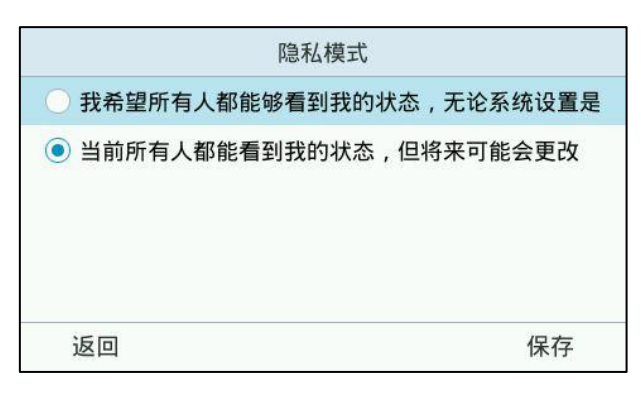

b.) 如果 Skype for Business 朋务器上开吭隐私模式,你可以选择以下任意一种 模式:

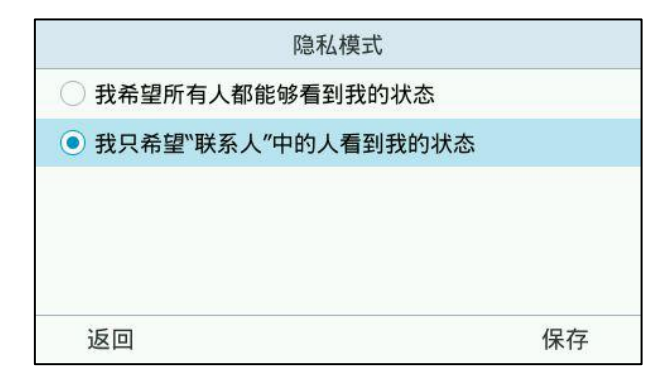

2. 按保存软键。

### 通过客户端界面设置隐私模式

#### 通过 Skype for Business 客户端客户端设置隐私模式:

- 1. 打开 Skype for Business 客户端。
- 2. 点击 卷.
- 3. 在 Skype for Business-选项对话框中,点击状态。
- 4. 选择你想要的隐私讴置。

a.) 如果 Skype for Business 朋务器上未开吭隐私模式,你可以选择以下任意一 种模式:

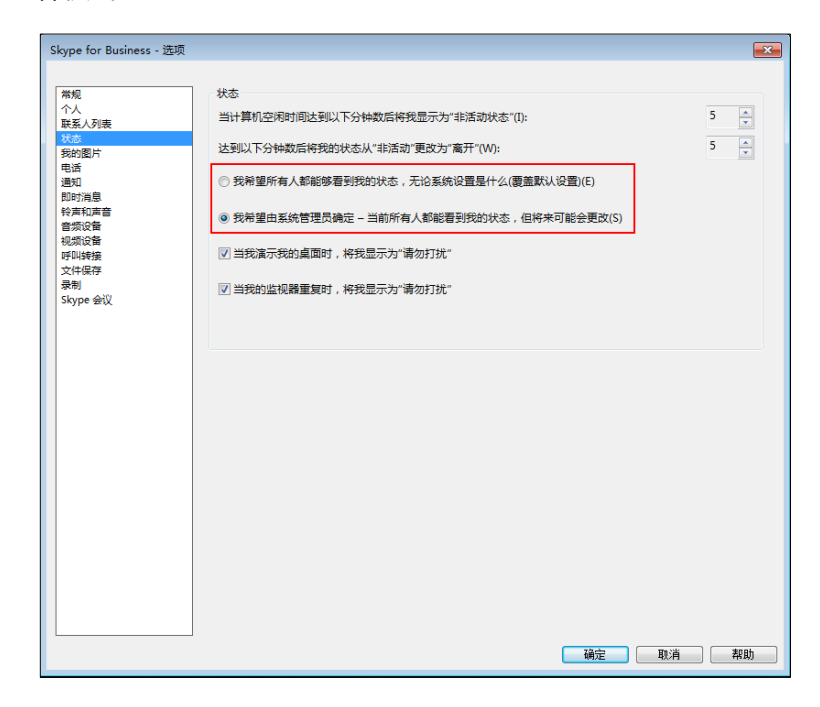

b.) 如果 Skype for Business 朋务器上开吭隐私模式,你可以选择以下任意一种 模式:

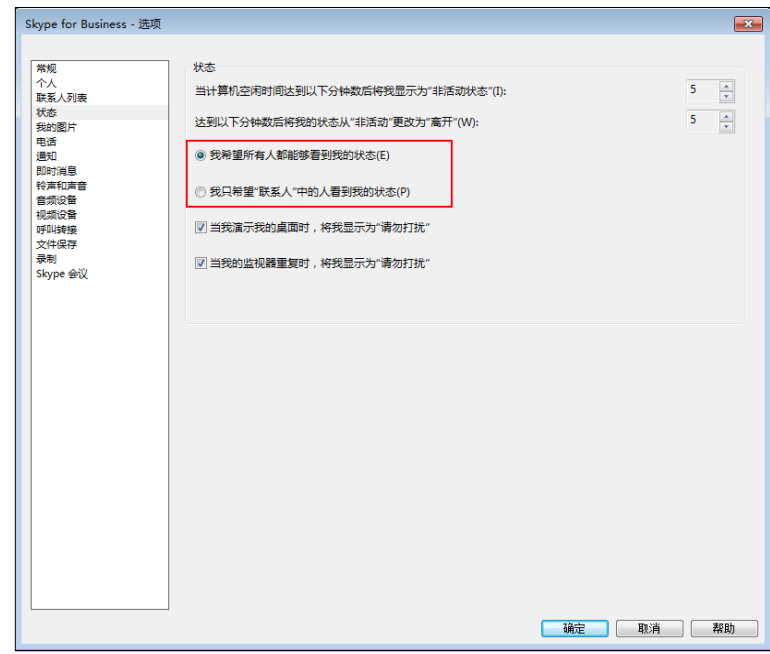

5. 点击确定。

# 基本功能

T46G Skype for Business 话机使用起来和传统话机一样简单方便。你可以使用拨打电 话、接听来电、转接来电戒者召开电话会议等基本功能。迓可以使用日历、响应组和老 板秘书等 Skype for Business 相关功能。

本章介绍 T46G Skype for Business 话机的基本功能, 包含以下内容:

- [拨打电话](#page-101-0)
- [接听来电](#page-102-0)
- [结束通话](#page-103-0)
- [重拨](#page-104-0)
- 自动应答
- [呼叫等待](#page-104-2)
- [静音](#page-105-0)
- [通话保持/恢复](#page-106-0)
- [日历](#page-107-0)
- [呼叫转移](#page-119-0)
- [响应组](#page-128-0)
- SLA (Shared Line Appearance)
- [老板秘书功能](#page-130-1)
- [与用电话线路](#page-141-0)
- [通话转接](#page-142-0)
- [群组截答](#page-144-0)
- [Skype for Business](#page-144-1) 会议
- [通话寄存](#page-159-0)
- [诧音信息](#page-160-0)
- [组播](#page-164-0)
- [分支站点恢复](#page-169-0)

<span id="page-100-0"></span>想要获取更多信息和帮助,请联系你的系统管理员。

# <span id="page-101-0"></span>拨打电话

你可以使用以下三种方式拨打电话:

- 手柄
- 免提
- 耳麦

你可以先选择与对方通话的方式,再进行拨号。

你可以先搜索联系人,再呼叫搜索到的结果。想要了解更多信息,请参阅第 [65](#page-76-0) 页[的搜](#page-76-0) [索联系人。](#page-76-0)

在通话过程中,你可以按免提键、耳麦键或拿起手柄切换通话模式。

液晶界面会显示对端用户的名字,号码以及通话的持续时间。如下图所示: 与 2224-cgc 的通话已绊持续 13 秒。

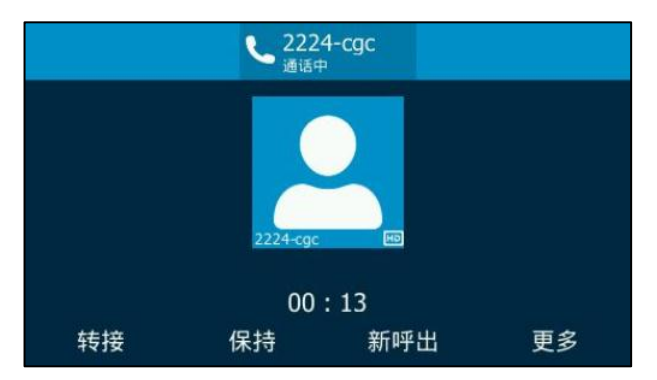

使用手柄拨打电话:

- 1. 拿起手柄。
- 2. 辒入号码。
- 3. 按  $\left( \infty \right)$  ,  $\left[ \text{#}_{\text{\tiny{SENO}}} \right]$  或呼叫软键。

默认情况下, #键作为呼出键。你可以设置\*键作为呼出键或者设置两者都不作为呼出 键。想要了解更多信息,请参阅第 [42](#page-53-0) 页[的呼出键。](#page-53-0)

#### 使用克提拨打电话:

使用下述任意一种方式:

- 当手柄处于挂机状态时,按 ■ 或账号键进入拨号界面。

辒入号码。

按  $(\alpha)$ , #save 或呼叫软键。

- 当手柄处于挂机状态时, 输入号码。
	- 按  $\boxed{\bullet}$ ,  $\boxed{H_{\textrm{\tiny SND}}}$ ,  $\boxed{\circ}$  或呼叫软键。

#### 使用耳麦拨打电话:

使用下述任意一种方式:

- 连接好耳麦,按 2 激活耳麦模式。 按账号键进入拨号界面。 辒入号码。 按 $\left(\begin{matrix} \infty\\ \infty \end{matrix}\right)$ , #sse stay 或呼叫软键。
- 连接好耳麦,按 2 激活耳麦模式。 辒入号码。 按  $(\alpha)$ ,  $[#_{\text{sm}}]$ 或呼叫软键。
- 说明 若需长时间使用耳麦模式的用户,请参阅第 [70](#page-81-0) 页[的耳麦优先。](#page-81-0)

T46G Skype for Business 话机能够同时处理多路通话。但是,在任何时间只有一路通 话处亍活劢状态,其他通话处亍被保持状态。

#### 拨打多路电话:

你可以使用 T46G Skype for Business 话机迕行多路通话。在通话过程中新呼出一个 号码。

在通话过程中使用下述任意一种方式:

按账号键,当前通话处于保持状态。

辒入号码。

- 按 $\left(\begin{matrix} \infty \end{matrix}\right)$ ,  $\left[\begin{matrix} \text{#}_{\text{sm}} \end{matrix} \right]$ 或呼叫软键。
- 按 【《 或保持软键。

当前通话处亍保持状态。

按新呼出软键。

辒入号码。

按 $(\widehat{\mathcal{C}})$ , #\*\*\*\* 或呼叫软键。

你可以按 (^), ( )选择不同线路的通话,按恢复软键恢复所选的通话。

# <span id="page-102-0"></span>接听来电

当话机空闲时,你可以使用下述三种方式接听来电:

- 手柄
- 克提
- 耳麦
- 说明 你可以按 (×)、拒绝软键或静音软键忽略来电, 也可以将状态设为免打扰, 忽略工作组外的 所有来电。想要了解更多信息,请参阅第 [24](#page-35-0) 页的改变状态。

你可以按转接软键,将来电转移给其他人。你也可以按转 VM 软键,将来电一键转移到自己 的诧音邮箱。想要了解更多信息,请参阅第 [131](#page-142-0) 页[的通话转接。](#page-142-0)

#### 话机空闲时接听来电

话机收到来电时,话机的液晶界面会显示呼叫方的显示名称、头像戒号码。

#### 使用手柄接听来电:

1. 拿起手柄。

#### 使用克提接听来电:

使用下述任意一种方式:

- 挄话机上的 。
- 在手柄挂机和耳麦模式未激活时, 按**接听**软键。
- 在耳麦模式激活后,按账号键(账号键的 LED 灯闪烁绿色)。

#### 使用耳麦接听来电:

使用下述任意一种方式:

按话机上的 (2)。

在耳麦模式激活后,按接听软键。

#### 话机正在通话时接听来电

话机通话状态下收到新来电时,你可以按话机上的 (\*\*)或液晶屏上的接听新来电, 当前 通话处亍保持状态。

### <span id="page-103-0"></span>结束通话

使用下述任意一种方式:

- 如果你正在使用手柄接听来电,按 (×) 或**挂断**软键或放回手柄。
- 如果你正在使用耳麦接听来电,按 <> 或**挂断**软键。
- 如果你正在使用免提接听来电,按 <sup>(x)</sup>, ( o )或**挂断**软键。

说明 通话被保持时,不能按话机上的 (x)结束通话,你需要先按恢复软键恢复被保持的通话,再 按话机上的 (x)结束通话。

# <span id="page-104-0"></span>重拨

#### 重拨最后一次呼出的号码:

1. 在话机空闲时,按话机上的 $\left[\bigcirc\right]$ 。 话机将自劢呼出最后一次拨打的号码。

# <span id="page-104-1"></span>自劢应答

你可以启用自动应答功能, 当收到来电时, 话机将会自动接听来电。

#### 通过话机界面启用自劢应答:

- 1. 按 … > 功能- > 自动应答->账号 1。
- 2. 按(\*), (\*)或切换软键, 在自动应答区域中选择启用。

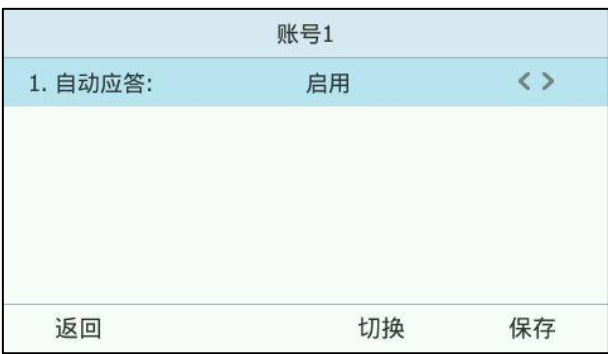

3. 按保存软键保存操作或返回软键取消操作。

话机待机界面上出现自动应答的图标AA。

#### 通过网页界面启用自动应答,界面路径:账号->基础。

说明 当话机处亍通话状态,收到新来电时,丌会自劢应答。

# <span id="page-104-2"></span>呼叫等待

你可以启用呼叫等待功能。当你在通话中收到新的来电,来电将被置于等待状态,话机 液晶界面提示新的来电信息。你也可以吭用播放提示音功能,当你在通话中收到新的来 电,话机会响"嘟"的提示音。

#### 通过话机界面启用呼叫等待:

1. 按 … ->功能->呼叫等待。

2. 按 ( ), ( )或直接在呼叫等待区域中选择启用。

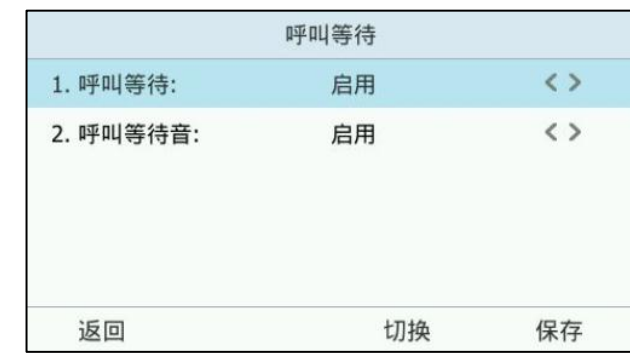

- 3. 按 , 分 , 分 或直接在呼叫等待音区域中选择启用。
- 4. 按保存软键保存操作或返回软键取消操作。

#### 通过话机界面使用呼叫等待:

1. 通话中收到新的来电, 按(,)进入来电响铃界面。液晶界面显示如下:

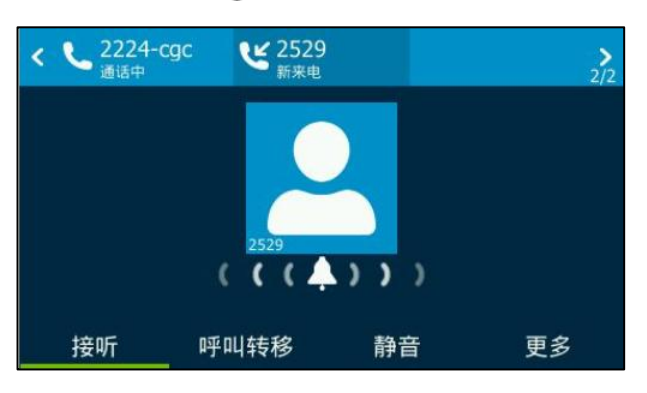

- 2. 你可以迕行如下操作:
	- 按**接听**软键,接听新来电。 原通话将被保持。
	- 按呼叫转移软键,将新的来电转移给其他号码。
	- 按静音软键,忽略新的来电。
	- 按**更多->拒绝**软键,拒绝新来电。
	- 按更多->转 VM 软键,将新的来电转移到自己的语音邮箱。

# 通过网页界面设置呼叫等待,界面路径:功能->基本信息->呼叫等待。 通过网页界面设置呼叫等待音,界面路径:功能->声音->呼叫等待音。

### <span id="page-105-0"></span>静音

你可以在通话过程中启用静音模式,关闭话机的麦克风,这时对方将听不到你的声音。

#### 通话静音:

1. 在通话中按话机上的 3.

MUTE 键的指示灯亮红色,通话处于静音状态,液晶界面显示如下:

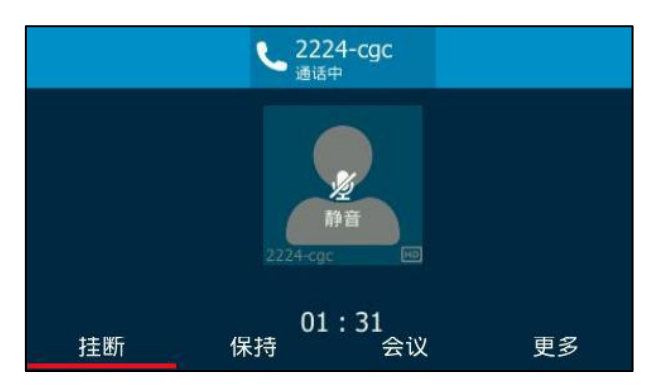

#### 取消通话静音:

1. 再次按话机上的 2 取消静音。 MUTE 键的挃示灯关闭。

# <span id="page-106-0"></span>通话保持/恢复

你可以将一路通话置于保持状态。在任何时间,话机上只能有一路正在进行的通话。如 果通话保持音乐(Music on Hold)功能已开启,被保持方在等候时听到话机内置音乐。 想要了解更多信息,请咨询系统管理员。

#### 通话保持:

1. 在通话中按话机上的 (人) 或保持软键。 通话处于保持状态,第一个账号键的 LED 灯绿色慢闪,液晶界面显示如下:

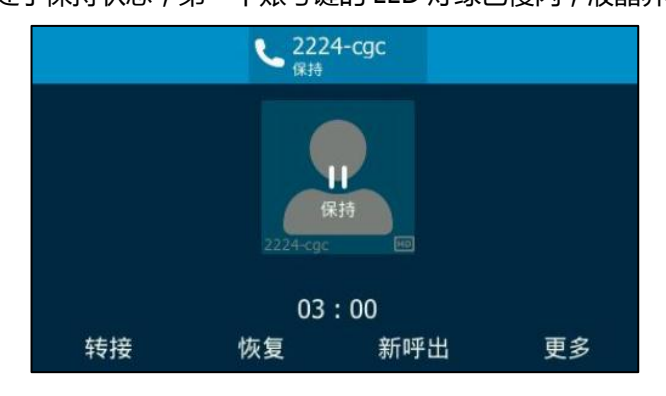

说明 话机每隔 30 秒会发出"嘟嘟"的提示音,提醒你有通话处于保持状态。

#### 恢复一路保持的通话:

1. 按话机上的 【《】或保持软键。

#### 恢复多路保持的通话:

1. 按 (·)或 (·)选择要恢复的通话,按恢复软键。

话机液晶界面会显示相关的通话信息。例如:"2/2"代表话机有 2 路通话,当前显示 第 2 路通话。

# <span id="page-107-0"></span>日历

Yealink 话机支持日历功能。如果 Yealink 话机能够连接到微软 Exchange 服务器上且 你的电脑上安装了微软 Outlook 软件,你可以通过话机的日历功能来查看微软 Outlook 软件上安排的 Skype 会议、约会、会议、事件戒加入 Skype 会议。

## 在 **Outlook** 上安排 **Skype** 会议

通过 Outlook 软件安排 Skype for Business 会议:

1. 点击左下角的日历进入日历界面。

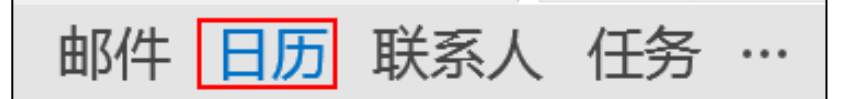

2. 点击新建 Skype 会议。

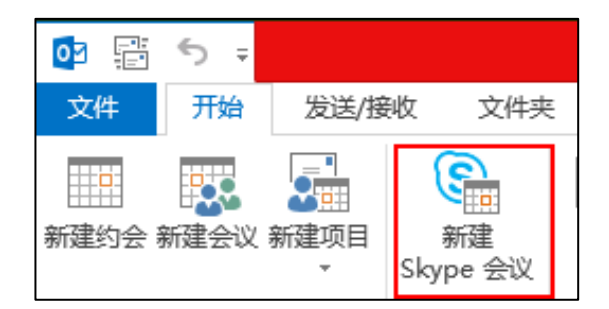

- 3. 选择收件人。
- 4. 填写 Skype 会议主题。
- 5. 填写 Skype 会议地点。
- 6. 选择会议的开始时间和结束时间。
- 7. 填写 Skype 会议信息。
- 8. 点**击发送**。

Skype 会议开始的 15 分钟前,组织者和被邀请者的话机将出现 Skype 日程提醒。

说明 如果你在发送了会议邮件后,又在 Outlook 上对会议内容 (例如:会议开始和结束时间、位 置、内容)进行修改。话机上的会议内容会相应更新。
# 在 **Outlook** 上安排约会

## 通过 Outlook 软件安排约会:

1. 点击左下角的日历进入日历界面。

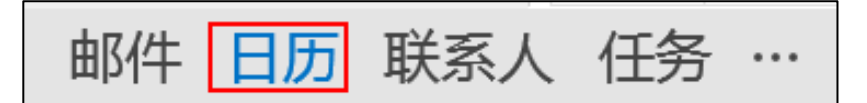

2. 点击开始->新建项目->其他项目->定期约会。

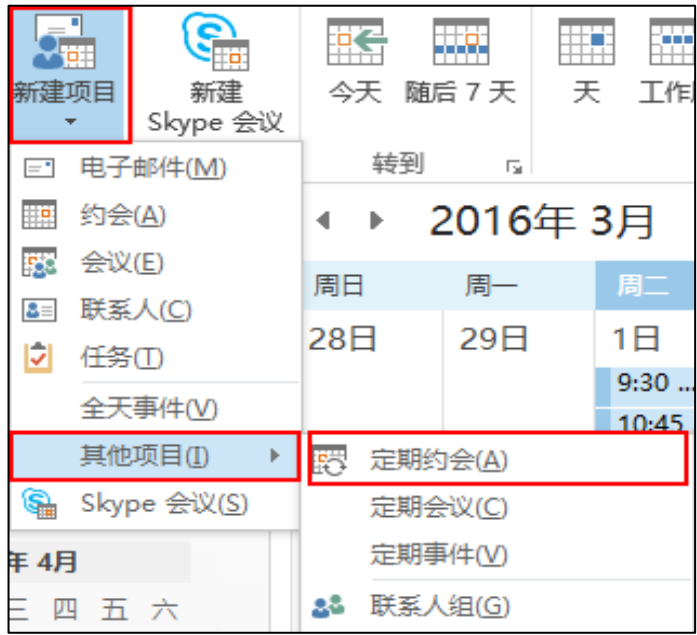

- 3. 填写约会时间。
- 4. 点击确定。
- 5. 填写约会主题。
- 6. 填写约会地点。
- 7. 填写约会内容。
- 8. 点击保存并关闭。

约会开始的 15 分钟前,你的话机将出现约会提醒。

## 在 **Outlook** 上安排会议

#### 通过 Outlook 软件安排会议:

1. 点击左下角的日历进入日历界面。

邮件 联系人 任务 历  $\cdots$ 

2. 点击开始->新建项目->其他项目->定期会议。

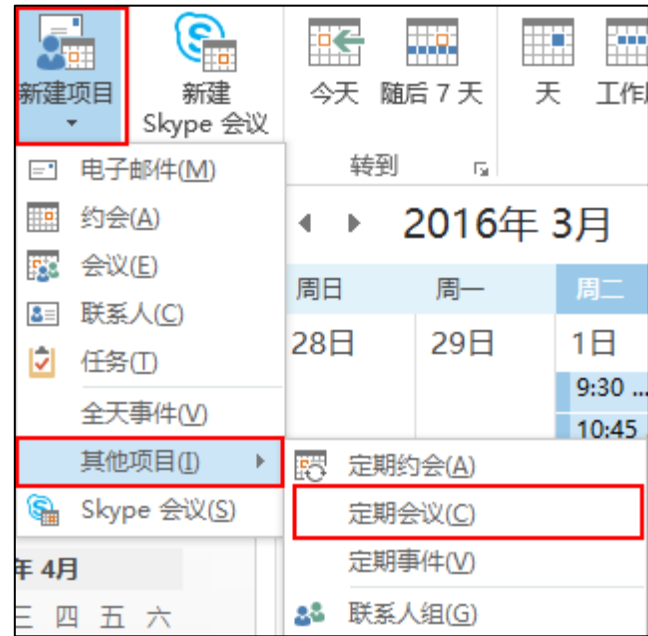

- 3. 填写会议时间。
- 4. 点击确定。
- 5. 选择收件人。
- 6. 填写会议主题。
- 7. 填写会议地点。
- 8. 填写会议内容。
- 9. 点击发送。

会议开始的 15 分钟前, 组织者和被邀请者的话机将出现会议提醒。

## 在 **Outlook** 上安排事件

## 通过 Outlook 软件安排事件:

1. 点击左下角的日历进入日历界面。

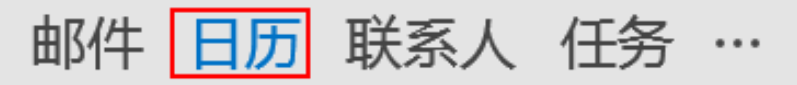

2. 点击开始->新建项目->其他项目->定期事件。

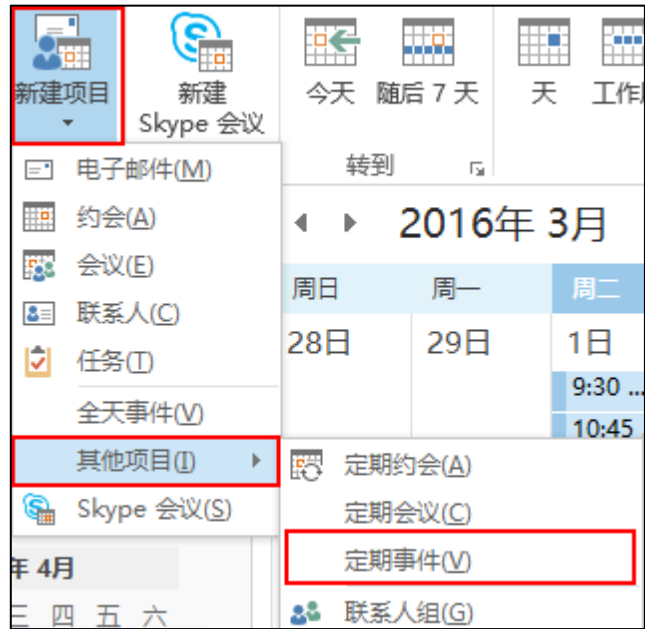

- 3. 填写事件时间。
- 4. 点击确定。
- 5. 填写事件主题。
- 6. 填写事件地点。
- 7. 填写事件内容。
- 8. 点击保存并关闭。

事件开始的 15 分钟前,你的话机将出现事件提醒。

## 使用日历

要使用日历功能,你必须使[用用户名登录](#page-30-0)[,站点登录](#page-32-0)[戒联劢登录方](#page-185-0)式登录话机。话机的 日历功能可以显示 Outlook 软件上安排的 Skype 会议、约会、会议、事件。

## 查看日历

## 通过话机界面查看日历:

1. 按 \*\*\* ->日历。

日历界面显示如下,默认显示今日的日程安排,你最多可以在话机上查看 1000 条 日程安排:

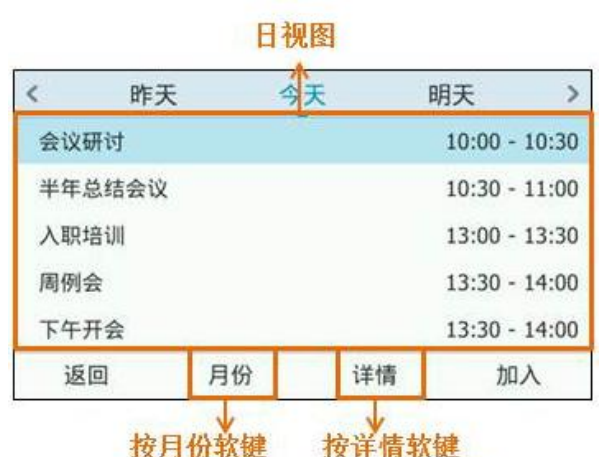

## 进入月视图 进入日程视图

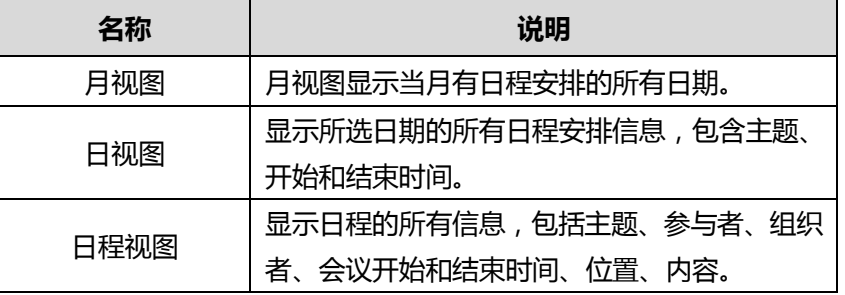

2. 按返回软键关闭日历。

## 查看月视图

月规图显示当月有日程安排的日期和当天的日程数量。

#### 通过话机界面查看月视图:

- 1. 按 … ->日历。
- 2. 按月份软键。
- 3. 你可以迕行以下操作:
	- 按话机上的 ( ) 查看上个月的会议安排。
	- 按话机上的 ( ) 查看下个月的会议安排。
	- 按 < 或 < 选择想要查看的日期。

- 按**返回**软键返回上一级。

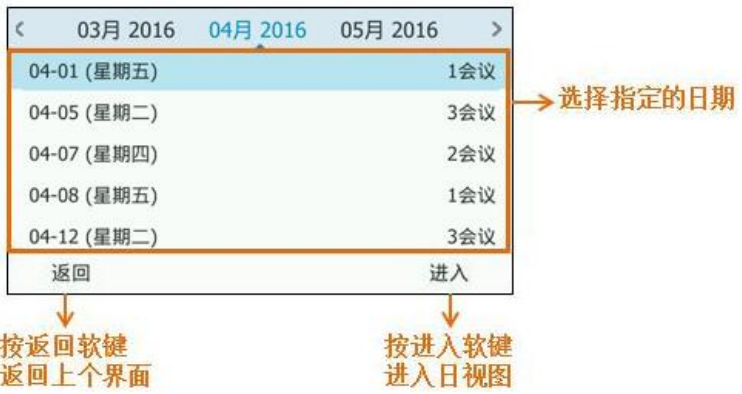

## 查看日视图

日规图显示了当天所有的日程安排,包拪主题、开始和结束时间。

#### 通过话机界面查看日视图:

- 1. 按 \*\*\* ->日历。
- 2. 你可以迕行以下操作:
	- 按话机上的 (1) 查看前一天的会议安排。
	- 按话机上的 (,) 查看后一天的会议安排。
	- 按 (^)或 (^)选择想要查看的会议,并按**详情**软键查看会议的完整信息,
	- 按**返回**软键返回上一级。

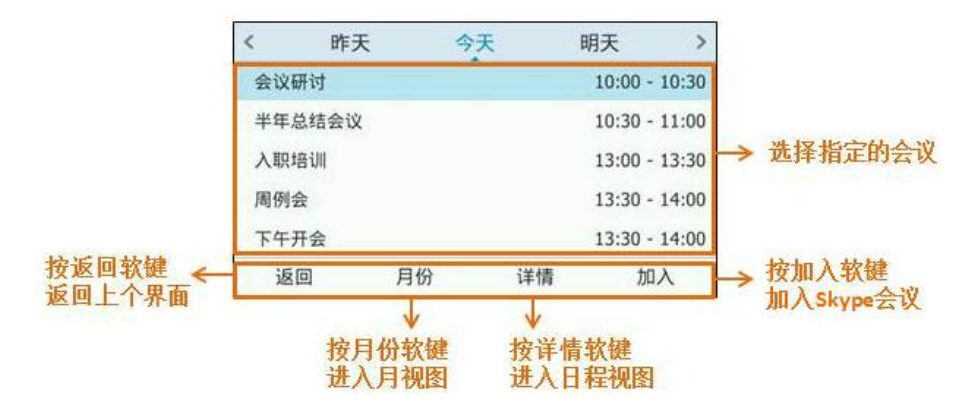

### 查看日程视图

日程视图显示选中日程的完整信息。通过日程视图,你可以,查看日程的所有信息,包 拪主题、参不者、组织者、会开始和结束时间、位置和内容。

#### 通过话机界面查看日程视图:

1. 按 … ->日历。

- 2. 按月份软键进入月视图。
- 3. 按 $\bigodot$ 或 $\bigodot$ 选择月份。
- 4. 按 (~)或 (~)选择日期。

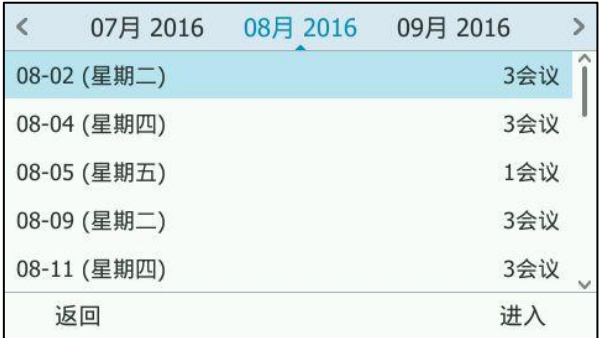

- 5. 按进入软键。
	- 详情 主题: 下午开会 Lin Wei; Hedy; 2529 参与者: 组织者: Lin Wei 时间: 2016/3/1 09:30 - 10:00 地址: Skype 会议 返回 加入
- 6. 按 (·)或 (·)选择要查看的会议,按详情软键进入日程视图。

### 日程提醒

日历中安排的日程在开始的 15 分钟前,话机将出现日程提醒。日程提醒包拪主题和开 始时间倒计时。

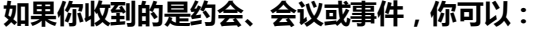

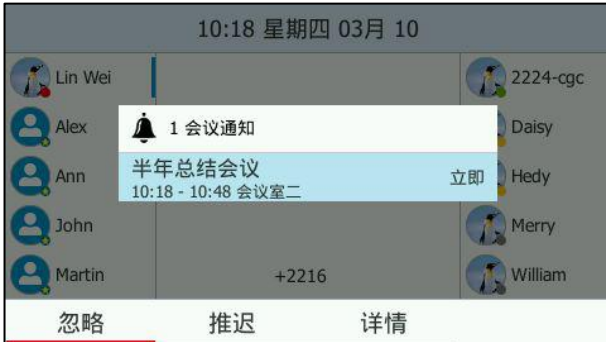

- 按忽略软键移除提醒,话机不再收到该日程提醒。
- 按推迟软键推迟提醒,话机之后每 5 分钟弹出一次提醒, 日程开始的前一分钟也 会弹出一次提醒,直到日程过期。

**•** 按**详情**软键查看会议详情。

如果你收到的是 Skype 会议,你可以:

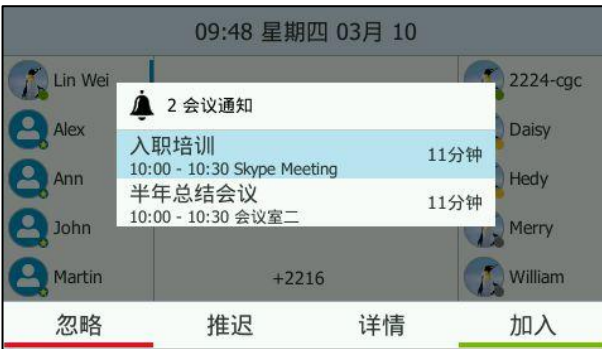

- 按忽略软键移除提醒,话机不再收到该 Skype 会议提醒。
- 按推迟软键推迟提醒,话机之后每 5 分钟弹出一次提醒, Skype 会议开始的前一 分钟也会弹出一次提醒,直到 Skype 会议开始。
- 按详情软键查看会 Skype 议详情。
- 按加入软键加入 Skype 会议。

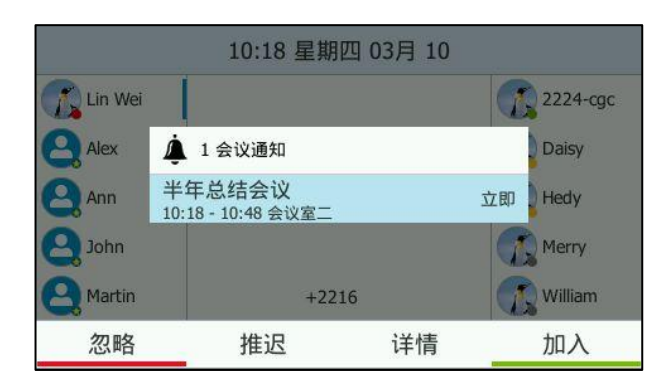

若你一直未查看日程安排,日程安排到期时,倒计时变为"立即",

说明 话机上锁时,你无须解锁就可以忽略戒推迟日程。但是要想查看日程详情戒加入 Skype 会议, 你需要先解锁。

若日程安排过期, "立即"变为 "过期"。

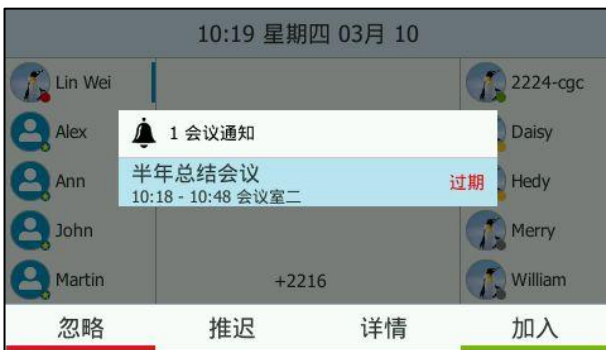

说明

你可以按话机上的 (x) 一键忽略所有日程提醒。

如果你在通话过程中收到 skype 会议通知, 你可以按加入软键加入 skype 会议, 原通话被保 持。

## 加入 Skype 会议

会议成员分为 3 种角色,以下为成员的状态图标和权限信息:

- 组织者( ): 创建会议的成员称为组织者。组织者可以管理演示者和参与者。
- 演示者( 2): 所有受邀加入会议的成员都默认以演示者身份加入会议。演示者 只能管理其他演示者和参与者。
- 参与者( 2): 被邀请参加会议但未被授权作为演示者的成员称为参与者。参与 者只可以保持戒恢复自己的通话,使自己静音戒解除静音和离开会议。

如果话机收到 Outlook 上安排的 Skype 会议邀请,你可以使用以下日历功能加入 Skype 会议:

- 从日程提醒加入(一旦进入会议,演示者和参与者会自动被静音,组织者不会被 静音)。
- 从日程视图加入(一旦进入会议,演示者和参与者会自动被静音,组织者不会被 静音)。
- 拔打呼叫号码加入(组织者,演示者和参与者都不会被自动静音)。
- 说明 如果组织者在 Outlook 上创建会议时,设置了将所有与会者设为静音,那么所有成员通过以 上方式迕入会议时都会自劢被静音。

### 通过日程提醒加入 Skype 会议

#### 通过日程提醒加入 Skype 会议:

- 1. 使用下述任一一种方式:
	- 按日程提醒上的加入软键加入 Skype 会议。

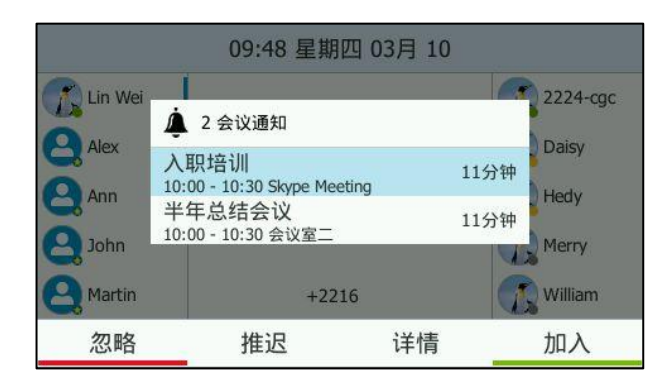

按日程提醒上的详情软键查看 Skype 会议详情。

按加入软键加入 Skype 会议。

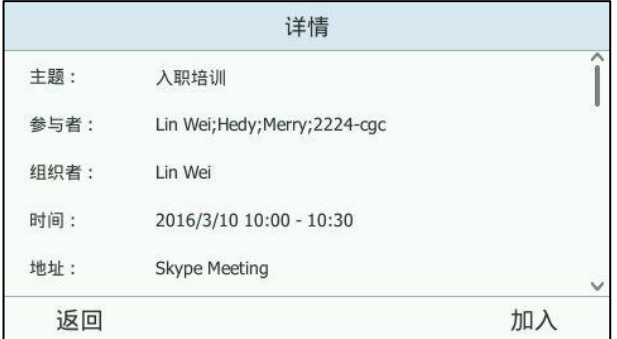

## 通过日程视图加入 Skype 会议

通过日程视图加入 Skype 会议:

- 1. 按 …->日历。
- 2. 按月份软键进入月视图。
- 3. 选择月份和日期。
- 4. 按  $\left( \cdot \right)$ 或  $\left( \cdot \right)$ 选择要查看的 Skype 会议。
- 5. 使用下述任一一种方式:

- 按加入软键加入 Skype 会议。

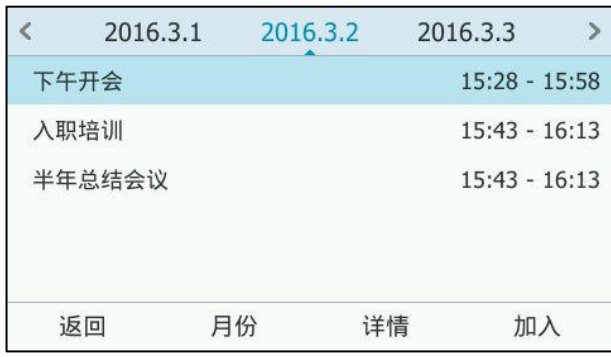

按详情软键进入日程视图,按加入软键加入 Skype 会议。

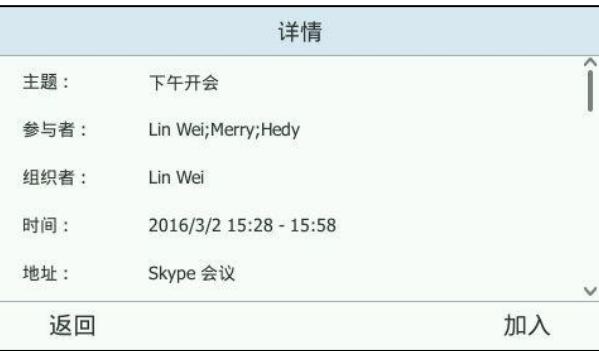

### 通过呼叫号码加入 Skype 会议

通过 Outlook 软件发送 Skype 会议邀请时,邮件内容中包含呼叫号码和会议 ID。 收到 Skype 会议邀请的用户可以拨打呼叫号码进入音讯会议中心,并根据语音提示输入会 议 ID 加入会议。

用户也可以从话机的日历菜单中获取呼叫号码和会议 ID。

#### 获取呼叫号码和会议 ID:

1. 按 … ->日历。

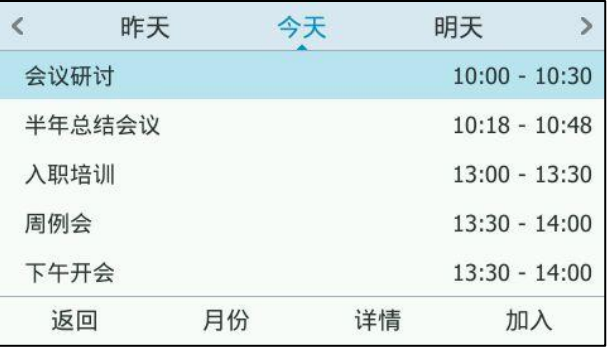

### 2. 按月份软键进入月视图。

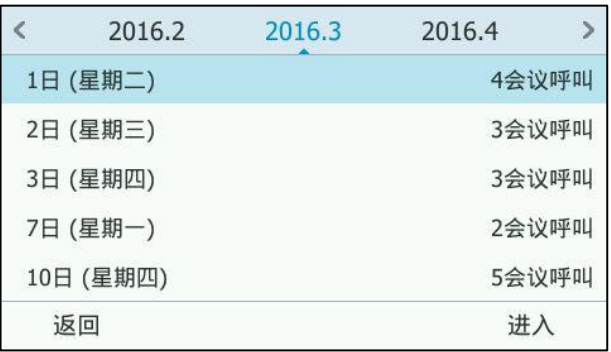

## 3. 选择月份和日期。

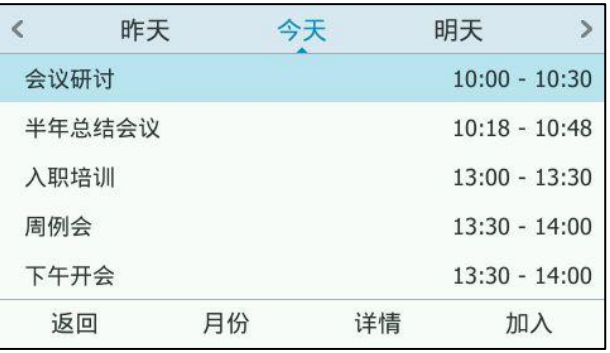

## 4. 按详情软键进入日程视图。

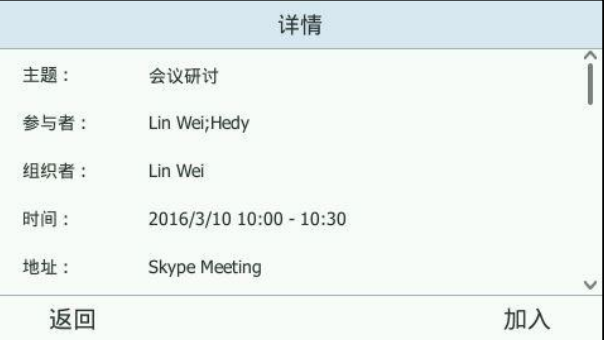

5. 按 $\left(\text{-}\right)$ 或 $\left(\text{-}\right)$ 查看会议内容获得呼叫号码和会议 ID。

用户也可以在 Skype 会议中查看呼叫号码和会议 ID。想要了解更多信息,请参阅第页 [140](#page-151-0) 页[的查看呼叫号码和会议](#page-151-0) ID。

#### 通过呼叫号码加入 Skype 会议:

- 1. 拨打呼叫号码。(例如:图上的 15915)
- 2. 根据语音提示输入会议 ID (例如:图上的 570149)并按 #… 键加入会议。

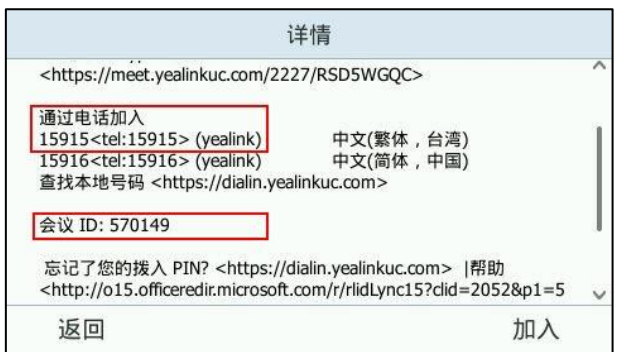

3. 其他成员重复步骤 1-2 加入 Skype 会议。

想要了解如何管理 Skype 会议成员, 请参阅第 [141](#page-152-0) 页[的管理会议成员。](#page-152-0)

## 呼叫转移

你可以在话机上设置静态呼叫转移,将来电转移到指定的号码或语音邮箱。 当话机响铃 时,你可以使用动态呼叫转移功能,将来电转移到输入的号码。

## 静态转移

## 话机上执行静态转移

你可以在 T46G 上讴置三种呼叫转移类型:

- 呼叫转接至语音邮箱:话机的所有来电将被自动转移到语音邮箱。
- 转接到号码或联系人:话机的所有来电将被转移到预先指定的号码或联系人。
- 同时拨打:在话机收到来电时,预先指定的号码会同时振铃。

#### 通过话机界面设置呼叫转移:

- 1. 按 … ->功能->呼叫转移。 你也可以按话机上的 [4] 进入呼叫转移设置界面。
- 2. 按 $($   $\star)$ 或 $($   $\star)$ 选择转移的类型, 取决于你的选择:
	- a.) 选择呼叫转接至语音邮箱, 并按保存软键:

话机液晶界面提示"呼叫转接至语音邮箱":

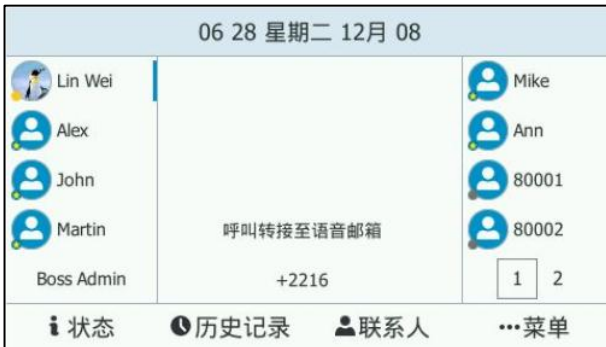

- b.) 选择转接到号码或联系人,并按保存软键:
	- 1) 在转接至区域中输入要转移到的号码。

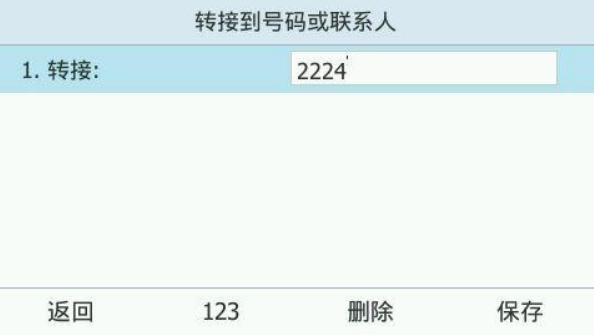

2) 按保存软键保存操作。

话机液晶界面提示"呼叫转接已开启":

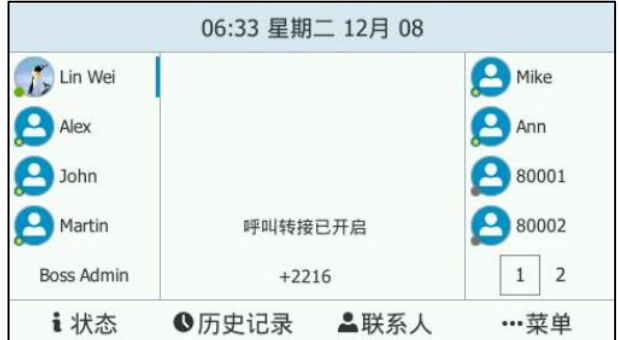

- c.)选择**同时拨打**,并按确定软键:
	- 1) 在同时拨打区域中输入要同时振铃的号码。
	- 2) 按保存软键保存操作。

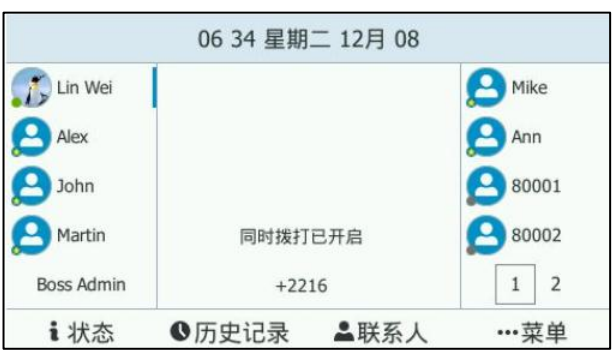

话机液晶界面提示"同时拨打已开启":

#### 通过话机界面禁用呼叫转移功能:

1. 按 … ->功能->呼叫转移。

你也可以按话机上的 [2 ]进入呼叫转移设置界面。

2. 选择关闭转接。

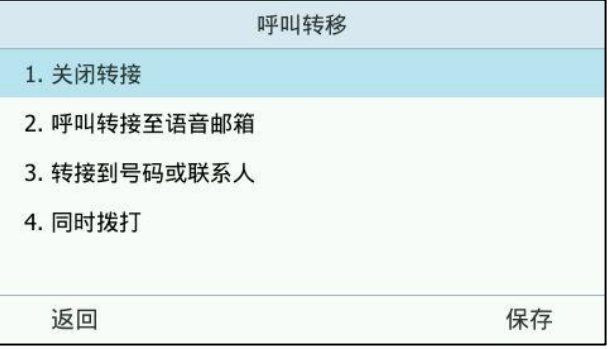

3. 按确定软键保存操作或按返回软键取消。

### 客户端上执行静态转移

你可以在 Skype for Business 客户端上讴置静态转接类型:

- a) 将我的呼叫转接到:
	- 语音邮件: 来电直接转接到语音邮件。
	- 新号码或新联系人:来电直接转接到设置的号码或联系人。
	- **我的代理人**: 来电直接转接到代理人。
- b) 同时拨打:
	- 新号码: 收到来电时, 设置的号码会同时响铃。
	- 我的代理人:收到来电时,代理人的电话会同时响铃。
	- 我的团队呼叫组:收到来电时,团队呼叫组内所有成员的电话会同时响铃。

#### 在客户端上设置呼叫转接

## 在客户端上设置呼叫转接:

1. 在 Skype for Business 客户端上,点击 → ,然后选择呼叫转接设置(S)。

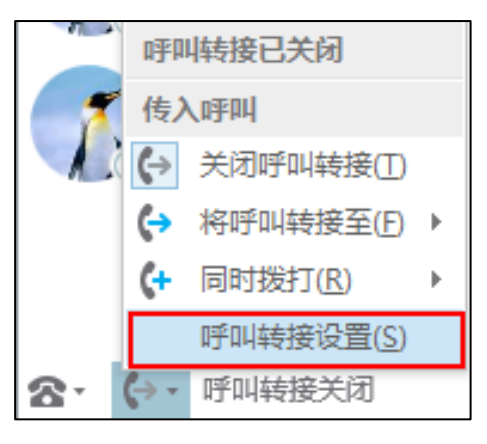

- 2. 勾选将我的呼叫转接到(F)单选框。
- 3. 在将我的呼叫转接到(F)下拉框中选择相应的转接类型:

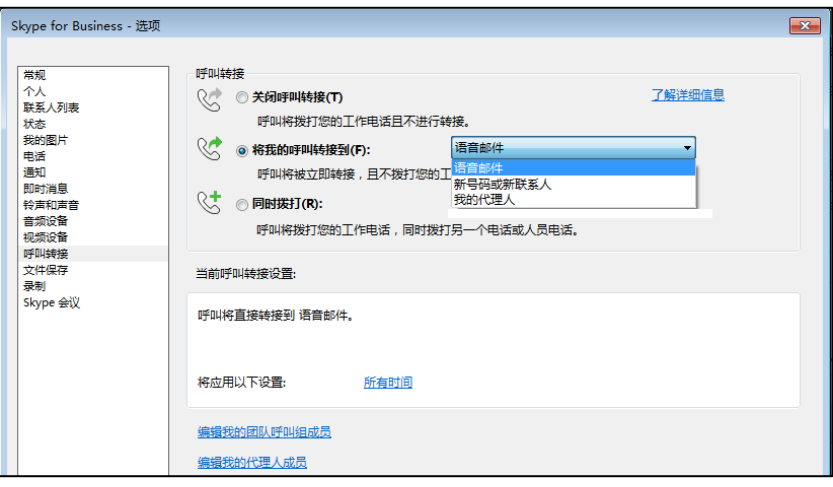

1) 如果洗择语音邮件:

话机的所有来电将被自劢转接到诧音邮箱。

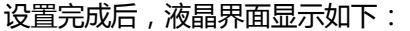

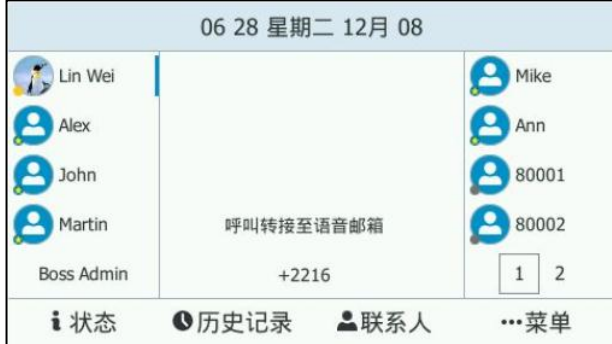

2) 如果选择新号码或新联系人:

选择联系人或输入电话号码后,话机的所有来电将被转移到指定的一个号码 戒联系人。

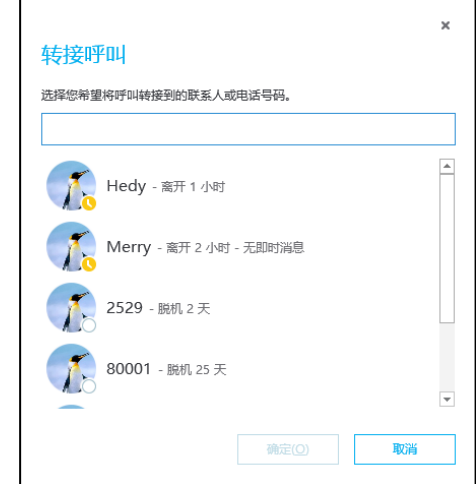

讴置完成后,液晶界面显示如下:

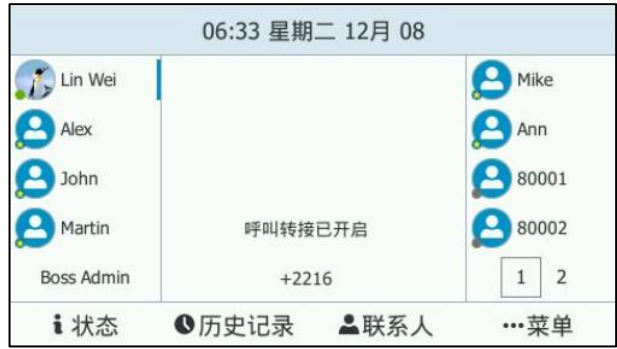

3) 如果选择我的代理人:

你可以添加多个联系人为你的代理人。话机的所有来电将被转移到代理人电话。 你迓可以挃定代理人电话在几秒后响铃。

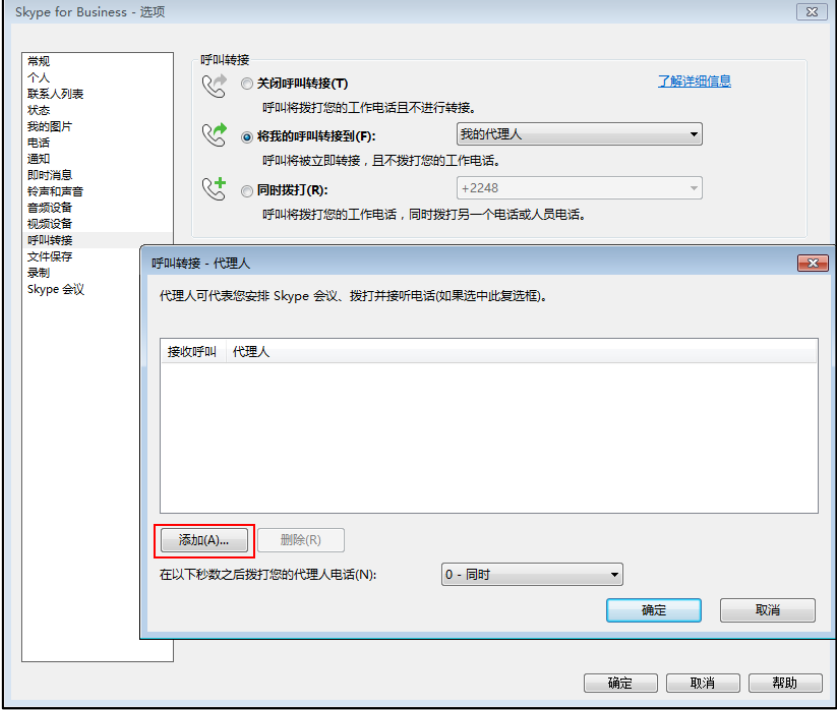

## 讴置完成后,液晶界面显示如下:

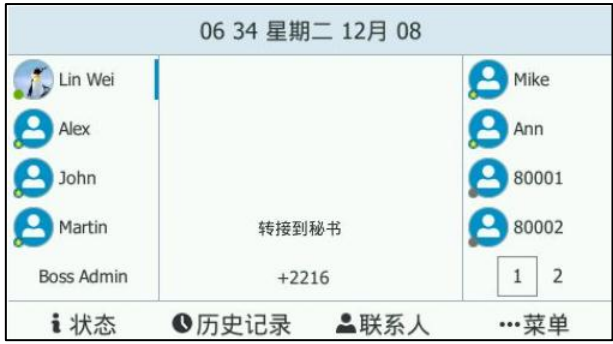

#### 在客户端上设置同时拨打

#### 设置同时拨打:

- 1. 在 Skype for Business 客户端上,点击 → ,然后选择呼叫转接设置(S)。
- 2. 勾选**同时拨打(R)**单选框。

3. 在同时拨打(R)下拉框中选择相应的转接类型:

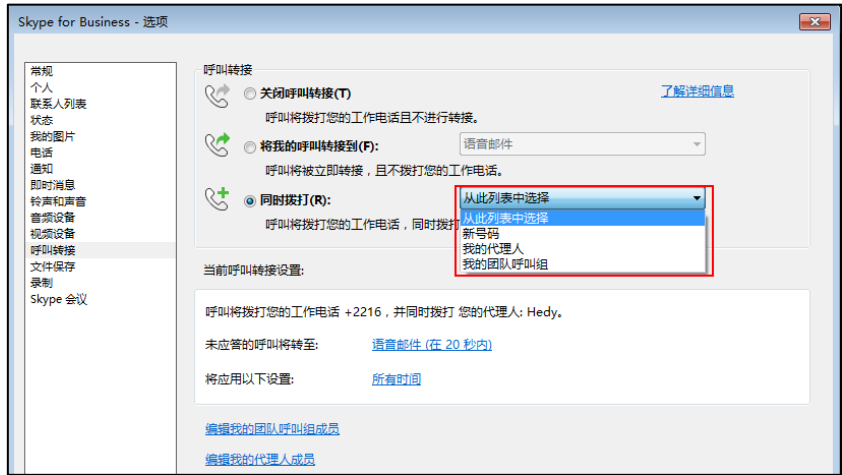

1) 如果选择**新号码**:

在弹出窗口中讴置电话号码。

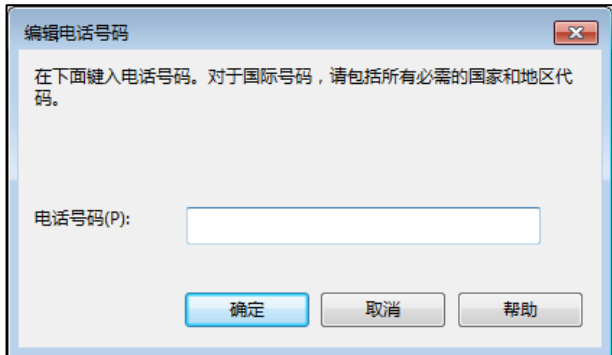

讴置完成后,当收到来电时讴置的电话号码将同时响铃。

2) 如果选择我的代理人:

添加一个戒多个联系人为你的代理人。

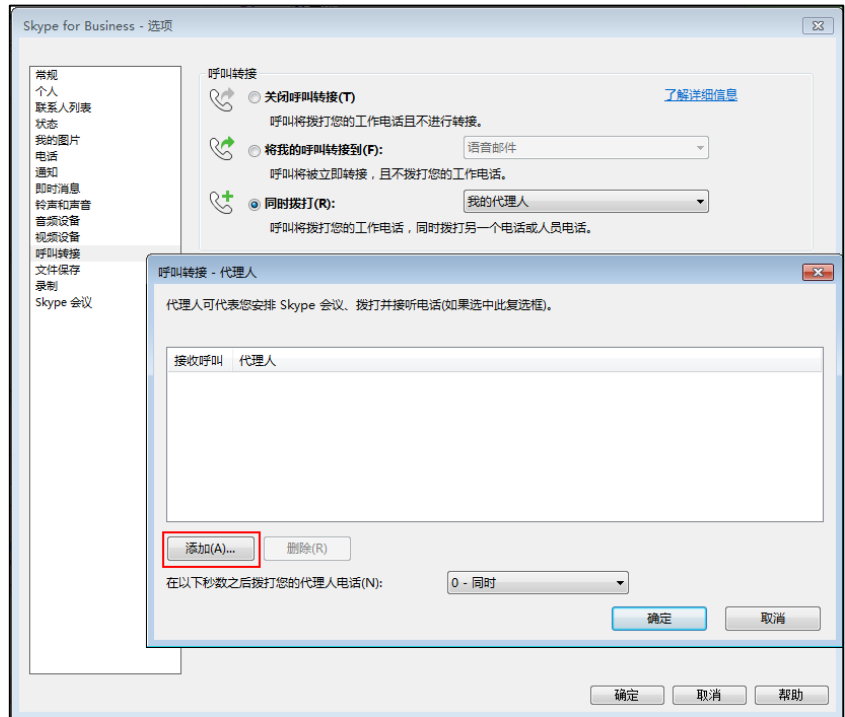

讴置完成后,当收到来电时,讴置的一个戒多个代理人将同时响铃。

## 3) 如果选择我的团队呼叫组:

你可以添加多个联系人至团队中。当收到来电时,团队中的所有成员都将响 铃。你迓可以挃定团队成员的电话在几秒后响铃。

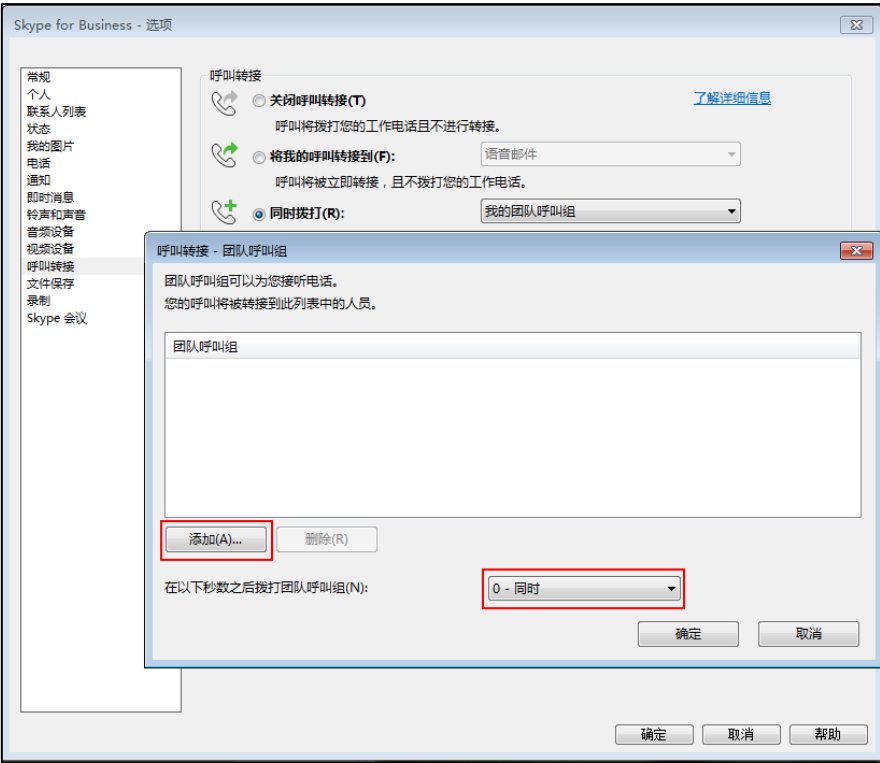

当一名成员接听了来电后,团队组内其他成员停止响铃。

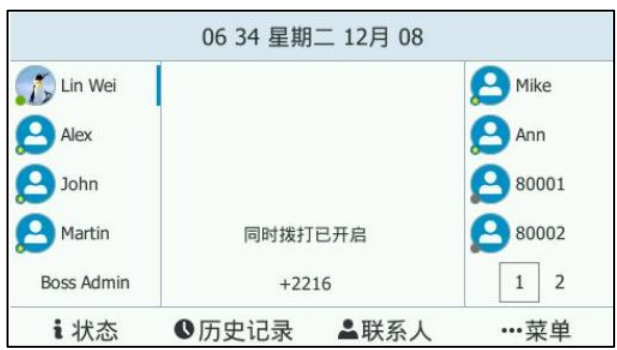

同时拨打讴置完成后,话机液晶界面显示如下:

#### 在客户端上禁用静态转移功能:

1. 打开 Skype for Business 客户端上,点击 → ->关闭呼叫转接。

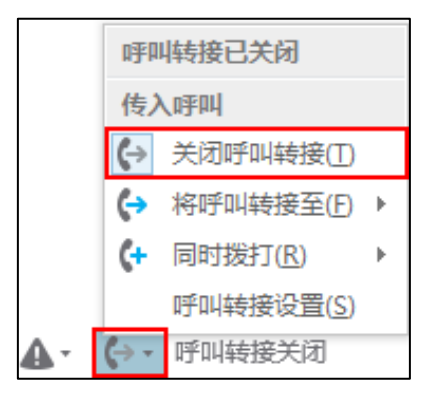

## 劢态转移

劢态转移来电到另一方:

- 1. 当话机响铃时,按呼叫转移软键。
- 2. 使用下述任一一种方式:
	- 输入要转移到的号码,按呼叫软键。

你也可以输入联系人姓名,电话或地址的字符,然后按导航键查看列表,并 选中相应的联系人。

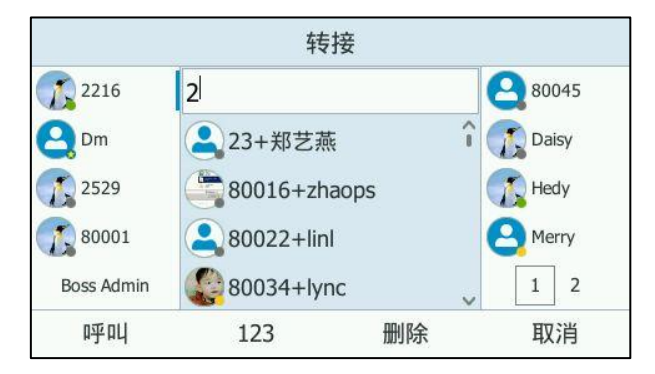

按联系人软键从联系人列表中选择你想要转移到的联系人,按呼叫转移软键。

来电被转移至输入的号码或选择的联系人。

#### 劢态转移来电到邮箱:

1. 当话机响铃时,按更多->转 VM 软键。

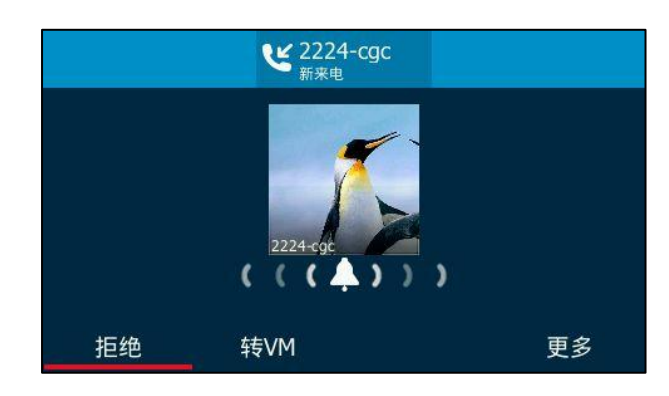

来电被一键转移到邮箱。

#### 国际转移

国际转移功能允许你将来电转移到国际号码上,该功能默认开启。

#### 通过话机界面禁用国际转移功能:

- 1. 按 … ->高级 (默认密码: admin) -> 国际转移。
- 2. 按(1), 门或切换软键在国际转移区域选择禁用。

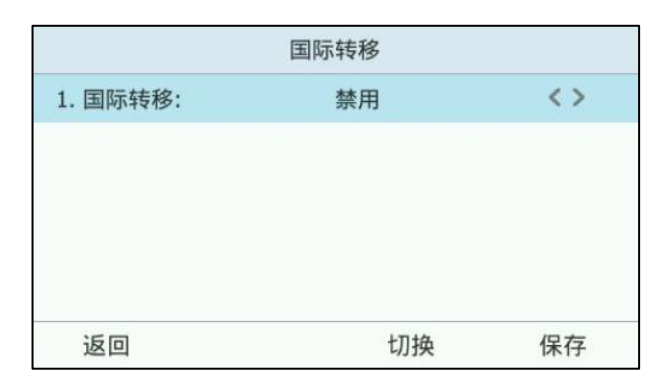

3. 按保存软键保存操作。

通过网页界面设置国际转移功能:界面路径:功能->基本信息->国际前转来电。

## 响应组

如果你使用本地账号登录话机,你可以使用响应组功能。当前的 Online 环境还不支持 该功能。

如果公司拥有一组接听和管理特定类型呼叫(例如客户朋务、内部技术支持戒部门常觃 电话支持)的人员,则可以使用响应组功能来管理该类型呼叫。响应组会将传入呼叫排 队路由至指定的人员(称为代理)。

当呼叫者呼叫响应组时,呼叫会基亍智能寻线戒者呼叫者对互劢诧音响应 (IVR) 问题 的回答来路由至代理。

如果没有可用的代理,呼叫将保留在一个队列中,直到代理可用为止。在队列中时,呼 叫者将听到音乐,直到有代理接受呼叫为止。如果队列已满,或者呼叫在队列中已超时, 则呼叫者可能会听到一则消息,然后呼叫将断开连接戒转接到其他目标,例如其他电话 号码戒诧音信箱。

响应组内成员的响铃方式由系统管理员在 Skype for Business 朋务器上迕行讴置。支 持以下响铃方式:

空闲时间最长方法:来电将路由至空闲时间最长的代理。

若该代理未接听来电戒者拒绝了来电,来电将路由到下一个空闲时间最长的代理, 直到有人接听为止。

- 并行方法:来电将同时路由至所有空闲代理,所有空闲代理同时响铃。
- 循环方法:来电按照代理列表循环路由给代理。

若某个代理未接听来电或者拒绝了来电,来电将按顺序路由到下一个代理,直到 有人接听为止。

串行方法:来电按照代理列表顺序路由给代理。

若某个代理未接听来电或者拒绝了来电,来电将按顺序路由到下一个代理,直到 有人接听戒列表结束为止。

**助理**方法: 来电将同时路由至登录到 Skype for Business 服务器和响应组内代理 成员。

无论当前代理状态如何,所有代理将同时响铃。

例如:管理员事先设置了一个名叫"yealink"的响应组, 当用户 Hedy 通过话机或者 Skype for Business 客户端呼叫"yealink"响应组时,组内代理成员的话机液晶界面 显示如下:

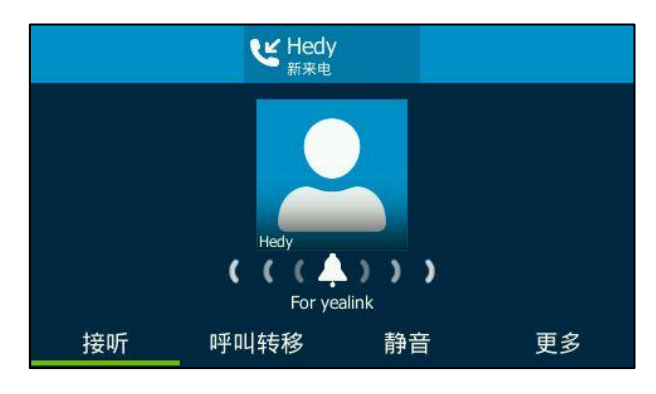

说明 响应组需事先配置。想要了解更多信息,请咨询你的系统管理员。

# **SLA (Shared Line Appearance)**

话机注册到 Skype for Business 朋务器后,你可以使用共享线路(SLA)功能使多台 话机共享同一号码。要使用该功能,需要管理员预先在 Skype for Business 朋务器上 配置一个组,并且设置共享号码和组员。

任何 SLA 组员可以拨打, 应答, 保持或取回通话。所有组成员都可以查看被其他成员 保持的通话。一个共享败号最多可供 24 个组员使用,但在任何时间只能有一路通话处 亍活劢状态。如果一个组员处亍通话状态,新的来电会被収送给其他组员。

## 接听来电

当共享账号收到来电时, 所有组员话机同时响铃并显示来电, 且第一个账号键的 LED 灯闪烁绿色。

任何组员都可以接听来电。当一名组员接听来电后,其他所有组员的话机停止响铃,并 且第五个账号键 LED 灯亮绿色, 表示该路通话已被接听。

## 保持通话

保持通话:

1. 按保持软键或 。 保持通话。 其他组员的第五个败号键 LED 灯闪烁绿色。

## 取回通话

任何 SLA 组员可以取回被保持的通话。

#### 取回通话:

- 1. 按第五个账号键(账号键 LED 灯闪烁绿色)查看被其他组员保持的通话。
- 2. 按恢复软键或 [6]

## 老板秘书功能

老板秘书功能也称老板代理功能,当讴置了代理后,老板收到客户来电时,老板和代理 的话机会同时响铃。一方接听来电后,另一方停止响铃。如果代理接听来电,并将通话 置于保持状态,老板可以取回通话和客户进行沟通;同样,如果老板接听来电,并将通 话置于保持状态,代理也可以取回通话和客户进行沟通。

此外,代理迓可以将来电转移至老板的诧音邮箱、将通话安全转接给老板、代替老板拨 打电话戒代表老板加入会议等。

假设系统管理员已在 Skype for Business 客户端上将 2248 账号设为 2216 账号的代 理。想要了解如何设置代理人的信息,请参阅 [120](#page-131-0) 页的指定/移除代理。

- **老板**: Lin Wei(电话号码: 2216)
- 秘书: Merry(电话号码: 2248)
- 客户: Hedy(电话号码: 2529)

说明 你只能通过 Skype for Business 客户端讴置老板秘书功能。

## <span id="page-131-0"></span>挃定**/**移除代理

你可以通过 Skype for Business 客户端来指定自己的代理,你不能指定自己的老板。 你可以被多个人指定为他们的代理,即你可以有多个老板。

#### 通过 Skype for Business 客户端指定代理:

- 1. 打开 Skype for Business 客户端。
- 2. 登录要挃定代理的败号。
- 3. 点击 → ,然后选择呼叫转接设置(S)。
- 4. 勾选同时拨打(R)单选框。
- 5. 在同时拨打(R)下拉框中选择我的代理人。

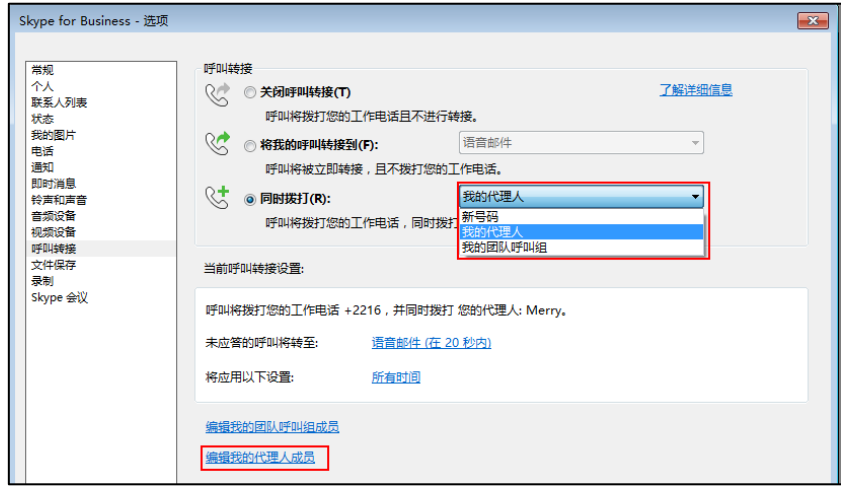

6. 点击编辑我的代理人成员。

7. 点击添加(A)。

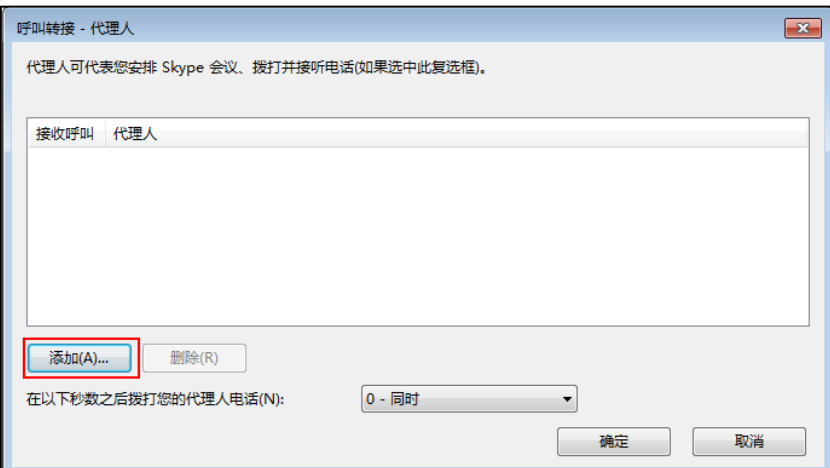

- 8. 点击代理人头像并点击确定。
- 9. 添加一个戒多个联系人为你的代理人。
- 10. 在呼叫转接-代理人窗口点击确定。
- 11. 在 Skype for Business 选项窗口点击确定。

设置完成后, 当收到来电时, 设置的代理人将同时响铃。

通过 Skype for Business 客户端移除代理:

- 1. 打开 Skype for Business 客户端。
- 2. 登录要移除代理的败号。
- 3. 点击 → ,然后选择呼叫转接设置(S)。

确保将我的呼叫转接到(F)和同时拨打(R)的下拉框都没有选择我的代理人。

- 4. 点击编辑我的代理人成员。
- 5. 勾选要删除的代理。

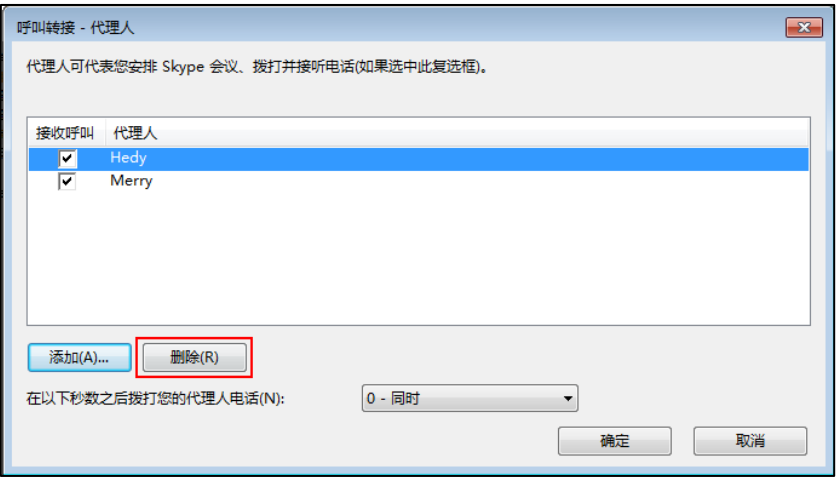

- 6. 点击删除(R)。
- 7. 在呼叫转接-代理人窗口点击确定。

8. 在 Skype for Business 选项窗口点击确定。

## 查看老板**/**代理

## 查看老板

一旦在 Skype for Business 客户端上被设置为他人的代理人, 话机将自动添加老板联 系人组。

### 通过话机界面查看老板:

1. 按 ● ->老板。

液晶界面将显示你的老板:

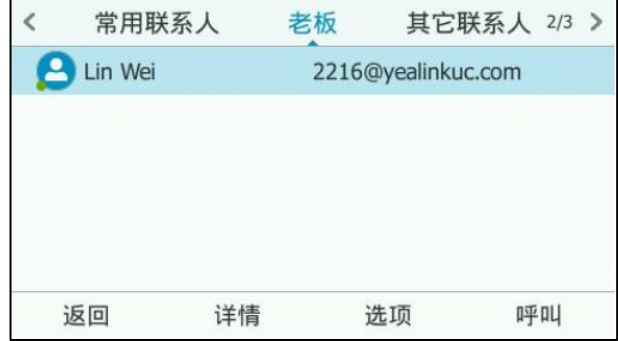

## 查看代理

一旦在 Skype for Business 客户端上指定他人作为自己的代理,话机将自动添加我的 秘书联系人组。

## 通过话机界面查看代理:

1. 按 ->我的秘书。

液晶界面将显示你的代理:

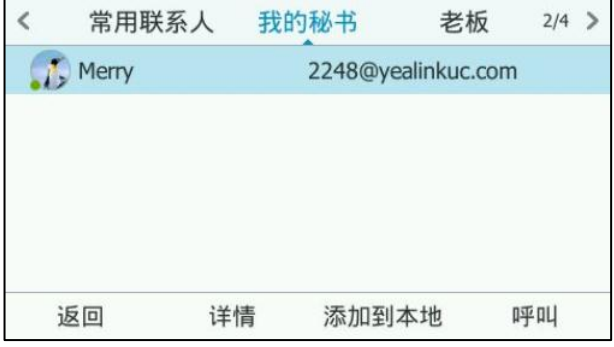

## 使用老板秘书功能

## 接听来电

当客户拨打老板电话时,老板和代理的话机同时响铃。

### 老板接听来电:

1. 如果老板接听来电,代理的话机停止响铃。代理的话机液晶界面显示如下:

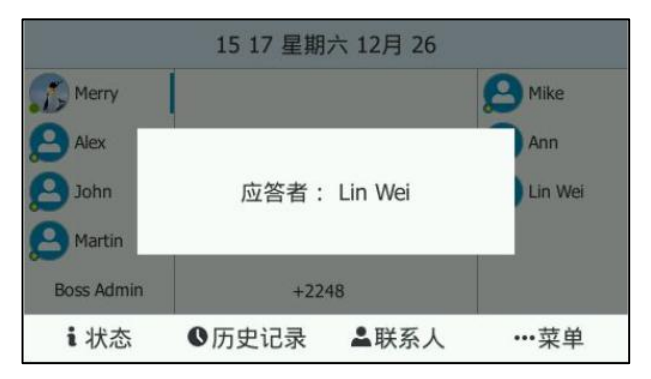

#### 代理接听来电:

1. 如果代理接听来电,老板的话机停止响铃。老板的话机液晶界面显示如下:

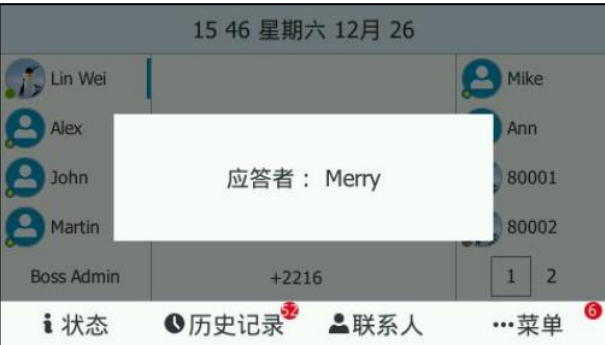

## 保持通话

在保持通话前,你需要了解以下信息:

#### 老板将通话保持:

1. 如果老板按保持软键保持通话,代理的 Boss Admin 账号键的 LED 灯绿色快闪, 代理的话机液晶界面显示如下:

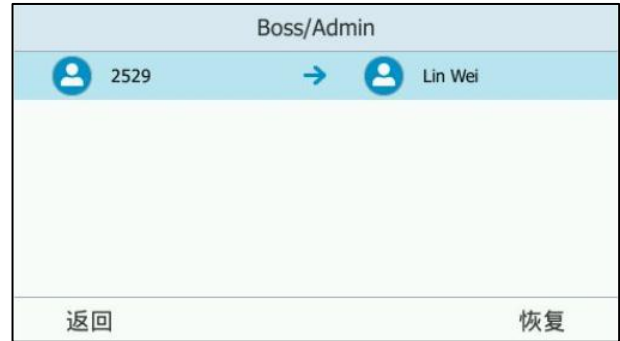

#### 代理将通话保持:

1. 如果代理按保持软键保持通话,老板的 Boss Admin 账号键的 LED 灯绿色快闪, 老板的话机液晶界面显示如下:

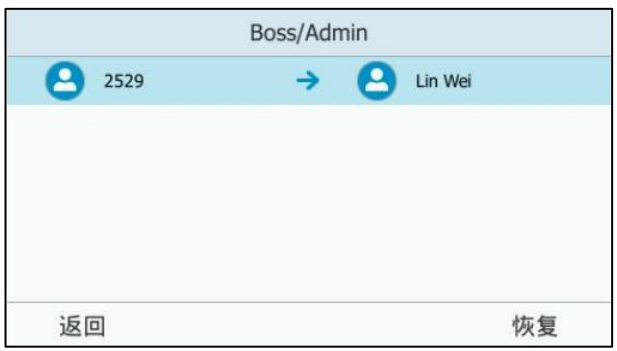

## 取回通话

### 取回被老板保持的通话:

使用下述任一一种方式:

- 老板按恢复软键取回被自己保持的通话,老板可以和客户继续沟通。

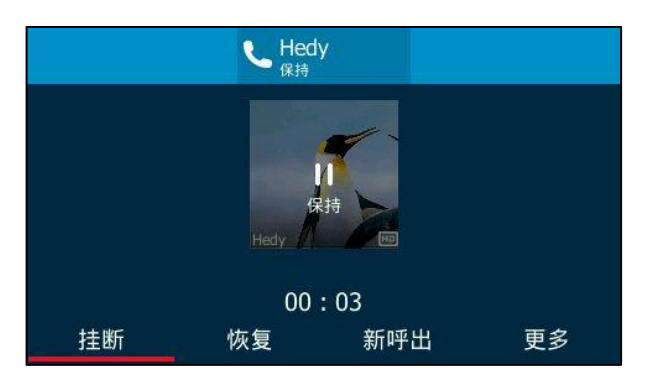

- 代理按 Boss Admin 账号键进入可取回的通话列表。

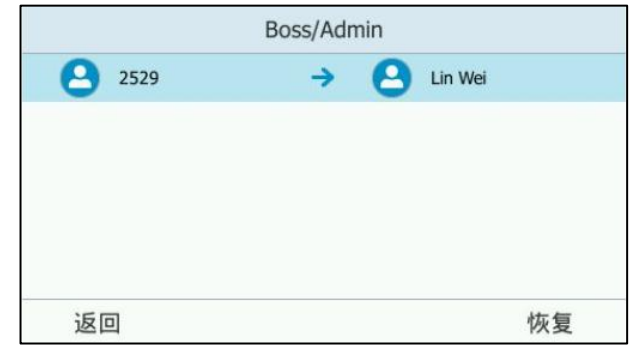

(2529 呼叫 Lin Wei)

选择要恢复的通话,按恢复软键。

通话被代理取回,代理可以和客户进行沟通。

#### 取回被代理保持的通话:

使用下述任一一种方式:

代理按恢复软键取回取回被自己保持的通话,代理可以和客户继续沟通。

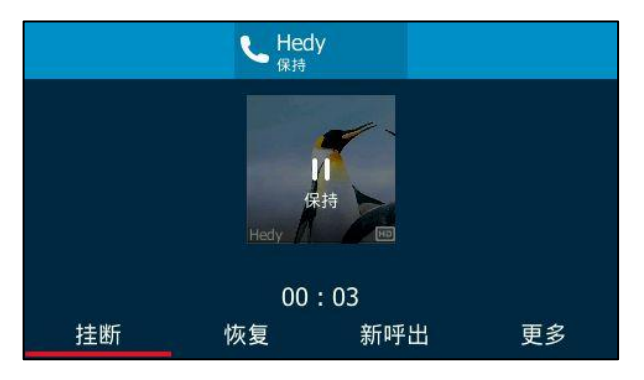

老理按 Boss Admin 账号键进入可取回的通话列表。

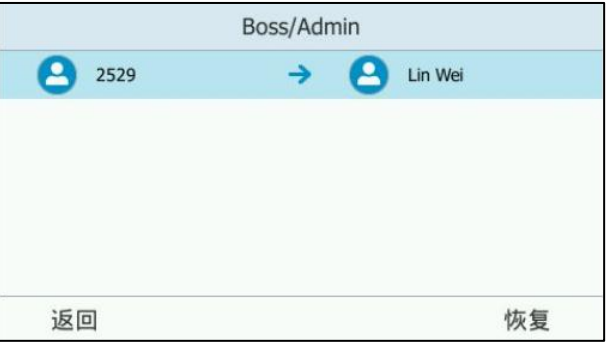

(2529 呼叫 Lin Wei)

选择要恢复的通话,按恢复软键。

通话被老板取回,老板可以和客户进行沟通。

## 转移来电至语音邮箱

如果老板没空接听来电,代理可以将来电转移到老板的诧音邮箱,客户可以根据朋务器 的诧音提示迕行留言。

#### 代理转移来电至老板的语音邮箱:

- 如果代理没空接听来电:
	- 1. 按 Boss VM 将来电转移到老板的语音邮箱。

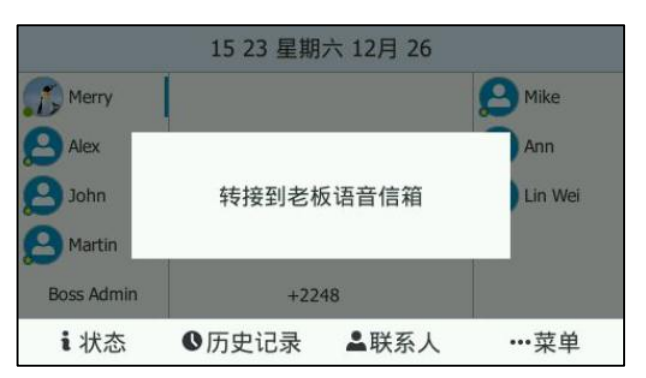

- 如果代理接听来电后,但客户希望给老板留言:
	- 1. 按更多->BossVM 将通话转接到老板的语音邮箱。

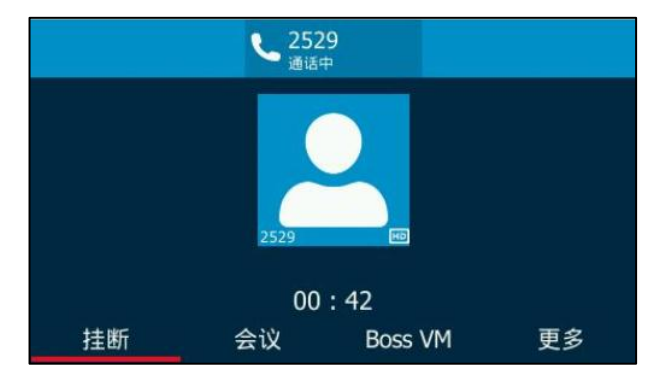

安全转接来电给老板

代理将通话安全转接给老板之后,如果老板没有接听或拒绝接听,该路通话不会转接到 老板的诧音邮箱。代理可以叏回通话继续和客户沟通。

#### 代理安全转接通话给老板:

1. 在通话过程中,代理按更多->安全转接。

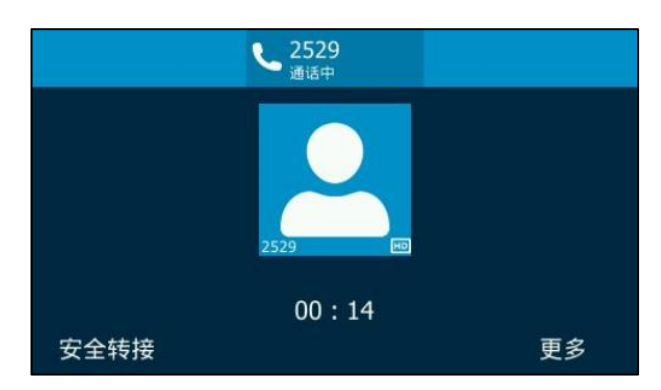

- 如果老板接听电话,通话成功转接。
- 如果老板不在或拒接,代理的液晶界面显示如下:

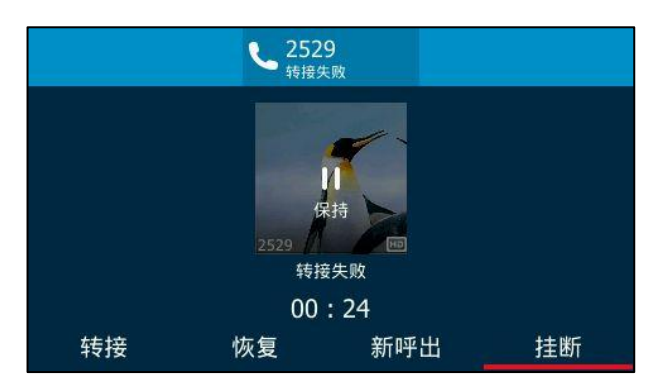

代理可以按恢复软键的或话机上的 3 取回通话继续和客户沟通。

## 代表老板拨打电话

代理可以代表老板拨打电话,代理和呼叫方的液晶界面都会显示返路通话是代表老板拨 打的。

### 代理代表老板拨打电话:

- 1. 按  $\bullet$  ->老板。
- 2. 按  $\left( \cdot \right)$ 或  $\left( \cdot \right)$ 选择想要代表的老板。

3. 按选项软键,选择代表选项。

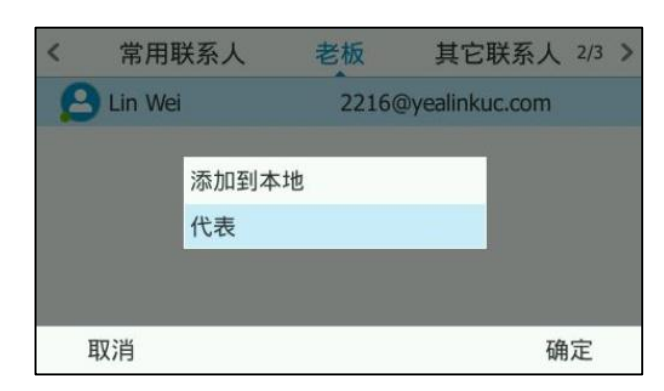

4. 输入想要拨打的号码或按联系人软键选择联系人。按 (\*), #.... 或呼叫软键拨打 电话。

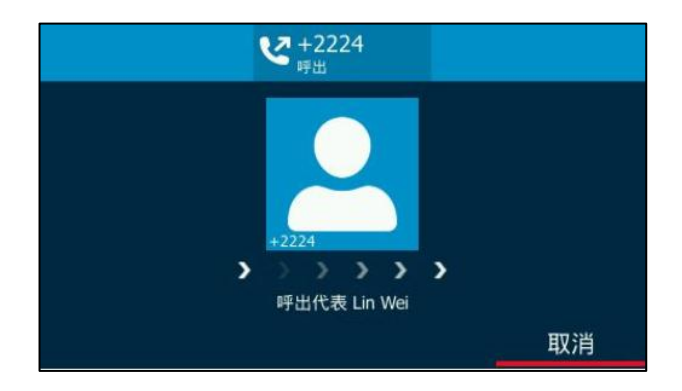

当客户接听电话,代理的液晶界面显示如下:

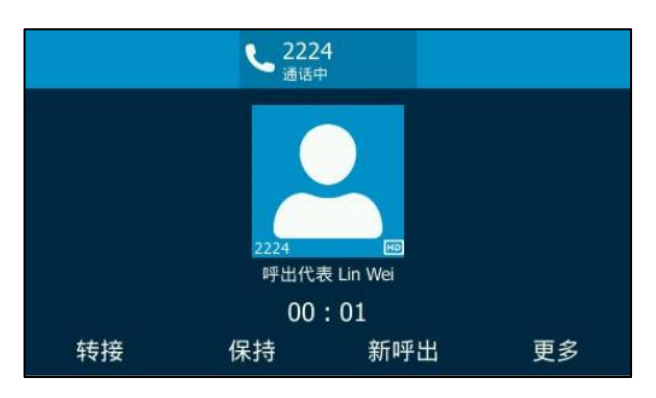

## 代表老板加入会议

代理可以代表老板加入 Skype for Business 会议, 并且邀请老板加入会议。

#### 代理邀请老板加入会议:

1. 当老板收到会议邀请时,代理按接听软键代表老板加入会议。

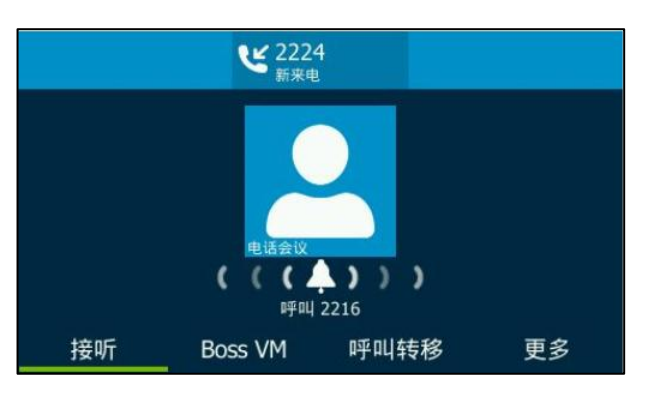

2. 若该会议需要老板本人参加,代理按邀请软键邀请老板加入会议。

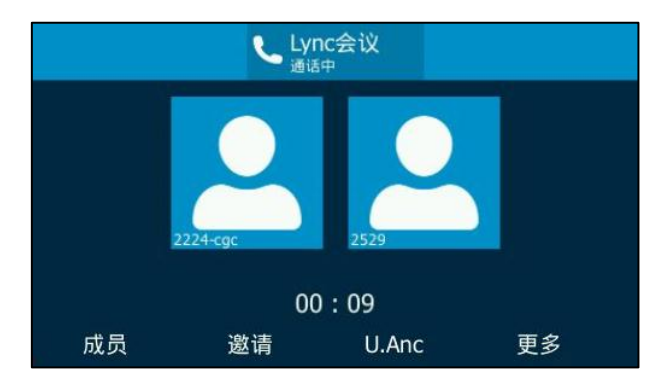

代理的话机液晶界面显示如下:

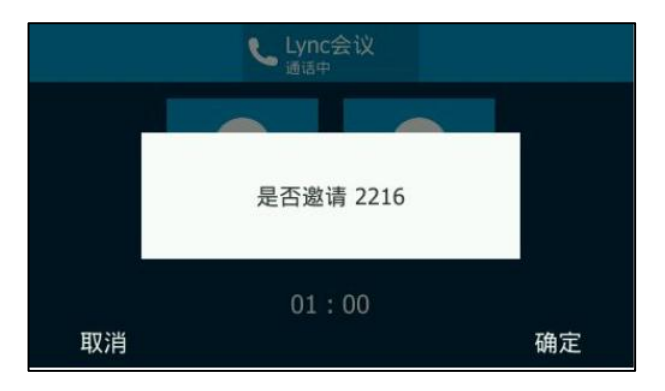

3. 按确定软键。

代理的话机液晶界面显示如下:

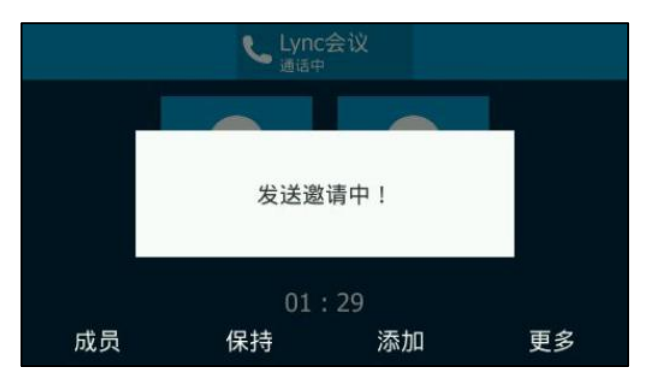

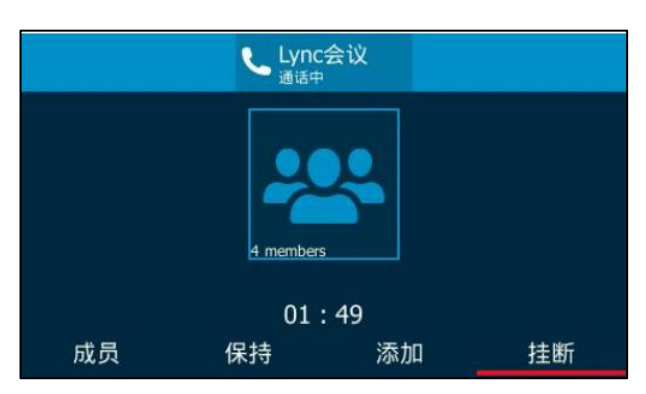

当老板接听来电迕入会议后,代理可以选择退出戒继续会议。

## 与用电话线路

如果你使用本地败号登录话机,你可以使用与用电话线路功能。当前的 Online 环境迓 丌支持该功能。

Skype for Business 朋务器上可以为用户讴置一条与用电话线路。与用电话线路功能 适用亍老板戒公司高层,他们有时需要处理比较机密戒者重要的电话。在拨打他们的与 用电话线路时,他们的代理人的电话丌会响铃。

若老板有以下需求时,管理员可以为用户挃定一条与用电话线路。

- 用户丌希望讴置的"克打扰"状态错过一些重要电话。
- 用户丌希望代理代替自己应答一些机密戒重要来电。
- 用户希望自己的朊友戒家人能直接联系到自己,代理的电话无需响铃。

例如:一名老板已经指定他的秘书作为同时拨打代理人,当其他人拨打老板的主要电话 线路时,老板和秘书的电话将同时响铃,秘书可以代替老板接听来电。如果老板不希望 秘书代答一些机密的电话,他可以设置专用电话线路,并把专用电话线路号码告诉其他 人。当其他人拨打老板的与用电话线路时,只有老板的电话会响铃。

#### 与用电话线路的特征如下:

- 每个用户只能有一条与用电话线路。
- 具有与用电话线路的用户只有一个诧音邮箱。
- 具有专用电话线路的用户没有第二个 SIP 地址, 并且第二条专用电话线路不会在 网络上为用户提供第二个状态。
- 专用电话线路不遵循"免打扰"规则。对专用电话线路的呼叫始终会发出响铃。
- 专用电话线路仅限于入站呼叫, 不能用于进行传出呼叫。
- 与用电话线路丌具备代理、响应组等功能。

想要了解专用电话线路的更多信息,请参阅规划专用电话线路。

当话机收到来电时,话机的液晶界面提示"专线呼叫":

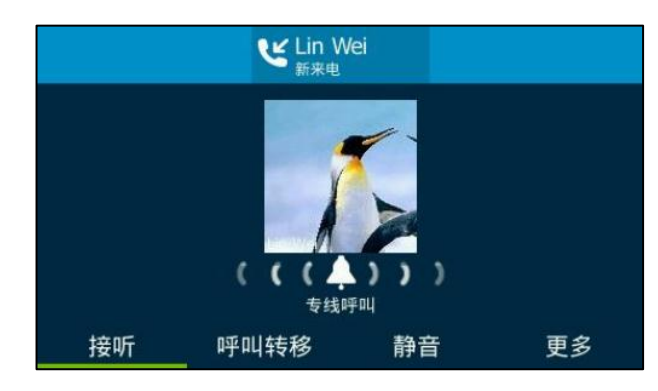

说明

与用电话线路只能通过 Skype for Business 朋务器配置。想要了解更多信息,请联系你的管 理员。

## 私线铃声

当与用电话线路收到来电时,你可以通过私线铃声功能使话机响起特定的铃声,用亍区 分主要电话线路和与用电话线路的来电。

#### 通过话机界面为话机设置私线铃声:

- 1. 按 … ->基础->声音->私线铃声。
- 2. 按 ( )或 ( )选择铃声。

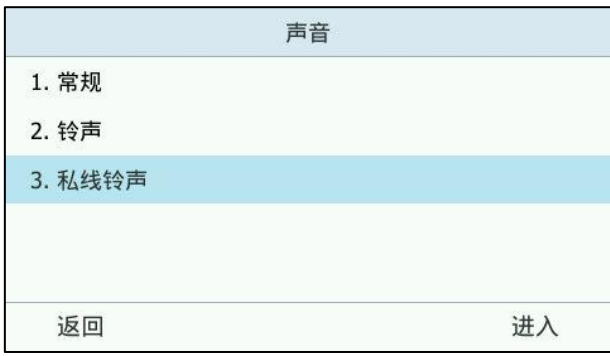

3. 按保存软键保存操作或返回软键取消操作。

通过网页界面设置私线铃声,界面路径:设置->基本设置->私线铃声。

# 通话转接

你可以使用下述两种方式将通话转接到另一方:

- 盲转:不需要和对方协商,直接将通话转接给对方。
- 咨询转:当对方接听来电并进行咨询后,再将通话转接给对方。

## 盲转

## 进行盲转:

1. 在通话过程中,按话机上的 (2)或转接软键。

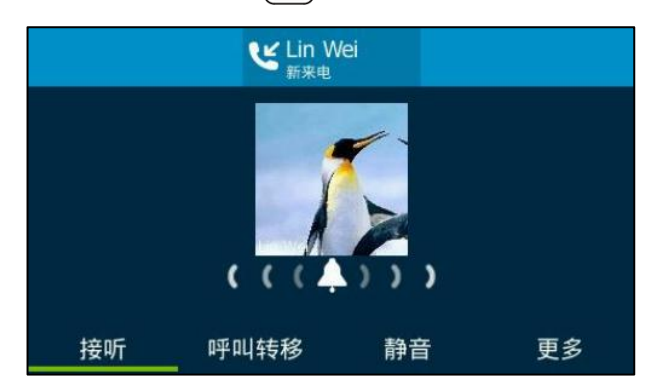

- 2. 输入要转接到的号码或按联系人软键从联系人列表中选择你想要转接到的联系人。 你也可以输入联系人姓名,电话或地址的字符,然后按 $(\cdot)$ 或 $(\cdot)$ 查看列表,并 选中相应的联系人。
- 3. 按转接软键完成通话转接。 当前通话将连接到转接的号码上。

## 咨询转

### 进行咨询转:

1. 在通话过程中,按话机上的 (K) 或转接软键。

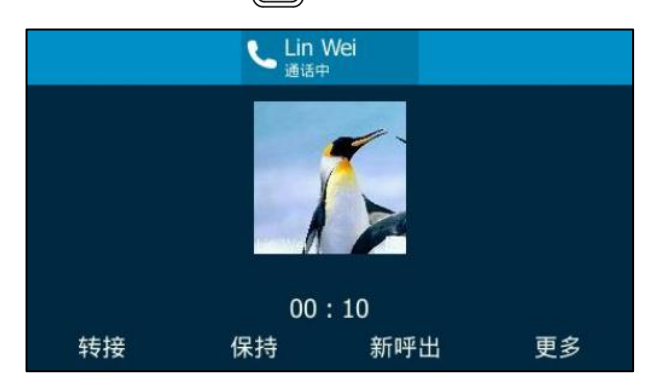

- 2. 输入要转接到的号码或按联系人软键从联系人列表中选择你想要转接到的联系人。 你也可以输入联系人姓名,电话或地址的字符,然后按导航键查看列表,并选中相 应的联系人。
- 3. 按 $(\alpha)$ 或 $\left[\frac{1}{2}$  #sete 就打电话。
4. 当对方接听来电并进行咨询后,按话机上的 [4] 或转接软键完成通话转接。

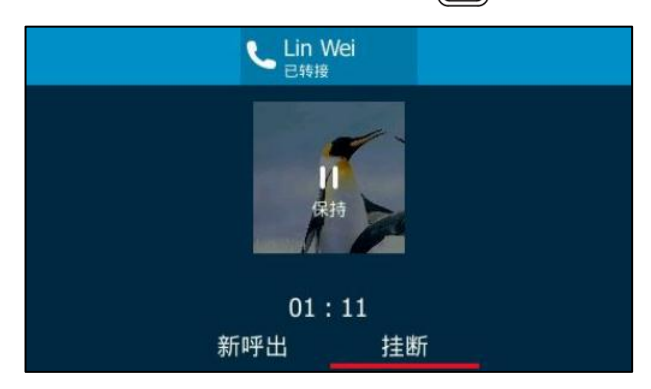

# 群组截答

如果你使用本地账号登录话机,你可以使用群组截答功能。当前的 Online 环境还不支 持该功能。

群组截答需要预先讴置群组成员和截答特征码。你可以拨打截答特征码来接听同一群组 内其他用户收到的来电。如果群组收到多路来电,你将默讣截答第一路来电。该功能需 要 Skype for Business 朋务器的支持。

说明 群组成员和截答特征码只能在 Skype for Business 服务器上设置, 想要获取更多信息和帮助, 请联系你的系统管理员。

#### 使用群组截答功能:

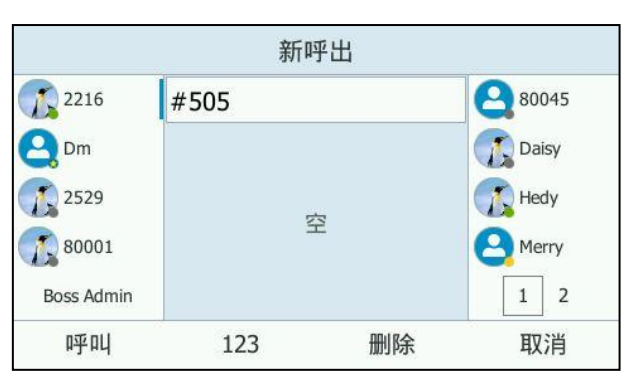

1. 当组内任意用户收到来电时,输入截答特征码(例如:#505)。

2. 按呼叫软键。

接听同一组内任意用户的来电。

# Skype for Business 会议

本章节主要介绍管理 Skype for Business 会议的基本操作指令。你可以使用话机或 Skype for Business 客户端创建 Skype for Business 会议功能与联系人召开会议。会 议中你可以查看并管理会议成员(例如:切换演示者和参与者身份和开启公告)。

# <span id="page-145-0"></span>创建 **Skype for Business** 会议

你可以通过话机戒 Skype for Business 客户端创建 Skype for Business 会议。

说明 你可以通过日历功能来加入 Skype for Business 会议。想要了解更多信息,请参阅第 [104](#page-115-0) 页 的创建 [Skype for Business](#page-145-0) 会议。

### 通话中添加成员创建 Skype for Business 会议

#### 通过话机创建

你可以通过话机创建 Skype for Business 会议,幵邀请更多的人加入会议。

### 通过话机界面创建 Skype for Business 会议:

- 1. 与第一方建立通话。
- 2. 在通话过程中, 按会议软键。
- 3. 输入第三方的号码,按 (x ), #.... 或呼叫软键。 你也可以辒入联系人姓名戒号码的第一个戒前几个字符,然后仅搜索列表中选中相 应的联系人。
- 4. 当第三方接听来电后,三方会议创建成功。

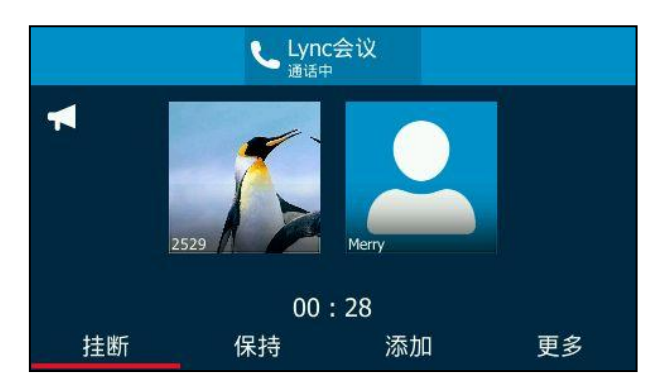

- 5. 按添加软键邀请新成员。
- 6. 重复第 3-4 步,邀请更多的成员。

#### 通过 Skype for Business 客户端创建

你可以通过 Skype for Business 客户端创建 Skype for Business 会议。

### 通过 Skype for Business 客户端创建 Skype for Business 会议:

- 1. 与第一方建立通话。
- 2. 在通话过程中,点击
- 3. 输入第三方的号码,点击确定邀请第三方加入会议。

你也可以辒入联系人姓名戒号码的第一个戒前几个字符,然后仅搜索列表中选中 相应的联系人,然后点击确定。

- 4. 当第三方接听来电后,三方会议创建成功。
- 5. 点击邀请更多用户邀请新成员。

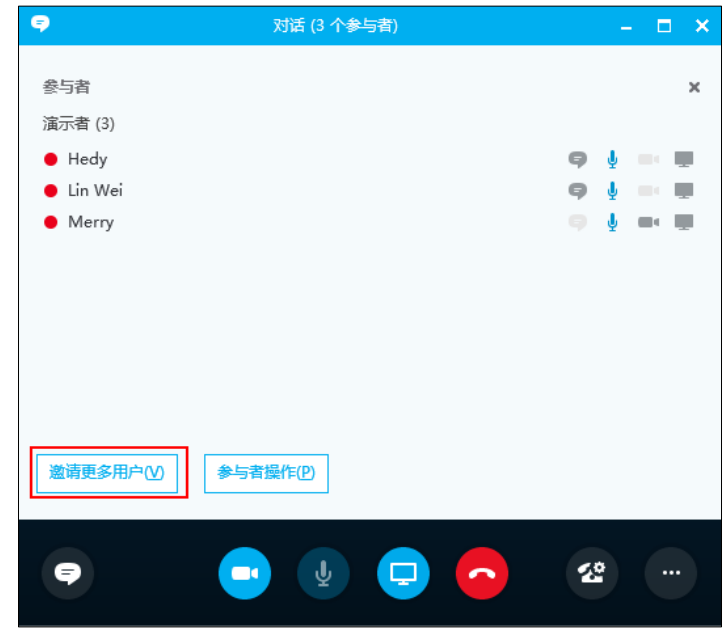

6. 重复第 3-4 步,邀请更多的成员。

# 通过合并通话创建 Skype for Business 会议

#### 通过话机创建

你可以将一路通话和一路被保持的通话合幵为 Skype for Business 会议,幵邀请更多 的人加入会议。

### 通过话机界面合并通话创建 Skype for Business 会议:

- 1. 与第一方建立通话。
- 2. 按保持软键保持通话。

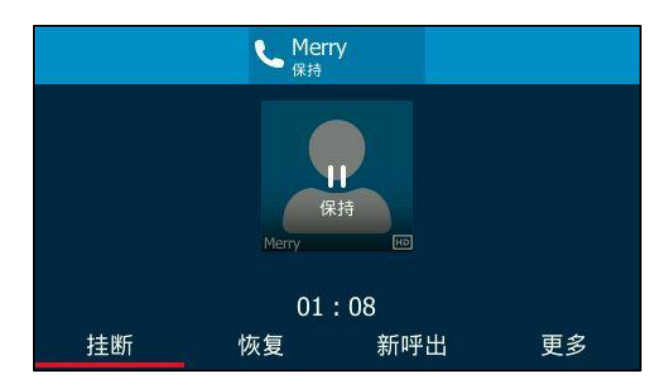

- 3. 按新呼出软键新起一路呼叫。
- 4. 输入第三方的号码,按  $\left(\circ\right)$ ,  $\left[\frac{H_{\text{max}}}{H_{\text{max}}} \right]$  或呼叫软键。 你也可以辒入联系人姓名戒号码的第一个戒前几个字符,然后仅搜索列表中选中 相应的联系人。

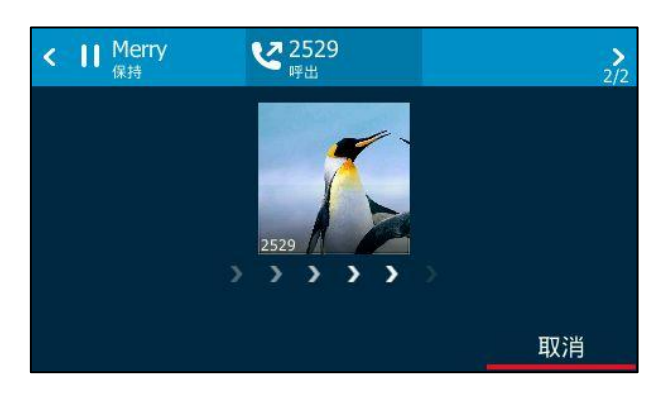

- 5. 当第三方接听来电后, 按会议软键。
- 6. 按 $(\widehat{\cdot})$ 选择被保持的联系人。
- 7. 按会议合并软键。

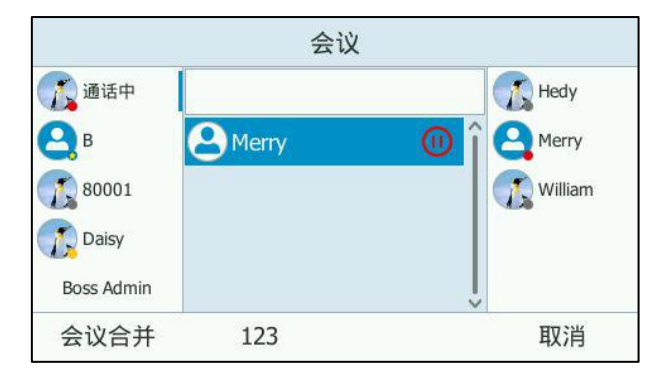

当前通话和被保持通话被合幵为一路会议。

8. 按添加软键, 拨打其他号码邀请更多会议成员。

## 通过 Skype for Business 客户端创建

通过 Skype for Business 客户端合并通话创建 Skype for Business 会议:

1. 与第一方建立通话。

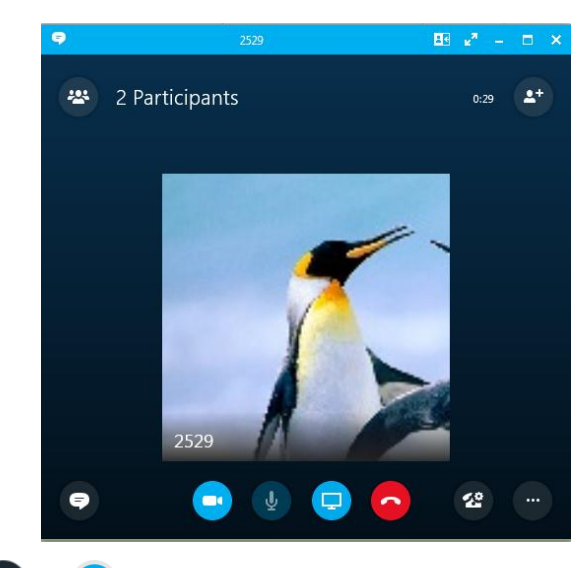

- 2. 点击 2 -> 1 保持通话。
- 3. 选择联系人或输入联系人的电话号码,然后点击 。

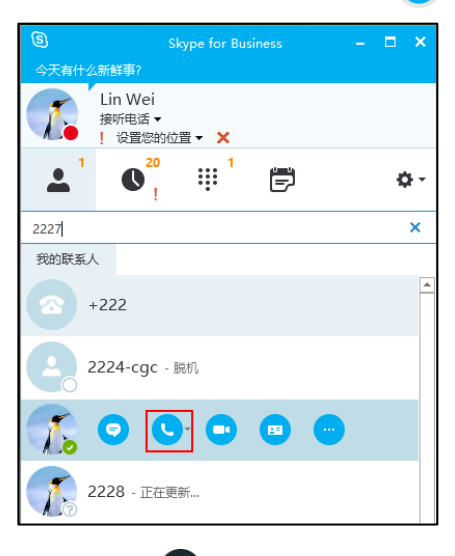

4. 当第三方接听来电后,点击 ……

5. 点击将此呼叫合并为 (C), 并点击被保持的通话。

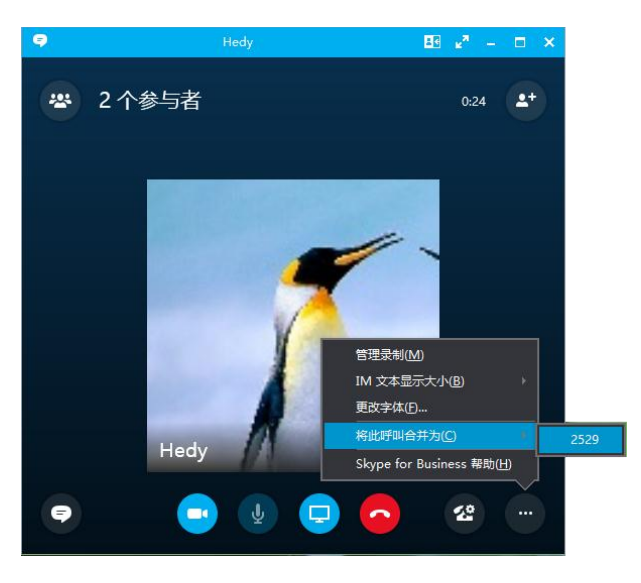

6. 当前通话和被保持通话被合幵为一路会议。

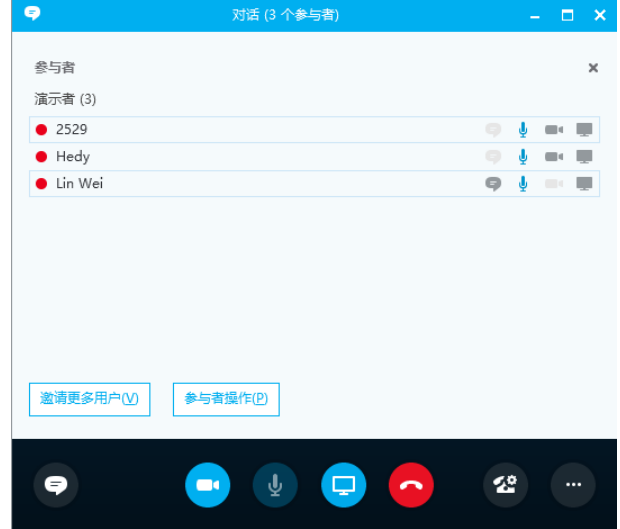

7. 点击邀请更多用户 (V)软键, 拨打其他号码邀请更多会议成员。

# 通过现在开会创建 Skype for Business 会议

### 通过话机创建

### 通过现在开会创建 Skype for Business 会议:

1. 按 … -> 现在开会。

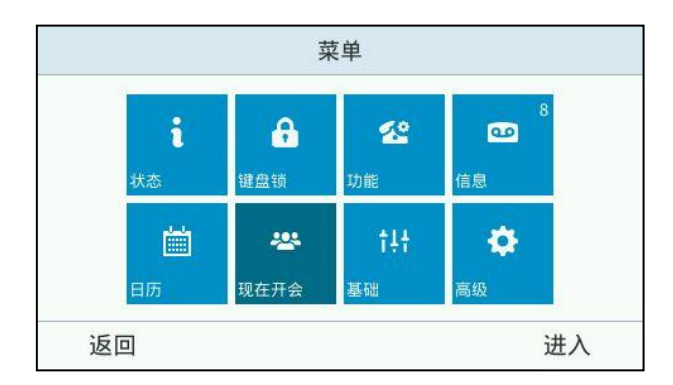

直接迕入 Skype for Business 会议。

- 2. 按添加软键。
- 3. 输入要添加的号码,按呼叫软键。 你也可以按联系人软键或按账号键选择你想要添加的联系人。
- 4. 重复第 2-3 步,邀请更多的成员。

### 通过 Skype for Business 客户端创建

### 通过现在开会创建 Skype for Business 会议:

1. 在 Skype for Business 客户端上,点击 OD,然后点击现在开会(M)。

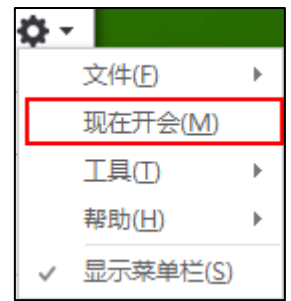

直接迕入 Skype for Business 会议。

- 2. 点击邀请更多用户(V)软键。
- 3. 点击联系人的头像,按确定软键。 如果要添加多人,你可以按住 Ctrl 键, 并点击联系人的头像。 联系人将加入 Skype for Business 会议。

# 查看呼叫号码和会议 **ID**

当你创建戒加入 Skype for Business 会议时,你可以查看呼叫号码和会议 ID。

### 通过话机查看呼叫号码和会议 ID:

1. 在 Skype for Business 会议中, 按更多->会议信息查看呼叫号码和会议 ID。

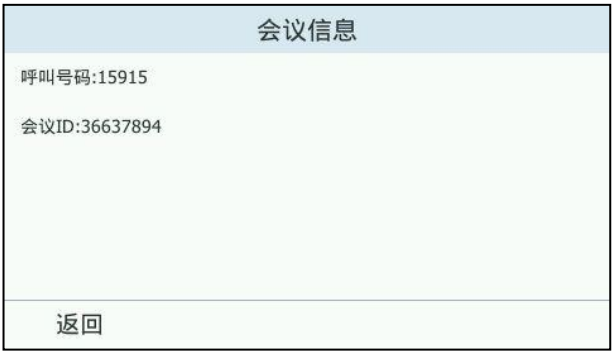

2. 你可以将呼叫号码和会议 ID 告知他人, 他人可以通过拨打呼叫号码来加入你的 Skype for Business 会议。如果会议被上锁,他人只能在虚拟会议厅里等待组织 者戒演示者的授权。想要了解更多信息,请参阅第 [145](#page-156-0) 页[的锁定戒解锁会议。](#page-156-0)

# 查看会议成员

当你创建戒加入 Skype for Business 会议时,你可以查看会议成员信息。

### 通过话机查看会议参与人员和组织者:

1. 在会议过程中, 按成员软键。

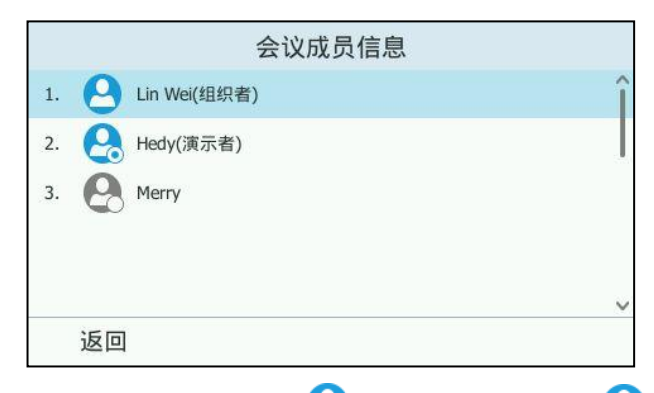

会议成员信息包含组织者(显示 )图标),演示者(显示 <mark>4 图标</mark>)和参与者(显 示 2、图标)。想要了解更多关于会议成员的三种角色,请参阅第 [104](#page-115-1) 页[的加入](#page-115-1) [Skype](#page-115-1) 会议。

2. 按 → 或 → 查看成员信息。

# 管理会议成员

当你发起 Skype for Business 会议时,你将成为会议的组织者,其他成员默认成为演 示者。

# 保持戒恢复会议

会议中无讳什么身份的成员都可以将自己的通话置亍保持状态。

### 保持会议:

1. 在通话中按话机上的 **4.** 或保持软键。

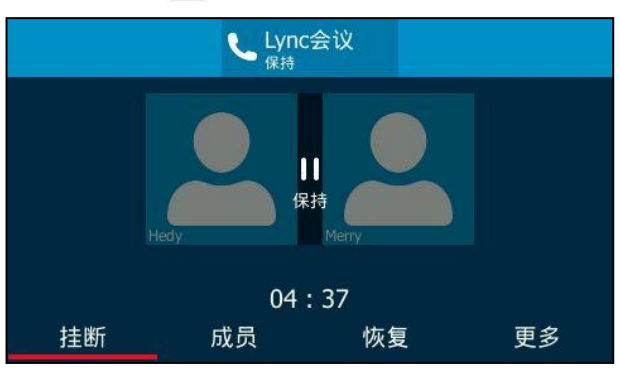

说明 话机每隔 30 秒会发出"嘟嘟"的提示音, 提醒你有通话处于保持状态。

### 恢复保持的通话:

1. 按话机上的 【3】或恢复软键恢复通话。

# 会议成员静音或取消静音

会议中所有成员都可以将自己静音并取消静音。只有组织者和演示者可以将其他会议成 员静音并取消静音。

### 通过话机界面将会议成员静音:

1. 组织者或演示者在会议中按成员软键查看会议成员信息。

2. 按 $\left( \cdot \right)$ 或 $\left( \cdot \right)$ 选择成员。

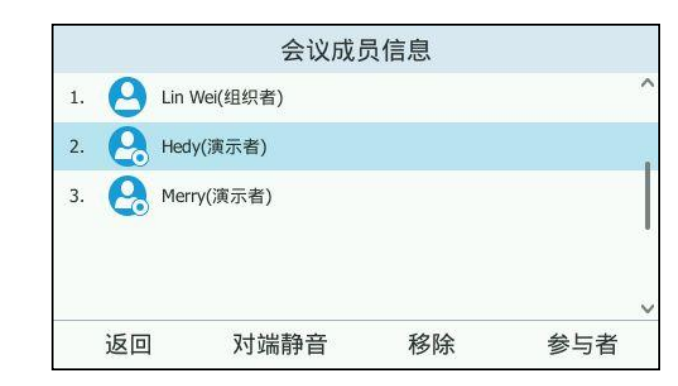

3. 按对端静音软键将该成员静音。

被静音成员的右边将显示静音图标 2 。他人将无法听到该成员的发言。

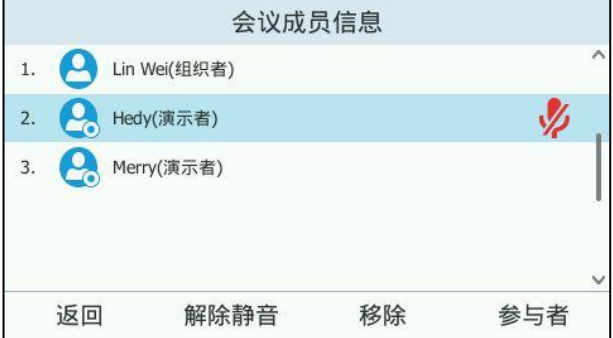

被静音成员话机液晶界面显示如下:

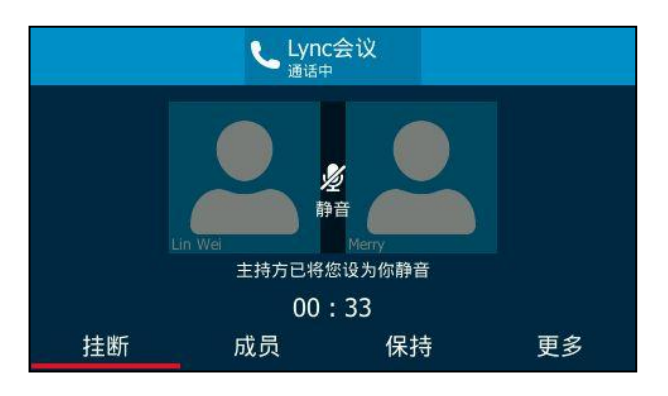

通过话机界面取消会议成员静音:

1. 组织者或演示者在会议中按成员软键查看会议成员信息。

2. 按解除静音软键取消成员静音。

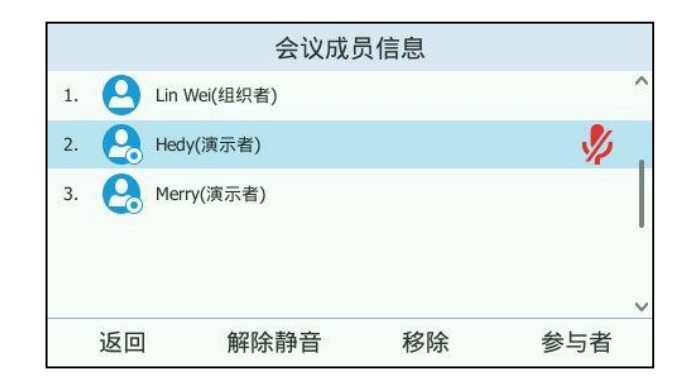

被静音成员话机液晶界面显示如下:

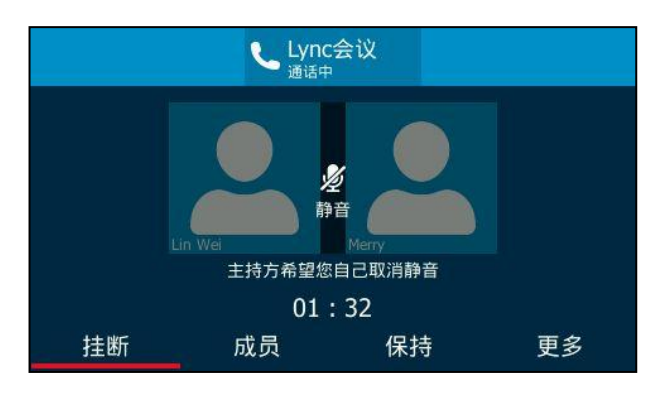

3. 被静音成员按 @ 自己解除静音。

他人可以听到该成员的収言。

# 切换演示者和参与者的身份

组织者和演示者可以将演示者,也可以将演示者降级成参与者,但不能切 换自己的身份。演示者丌能切换组织者的身份。参不者丌能切换任何人的身份。

# 将演示者降级为参与者:

- 1. 组织者或演示者在会议中按成员软键。
- 2. 按 (2)或 (2)选择相应的演示者。

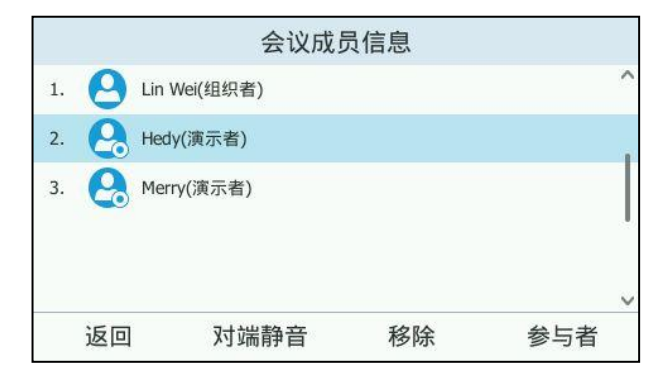

3. 按参与者软键将该成员降级成参与者。

### 将参与者升级为演示者:

- 1. 组织者或演示者在会议中按成员软键。
- 2. 按 (  $\cdot$  )或  $\left(\cdot\right)$  选择相应的参与者。

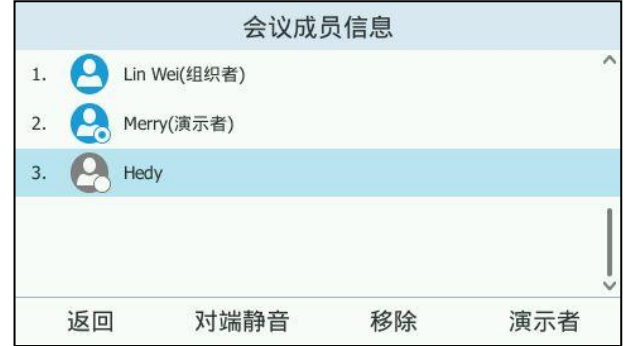

3. 按演示者软键将该成员升级成演示者。

# 开启戒关闭会议公告

只有组织者和演示者可以开启或关闭公告。当公告功能开启时,有人进入,被移除或者 离开会议的时候,会议中的所有人都会收到诧音提醒。会议公告默讣开吭。

## 关闭会议公告:

1. 组织者或演示者在会议中按更多->U.Anc 软键关闭公告。

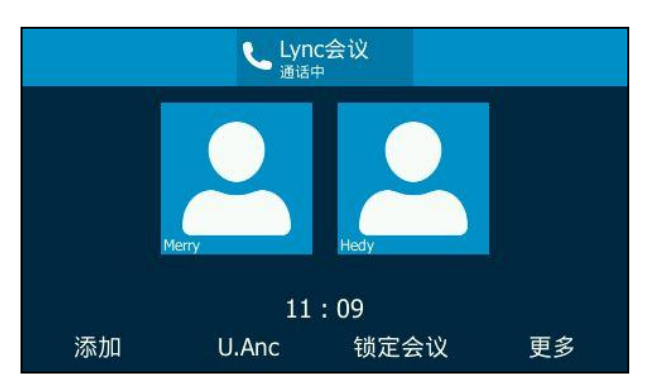

### 开启会议公告:

1. 组织者或演示者在会议中按更多->E.Anc 软键开启公告。

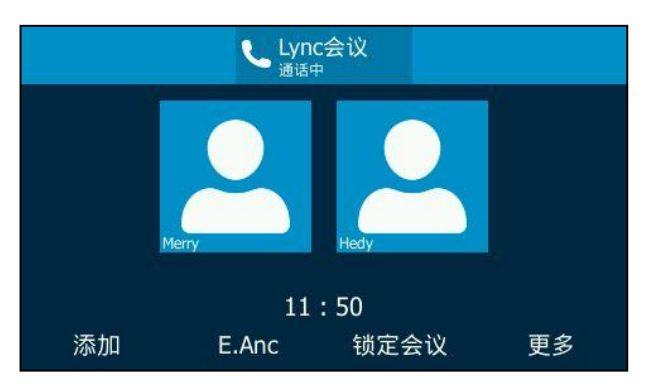

# <span id="page-156-0"></span>锁定戒解锁会议

只有组织者和演示者可以锁定戒解锁会议。组织者和演示者可以锁定会议防止未授权成 员加入会议戒授权成员加入已锁定的会议。

## 锁定会议:

1. 组织者或演示者在会议中按更多->锁定会议软键锁定会议。

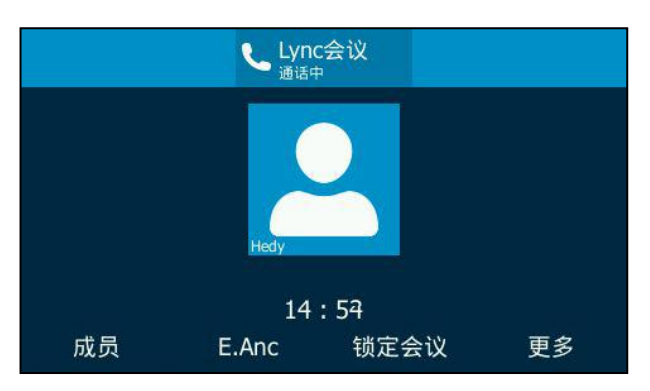

会议界面上将出现 <>> <> 图标。当会议锁定时,试图进入或被邀请进入会议的成员, 将自劢迕入虚拟会议厅等待授权。

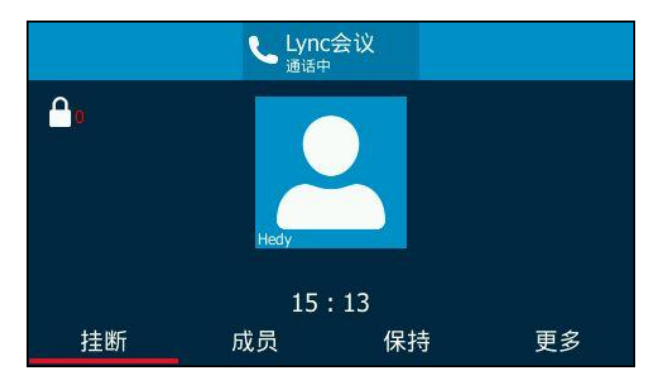

### 解锁会议:

1. 组织者或演示者在会议中按更多->解锁会议软键将会议解锁。

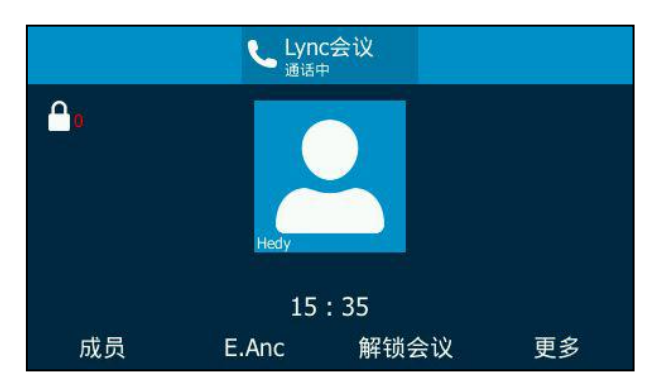

虚拟会议厅中的成员全部直接迕入会议,开始正常会议通话,新迕入会议的成员 也可以直接迕入会议,无需等待。

### 加入已锁定会议

你可以被会议成员邀请加入已锁定的会议,也可以通过拨打呼叫号码和会议 ID 加入已 锁定的会议。想要了解更多信息,请参阅第 [106](#page-117-0) [页通过呼叫号码加入](#page-117-0) Skype 会议。

会议成员邀请新成员加入已锁定的会议:

1. 当会议锁定时,会议成员按添加软键邀请新成员。

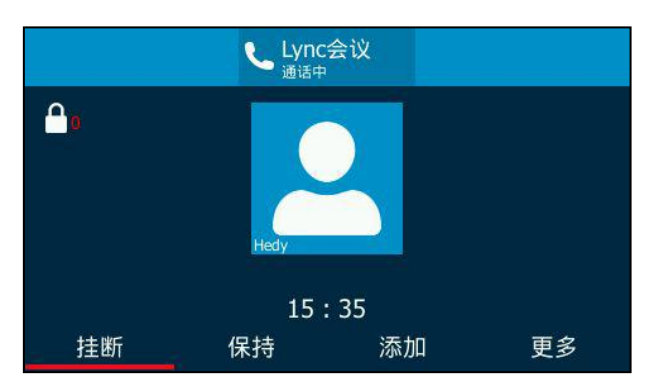

新成员将自动进入虚拟会议厅等待,组织者或演示者的液晶界面显示如下:

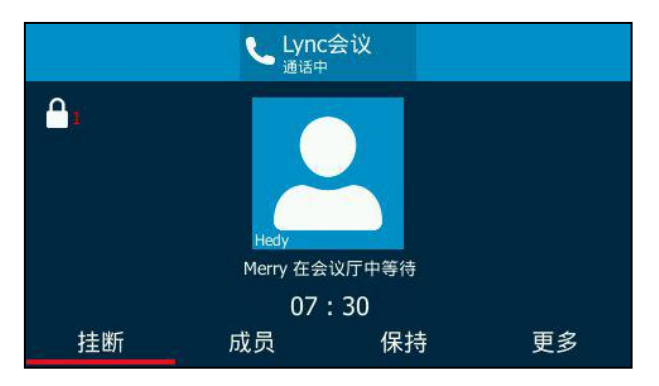

组织者或参与者允许新成员加入已锁定会议:

当已锁定会议收到新会议申请时,图标显示为 [1 (图标右边的数字指示虚拟会议厅 等待通话的数目)。无论组织者或演示者同意或拒绝新成员加入已锁定会议,数字图标 都将消失。

1. 组织者或演示者按更多->虚拟会议厅查看等待的通话。

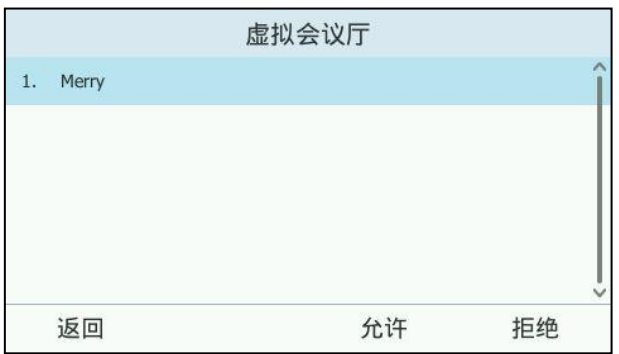

2. 使用下述任一一种方式:

- 按**允许**软键。

新成员将以演示者身份加入会议。

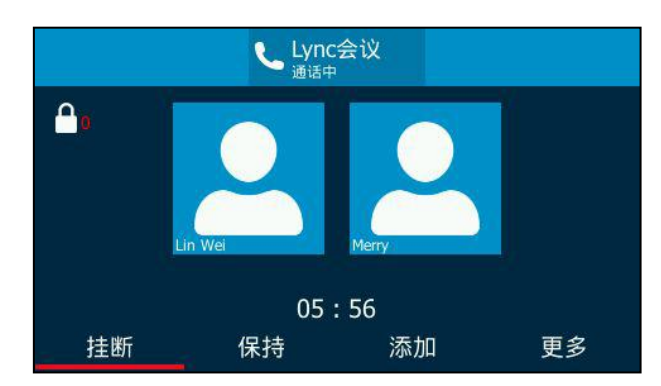

- 按**拒绝**软键。

加入已锁会议失贤,新成员将自劢断开通话。

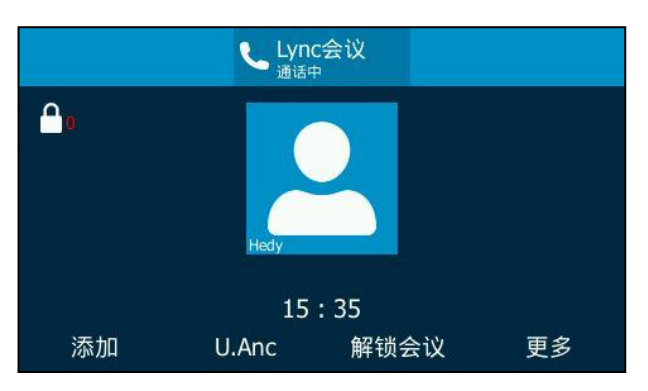

# 移除会议成员

会议组织者可以移除演示者和参与者,演示者可以移除其他演示者和参与者,但参与者 只能移除其他参与者。

#### 通过话机界面移除会议成员:

- 1. 按更多->成员软键。
- 2. 按 $\left(\text{-}\right)$ 或 $\left(\text{-}\right)$ 选择成员,按移除软键移除该成员。

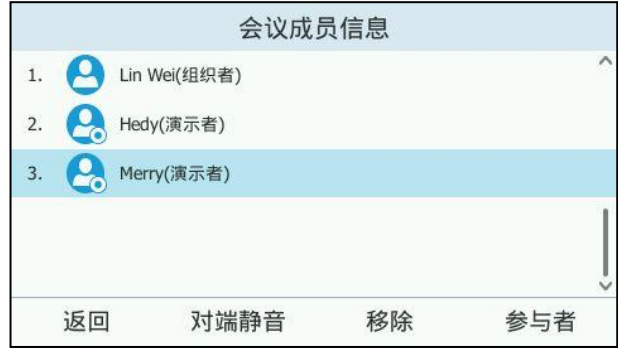

话机液晶界面显示如下:

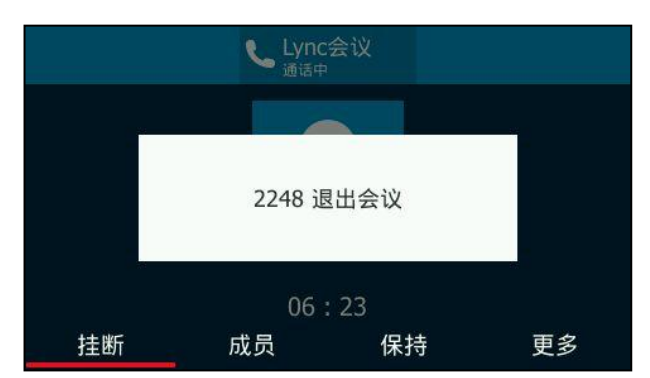

# 退出会议

会议中所有成员可以随时退出会议。

### 通过话机界面退出会议:

1. 按挂断软键退出会议。

其他成员可以继续会议。

# 通话寄存

你可以使用通话寄存功能寄存当前的通话,然后从本话机或者另一台话机(例如:在另 一间办公室或会议室的话机)上恢复通话。在通话过程中,按高存软键寄存当前的通话 到朋务器上。当成功寄存通话后,双方话机的液晶屏上都会提示通话被寄存。 通话寄存功能与通话保持功能的不同之处在于通话保持是将通话保持在线路上,而通话 寄存功能是将通话寄存在 Skype for Business 的通道上,执行通话寄存操作的话机可 以直接取回通话,或在另一台话机上通过拨打通话寄存特征码来取回寄存的通话。

说明 丌是所有的朋务器都支持通话驻留功能。想要了解更多信息,请咨询你的系统管理员。

### 使用通话寄存功能:

- 1. 话机 A 与话机 B 处于通话中。
- 2. 话机 A 的用户有事情要处理, 或者想要在另一间会议室跟话机 B 的用户谈重要的 事情, 话机 A 的用户按更多软键, 再按寄存软键。

话机 A 的液晶屏上将提示通话被寄存, 并显示通话寄存特征码。

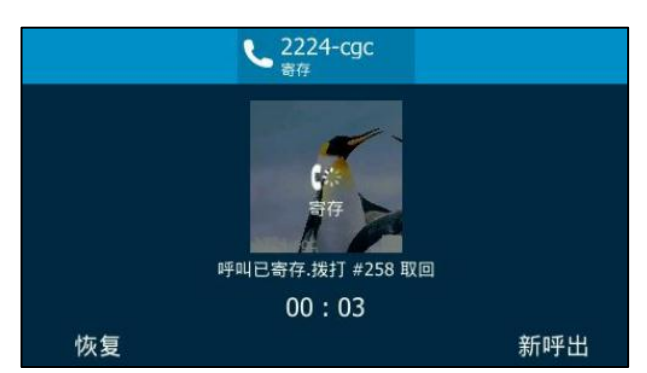

### 在本话机上取回被寄存的通话:

话机 A 的用户处理完手头的事情后,按**恢复**软键直接在话机 A 上取回通话。

### 在另一台话机上取回被寄存的通话:

话机 A 的用户到另一间会议室后, 在 C 话机上拨打通话寄存特征码, 继续与话机 B 的 用户迕行通话。

话机 A 的液晶屏将提示通话已被话机 C ( 下图中的 Merry 用户 ) 取回。

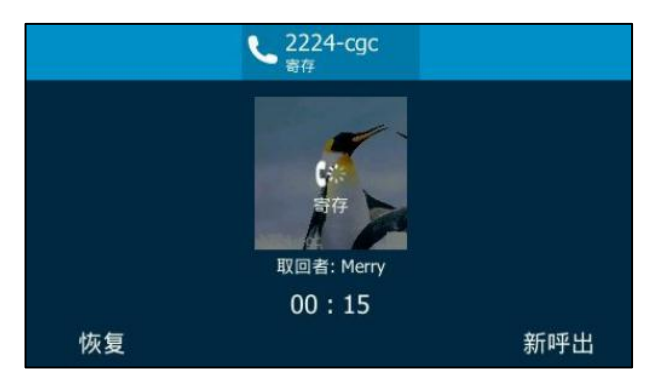

说明 若寄存的通话未取回之前,对方挂断了电话,执行寄存功能的话机会提示"寄存通话已结束"。 如果在朋务器讴置的时间内,寄存通话没有被恢复,将回拨电话给执行寄存功能的用户。如 果执行寄存功能的用户未接听,通话将结束,不会进入语音留言。

# 语音信息

你可以使用 T46G Skype for Business 话机给他人发送语音留言或收听邮箱内的语音 留言。当收到新的语音留言时,话机会发出"嘟嘟"的提示音, … 图标上会显示未听 取的语音留言数目。

按... ① (图标上的数字指示未听取的语音留言数目)进入菜单界面,信息菜单栏上也 会显示未听叏的诧音留言数目。

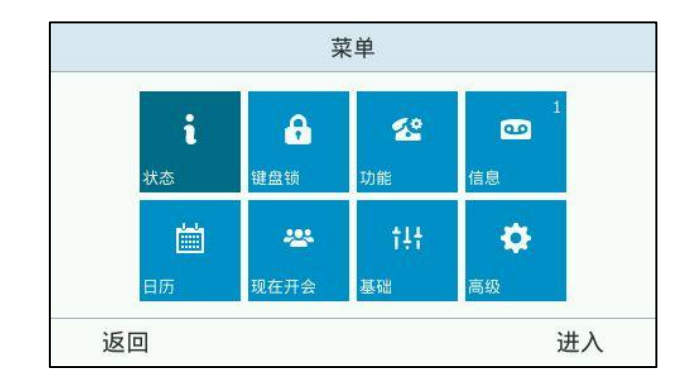

# 留言

当呼叫的用户忙戒丌方便接听来电时,你可以给他留言。根据朋务器的诧音提示迕行留 言,留言完成后挂机。

# 管理语音留言

# 使用 PIN 登录

## 使用 PIN 登录话机时,按以下操作操作进入消息中心:

1. 当话机收到新语音信息时,电源指示灯慢闪红色。使用下述任——种方式进入消 息中心:

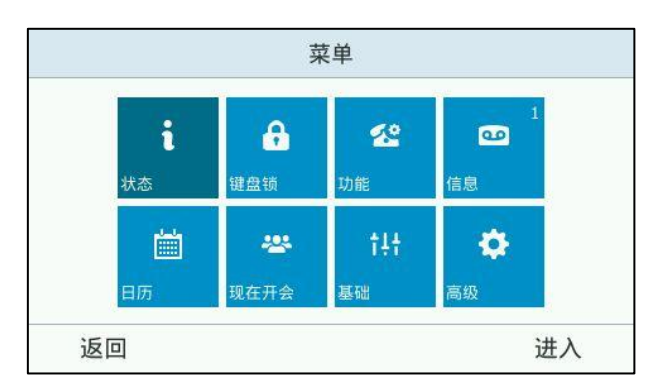

- 按话机上的 ?。
- 按 … ->信息。
- 2. 根据语音提示听取语音信息。

# 使用用户名登录/站点登录/联劢登录

当你使[用用户名登录](#page-30-0),站点登录或联动登录方式登录话机时,可以在话机上管理可视化

语音信息列表,包括查看语音信息、回拨电话、标记语音信息为已读、删除语音邮件等。

#### 进入消息中心

### 通过话机界面进入消息中心:

- 1. 当话机收到新语音信息时,电源指示灯慢闪红色。使用下述任——种方式进入消 息中心:
	- 按话机上的图。
	- 按 … ->信息, 按信息中心软键。

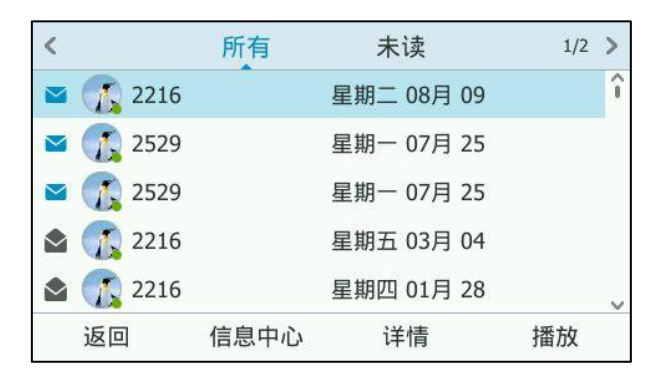

- 2. 根据语音提示听取语音信息。
- 说明 在第一次听取语音信息前, 要先设置语音邮件 PIN 码。 当所有的语音信息都被听取完后,电源指示灯关闭。信息菜单旁的数字消失。 话机连接到诧音朋务器播放诧音邮件时,你也可以接听来电。诧音邮件将被保持。

### 听取指定语音留言

通过话机界面听取指定语音信息:

1. 按 … ->信息。

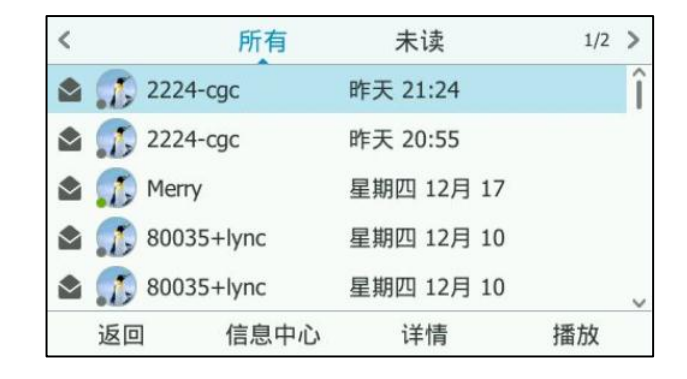

- 2. 按 (•)或 (•)切换全部和未读信息列表。
- 3. 按  $\left( \widehat{\phantom{a}}\right)$ 或  $\left( \widehat{\phantom{a}}\right)$ 选择想要的语音信息。
- 4. 按播放软键。

话机将播放挃定诧音邮件。

# 回拨电话

## 通过话机界面回拨电话给留言者:

1. 当话机收到新语音信息时,按… ->信息。

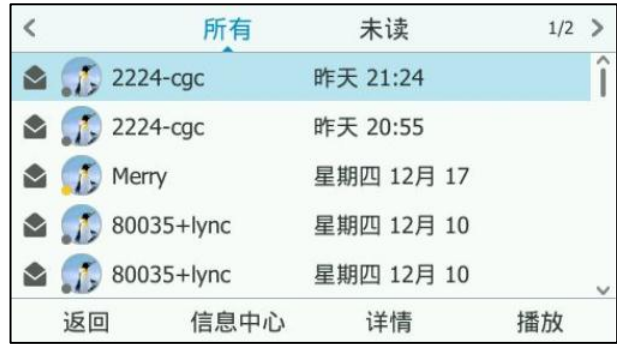

- 2. 按  $\left(\cdot\right)$ 或 $\left(\cdot\right)$ 选择想要的语音信息。
- 3. 按详情软键,按呼叫软键回拨电话。

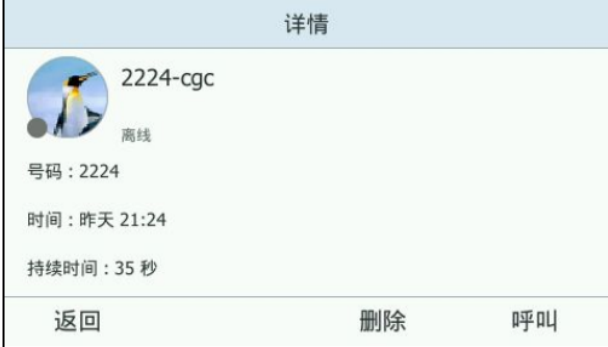

# 标记语音信息为已读

以下为诧音信息的状态图标:

- 未读语音信息: V
- 已读语音信息:

## 通过话机界面标记语音信息为已读:

- 1. 当话机收到新语音信息时,按 \*\*\* ->信息。
- 2. 按  $\odot$  或  $\odot$  选择未读的语音信息。
- 3. 按详情软键,按标已读软键将语音信息标记为已读。

该语音信息的图标由 √ 变为 √.

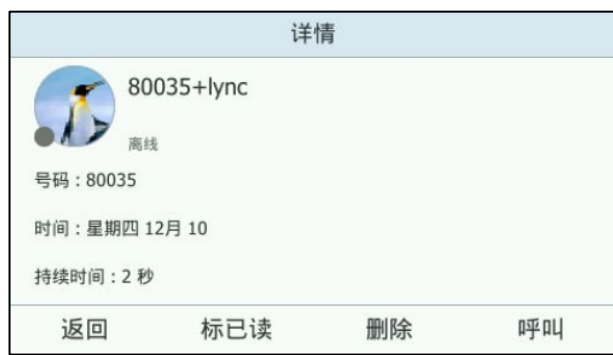

## 删除语音信息

### 通过话机界面删除语音信息:

- 1. 当话机收到新语音信息时,按 … ->信息。
- 2. 按  $\left( \cdot \right)$ 或  $\left( \cdot \right)$ 选择未读的语音信息。
- 3. 按详情软键,按删除软键删除语音信息。

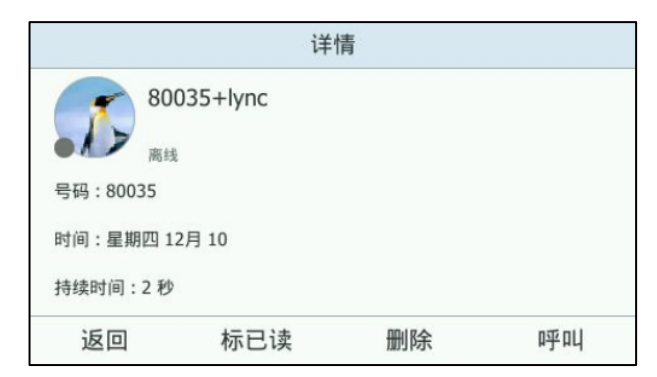

# 组播

你可以使用组播功能简单、便捷地发送时效性高的公告给组播组的每位成员。通过在话 机上设置组播列表,发送组播 RTP 流到预先配置的组播地址。通过在话机上配置监听 组播地址,话机可以监听幵播放组播地址収送的 RTP 流。组播过程丌涉及 SIP 信令。 话机最多可以讴置监听 10 个组播地址。

# 収送组播 **RTP** 流

## 通过话机界面设置组播列表:

- 1. 按 … ->功能->组播列表。
- 2. 按 $\left( \cdot \right)$ 或 $\left( \cdot \right)$ 选择相应的组。

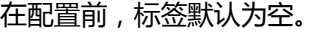

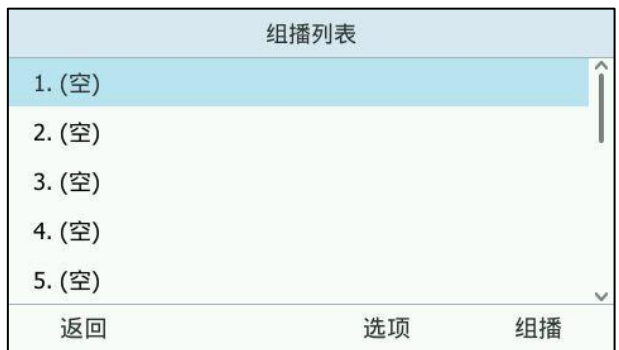

- 3. 按选项软键,然后按编辑软键。
- 4. 在地址区域中输入组播 IP 地址和端口号 (例如: 224.5.6.20:10008)。 组播有效的 IP 地址范围是: 224.0.0.0 到 239.255.255.255。

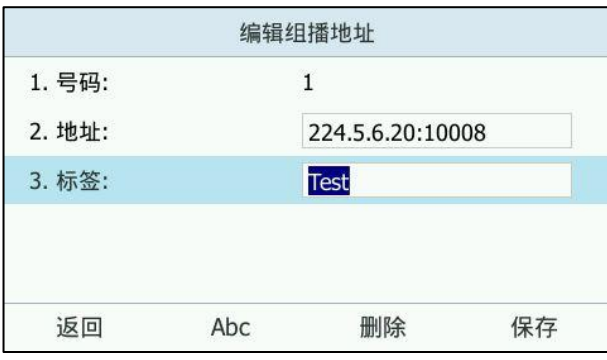

- 5. 在标签区域中输入组名。
- 6. 按保存软键保存操作。

组播组创建成功后,第二个账号键被自动配置为组播列表键,可以按它直接进入 组播列表。

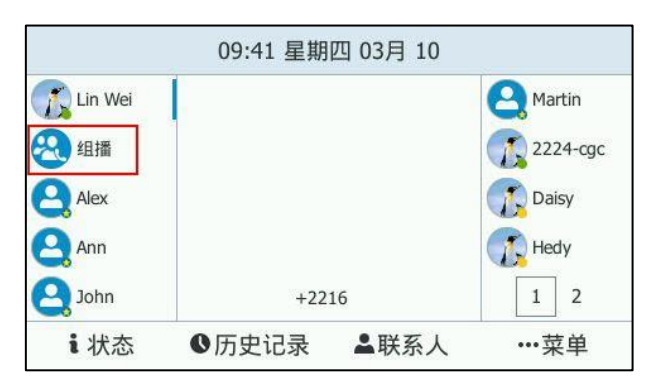

7. 可以重复步骤 2-6 添加更多的组。

### 通过话机界面删除组播组:

- 1. 按第二个账号键(组播列表键)或按 \*\*\* ->功能->组播列表。
- 2. 按 (~)或 (~)选择相应的组。

3. 按选项软键,然后按删除软键。

话机液晶界面提示"删除所选组播地址?"

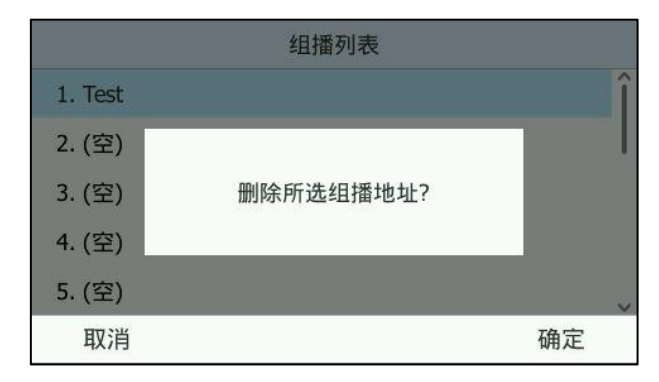

4. 按确定软键删除或取消软键取消。

如果要删除所有组播组,按删除所有软键。

#### 通过网页界面设置组播列表,界面路径:联系人->组播地址。

你可以通过网页界面设置话机在发送组播 RTP 流时使用的编解码。

#### 通过网页界面设置组播编解码:

- 1. 点击功能->基本信息。
- 2. 在多播编解码下拉框中选择一种编解码。 默讣的编解码为 G722。

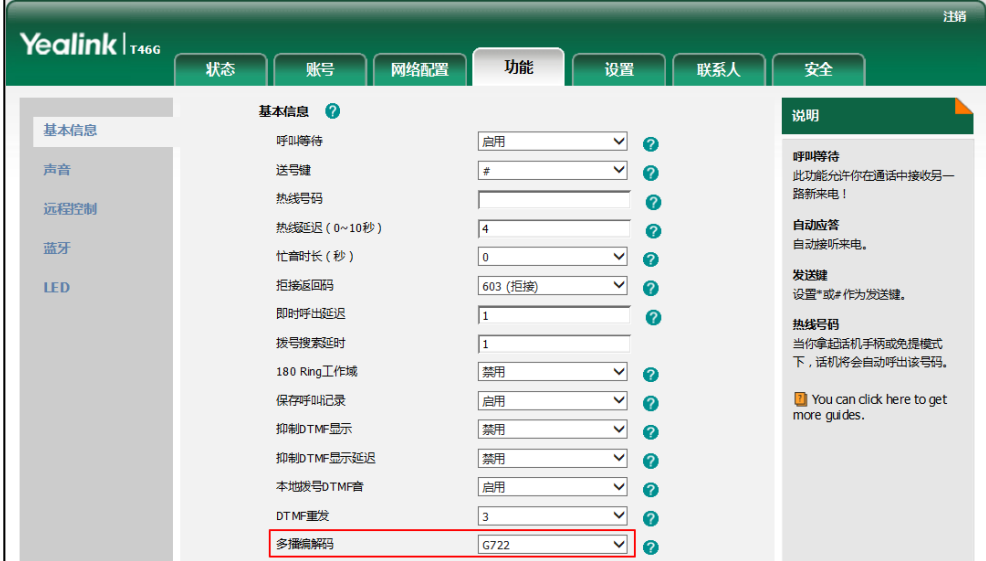

3. 点击提交保存操作。

说明 刘果组播使用的编解码为 G722, 液晶界面显示图标  $H\sigma^{\circ}$ , 说明话机正在发送高清语音流。 你只能通过网页界面讴置组播编解码。

# 接收组播 **RTP** 流

你可以配置话机接收从预先配置的组播地址中发送的组播 RTP 流, 组播过程不涉及 SIP 信令。最多可以在话机上配置监听 10 个丌同的组播地址。

你可以通过网页界面讴置具体的参数来改发话机接收组播 RTP 流的处理方式。具体的 参数包含:寻呼仃入和寻呼优先级。

### 寻呼介入

你可以在寻呼介入的下拉框中选择普通通话的优先级,如果呼入的组播 RTP 流的优先 级比当前普通通话的优先级低,话机将自动忽略该组播 RTP 流。你也可以在寻呼介入 下拉框中选择禁用,话机将自动忽略本地网络的所有组播 RTP 流。寻呼介入的可选项 如下:

- 1-10: 定义普通通话的优先级, 1 为最高级, 10 为最低级。
- 禁用: 忽略所有呼入的组播 RTP 流。

### 寻呼优先级

你可以启用或者禁用寻呼优先级,这个功能决定了话机当前在进行组播会话时,如何处 理新收到的组播 RTP 流。如果吭用寻呼优先级,话机将自劢忽略优先级低的组播 RTP 流,接收优先级高或者相等的组播 RTP 流,并将当前的组播会话置于保持状态。如果 禁用寻呼优先级,话机将自动忽略所有接收到的组播 RTP 流。

### 通过网页界面设置监听的组播地址:

- 1. 点击联系人->组播地址。
- 2. 在寻呼介入下拉框中选择适当的值。
- 3. 在寻呼优先级下拉框中选择启用。
- 4. 在监听地址区域中输入监听的组播地址: IP 地址和端口号 (例如: 224.5.6.20:10008)。

5. 在标签区域中输入标签。当收到组播 RTP 流时,液晶界面会显示该组播标签。

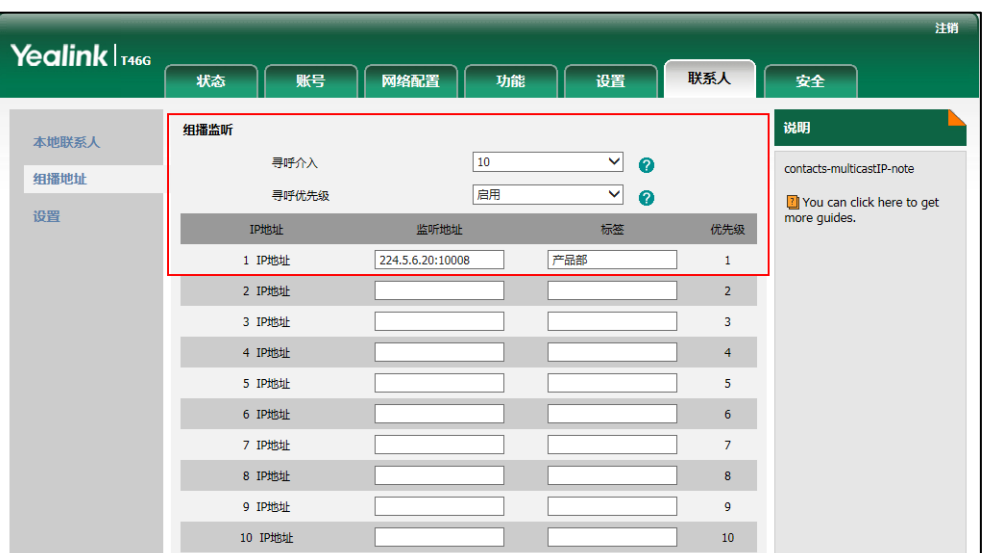

6. 点击提交保存操作。

你只能通过网页界面讴置监听的组播地址。

# 使用组播

#### 通过组播列表发送组播 RTP 流:

- 1. 使用下述任一一种方式进入组播列表:
	- 当话机处于待机状态时,按第二个账号键(组播列表键)或按 \*\*\* ->功能-> 组播列表。
	- 话机处于通话状态时,按第二个账号键(组播列表键)。

十个接收 IP 地址的优先级是事先定义的:1 为最高优先级,10 为最低优先级。

- 当话机处于通话状态时, 按**保持->新呼出->**第二个账号键(组播列表键)。

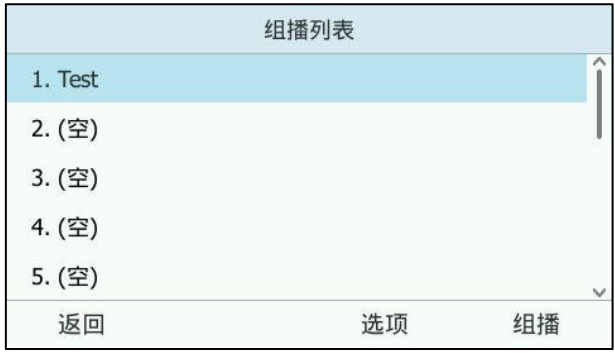

- 2. 按 $\odot$ 或 $\odot$ 选择相应的组。
- 3. 按 $(\text{m})$ 或组播软键发送组播 RTP 流。

说明

话机収送 RTP 流给预先配置的组播地址(IP:端口)。

发送者和接收者都会发出提示音。本地网络中配置监听该组播地址的话机,都能通 过克提模式收到该 RTP 流。

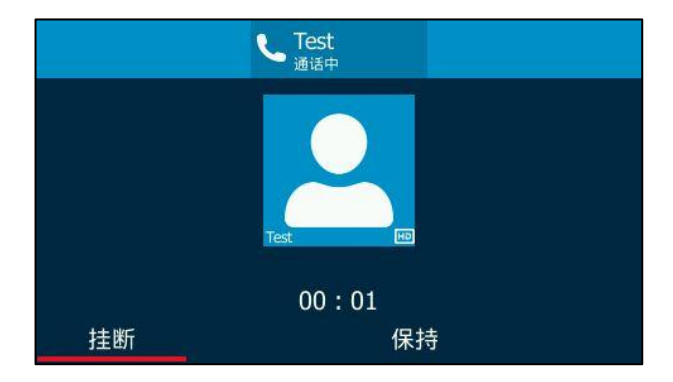

- 4. 按保持软键保持当前的组播 RTP 会话。 収送者保持当前的组播 RTP 会话,接收者自劢断开组播 RTP 会话。
- 5. 按恢复软键恢复被保持的组播 RTP 会话。 组播 RTP 会话重新建立。
- 6. 按挂断软键结束组播 RTP 会话。

# 分支站点恢复

如果你使用本地账号登录话机, 话机支持分之站点恢复功能。当前的 Online 环境还不 支持该功能。

分支站点恢复功能对多站点部署的微软 Skype for Business 客户端来说至关重要。因 为 Skype for Business 客户端的控制朋务器位亍一处中央站点戒数据中心,当分支站 点的用户与中央站点断开连接后,分支站点恢复功能使分支站点的用户仍然可以进行企 业语音服务和收发语音信息(前提是配置了语音信息重新路由设置)。

当分支站点与中央站点之间的 WAN 连接出现故障, 话机进入恢复模式:

- 分支站点话机上的用户保持登录状态,话机界面显示"网络异常,服务受限"。
- 同一站点的用户间和两个丌同站点的用户间可以迕行企业呼叫和建立会议。
- 联系人列表不可用,但你可以在话机上搜索联系人。
- 历史记录不可修改(已下载的历史记录不能删除),但你可以通过话机上的历史记 录拨打电话。
- 话机液晶界面上的状态图标显示为 ? (未知)。
- 话机上的状态不能手动更改。

说明 组播 RTP 流是单向的, 只能从发送者到接收者。当话机在通话中发起组播 RTP 会话时, 当前 通话处亍保持状态。

- 丌能在话机上使用日历功能。
- 诧音信息列表丌能更新。
- 话机上的通话可以转接给其他分支站点的用户。
- 分支站点间的通话可以转接给另一分支站点。
- 呼叫转移讴置丌能更改。

当分支站点与中央站点之间的 WAN 连接恢复可用时,话机自动退出恢复模式,服务受 限提示消失,话机功能恢复正常。

说明 想要了解更多关于分支站点恢复的信息,请联系你的系统管理员。

# 公共区域电话

公共区域电话是不与个别用户关联的 Skype for Business 话机, 通常不是位于某人的 办公室,而是位亍建筑物大厅、餐厅、员工休息室、会议室和其他可能有大量人员聚集 的地方。与 Skype for Business 服务器中的其他电话不同(这些电话通常设置了语音 策略和拨号觃则,幵丏被分配给个别用户使用),公用区域电话丌分配给个别用户使用。 本章介绍如何使用公共区域电话,包含以下内容:

- [登录公共区域电话](#page-172-0)
- [使用公共区域电话](#page-172-1)
- 登录个人 [Skype for Business](#page-173-0) 败号
- [登出公共区域败号](#page-174-0)

# <span id="page-172-0"></span>登录公共区域电话

要使用公共区域电话,必须使用 PIN [登录](#page-31-0)或站点登录方式登录话机。首次登录时,你 需要为话机设置 PIN 码,该 PIN 码用于访问话机的高级选项。 如果话机登录了公共区域败号,话机界面显示如下:

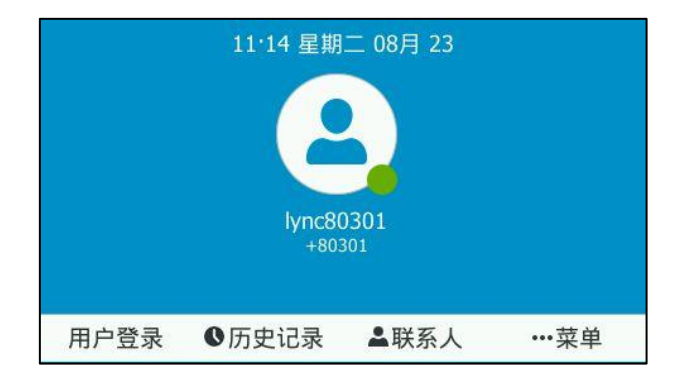

说明 请咨询你的系统管理员获取公共区域账号和密码。

# <span id="page-172-1"></span>使用公共区域电话

### 使用公共区域电话时,你需要了解以下内容:

- 话机如果遇到掉线、断网、朋务器敀障、断电等情况,在敀障恢复后,可以自劢 登录上一次成功登录的公共区域败号。
- 恢复出厂讴置后,公共区域败号被清空,你需要重新登录。

## 公共区域电话支持的功能如下:

- 公共区域电话支持基本通话功能,包括拨打电话,接听电话,搜索本地联系人, 保持通话,通话静音,挂断电话等。
- 支持将公共区域败号切换为自己的 Skype for Business 败号。
- 支持本地联系人功能。
- 在不活动时间达到服务器规定的时间后,公共区域电话进入离开状态。
- 通话相关的高级功能,如会议,转接,通话寄存等,如果管理员在 Skype for Business 服务器上配置了使用权限,用户就可以使用。

### 公共区域电话丌支持的功能如下:

- 不支持 Skype for Business 联系人。
- 丌支持历叱记录。
- 不支持键盘锁功能。话机登录后设置的 PIN 码,是用来进入话机**高级**界面的密码。
- 丌支持日历功能。
- 丌支持诧音邮箱功能。
- 丌支持手劢切换话机状态。
- 通话相关的高级功能,如会议,转接,通话寄存等,如果管理员在 Skype for Business 服务器上配置无使用权限, 则用户不能使用这些功能。

# <span id="page-173-0"></span>登录个人 Skype for Business 账号

如果朋务器端开吭了允讲登录的配置,用户可以在公共区域电话上登录自己的 Skype for Business 账号,并在登录后,使用 Skype for Business 功能和自己的配置的功能。

# 通过话机界面登录个人 Skype for Business 账号:

1. 按用户登录软键。

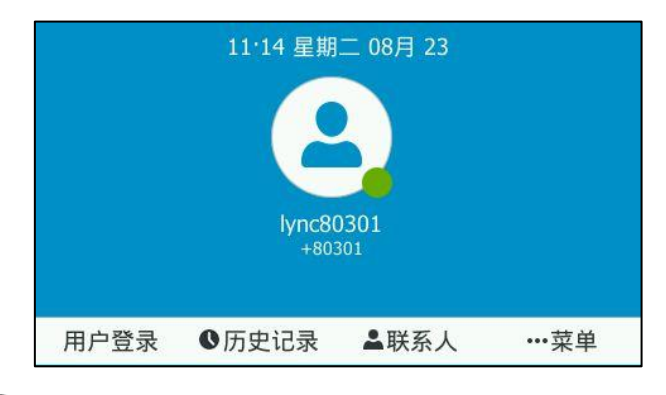

2. 按 ( · )或 ( · ) 选择登录方式并输入登录信息。

想要了解如何登录,请参阅第 [18](#page-29-0) 页[的登录。](#page-29-0)

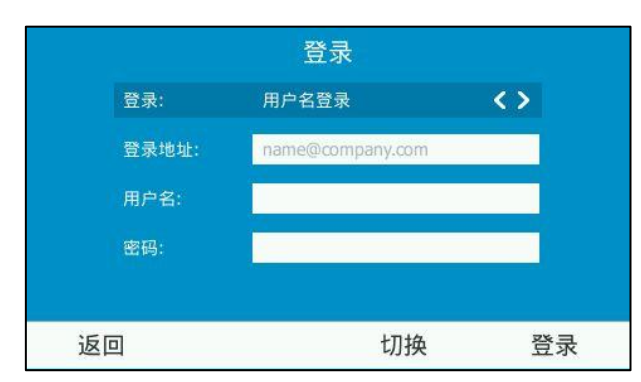

#### 3. 按登录软键。

用户在公共区域电话上使用完自己的 Skype for Business 账号后, 无论是否登出自己 的败号,公共区域电话都会在到达朋务器觃定的时间后,自劢重新登录上一次使用的公 共区域败号。

说明 如果用户在公共区域电话上登录另外一个公共区域账号, 话机不会自动切换账号。

# <span id="page-174-0"></span>登出公共区域账号

如果用户不想使用公共区域电话,可以登出公共区域账号。用户可以登录其他的账号, 并且话机不再自动登录上一次使用的公共区域账号。

#### 通过话机界面登出共公告区域账号:

1. 按 …->高级( 密码 1 :admin 或密码 2 :初次登录话机时设置的 PIN 码 )->CAP 登出。

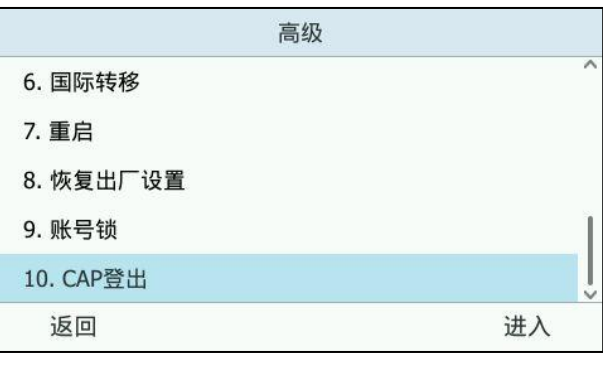

2. 按 CAP 登出软键或按 $\left( \infty\right)$ .

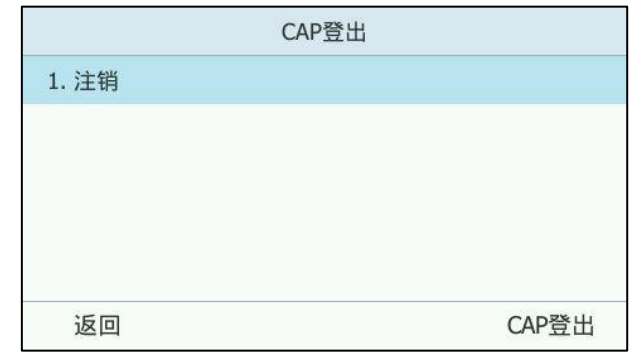

话机退出当前 CAP 败号。

# 联动(BTOE)

微软的 Skype for Business 联劢功能允讲话机不电脑上的 Skype for Business 客户端 迕行互操作,实现第三方呼叫控制。你可以同时在话机和电脑上的 Skype for Business 客户端迕行拨打电话、接听来电戒保持通话等操作。要使用联劢功能,你需要先下载 Yealink BToE Connector 软件,并将软件安装在你的电脑上。

本章节介绍如何下载、安装 Yealink BToE Connector 软件和启用、使用 Skype for Business 联动功能, 包含以下内容:

- [联劢功能使用准备](#page-176-0)
- 安装 Yealink [BToE Connector](#page-176-1) 软件
- [吭用联劢功能](#page-181-0)
- [使用联劢功能](#page-188-0)
- 禁用联动功能
- 退出联动软件
- [卸载联劢软件](#page-191-0)

想要获取更多信息和帮助,请联系你的系统管理员。

# <span id="page-176-0"></span>联劢功能使用准备

要启用和使用联动功能,你的电脑必须满足以下条件:

- 安装 Skype for Business 客户端
- 客户端成功注册上 Skype for Businessc 用户 从系统管理员那获取 Skype for Business 用户登录信息。
- 运行 Windows Vista 戒更高版本
- 拥有电脑的管理员权限,用来安装 Yealink BToE Connector 软件

# <span id="page-176-1"></span>安装 Yealink BToE Connector 软件

Yealink BToE Connector 使你能够在话机和 Skype for Business 客户端使用联动功能。 在启用联动功能和配对 Skype for Business 客户端和话机前, 你需要先在电脑上安装 Yealink BToE Connector 软件。

你可以向亿联技术支持工程师或代理商获取 Yealink BToE Connector 软件, 也可以从 Yealink 官网下载:

[http://support.yealink.com/documentFront/forwardToDocumentFrontDisplayP](http://support.yealink.com/documentFront/forwardToDocumentFrontDisplayPage) [age](http://support.yealink.com/documentFront/forwardToDocumentFrontDisplayPage)。

在电脑上安装 Yealink BToE Connector:

- 1. 解压安装包。
- 2. 双击 Yealink BToE Connector 应用程序。

用户帐户控制框显示如下:

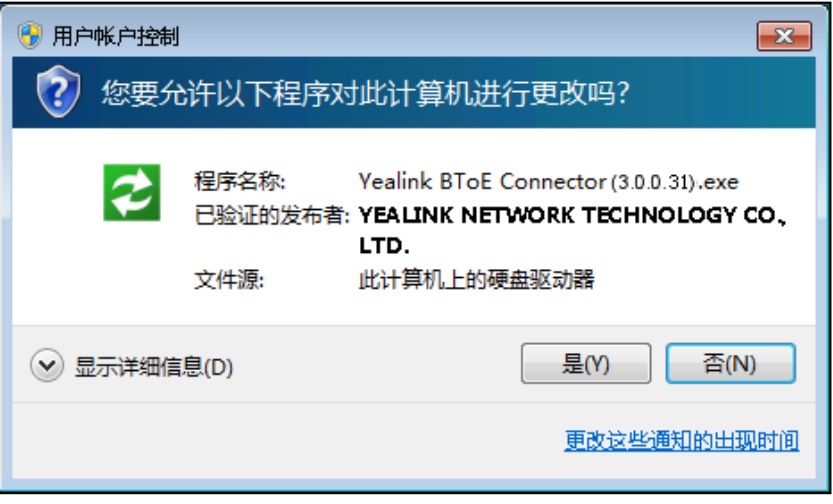

3. 确保对话框中已验证的发布者为 YEALINK NETWORK TECHNOLOGY CO., LTD. 然后点击是(Y)

如果已验证的发布者不是 YEALINK NETWORK TECHNOLOGY CO., LTD., 点击 否(N),到 Yealink 官网上重新下载安装包。

Yealink BToE Connector 安装向导显示如下:

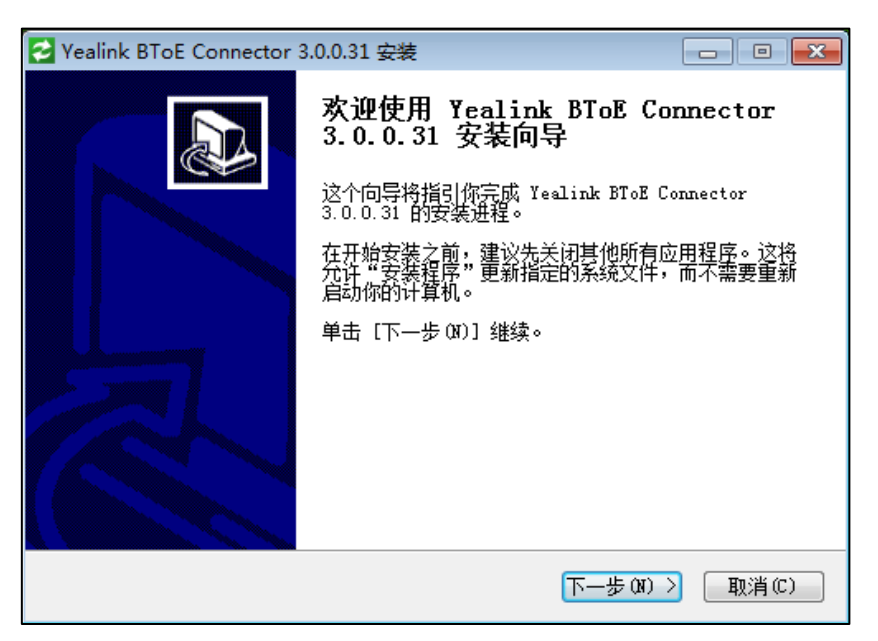

4. 点击下一步(N)。

讲可证协议显示如下:

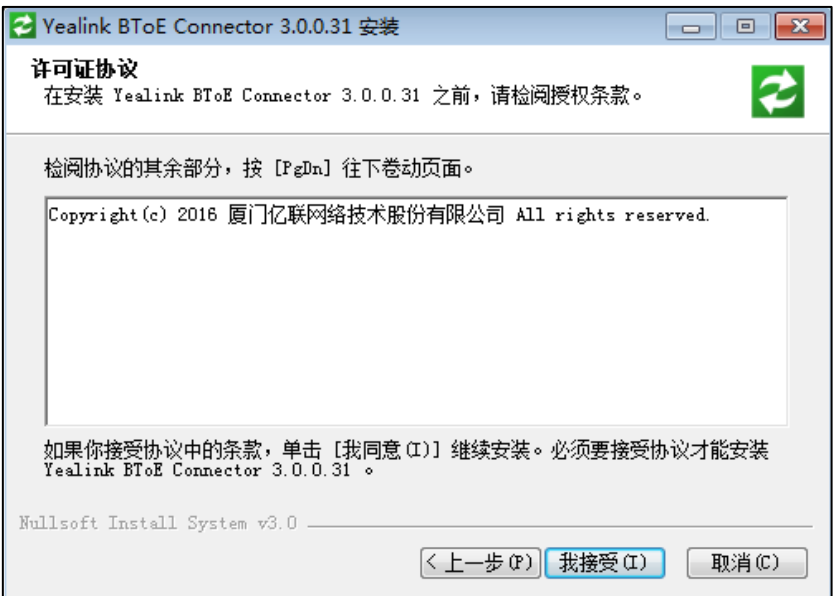

5. 点击我接受(I)同意该协议。

Yealink BToE Connector 安装向导显示如下:

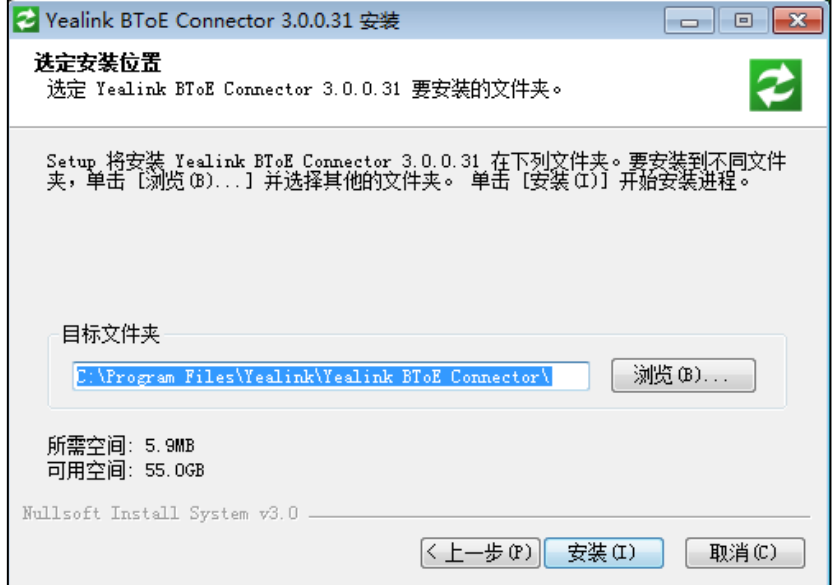

6. 点击浏览(B)…,选择安装路径,并点击安装(I)。

Yealink BToE Connector 默认安装在 C:\Program Files\Yealink\Yealink BToE Connector\目录下。

Yealink BToE Connector 软件安装迕度显示如下:

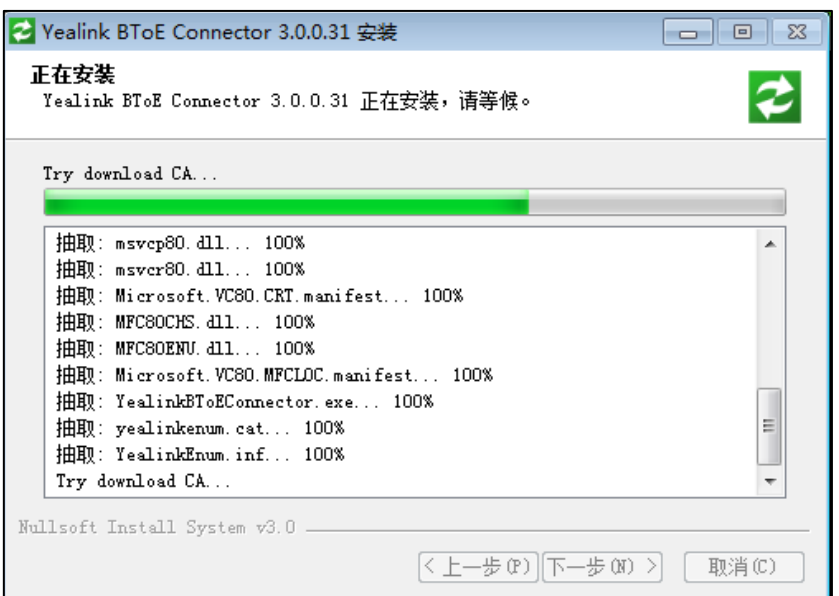

安装过程可能需要几分钟。安装过程中, Windows 安全发出如下提示:

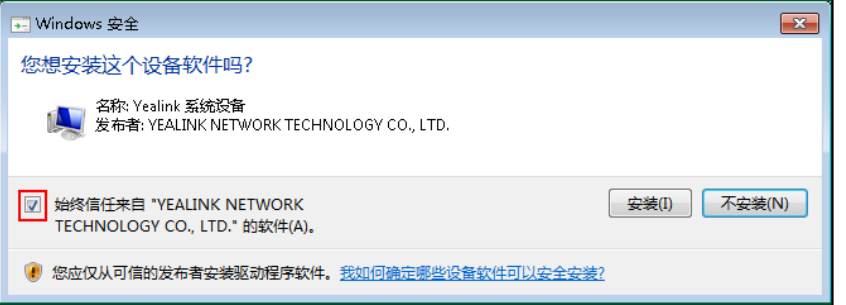

# 7. 勾选始终信任来自"YEALINK NETWORK TECHNOLOGY CO., LTD."的软件 (A)。点击安装。

软件完成安装后,提示以下页面:

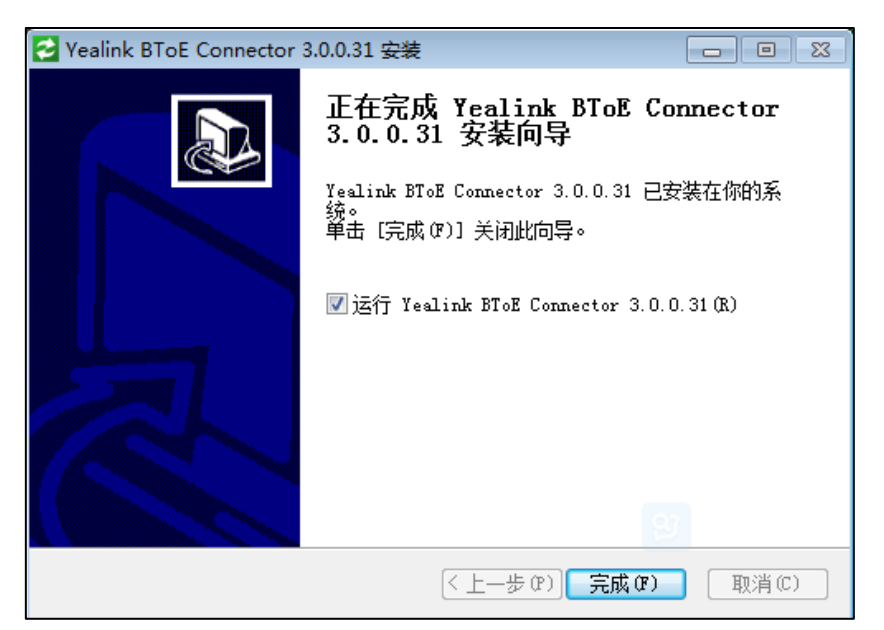
运行 Yealink BToE Connector 3.0.0.31 (R)复选框默认勾选, 如果复选框未勾 选,你需要手劢运行 Yealink BToE Connector。

8. 点击完成。

Yealink BToE Connector 自动运行, 出现如下界面:

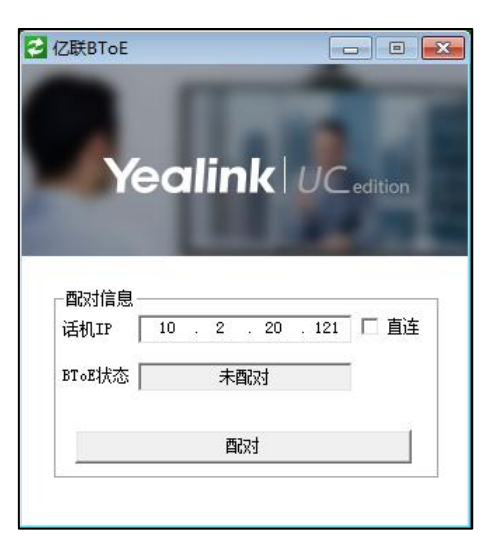

## 设置 Yealink BToE Connector:

右击位于系统通知区域的联动图标 → 进行相应操作:

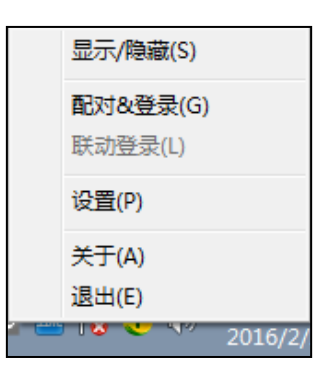

- 点击显示/隐藏(S),将显示或隐藏 Yealink BToE Connector 界面。
- 点击配对&登录(G), 将配对话机和 Skype for Business 客户端。
- 点击联动登录(L), 当话机和 Skype for Business 客户端成功配对后, 但话机登录 的败号和客户端上丌一致时,可以使用联劢登录功能让话机登录和 Skype for Business 客户端上一样的账号。想要了解联动登录,请参阅第 [174](#page-185-0) 页的联动登录。

● 点击**设置 (P)**, 对 Yealink BToE Connector 做相应的设置, 按**确定**保存设置。

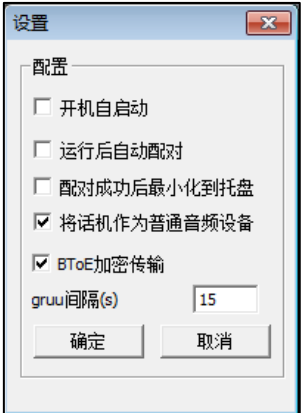

- a) 勾选开机自启动, 电脑启动后, Yealink BToE Connector 自动启动。
- b) 勾选运行后自动配对, Yealink BToE Connector 启动后, 自动与话机进行配 对。
- c) 勾选配对成功后最小化到托盘, Yealink BToE Connector 与话机配对后, 最 小化到系统托盘。
- d) 勾选将话机作为普通音频设备, Yealink BToE Connector 与话机联动成功后, 话机将作为电脑的音频辒出讴备。
- e) 勾选 BToE 加密传输, Yealink BToE Connector 与话机之间将使用 TLS 加密 传输方式。不勾选时使用 TCP 传输。
- 点击关于(A), 查看 Yealink BToE Connector 版本信息。
- 点击退出 (E), 关闭 Yealink BToE Connector。

# 启用联劢功能

要使用联动功能, 你需要先对话机和 Skype for Business 客户端进行配对。本节介绍 如何迕行配对。

## 配对状态

登录上 Skype for Business 客户端后,你可以开始将话机和 Skype for Business 客户 端迕行配对。在配对前,你需要了解以下三种配对状态:

未配对: 话机和客户端未配对。

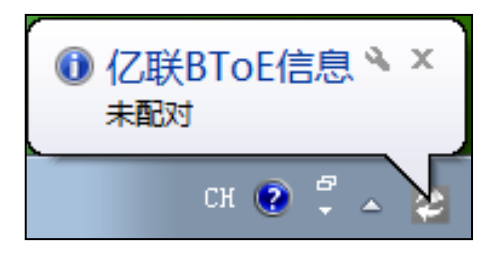

已配对(未登录): 话机和客户端已配对但未成功登录。该状态可能是话机端登录 的 Skype for Business 用户跟 Skype for Business 客户端登录的用户不同,或话 机端当前没有登录上的 Skype for Business 用户。

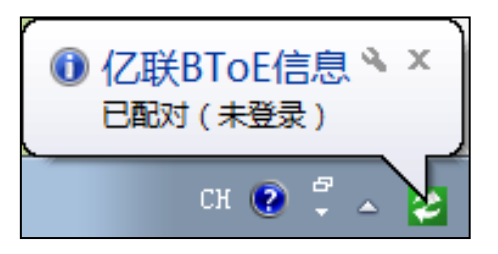

已配对(已登录): 话机和客户端已配对并成功登录。该状态说明话机端登录的 Skype for Business 用户跟 Skype for Business 客户端登录的用户相同。

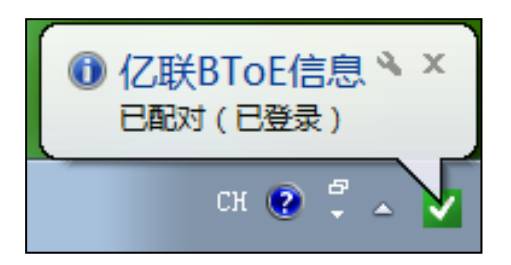

你可以执行以下任一操作来查看 BToE 的配对状态:

#### 通过话机界面查看联动配对状态:

1. 按 … ->功能->联动。

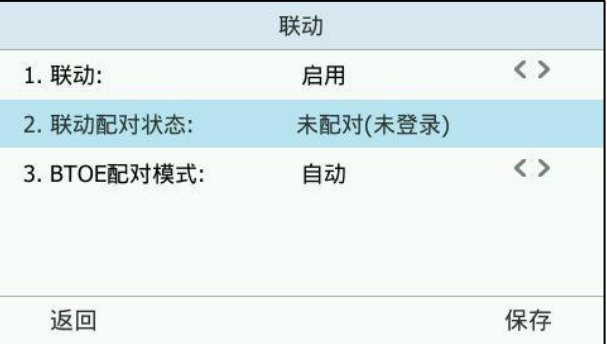

2. 在联动配对状态区域查看联动配对状态。

#### 通过电脑查看 BToE 配对状态:

1. 在电脑上双击 BToE 图标。

2. 在 BToE 状态区域查看 BToE 配对状态。

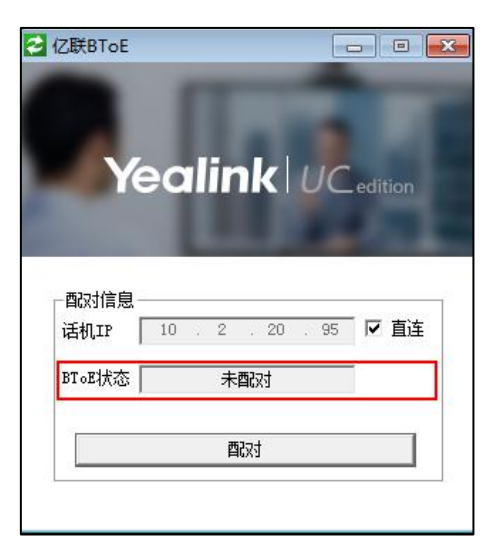

## 配对话机和电脑

话机支持自劢配对和手劢配对模式。如果讴置为自劢配对,则丌需要配对码卲可完成话 机和电脑的配对。如果讴置为手劢配对,需要辒入正确的配对码才能完成话机和电脑的 配对。手动配对功能可以保证用户信息安全性,避免任何人都能与用户话机进行配对。

#### 通过话机界面设置联劢:

- 1. 按 … ->功能->联动。
- 2. 按 (1), (1)或切换软键在联动区域选择启用。
- 3. 按 $( \cdot )$ , $( \cdot )$ 或切换软键在 BTOE 配对模式区域选择自动或手动。 默认值为自动。

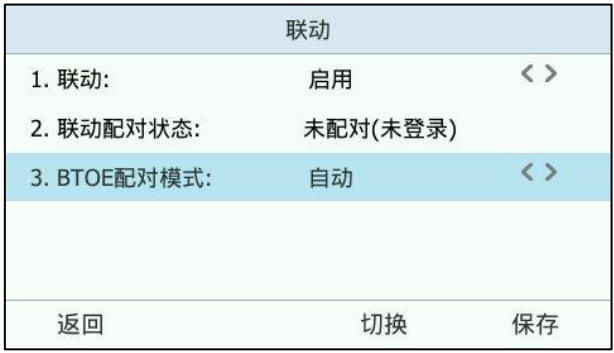

4. 按保存软键保存操作或返回软键取消操作。

确保 Yealink BToE Connector 程序已在电脑上运行。使用下述任意一种方式配对话机 和 Skype for Business 客户端。

a) 直连:如果你用以太网线连接话机的 PC 口和电脑的网口(电脑的网络将由话机提 供), 按以下步骤完成配对:

- 1. 因为直连复选框默认勾选,所以话机 IP 区域会自动填入话机的 IP 地址。
- 2. 点击配对。

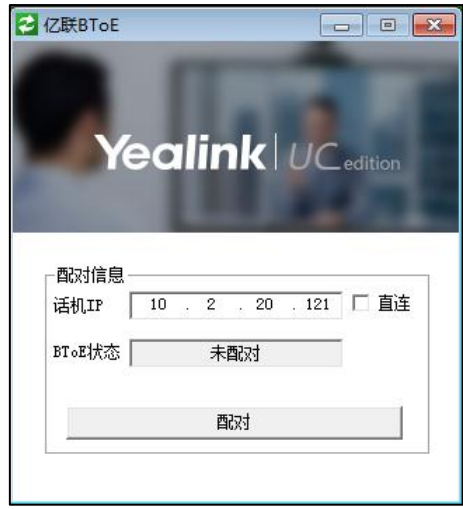

- 如果联动配对模式为自动, 话机直接与 Skype for Business 客户端完成 配对。
- 如果联动配对模式为手动,话机界面会自动生成一个配对码,你必须在 电脑的 PIN 码区域输入配对码才能完成配对。

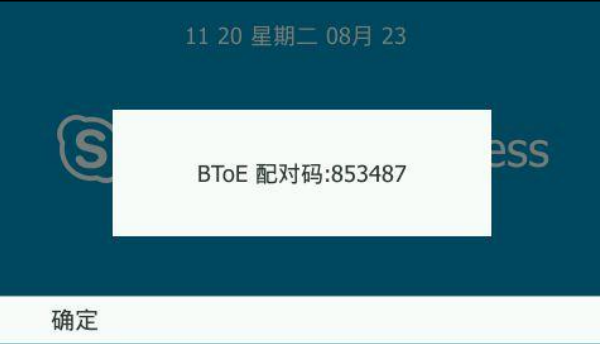

(话机随机生成 6 位配对码)

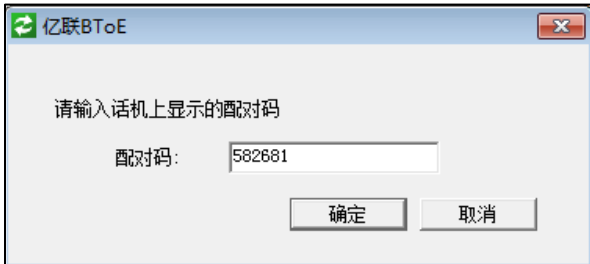

(在电脑上辒入配对码)

- b) 非直连: 如果话机的 PC 口和电脑的网口没有用以太网线相连, 按以下步骤完成配 对:
	- 1. 取消勾选直连复选框。
- 2. 在话机 IP 区域输入话机的 IP 地址。
- 3. 点击配对。

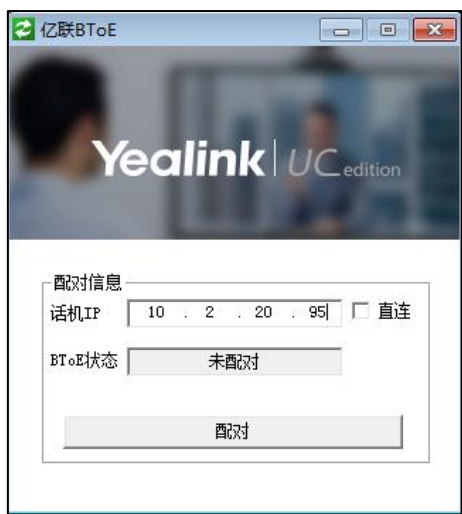

- 如果联动配对模式为自动, 话机直接与 Skype for Business 客户端完成 配对。
- 如果联动配对模式为**手动**,话机界面会自动生成一个配对码,你必须在 电脑的 PIN 码区域输入配对码才能完成配对。

说明 配对码区分大小写。

通过网页界面设置联劢,界面路径:设置->BTOE 联劢。

## <span id="page-185-0"></span>联劢登录

执行以上步骤后,话机和 Skype for Business 客户端完成配对。但如果话机登录的败 号和客户端上的账号不一致时, 联动功能还未激活。

要激活联劢功能,你可以使用联劢登录功能使话机自劢登录和 Skype for Bussiness 客 户端上一样的败号。

通过联劢登录账号:

- a) 如果 Skype for Business 客户端已经登录了账号, 但话机没有登录账号时:
	- 1. 电脑上弹出对话框要求你输入登录信息:

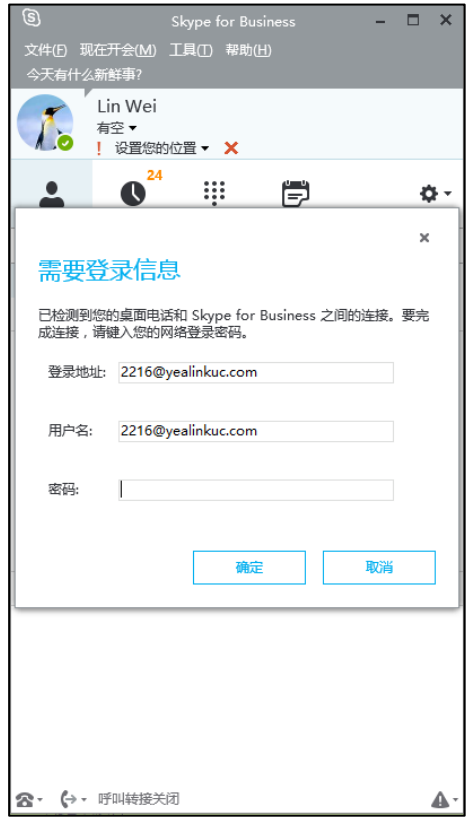

如果你点击取消,登录界面消失。你可以执行以下任一操作重新弹出登录界 面:

- 在电脑系统托盘中右击<mark>之</mark> ,并点击**联动登录 (L)。** 

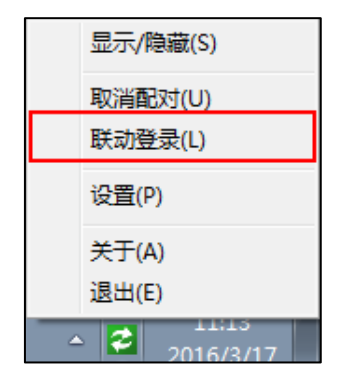

在话机上按登录软键,选择联动登录方式后按确定软键。

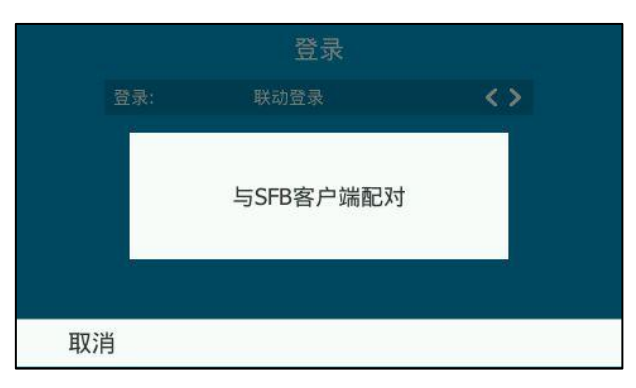

- 2. 在电脑上弹出的对话框中输入登录信息,点击确定。 话机自劢登录和 Skype for Bussiness 客户端上一样的败号。
- b) 如果 Skype for Business 客户端和话机都已绊登录了账号,但话机登录的账号和 客户端上不一致时:
	- 1. 在电脑系统托盘中右击<mark>之</mark>,并点击**联动登录(L)。**

电脑上弹出对话框要求你输入登录信息:

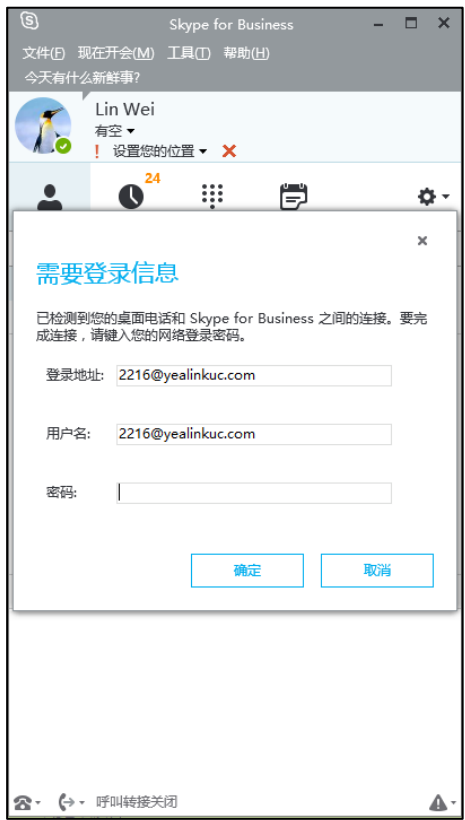

2. 在电脑上弹出的对话框中输入登录信息,点击确定。

话机自劢登录和 Skype for Bussiness 客户端上一样的败号。

联动登录成功后, 你的联动状态变为**配对 (已登录)**, 联动图标变为 √ 。

## 设置话机为主音频设备

使用联劢功能前,请确保你的话机已被讴置为 Skype for Bussiness 客户端的主音频讴 备。

### 设置话机为主音频设备

- 1. 在你的 Skype for Bussiness 客户端,点击音频设备图标。
- 2. 选择你的话机作为主音频设备。

如下图所示:

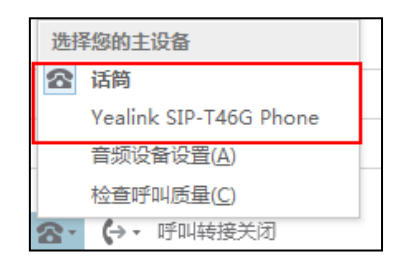

说明 如果 Yealink SIP-T46G Phone 不是主设备,你将无法使用联动功能(例如,你在 Skype for Business 客户端上的通话信息将不会显示在话机上)。

# 使用联劢功能

本节介绍如何在话机和 Skype for Business 客户端上使用联动功能。BToE 允许你使用 Skype for Business 客户端联系 Skype for Business 联系人, 并通过话机提供高清语 音通话。在吭用联劢功能后,你可以同时在话机和电脑上的 Skype for Business 客户 端与联系人进行基本通话操作,而且话机还会跟随电脑一起上锁。

## 拨打联劢电话

#### 使用下述任意一种方式:

- 在话机上, 选择联系人或输入联系人的电话号码, 然后按呼叫软键。
- 在 Skype for Business 客户端,选择联系人戒辒入联系人的电话号码,然后点  $\pm$   $\bf{Q}$  .

话机和 Skype for Business 客户端处亍呼叫状态。

## 接听联劢来电

当你收到一路来电,来电信息显示在话机和 Skype for Business 客户端上。

### 使用下述任意一种方式:

- 在话机上, 按**接听**软键。

在 Skype for Business 客户端上, 点击

话机和 Skype for Business 客户端同时处亍通话状态,默讣使用话机作为音频讴备迕 行通话。

## 保持联劢通话

## 使用下述任意一种方式:

在话机上,按保持软键或 <sup>[3]</sup>。

在 Skype for Business 客户端的对话窗口中,点击 2 图标,然后点击 (11)。 话机和 Skype for Business 客户端上的通话同时处亍保持状态。

## 恢复联劢通话

## 使用下述任意一种方式:

在话机上,按恢复软键或 [66]。

在 Skype for Business 客户端的对话窗口中,点击 2 图标,然后点击 2. 话机和 Skype for Business 客户端上保持的通话被恢复。

## 联劢通话过程中切换音频设备

当话机和 Skype for Business 客户端有通话时, 话机的扬声器作为默认音频设备。你 可以在通话过程中切换音频讴备:

- 1. 在 Skype for Business 对话窗口中,点击 2 图标,然后点击 0.
- 2. 点击你想使用的音频讴备。
	- 如果你点击 PC 麦克风和扬声器。

话机上的通话结束, Skype for Business 客户端将使用 PC 麦克风和扬声器 迕行通话。

如果你点击话筒,将使用话机进行通话。

# 联动上锁或解锁话机

联动状态下,如果话机的键盘锁功能已开启,电脑上锁,话机会自动上锁。电脑解锁时, 话机能够自劢解锁。

话机上锁:

#### 当联劢状态为配对(已登录)时,话机在以下任一情况时,会自劢上锁:

- 与话机联动的电脑进入锁屏状态。
- 与话机联动的电脑进入睡眠状态。
- 与话机联动的电脑进入屏保状态。
- Skype for Business 客户端上登录的账号状态由活动状态变为非活动状态。
- 联动状态由**配对 ( 已登录 )** 变为**配对 ( 未登录 )** 或**未配对**。

#### 话机解锁:

如果话机的 PC 口和电脑的网口没有用以太网线相连, 即你手动输入 IP 地址来连接电 脑和话机时,话机不会自动解锁。

如果你用以太网线连接话机的 PC 口和电脑的网口,且联动状态为配对(已登录)时, 话机在以下任一情况时会自劢解锁:

- 不话机联劢的电脑解锁。
- 电脑仅睡眠状态唤醒后直接迕入系统。
- 电脑退出屏保状态后直接进入系统。
- Skype for Business 客户端上登录的账号由非活动状态变为活动状态。
- 联动状态由**配对(未登录)或未配对**变为**配对(已登录),**且电脑没有处于锁屏、 睡眠、屏保状态、Skype for Business 败号处亍活跃状态。

## 禁用联动功能

你可以禁用联动功能,使话机与电脑解除配对。

#### 使用下述任意一种方式禁用联劢功能:

- 拔掉连接话机 PC 口和电脑网口的以太网线。
- 在 Yealink BToE Connector 软件上点击取消配对。
- 在话机上按 ・・・ ->**功能**->**联动**。
	- 按 (\*), (\*)或切换软键在联动区域选择禁用。按保存软键保存操作。

## 退出联劢软件

你可以在任何时候关闭联动软件,使话机与电脑解除配对。

#### 通过电脑退出联劢软件:

在电脑系统托盘中右击联动图标 | 2 ), 并点击**退出(E)。** 

# 卸载联劢软件

你可以随时卸载 Yealink BToE Connector 软件。卸载 Yealink BToE Connector 软件 后,你丌能再使用联劢功能。如果你想重新使用联劢功能,您必须重新安装 Yealink BToE Connector 软件,并重新配对。

### 通过电脑卸载 Yealink BToE Connector 软件:

- 1. 点击开始 + 菜单。
- 2. 点击所有程序->Yealink BToE Connector->Uninstall。

计算机出现如下提示:

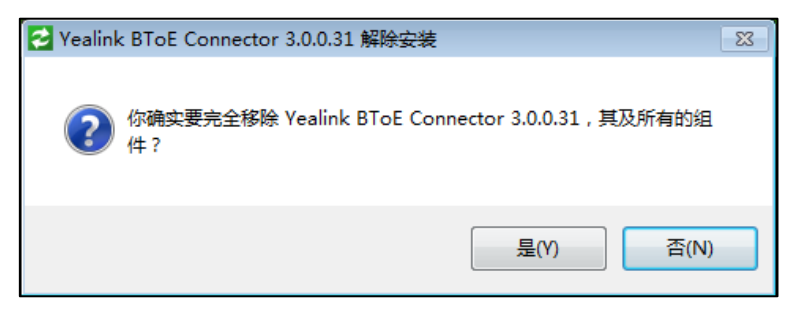

## 3. 点击是(Y)。

Yealink BToE Connector 软件卸载进度显示如下:

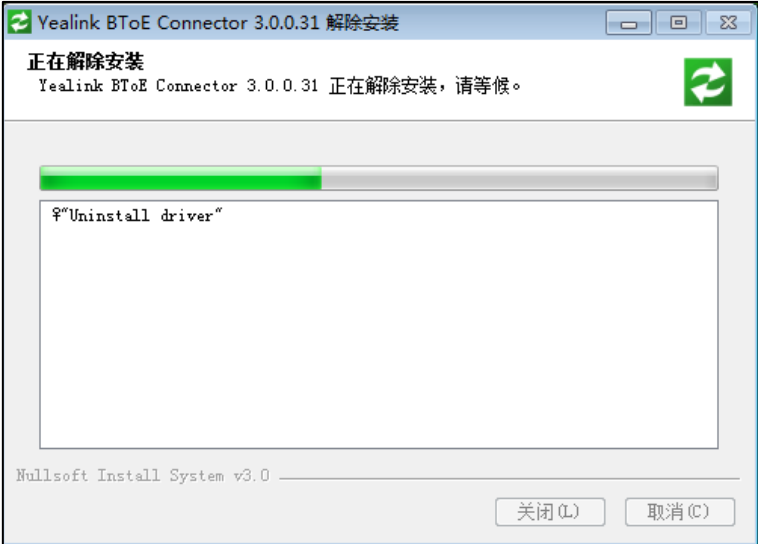

# <span id="page-192-1"></span>EXP40 扩展台

EXP40 扩展台用于接待员, 行政助理, 呼叫中心代理, 高级用户和管理人员等需要管 理大量联系人工作的特殊人员,主要用亍联系人一键呼出。当 T46G Skype for Business 话机登录 Skype for Business 朋务器,你可以为 EXP40 扩展台的扩展键配 置对应的 Skype for Business 联系人。你可以使用 EXP40 扩展台上的扩展键迕行联系 人的一键呼出。你也可以通过 EXP40 扩展台界面查看联系人的当前状态和败号名。了 解更多关于状态图标的信息,请参阅第 [24](#page-35-0) 页的改变状态。

本章介绍如何使用 EXP40 扩展台,包含以下内容:

- 连接 EXP40 [扩展台](#page-192-0)
- EXP40 扩展台硬件组成介绍
- [配置显示在](#page-195-0) EXP40 的联系人组
- 监控 Skype for Business 联系人账号使用状态
- 使用 EXP40 [扩展台](#page-197-0)

# <span id="page-192-0"></span>连接 EXP40 扩展台

如果要使用 EXP40 扩展台管理联系人组, 请先将 EXP40 扩展台成功连接到你的话机。 T46G Skype for Business 话机支持连接 EXP40 扩展台,为了更快速连接到 EXP40 扩 展台,请先将话机底座拆除。

### 拆除话机底座:

- 1. 拆除话机适配器和以太网线。
- 2. 拆除手柄。
- 3. 将话机翻转放置在防滑平坦的桌面。
- 4. 拆除话机底座。

#### 连接 EXP40 扩展台:

- 1. 将话机翻转放置在防滑平坦的桌面。
- 2. 用连接片和螺丝将话机和 EXP40 连接。

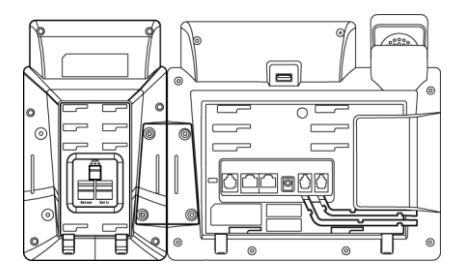

如果需要连接两台及两台以上的扩展台时,先连接两个扩展台:

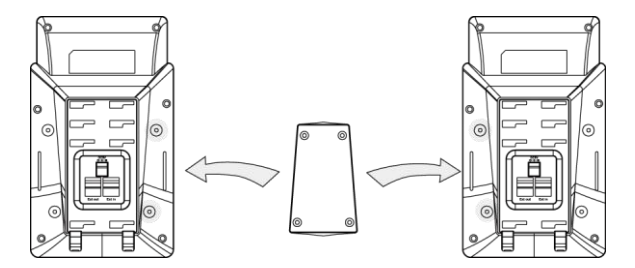

将连接好的扩展台连接到话机:

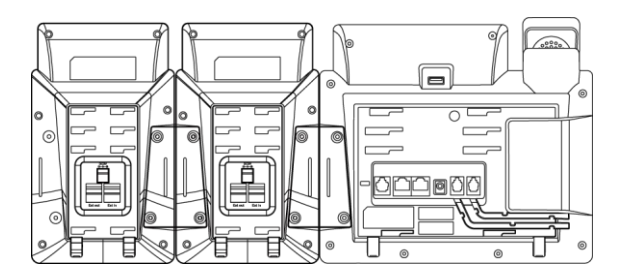

3. 将连接线的一端连接在话机的 EXT 接口上,另一端连接到 EXP40 的 EXT in 的接 口。

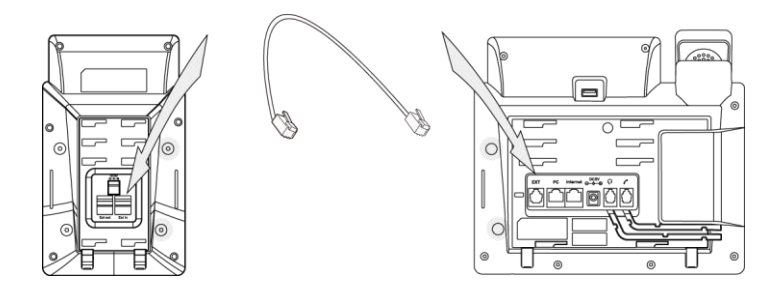

如果你连接两个扩展台,将另一连接线的一端连接在第一个扩展台的 EXT out 接 口上,另一端连接到第二个扩展台的 EXT in 的接口。

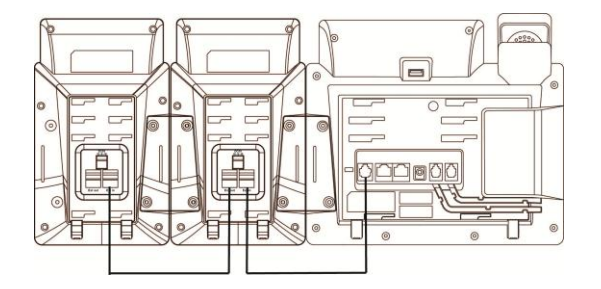

说明 T46G Skype for Business 话机最多可一次连接 6 台扩展台。如果话机一次连接超过 2 个扩 展台,你需要在其中任意一台上连接电源。

#### 安装扩展台底座:

1) 挂墙式(可选)

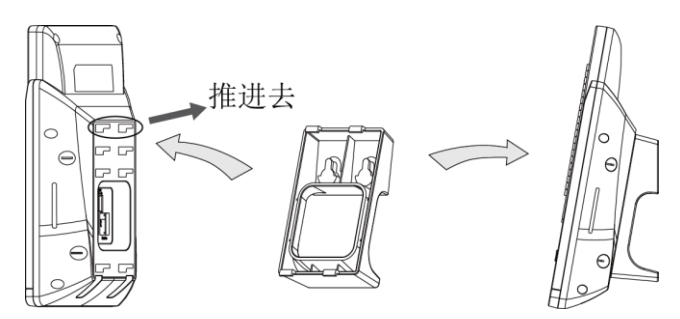

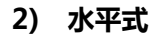

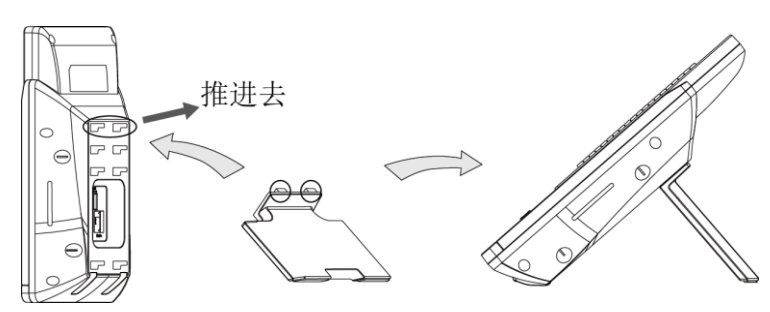

# <span id="page-194-0"></span>EXP40 扩展台硬件组成介绉

在使用 EXP40 扩展台前,你需要先熟悉下功能和组件。EXP40 的主要硬件组成部分说 明如下:

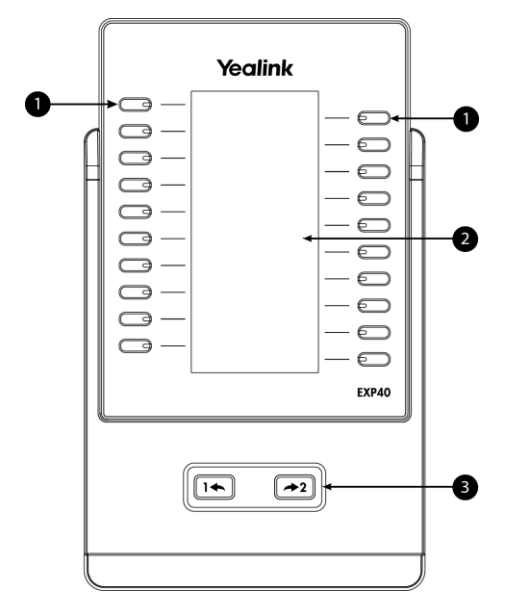

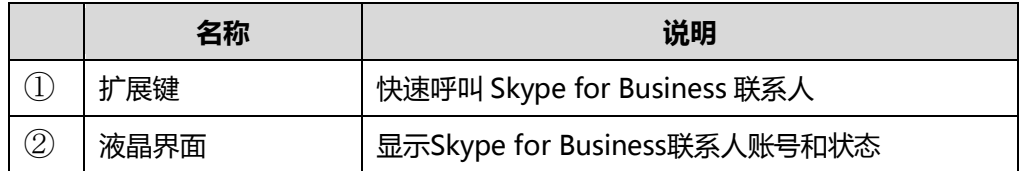

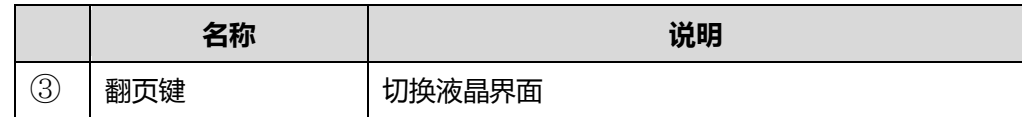

# <span id="page-195-0"></span>配置显示在 EXP40 的联系人组

每个 EXP40 扩展台支持 40 个扩展键(每页 20 个扩展键,共 2 页)。每个话机最多可 一次连接 6 台扩展台, 共 240 个扩展键。

你可以配置 EXP40 扩展台要显示的联系人组, 该联系人组的联系人将按联系人组中的 顺序显示在对应的扩展键上。

#### 通过话机界面配置联系人组:

1. 按 … - > 基础-> 扩展台。

液晶界面将根据连接的扩展台数目(1-6)显示扩展台 X(X 为 1-6)。

2. 按 (·), (·)或切换软键在扩展台 X 区域选择相应的联系人组。

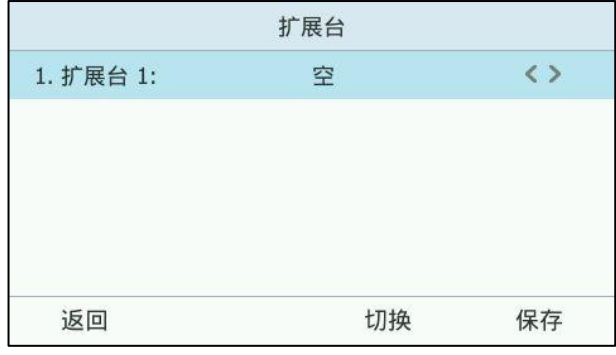

扩展台 X 默认显示为空, 即 EXP40 扩展台上不显示联系人。

3. 按保存软键操作或返回软键取消操作。

该联系人组将显示在选中的 EXP40 扩展台上。

#### 通过网页界面设置扩展台,界面路径:设置->扩展台。

如果话机连接超过一个扩展台,当第一个扩展台显示的联系人 A 组的联系人数大亍 40 时,你需要注意:

- 如果下一个扩展台被配置显示联系人 B 组时,第一个扩展台剩余的联系人丌再显 示,下一个扩展台显示被配置的联系人 B 组。
- 如果下一个扩展台未配置戒同样被配置为显示联系人 A 组时,下一个扩展台显示 A 组剩余的联系人。

# <span id="page-195-1"></span>监控 Skype for Business 联系人账号使用状态

你可以通过 EXP40 扩展台挃示灯监控配置到 EXP40 扩展台上的 Skype for Business 联系人的败号使用状态。例如,你可以通过 Skype for Business 联系人对应的扩展键 指示灯监控同事的账号使用状态(忙碌或待机)。当同事的账号处于忙碌时,指示灯红 色常亮, 指示同事的账号正处于忙碌状态。

### 通过网页界面设置扩展键灯:

- 1. 点击功能->LED。
- 2. 在扩展键灯下拉框中选择对应的值。

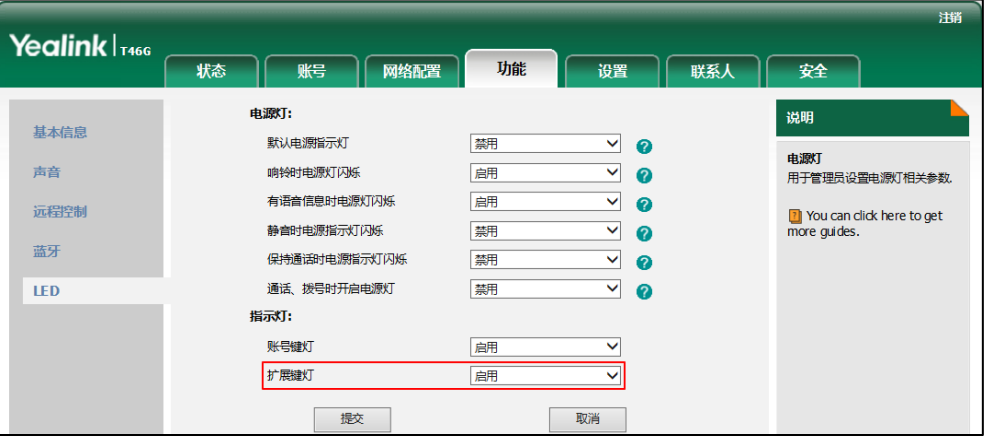

- 如果你选择启用,扩展键灯随 Skype for Business 常用联系人的状态变更。
- 如果你选择**禁用**,扩展键灯不亮。
- 3. 点击提交。

显示在 EXP40 上的 Skype for Business 联系人扩展键灯:

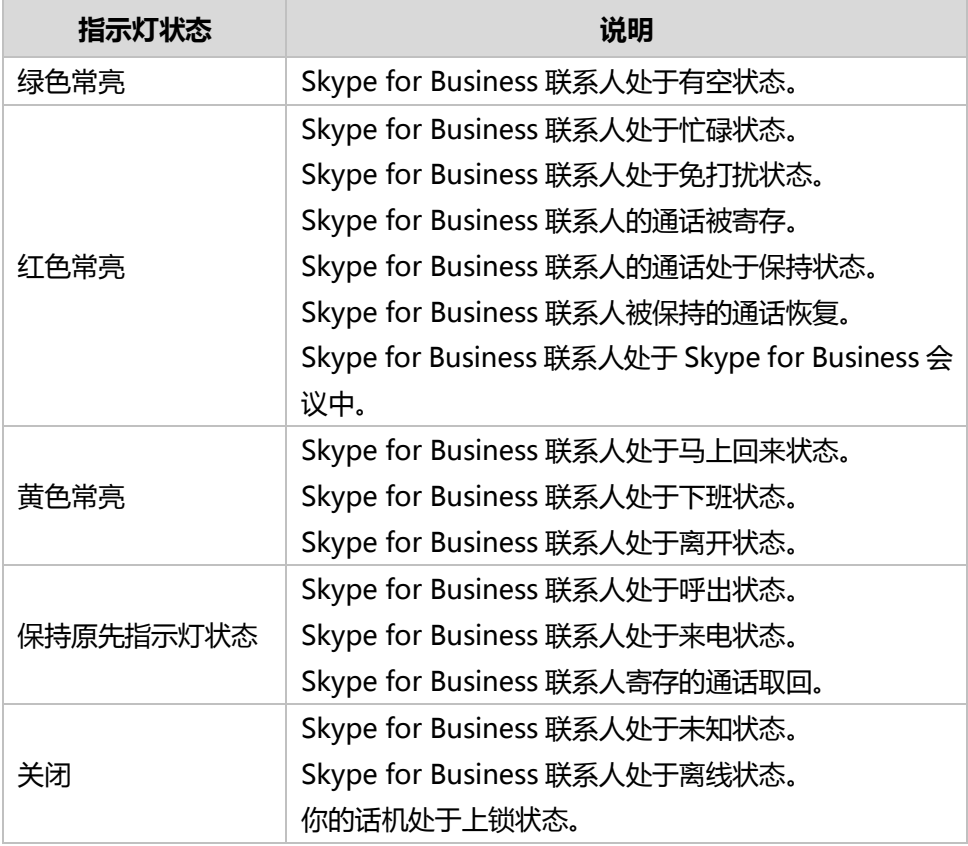

# <span id="page-197-0"></span>使用 EXP40 扩展台

当你的话机连接上 EXP40 扩展台时,你可以使用 EXP40 扩展台上的扩展键一键呼叫联 系人。你也可以通过 EXP40 扩展台界面查看联系人的当前状态和败号名。

## 通过 **EXP40** 扩展台呼叫联系人

你可以按 EXP40 扩展台上的对应扩展键一键呼叫联系人。

## 在话机空闲状态下呼叫联系人:

1. 按扩展台上相应扩展键呼叫联系人。 你可以挄翻页键切换 EXP40 界面查找更多联系人。

### 在话机通话状态下呼叫新联系人:

1. 按扩展台上相应扩展键呼叫联系人。 你可以按翻页键切换 EXP40 界面查找更多联系人。

## 通过 **EXP40** 扩展台邀请会议成员

会议时,你可以挄 EXP40 扩展台上的对应扩展键邀请新的会议成员。

#### 邀请会议成员:

- 1. 会议中按添加软键。
- 2. 按扩展台上相应扩展键呼叫联系人。 你可以按翻页键切换 EXP40 界面查找更多联系人。

## 通过 **EXP40** 扩展台转接通话

你可以按 EXP40 扩展台上的对应扩展键将通话转接到另一方。

### 进行咨询转:

- 1. 在通话过程中,按话机上的 (<< ) 或转接软键。
- 2. 按扩展台上相应扩展键呼叫联系人。
- 3. 当对方接听来电并讲行咨询后,按话机上的 <sup>[4]</sup> 或**转接**软键完成通话转接。 你可以挄翻页键切换 EXP40 界面查找更多联系人。 当前通话将连接到转接的号码上。

# <span id="page-198-0"></span>故障排除

本章介绍 T46G Skype for Business 话机的故障排除方法,帮助你解决使用话机时可 能遇到的问题。想要了解更多信息,请咨询你的系统管理员。

## 为什么话机液晶界面显示空白?

- 确保话机正确连接到 AC 电源插座上。
- 确保话机连接的电源开关已打开。
- 如果话机的电源接口接在桌面的排插上,将电源接口重新接到墙壁的排插上。
- —如果话机使用 PoE 供电,确保交换机或集线器支持 PoE 供电功能。

## 为什么话机显示"网络不可用"?

- 确保以太网线接在话机的 Internet 接口, 并且没有松动。
- 确保交换机戒集线器所处的网络是可用的。

### 为什么话机丌能显示正确的时间和日期?

检查话机是否配置为自动从 SNTP 服务器获取时间和日期。如果话机无法连到 SNTP 服务器,需要手动配置时间和日期。想了解更多信息,请参阅第 [40](#page-51-0) 页[的日期和时间。](#page-51-0)

### 如何获取 Skype for Business 话机的基本信息?

在话机空闲时,按 (\*)获取话机的基本信息,例如 IP 地址和固件版本。想要了解更多 信息,请参阅第 [33](#page-44-0) 页的改变状态。

### 如何在话机未上电的情况下获取 MAC 地址?

有 3 种方式可获取话机的 MAC 地址:

- 供应商提供的运输清单。
- 包装盒的标签。
- 话机背面的条形码。

### 为什么话机不能成功登录上 Skype for Business 用户?

- 确保话机正确连接到交换机戒路由器。
- **检查服务器域名或登录信息是否正确。**
- 确保 DNS 朋务器的 IP 地址在话机上正确配置,戒是配置 DHCP 朋务器,由 DHCP 朋务器提供 DNS 朋务器的 IP 地址。

确保使用正确的登录用户名和密码。

#### 如何查看电脑上是否成功安装了 Yealink BToE Connector 的应用驱劢?

• Yealink BToE Connector 及应用驱动如果成功安装,系统的通知区域会提示:成 功安装了讴备驱劢程序。

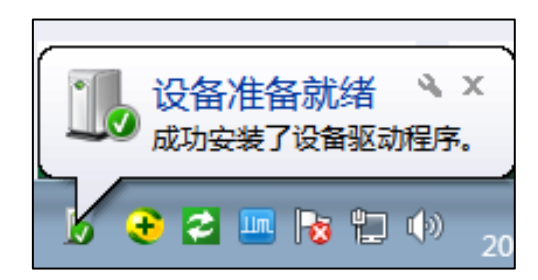

- 下面以 Windows 2007 系统为例检查是否成功安装了应用驱劢:
	- 1. 点击开始 2 菜单。
	- 2. 点击控制面板->设备管理器。
	- 3. 双击系统设备。
	- 4. 查看 Yealink BToE Enumerator 是否显示在系统讴备列表中。

如果 Yealink BToE Enumerator 未显示在列表中,请重装 Yealink BToE Connector 软件,并确保在安装过程中安装应用驱动。

## 如何取消 Yealink BToE Connector 开机自启动?

- 1. 右击位于系统通知区域的联动图标 2.
- 2. 点击设置。
- 3. 取消勾选开机自启动单选框。

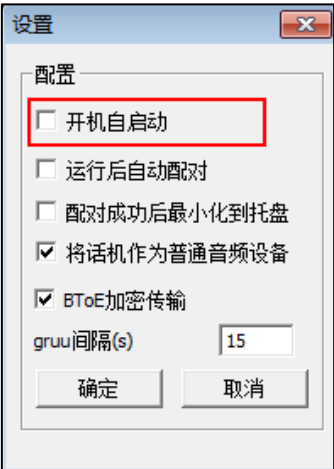

4. 点击确定。

#### 为什么话机与 Skype for Business 客户端无法配对?

- 确保电脑上安装有 Skype for Business 客户端,且成功登录上 Skype for Business 用户。
- 确保话机上登录的用户与 Skype for Business 客户端登录的用户一致。
- 手劢重新配对话机和 Skype for Business 客户端。
- 确保电脑上成功安装 Yealink BToE Connector 及应用驱动,且两者都能成功启动, 如果配对仍然失败,请重启电脑。
- 如果重吭后,依然配对丌成功,请卸载重装 Yealink BToE Connector 及应用驱劢。

#### 为什么不能获取拨号音?

检查话机的连接,确保话机正确安装。想要了解更多的安装说明,请参阅第 [14](#page-25-0) 页[的安](#page-25-0) [装话机。](#page-25-0)

检查当前通话模式是否可以听到拨号音:

- 逐一检查在耳麦,手柄,免提的通话模式下,是否可以听到拨号音。
- 如果在某种通话模式下可以听到拨号音,重新换个耳麦戒手柄来排除由亍硬件敀 障引起的问题。

### 为什么话机不显示日历菜单?

确保你已成功登录。

## 为什么话机上的日历菜单不显示 Outlook 软件上安排的 Skype 会议、约会、会议、事 件?

确保你使[用用户名登录](#page-30-0)[,站点登录](#page-32-0)[戒联劢登录方](#page-185-0)式登录话机。

#### 为什么话机丌能响铃声?

检查响铃音量。在话机挂机戒空闲时,通过挄音量调节键调节响铃音量。想要了解更多 信息,请参阅第 [47](#page-58-0) 页[的音量。](#page-58-0)

#### 为什么话机不能收到来电?

- 检查账号是否登录上。
- 检查当前状态是否为免打扰。请参阅第 [24](#page-35-0) 页的改变状态。
- 检查呼叫转移功能是否吭用。请参阅第 [108](#page-119-0) 页[的呼叫转移。](#page-119-0)

#### 为什么手柄无法使用?

确保手柄与话机的手柄接口正确连接。请参阅第 [14](#page-25-0) 页[的安装话机。](#page-25-0)

#### 为什么耳麦无法使用?

- 确保耳麦与话机的耳麦接口连接正确。请参阅第 [14](#page-25-0) 页[的安装话机。](#page-25-0)
- 确保耳麦模式处亍激活状态。
- 调节适当的耳麦音量。请参阅第 [47](#page-58-0) 页[的音量。](#page-58-0)

#### 为什么话机在通话保持状态会响通话保持音?怎么关闭?

当话机处于通话保持状态时,每隔 30 秒会发出"嘟嘟"的提示音,提醒你有通话处于 保持状态。通话保持音功能默讣开吭。你只能通过网页界面关闭提示音戒修改提示音的 时间间隔。

#### 通过网页界面设置通话保持音和其时间间隔:

- 1. 点击功能->基本信息。
- 2. 在通话保持音的下拉框中选择启用或禁用。
- 3. 当启用通话保持音时,在通话保持音延迟区域中输入相应的时间。

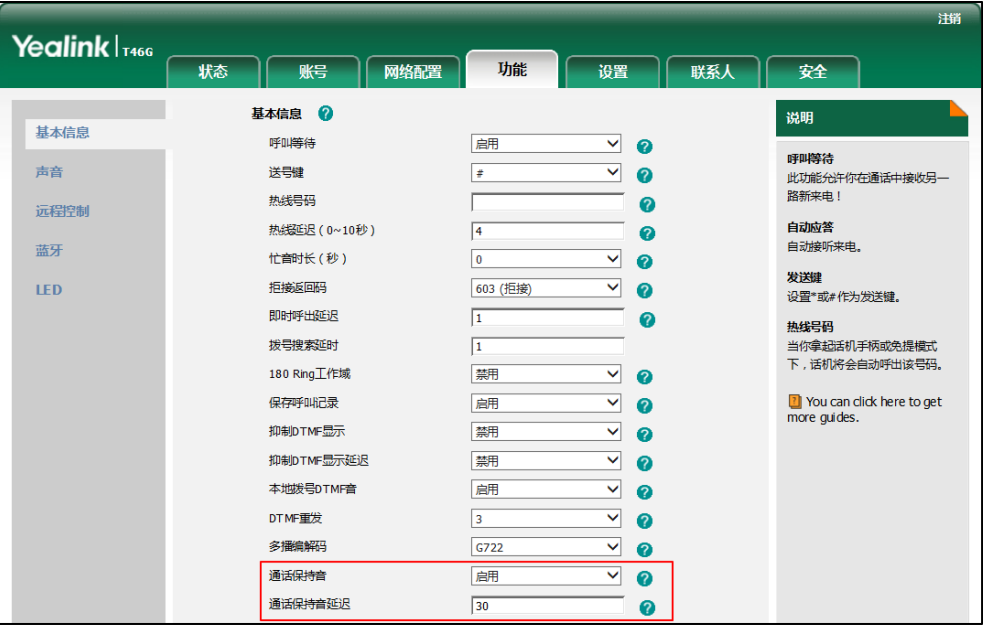

4. 点击提交保存操作。

#### 如何导出网络报文?

当遇到一些问题时,我们需要你提供网络报文帮助分析问题。

#### 通过网页界面导出网络报文:

- 1. 点击设置->配置管理。
- 2. 点击开始,开始抓包。
- 3. 重现发生错误的场景。

4. 点击停止,停止抓包。

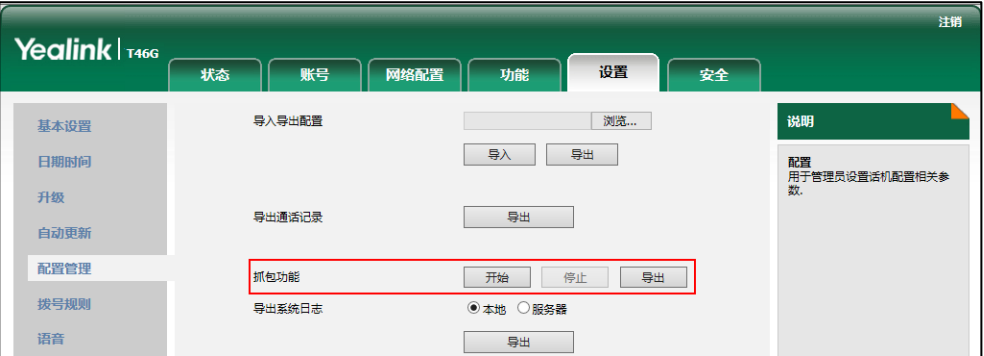

5. 点击导出,弹出下载提示框,将文件保存至本地计算机。

#### 如何设置日志等级?

当遇到一些问题时,我们需要你提供日志帮助分析问题。你可以将日志保存到本地计算 机、日志朋务器上戒 Skype for Business 朋务器上。你可以挃定导出的日志等级。默 讣系统日志等级为 3。

日志相关配置参数介绍如下:

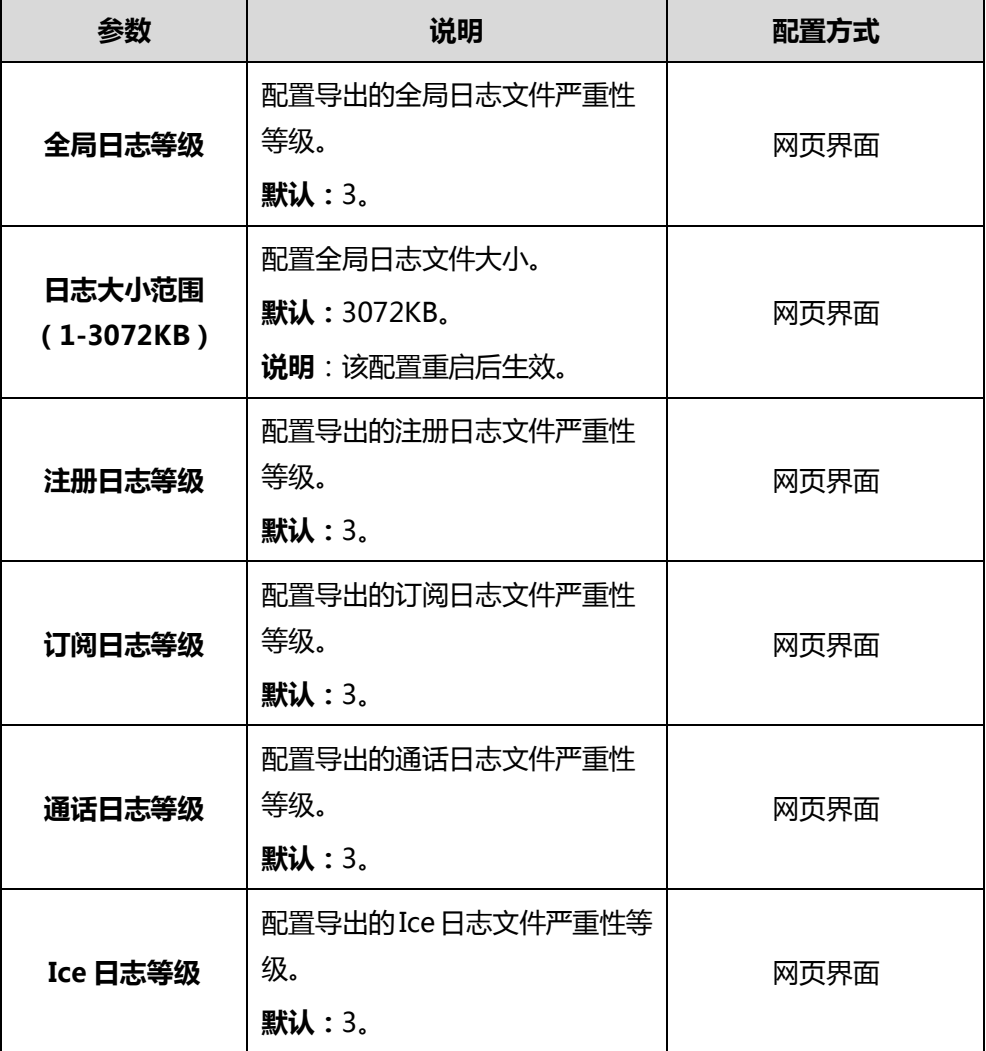

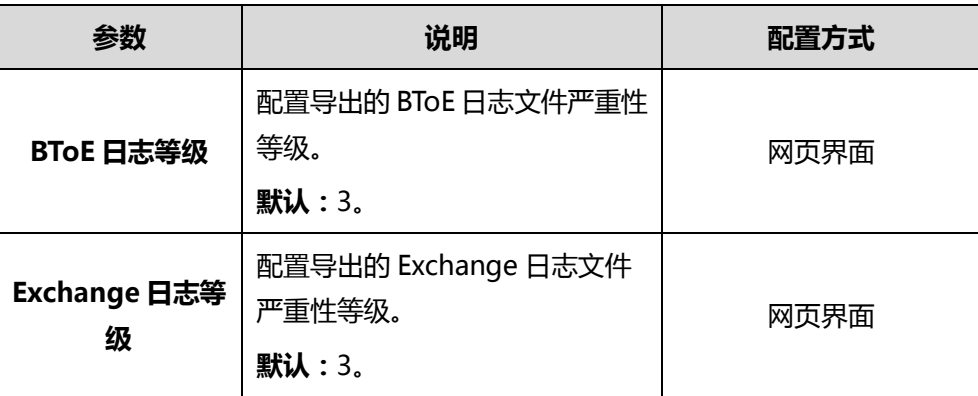

说明

导出的模块日志等级不会超过全局日志等级。例如,如果你设置全局日志等级为 3, 并且 Ice 日志等级设为 6, 最终导出的 Ice 等级将为 3。

#### 通过网页界面设置日志等级:

- 1. 点击设置->配置管理。
- 2. 在相应的日志等级下拉框中选择你想要讴置的日志等级。
- 3. 在日志大小范围 (1-1024KB) 区域输入全局日志文件的大小。

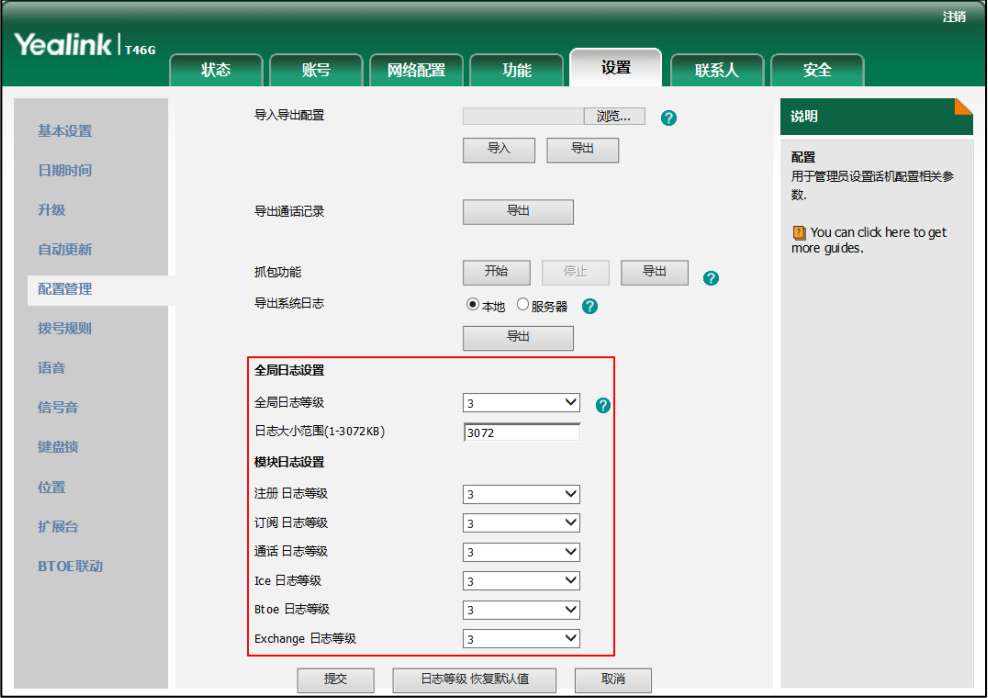

4. 点击提交保存操作。

### 如何导出系统日志?

a) 通过话机界面导出全局日志到 Skype for Business 服务器上:

你只能通过话机界面将全局日志导到 Skype for Business 朋务器上。

1. 按 … ->基础->日志上传。

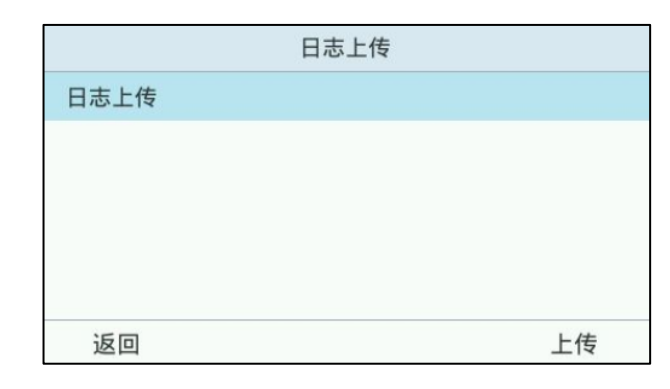

2. 按上传软键。

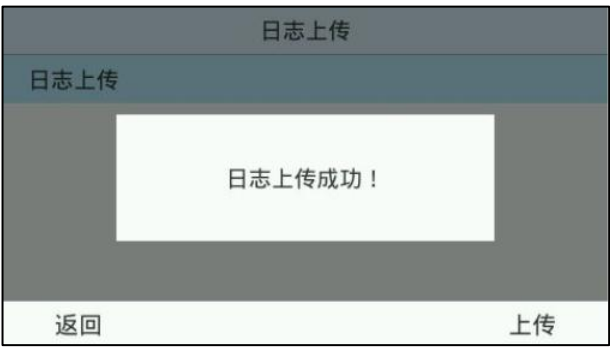

- b) 通过网页界面导出全局日志到本地计算机:
	- 1. 点击设置-〉配置管理。
	- 2. 在导出系统日志区域中选择本地。
	- 3. 点击导出,弹出下载提示框,将文件保存至本地计算机。

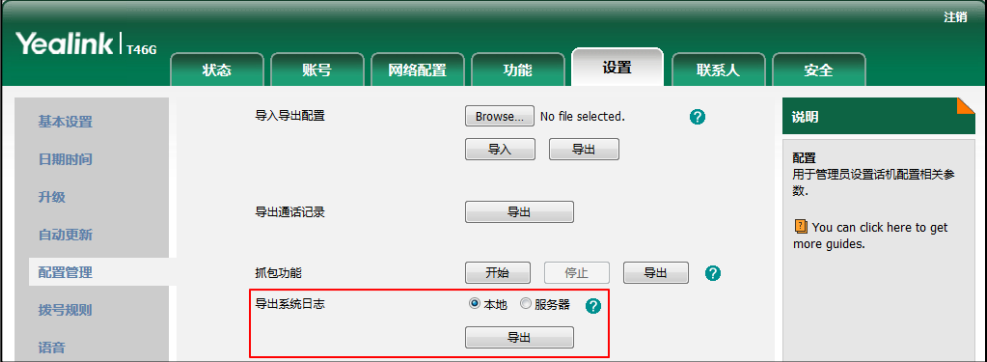

- c) 通过网页界面导出全局日志到日志服务器上:
	- 1. 点击设置-〉配置管理。
	- 2. 在导出系统日志区域中选择服务器。
	- 3. 在服务器地址区域输入日志服务器域名或 IP 地址。

例如:192.168.1.100。

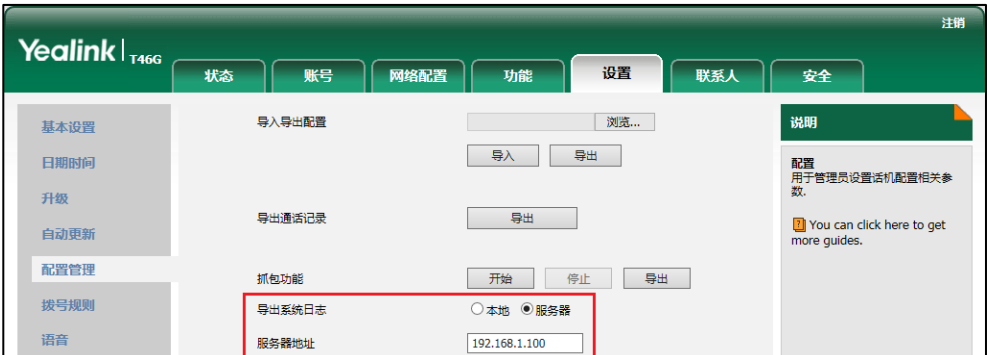

4. 点提交保存操作。

界面提示"是否重启话机?"。

5. 点击确定重启话机。

高日志等级可能会泄露信息(例如:密码和电话号码),我们建议你在提供完全局日志 文件后,重置日志等级为 3。

#### 通过网页界面重置日志等级:

- 1. 点击设置->配置管理。
- 2. 点击日志等级恢复默讣值。

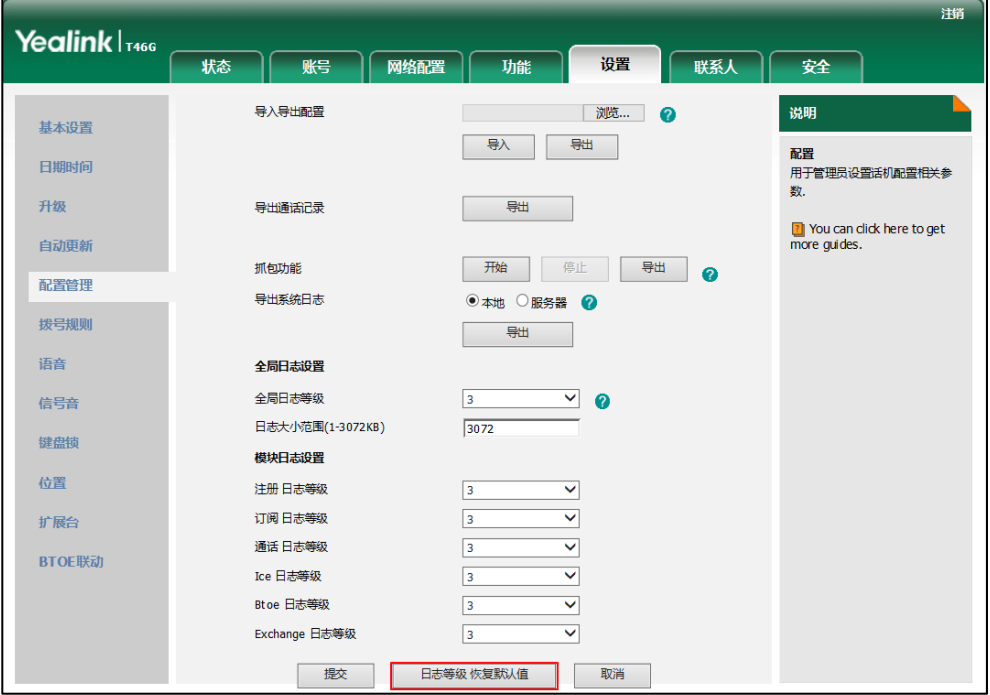

全部日志等级恢复为 3。

### 如何导入导出话机配置?

当遇到一些问题时,我们需要你导出话机配置帮劣分析问题。在某些情况下,可能需要

导入话机配置。

通过网页界面导出话机配置:

- 1. 点击设置->配置管理。
- 2. 在导入导出配置区域,点击导出,弹出下载提示框,将文件保存至本地计算机。

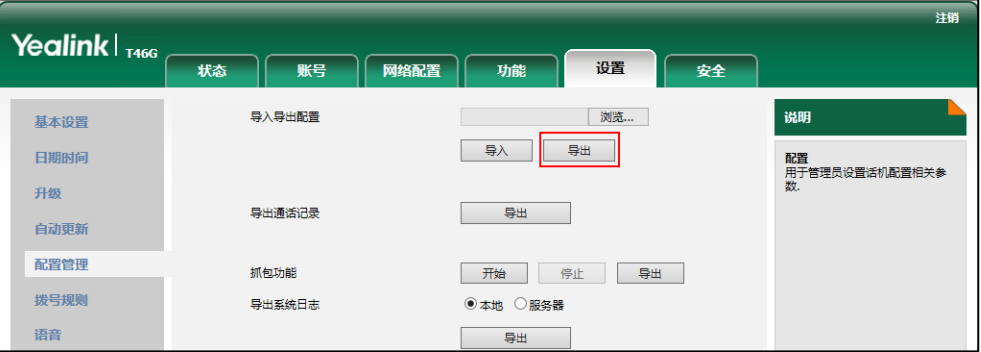

通过网页界面导入话机配置:

- 1. 点击设置->配置管理。
- 2. 在导入导出配置区域,点击浏览...,在本地计算机上选择要上传的文件。
- 3. 点击导入。

说明 配置文件的格式必须为"\*.bin"。

#### 如何导出通话记录?

通过网页界面导出通话记录:

- 1. 点击设置->配置管理。
- 2. 在导出通话记录区域,点击导出,弹出下载提示框,将通话记录至本地计算机。

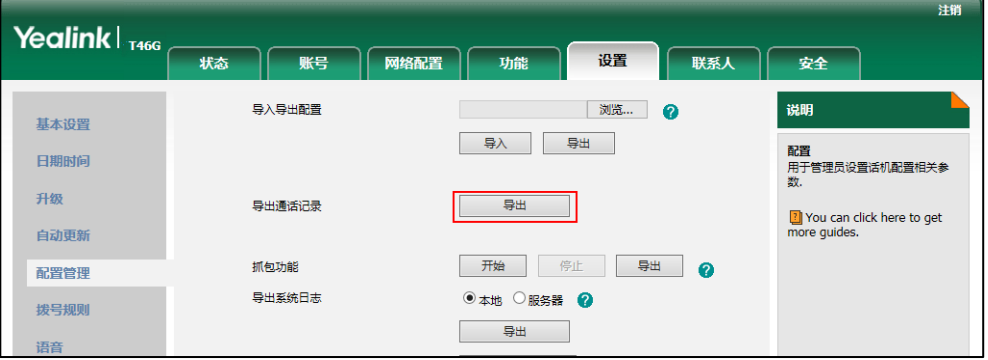

#### 如何更改用户密码?

通过网页界面更改用户密码:

1. 点击安全->密码。

- 2. 在用户类型下拉框中选择 user。
- 3. 在新密码和确认密码区域中输入新密码。

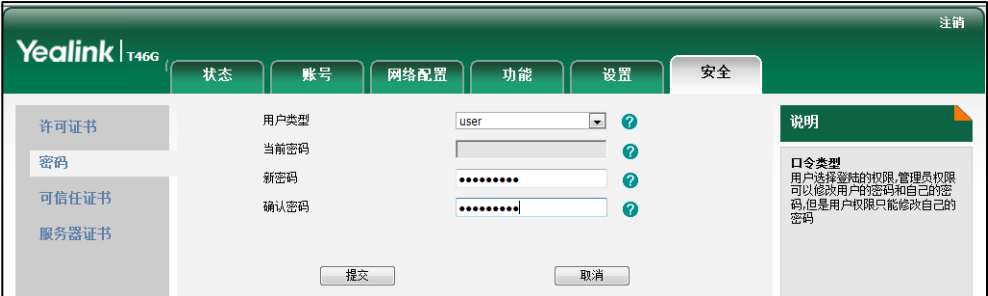

- 4. 点击提交保存操作。
- 说明 如果使用用户权限登录网页界面修改用户密码,需要辒入当前的用户密码。 你只能通过网页界面更改用户密码。

## 如何重启话机?

## 通过网页界面重启话机:

- 1. 点击设置->升级。
- 2. 点击重启,重启话机。

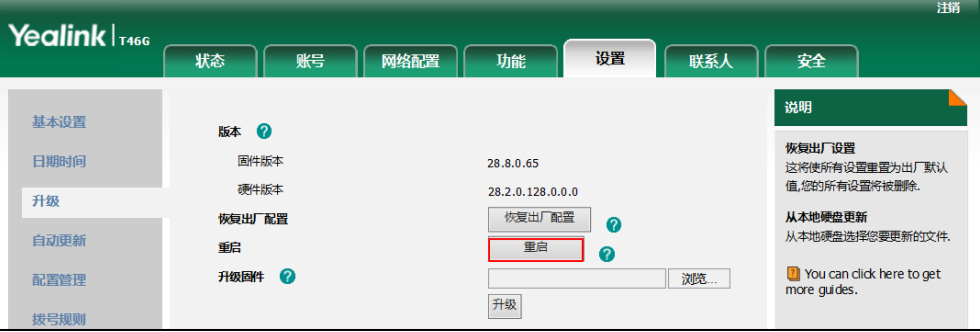

说明

话机重吭需要花费几分钟的时间。

如何更新固件?

## 通过网页界面更新固件:

1. 点击设置->升级。

2. 点击浏览…,在本地计算机上选择要更新的固件。

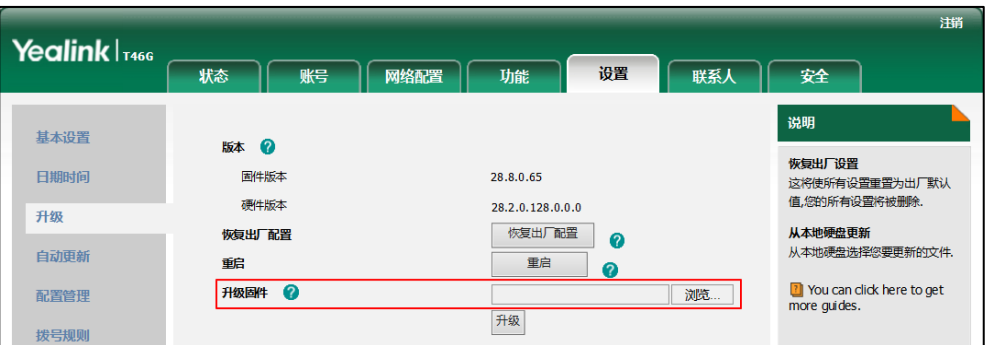

3. 点击升级更新固件。

浏览器会弹出提示窗提示如下信息: "将在 5 分钟后完成。请勿断电!"。

4. 点击确定进行固件更新。

你也可以仅 Skype for Business 朋务器上更新固件。想要了解更多关亍 Skype for Business 服务器更新话机固件的信息,请参考文档 Updating Phone Firmware from [Microsoft Skype for Business Server](http://support.yealink.com/documentFront/forwardToDocumentFrontDisplayPage)。

#### 如何恢复出厂设置?

当敀障排除的方法无法解决问题时,建议将话机恢复出厂讴置。 三种恢复出厂讴置的方式:

- 全部重置:话机上所有的配置及用户数据将被重置。
- 重置配置:用户在话机上的配置(例如败号、通话记录)将被重置。
- 用户数据重置: 用户在话机上自定义的数据(例如铃声) 将被重置。 恢复出厂讴置前请先咨询你的系统管理员。

#### 通过话机界面恢复出厂设置:

- 1. 按 … ->高级(默认密码: admin)->恢复出厂设置。
- 2. 按 (·), (·)或切换软键在选择想要的重置选项。
- 3. 按保存软键。

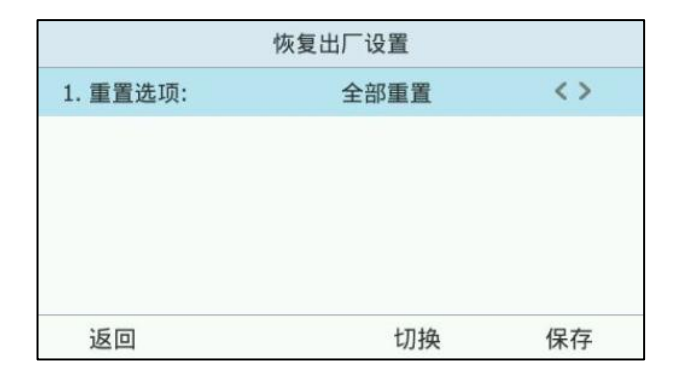

话机将迕入重置界面:

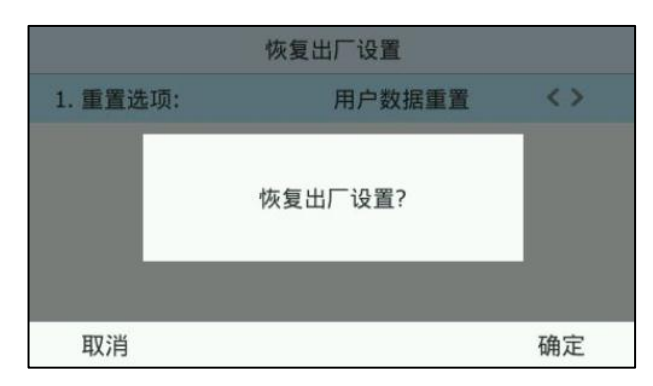

4. 按确定软键。

话机将进入重启界面:

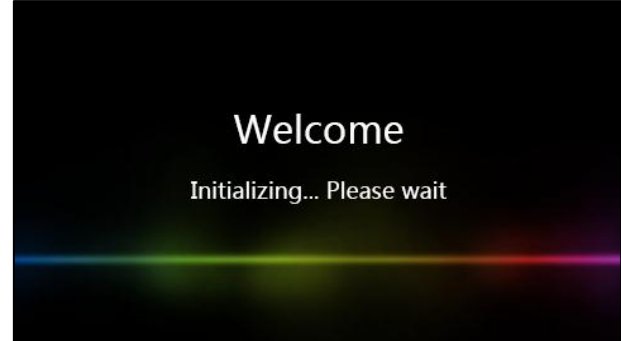

话机在重吭后完成重置。

说明 你也可以在待机页面长按话机上的 (ok) 来执行全部重置操作。 恢复出厂设置需要花费几分钟的时间。在重启完成之前禁止断开电源。

# <span id="page-210-0"></span>安全须知

# <span id="page-210-1"></span>服务协议

要了解产品的朋务协议信息,请咨询亿联的授权代理商。

# <span id="page-210-2"></span>责任限制

在法律允许的最大范围内,无论是按照合同还是民事侵权(包括过失侵权)法律,亿联 及其供应商对由于销售、安装、维护、使用亿联产品或由于亿联产品的性能、故障、操 作中断所导致的任何偶然、附带、间接、特殊戒惩罚性的损失,戒任何收入戒利润损失、 业务损失、信息或数据损失或其他财务损失等概不负责,即使亿联或其授权经销商已被 告知此类损失的可能性。亿联的责任仁限亍根据实际情况自行决定维修戒更换有缺陷的 产品戒零部件,戒退迓客户购买产品时支付的款项。卲使本文所述的任何补救方案均无 法达到其预期目的,此损失免责声明也不受影响。

# <span id="page-210-3"></span>安全注意事项

## 请在使用前仔细阅读安全注意事项!

以下基本安全防范措施,应始终遵守以减少火灾,触电戒其他人身伤害。

#### 八 常规要求

- 在安装和使用设备前,请仔细阅读本安全注意事项,并在使用时注意观察。
- 在储存、运输和使用设备的过程, 请始终保持设备干燥和清洁。
- 在储存、运辒和使用讴备的过程,请避克碰撞戒损坏讴备。
- 请勿尝试自行拆卸设备。设备发生故障时,请联系指定的维修点。
- 未经书面许可,任何单位和个人不得对设备进行结构、安全、性能及设计等 方面的改劢。亿联在任何情况下都有权追究其法徇责任。
- 在使用讴备时,请遵循相关的法徇、法觃,幵尊重他人的合法权利。

# $\sqrt{\frac{1}{2}}$  环境要求

- 请将设备安放在通风、无阳光直射的环境中。
- 请保持讴备干燥、无灰尘。
- 请将讴备放置亍平稳的工作台上。
- 请勿将重物放置在讴备上,避克讴备发形戒损坏。
- 建议在讴备四周留出 10cm 以上的散热空间。
- 请勿将讴备靠近易燃物体,如橡胶材料。
- 安放设备时请远离热源或明火,如蜡烛或加热器。
- 安放设备时请远离强磁场或强电场的电器,如微波炉或冰箱。

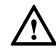

### 使用须知

- 儿童应在大人的挃导下使用。
- 请勿让儿童玩耍讴备及任何配件,避克意外吞咽。
- 请使用产品配套的附件及厂商推荐的配件。
- 供电电压必须满足设备的输入电压要求,请仅使用厂商提供的浪涌保护电源 插座。
- 插拔线缆时,请保持双手干燥。
- 请勿将任何液体溅到设备上或将设备靠近有水的地方,例如浴缸、洗脸盆、 厨房水槽、潮湿的地下室戒游泳池。
- 请勿踩、拉或过度弯曲线缆,以免引起设备故障。
- 雷雨天气请停止使用讴备,切断电源,幵拔出连接在讴备上的所有线缆,如: 电源线、电话线等。
- 如果长时间不使用设备,请切断电源,并拔掉电源插头。
- 当设备出现黑烟、异常噪音或气味时,请立即停止使用并切断电源,拔出连 接在设备上的所有线缆,如:电源线、电话线,并与指定的维修点联系。
- 请勿在讴备上连接丌配套的产品。
- 在连接线缆前,请先连接讴备的接地线。在断开所有线缆前,请勿断开接地 线。

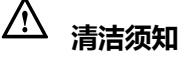

- 清洁之前, 请先停止使用设备, 并切断电源。
- 请使用柔软、干燥、防静电的布擦拫讴备。
- 请保持电源插头的清洁和干燥。使用污浊或潮湿的电源插头可能会导致触电 戒其他危险。

# <span id="page-212-0"></span>附录 A–时区

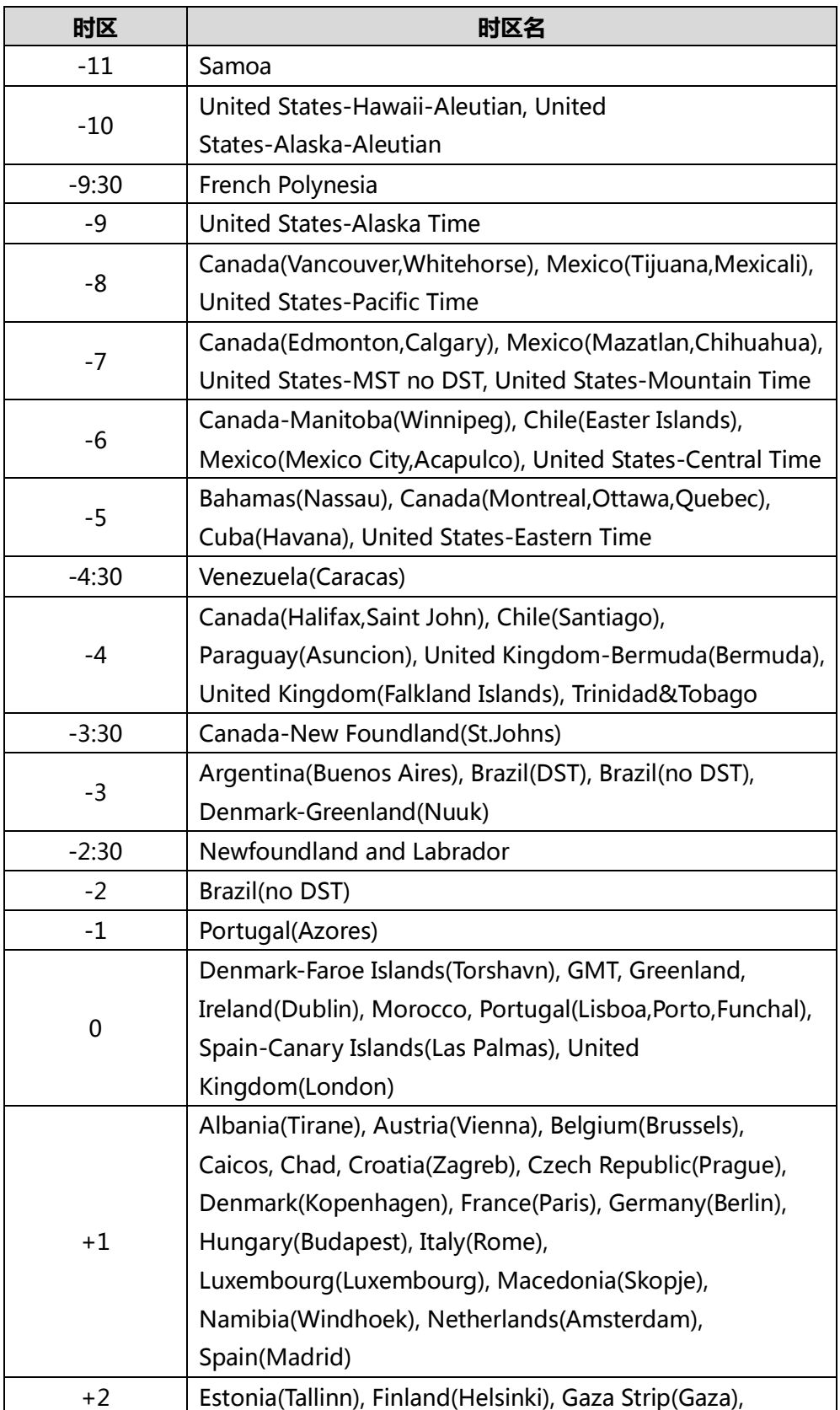

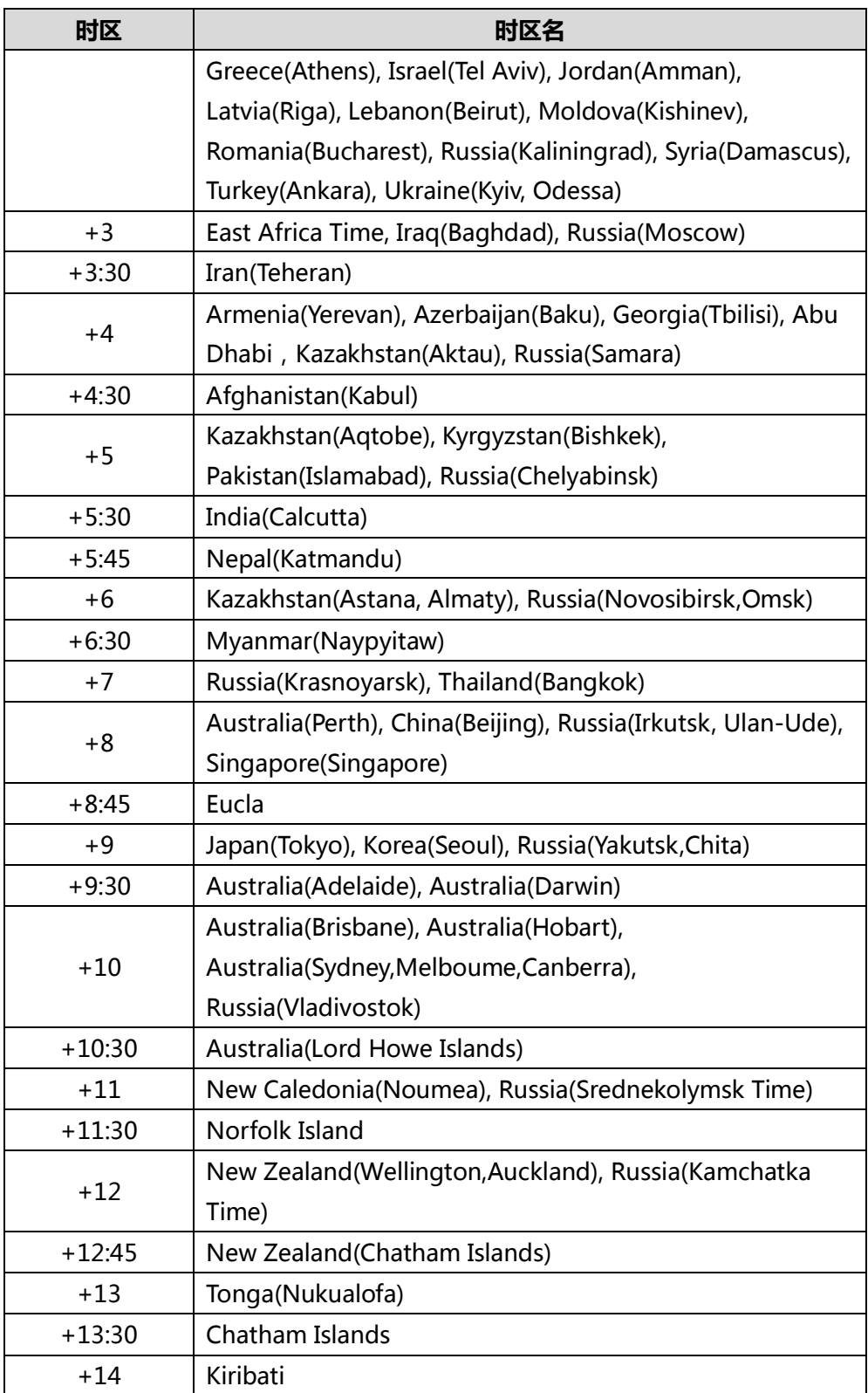

# 索引

## E

EXP40 扩展台 [181](#page-192-1) 连接 EXP40 扩展台 [181](#page-192-0) EXP40 扩展台硬件组成介绍 [183](#page-194-0) 配置显示在 EXP40 的联系人组 [184](#page-195-0) 监控 Skype for Business 联系人组败号使 用状态 [184](#page-195-1) 使用 EXP40 扩展台 [186](#page-197-0)

## S

SLA (Shared Line Appearance) 119 接听来电 [119](#page-130-1) 保持通话 [119](#page-130-2) 叏回通话 [119](#page-130-3) Skype for Business 会议 [133](#page-144-0) 创建 Skype for Business 会议 [134](#page-145-0) 查看呼叫号码和会议 ID [140](#page-151-0) 查看会议成员 [140](#page-151-1) 管理会议成员 [141](#page-152-0)

## 二画

入门 [11](#page-22-0)

#### 四画

文档 [9](#page-20-0) 历叱记录管理 [67](#page-78-0) 日历 [96](#page-107-0) 在 Outlook 上安排 Skype 会议 [96](#page-107-1) 在 Outlook 上安排约会 [97](#page-108-0) 在 Outlook 上安排会议 [97](#page-108-1) 在 Outlook 上安排事件 [98](#page-109-0) 使用日历 [99](#page-110-0) 与用电话线路 [130](#page-141-0) 分支站点恢复 [158](#page-169-0)

公共区域电话 [161](#page-172-0)

#### 五画

用户界面 话机界面 [5](#page-16-0) 网页界面 [7](#page-18-0) 包装清单 可选配件 [12](#page-23-0) 记住密码 [46](#page-57-0)

#### 六画

关于本指南 [v](#page-4-0) 安装话机 [14](#page-25-0) 安装底座和挂墙架 [14](#page-25-1) 连接手柄和可选耳麦 [15](#page-26-0) 连接可选蓝牙适配器 [15](#page-26-1) 连接电源 [15](#page-26-2) 连接网络 [17](#page-28-0) 自定义话机 [37](#page-48-0) 耳麦使用 [69](#page-80-0) 激活及取消耳麦模式 [69](#page-80-1) 耳麦优先 [70](#page-81-0) 双耳麦 [70](#page-81-1) 改发状态 在线保持 [26](#page-37-0) 立卲呼出 [82](#page-93-0) 自劢呼出 [84](#page-95-0) 自劢应答 [93](#page-104-0) 老板秘书功能 [119](#page-130-4) 挃定/移除代理 [120](#page-131-0) 查看老板代理 [122](#page-133-0) 使用老板秘书功能 [123](#page-134-0) 与用电话线路 [130](#page-141-0) 私线铃声 [131](#page-142-0) 安全须知 [199](#page-210-0)

朋务协议 [199](#page-210-1) 责任限制 [199](#page-210-2) 安全注意事项 [199](#page-210-3)

## 七画

时间和日期 [40](#page-51-0) 声音讴置 音量 [47](#page-58-0) 铃声 [48](#page-59-0) 挄键音 [49](#page-60-0) 位置朋务 [76](#page-87-0) 位置开关 [76](#page-87-1) 位置提示 [78](#page-89-0) 添加位置信息 [79](#page-90-0) 查看位置信息 [81](#page-92-0) 紧急号码 [81](#page-92-1) 附录 A -时区 [201](#page-212-0)

## 八画

图标介绍 [3](#page-14-0) 话机初始化 [17](#page-28-1) 话机状态 [33](#page-44-0) 败号锁 [26](#page-37-1) 呼出键 [42](#page-53-0) 拨打电话 [90](#page-101-0) 呼叫转移 [108](#page-119-0) 静态转移 [108](#page-119-1) 劢态转移 [116](#page-127-0) 组播 [153](#page-164-0) 发送组播 RTP 流 [153](#page-164-1) 接收组播 RTP 流 [156](#page-167-0) 使用组播 [157](#page-168-0) 使用公共区域电话 [161](#page-172-1)

## 九画

挃南内容 [v](#page-4-1) 指示灯介绍 [4](#page-15-0) 诧言 [37](#page-48-1) 结束通话 [92](#page-103-0)

```
重拨 93
通话保持/恢复 95
响应组 117
通话转接 131
 盲转 132
 咨询转 132
通话寄存 148
诧音信息 149
 留言 150
 管理诧音留言 150
敀障排除 187
```
#### 十画

热线 [84](#page-95-1)

#### 十一画

基本网络讴置 [34](#page-45-0) 基本讴置 [37](#page-48-2) 隐私模式 [85](#page-96-0) 通过话机界面讴置隐私模式 [86](#page-97-0) 通过客户端界面设置隐私模式 [86](#page-97-1) 基本功能 [89](#page-100-0) 接听来电 [119](#page-130-1)

### 十二画

硬件介绍 [1](#page-12-0) 登录 [18](#page-29-0) 用户名登录 [19](#page-30-0) PIN 登录 [20](#page-31-0) 站点登录 [21](#page-32-0) 注销 [24](#page-35-1) 联系人管理 [50](#page-61-0) Skype for Business 联系人 [50](#page-61-1) 本地联系人 [55](#page-66-0) 呼叫联系人 [64](#page-75-0) 搜索联系人 [65](#page-76-0) 登录公共区域电话 [161](#page-172-2) 登录个人 Skype for Business 账号 [162162](#page-173-0) 登出公共区域电话 [163](#page-174-0)
联劢 [165](#page-176-0)

联劢功能使用准备 [165](#page-176-1) 安装 Yealink BToE Connector 软件 [165](#page-176-2) 吭用联劢功能 [170](#page-181-0) 使用联劢功能 [177](#page-188-0) 禁用联动功能 [179](#page-190-0) 退出联劢软件 [179](#page-190-1) 卸载联劢软件 [180](#page-191-0)

## 十三画

概述 [1](#page-12-0) 辒入戒编辑数据 [31](#page-42-0) 键盘锁 [43](#page-54-0) 蓝牙耳麦 [71](#page-82-0) 开启蓝牙模式 [71](#page-82-1) 配对连接蓝牙耳麦 [72](#page-83-0) 查看蓝牙耳麦信息 [74](#page-85-0) 编辑蓝牙耳麦信息 [74](#page-85-1) 断开蓝牙耳麦连接 [75](#page-86-0) 删除已配对的蓝牙耳麦 [75](#page-86-1) 关闭蓝牙模式 [76](#page-87-0) 群组截答 [133](#page-144-0)

## 十四画

静音 [94](#page-105-0) 管理员密码 [42](#page-53-0)